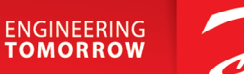

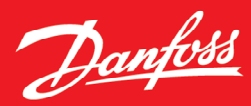

Application Guide

# **iC7 Series DC/DC Converter**

iC7-Hybrid, Software version: 5.0.0

# OPEN UP A NEW DIMENSION OF INTELLIGENCE

 $\sqrt{2}$ 

**[www.danfoss.com](http://www.danfoss.com/) |**

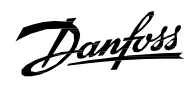

## **Contents**

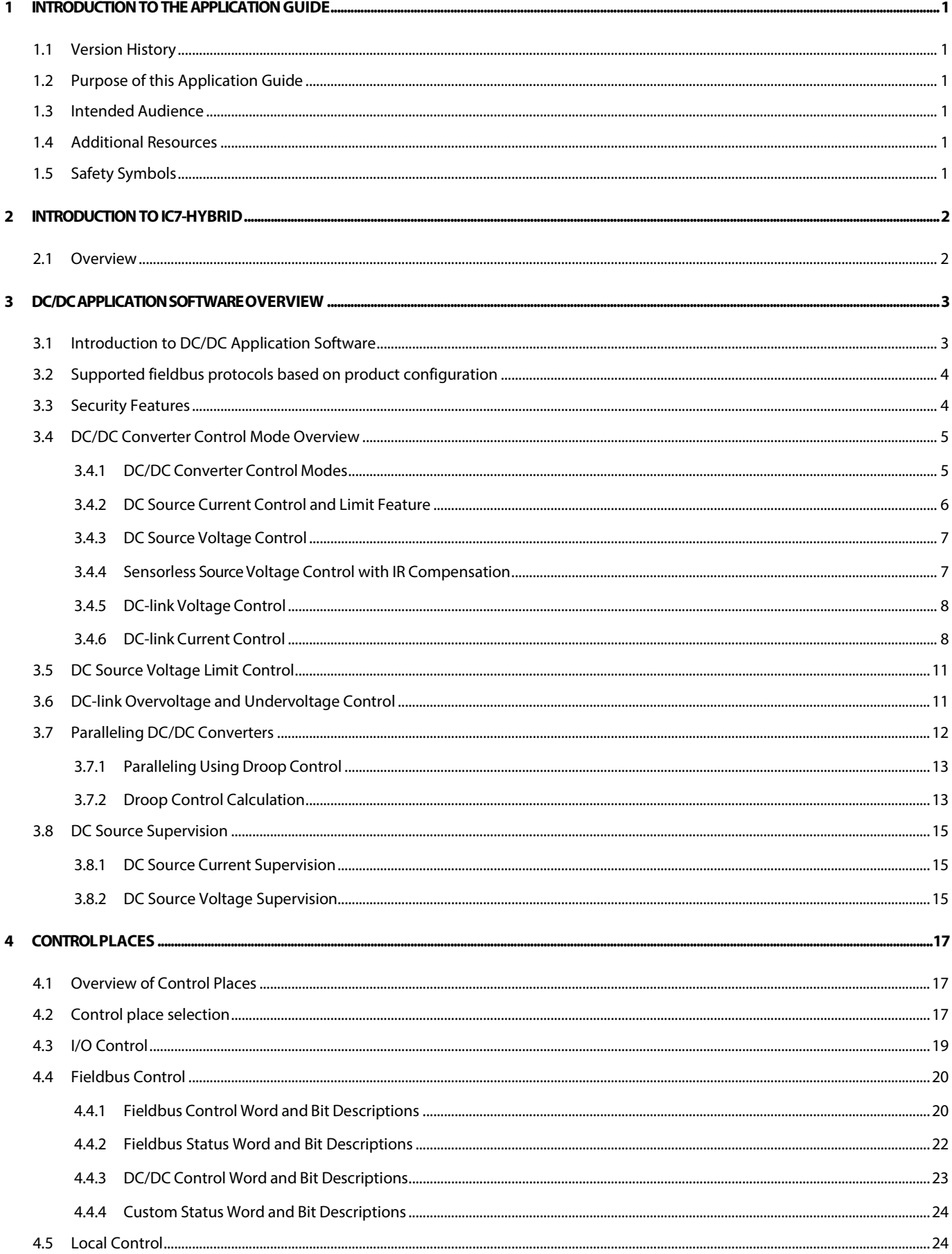

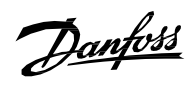

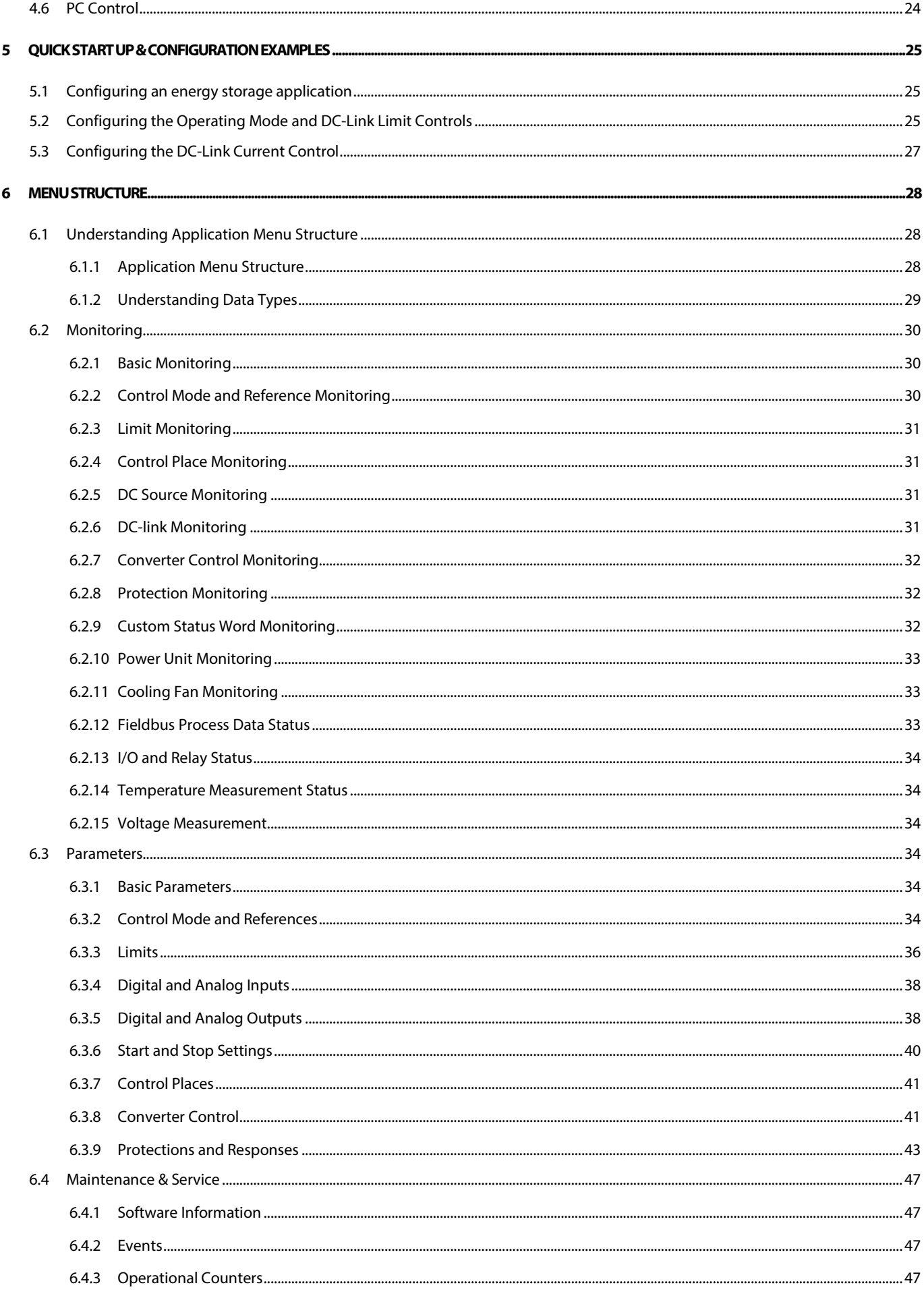

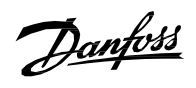

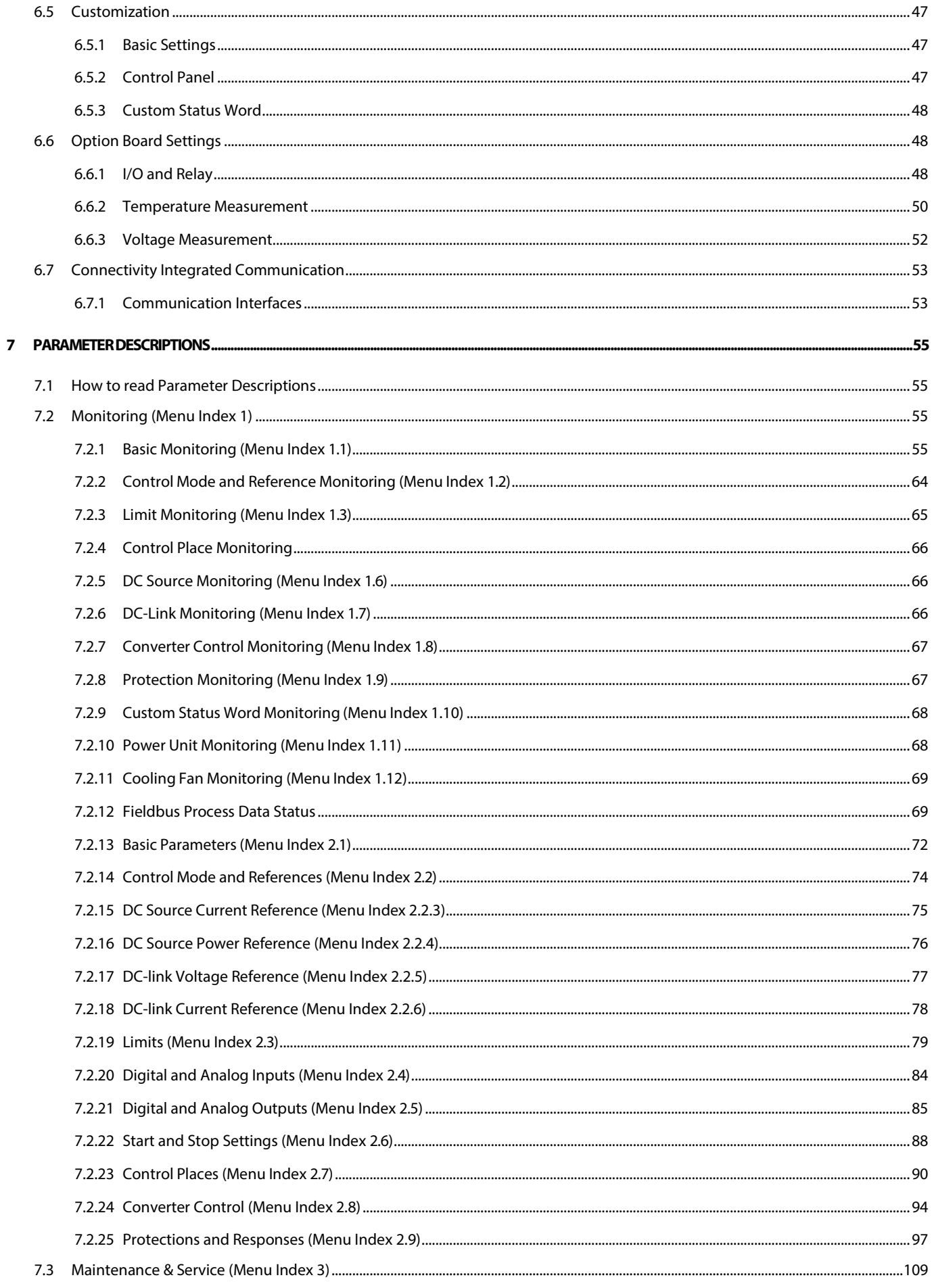

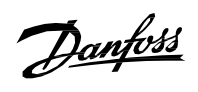

### Application Guide | iC7 Series DC/DC Converter

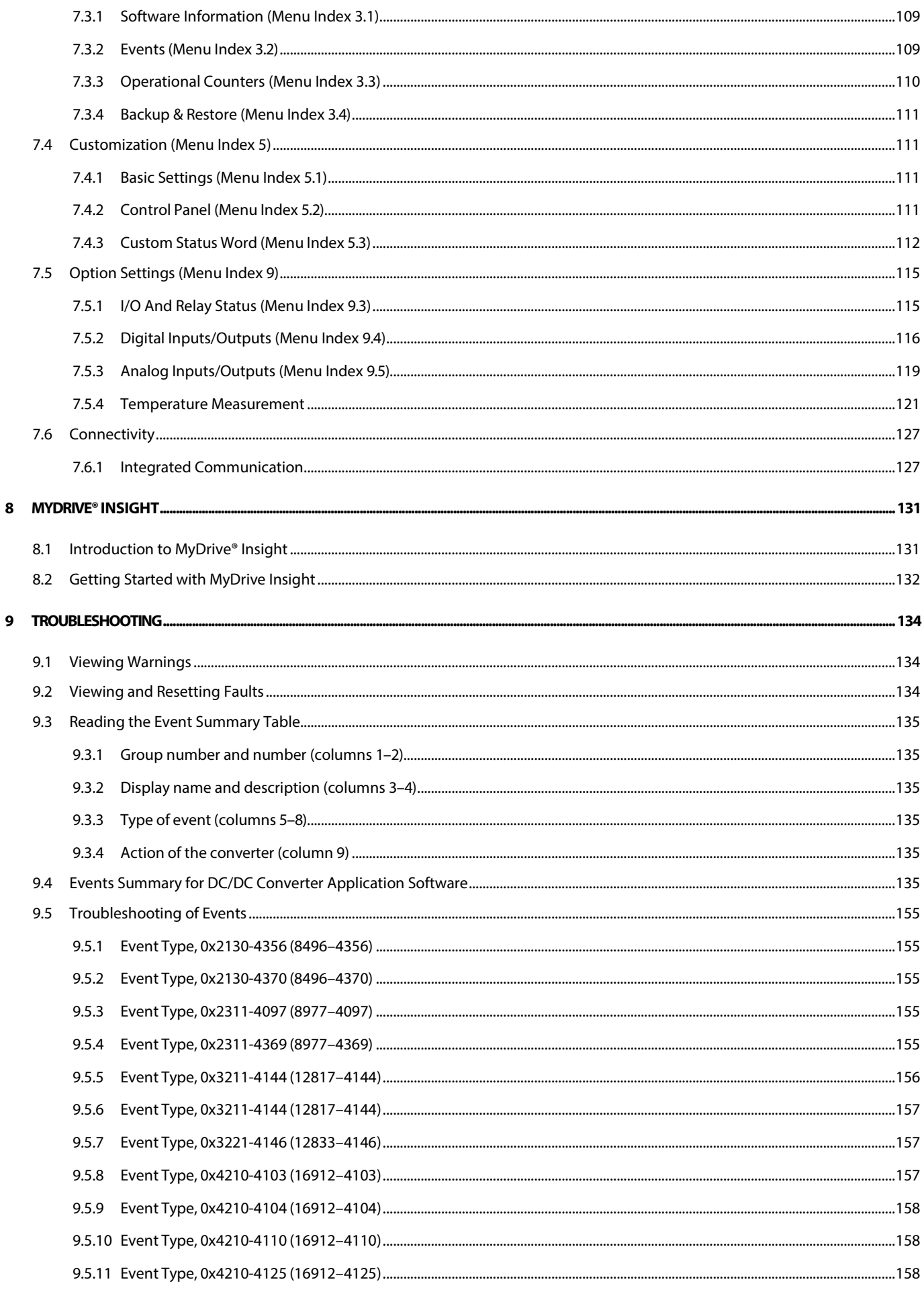

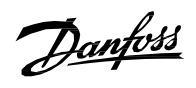

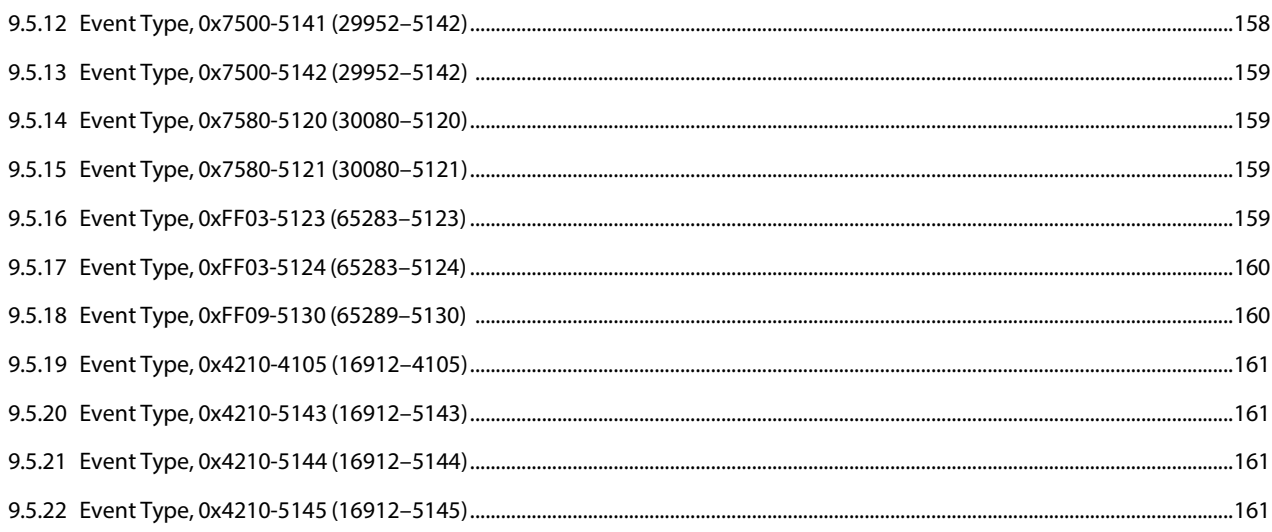

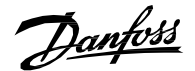

## <span id="page-6-0"></span>1 **Introduction to the Application Guide**

## <span id="page-6-1"></span>**1.1 Version History**

This guide is regularly reviewed and updated. All suggestions for improvement are welcome. The original language of this guide is in English.

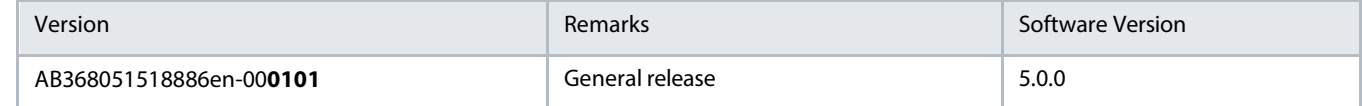

## <span id="page-6-2"></span>**1.2 Purpose of this Application Guide**

This application guide provides information on operating the DC/DC Converter application of the iC7 series. The application guide provides an overview of parameters and value ranges for operating the converter.

In addition to converter parameters, information on the various user interfaces to configure converter parameters, configuration examples with recommended parameter settings and troubleshooting steps are included in the application guide.

## <span id="page-6-3"></span>**1.3 Intended Audience**

The intended audience of the application guide is trained personnel, automation engineers, and configurators with experience in operating with parameters and with basic knowledge of AC drives.

## <span id="page-6-4"></span>**1.4 Additional Resources**

Additional resources are available with related information.

The Design Guide provides information about the capability and functionality to design power conversion systems with the Danfoss iC7 series. The Safety Guide provides important safety information related to iC7 series products. The Installation Guide covers the mechanical and electrical installation of the converters. Fieldbus operating instructions are available in the iC7 series Modbus TCP Operating Guide and iC7-Hybrid PROFINET Operating Guide.

## <span id="page-6-5"></span>**1.5 Safety Symbols**

The following symbols are used in this manual:

**DANGER**

INDICATES A HAZARDOUS SITUATION WHEN NOT AVOIDED, RESULTS IN DEATH OR SERIOUS INJURY.

### **WARNING**

INDICATES A HAZARDOUS SITUATION WHEN NOT AVOIDED, COULD RESULT IN DEATH OR SERIOUS INJURY.

**CAUTION**

INDICATES A HAZARDOUS SITUATION WHEN NOT AVOIDED, COULD RESULT IN MINOR OR MODERATE INJURY.

### **NOTICE**

INDICATES INFORMATION CONSIDERED IMPORTANT, BUT NOT HAZARD-RELATED (FOR EXAMPLE, MESSAGES RELATING TO PROPERTY DAMAGE).

Danfoss

## <span id="page-7-0"></span>2 **Introduction to iC7-Hybrid**

### <span id="page-7-1"></span>**2.1 Overview**

iC7-Hybrid is an enabler in electrification and hybridization applications. iC7-Hybrid covers all power conversion needs in low voltage AC and DC grid systems. iC7-Hybrid can be used to integrate diverse energy sources and energy storage to a utility grid, microgrid, or DC distribution. Some of the typical applications include:

- peak shaving
- time shifting
- backup power
- grid forming
- power quality
- marine shore supply

The following software applications are available in iC7-Hybrid:

- **Grid Converter:** Grid Converter is a dedicated power converter for grid forming, advanced grid control, and bi-directional AC/DC power conversion. Grid Converter is an ideal inverter solution for smart grid applications such as micro grid forming, AC coupled energy storage, shaft generator, and other flexible AC/DC or AC/AC power conversion applications.
- **DC/DC Converter:** The DC/DC Converter is a bi-directional power converter, enabling interconnection of two direct current (DC) systems having different voltage levels. Some of the benefits of the DC/DC converter are a wide source voltage range and the possibility for accurate current, voltage, or power control. The DC/DC converter overcomes the mismatches between operating voltage ranges of the energy source and the system DC voltage and enables the flexible combining of different power source technologies in one system.

Table 1: iC7-Hybrid Application Software Compatibility

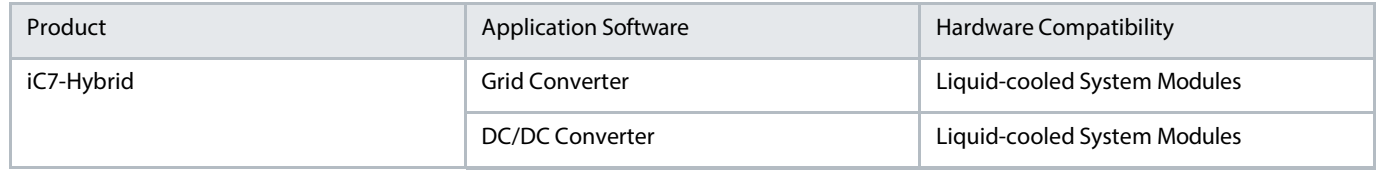

Danfoss offers MyDrive Virtual power converter model for system simulation, which includes full functionality of the power conversion control and the application layer. A hardware in the loop (HIL) simulation setup of the iC7 Series controller is also available for real time simulation purposes, such as PLC integration testing.

Danfoss

## <span id="page-8-0"></span>3 **DC/DC Application Software Overview**

## <span id="page-8-1"></span>**3.1 Introduction to DC/DC Application Software**

DC/DC Converter is a bi-directional power converter that enables the interconnection of two direct current (DC) systems with different voltage levels. The benefits of the DC/DC Converter include a wide source voltage range and the possibility for accurate current, voltage, or power control. The DC/DC Converter can overcome mismatches between operating voltage ranges of the energy source and the system DC voltage, which enables the flexible combination of different power source technologies in one system.

As an example, DC/DC Converter connects batteries, supercapacitor, or fuel cells to a DC distribution grid or DC-bus of a converter system. Batteries and fuel cells are used for long term energy supply. Supercapacitors are used when high short-term power is needed, and the energy requirement is limited. In this scenario, battery energy storage can be used for complete electric operation and peak shaving in hybrid systems to save energy. A combination of energy storage and peak shaving applications are used in modern marine vessels which transit into complete electric maneuvering near harbor areas to reduce local emissions. Peak shaving capacity is used in hybrid maneuvering mode to save fuel and to reduce emissions by smoothing the load variations of the gensets, as illustrated in Fig1. Backup energy storage can be connected directly to the DC-bus of an important system instead of feeding the whole grid with an AC coupled UPS system. This way the energy storage is powering only the critical process, thus downsizing the required energy storage.

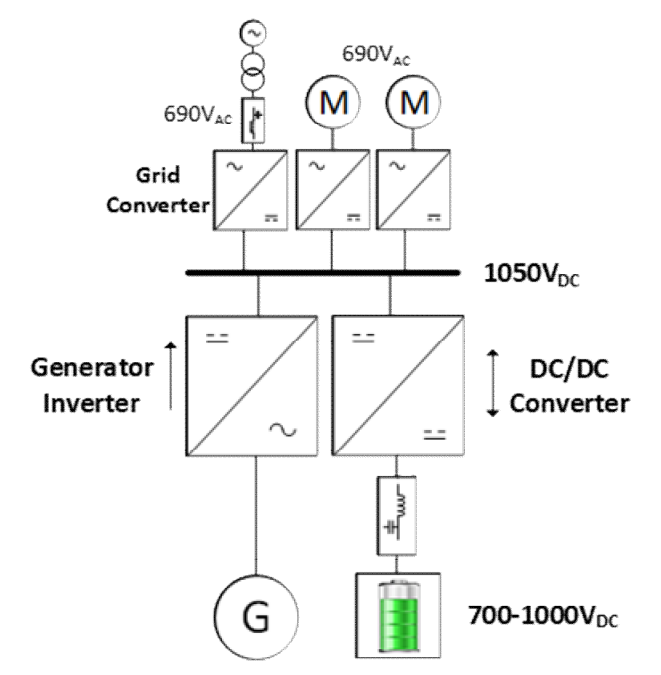

Illustration 1: Hybrid system with DC/DC Converter

DC/DC Converter can also be used as an adjustable DC voltage or current source and sink for any application, from test bench to a DC grid. DC/DC Converter can boost the DC voltage from a lower voltage source to a higher DC-link voltage, or step down the voltage of the DC link to feed the source or load. Energy transfer from low to high voltage is facilitated by using inductors as a temporary energy storage (boost inductors).

A three-phase inverter bridge is connected as illustrated in the following Illustration 2. It is known as a common source configuration. Three phases are interleaved with a 120-degree phase shift, resulting in partial cancellation of the triangular wave-shaped ripple current and effectively tripling the switching frequency.

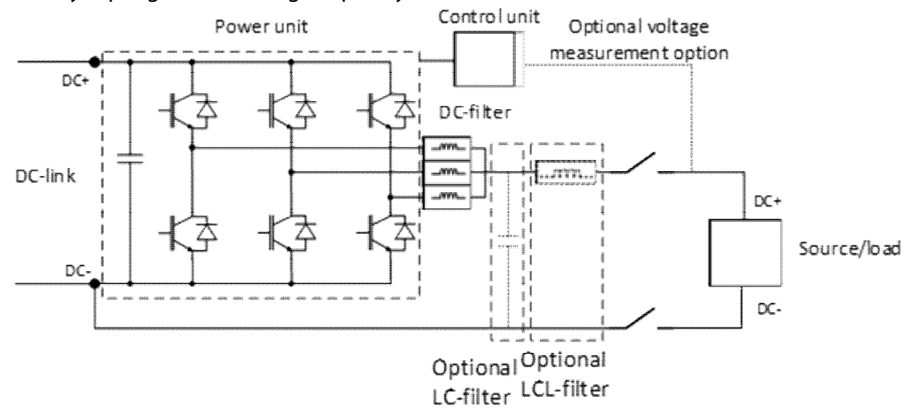

Illustration 2: DC/DC Converter connected to a load.

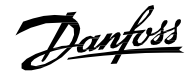

DC/DC Converter can control either DC-link voltage, DC source voltage, DC source current, or DC-link current. Smooth transition between all four control modes is possible during operation (run state). In addition to the control modes, it is possible to include supplementary voltage limiting controllers and current limits, which can be enabled or disabled when required.

## <span id="page-9-0"></span>**3.2 Supported fieldbus protocols based on product configuration**

Table 2: Fieldbus Protocols

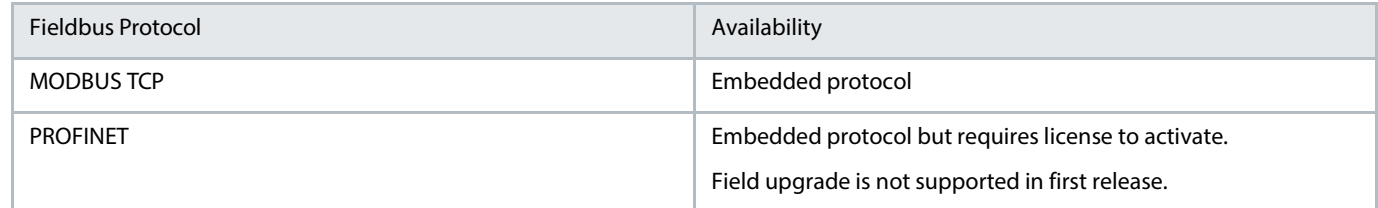

Fieldbus operating instructions are available in the iC7 series Modbus TCP Operating Guide and iC7-Hybrid PROFINET Operating Guide.

### <span id="page-9-1"></span>**3.3 Security Features**

The application software provides the following cybersecurity features:

- Signed and encrypted firmware.
- Secure firmware updates.
- User account and permission management.
- License verification.
- Secure protocol for all communication interfaces.
- Protection while remotely accessing the converter.
- Prevent code execution via interfaces.
- Firewall to protect the network from unauthorized access. Unused ports, interfaces, and service are disabled.

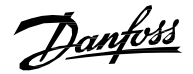

## <span id="page-10-0"></span>**3.4 DC/DC Converter Control Mode Overview**

### <span id="page-10-1"></span>**3.4.1 DC/DC Converter Control Modes**

The following table illustrates the different control modes used in DC/DC Converter, references, and limit control priority:

#### **Table 3: Control Mode, References, and Limit Control Priority**

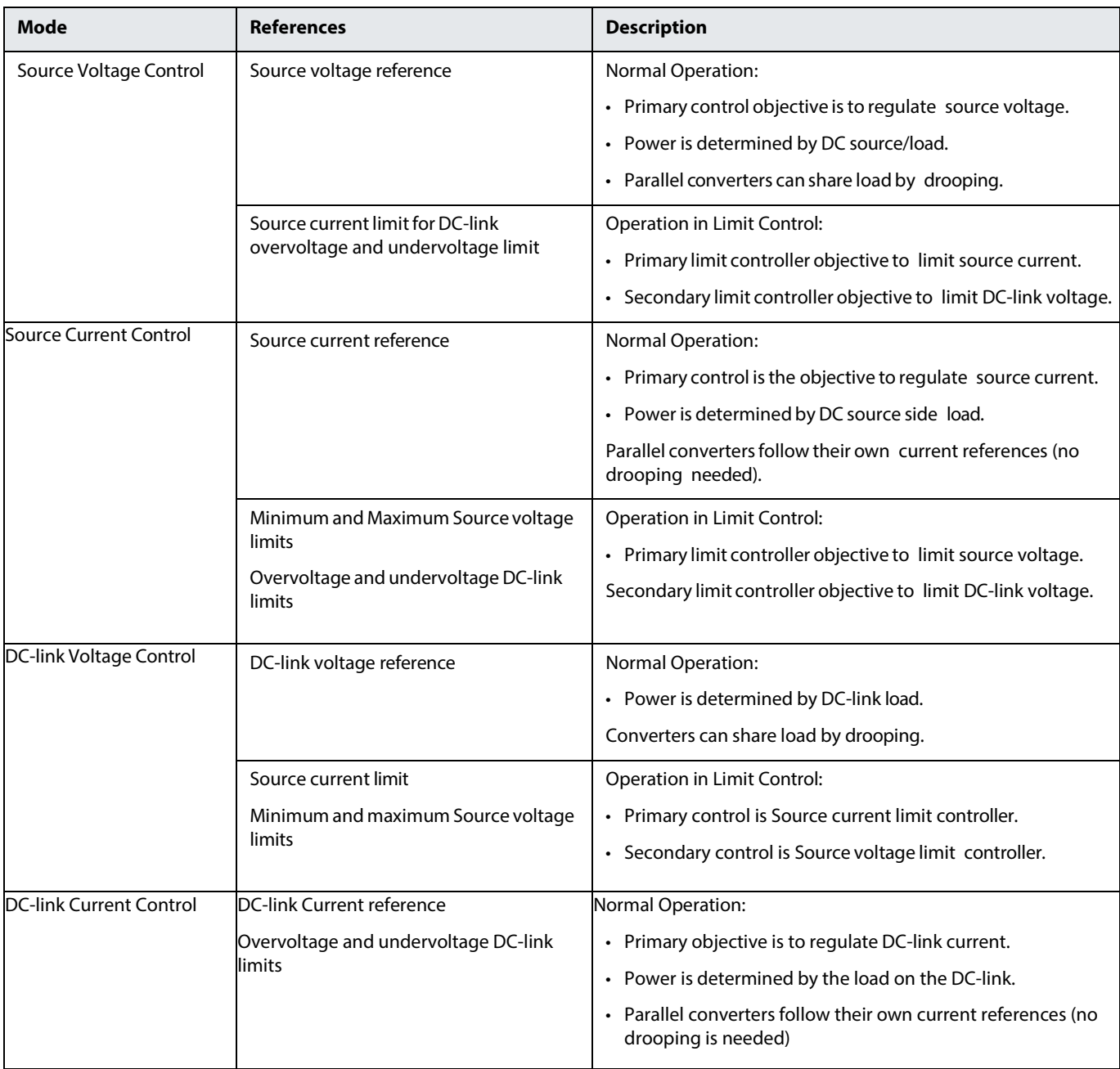

DC/DC Converter control is based on a cascaded control structure that has fast closed-loop current control as an inner control loop and slower voltage control as an outer control loop. The DC-link voltage is controlled in closed loop. Source voltage control operates in sensorless mode (open loop) without source voltage feedback.

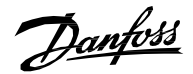

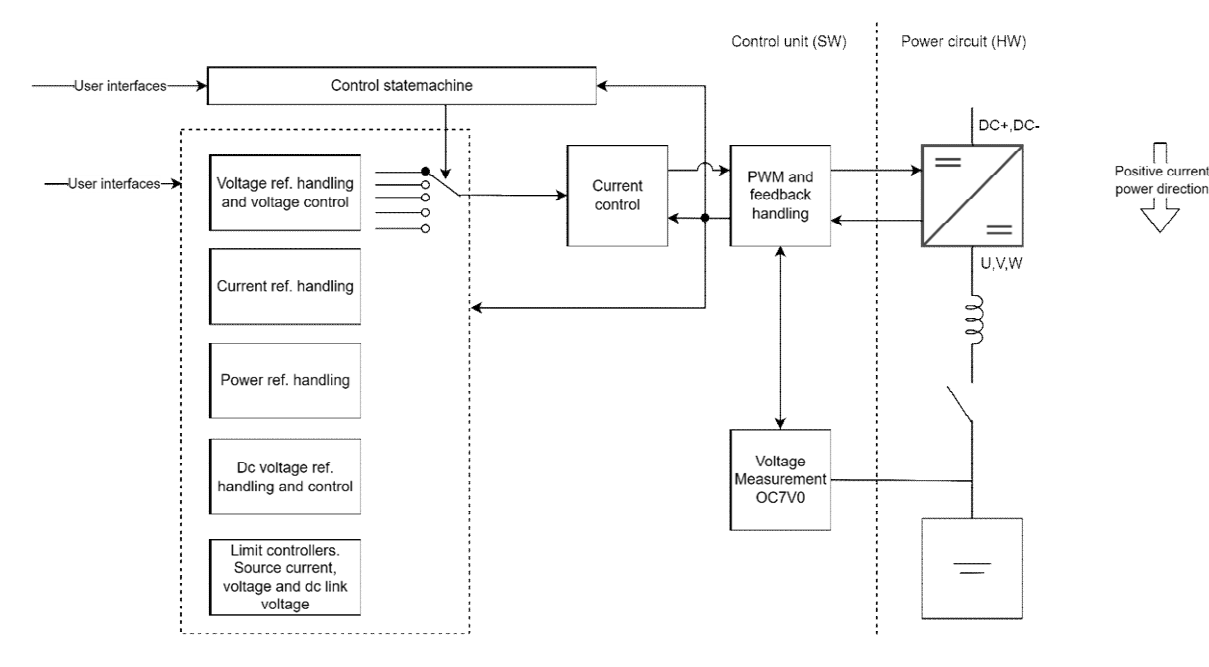

#### Illustration 3: DC/DC Converter Control

Please note that closed-loop operation, where the source voltage is measured using the Voltage measurement option, is not supported in the software version covered by this application guide.

The positive current direction is by default from the DC link towards the DC source. So, in a battery application, a positive current limit means a charging current limit by default.

Moreover, auxiliary protection features such as filter temperature monitoring and cooling unit supervision are available. The application software has flexible interfaces towards the secondary control system including a configurable fieldbus interface and customizable I/O interfaces, and human-machine interfaces (MyDrive Insight and a control panel).

A power and energy management system (PMS, EMS) is needed on the system level since the DC/DC Converter application software only provides functions to implement the power conversion control and limitations.

If batteries are used with DC/DC Converter, a battery management system (BMS) is mandatory due to safety considerations.

The MyDrive Insight Logic/Sequence customizer allows the user to implement additional functionality to the application software run by the control unit (not supported in software version covered by this application guide).

### <span id="page-11-0"></span>**3.4.2 DC Source Current Control and Limit Feature**

#### **3.4.2.1 DC Source Current Control**

The DC/DC Converter follows the current reference in the source current control mode. The mode is activated with parameter Operation Mode (No. 2504) and the current reference is set either by using a parameter or through fieldbus process data.

The reference is specified as a percentage value based on the nominal source current in Amperes. The source current reference is limited to the positive and negative source current limits, which the user can set independently, and to the unsigned current limit which limits both current directions.

Increase in limit value settings is updated with ramp transitions. The final reference is pre-filtered with a low pass filter, the time constant of which is given in seconds before the reference is passed to the current controller. The current controller can be tuned to optimize the response. The current controller tuning parameters are given in percentages out of internal default values.

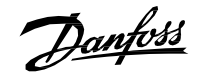

#### **3.4.2.2 Current Limit**

Current control and limits are active in all operation modes and cannot be disabled. Hence, the current limits are always applied on the final current reference provided to the current controller. The maximum values of the limits are hardware dependent, and affected by the cooling method, for example. Moreover, limits can be reduced by automatic derating functions, if selected by the user. The user is informed about the activation of the current limit with the Limit Control Status Word (No. 9080) monitoring parameter.

#### **3.4.2.3 Power Limit**

The user can specify charging (default positive direction) and discharging (default negative direction) power limits. The power limits are converted internally into currents and affect the current limits. If the actual power exceeds the limit, the current and power are limited. The user is informed about the activation of the power limit with the Limit Control Status Word monitoring parameter.

### <span id="page-12-0"></span>**3.4.3 DC Source Voltage Control**

Source voltage control mode is activated using parameter Operation Mode. The converter regulates the source voltage at the voltage reference specified by the user.

The reference is specified as percentage value based on the nominal source voltage defined in Volts. The reference source can be selected between user parameter and fieldbus process data. The source voltage reference is limited between minimum and maximum values given in percentages based on the nominal source voltage.

Low-pass pre-filtering can be applied to the reference to smoothen the startup and reduce current spikes during substantial changes of reference value. The time constant of the filter is given in seconds. The final reference is provided to the source voltage controller.

The dynamic behavior of the source voltage controller can be tuned with controller parameters given in percentages of the internal default values. The converter is equipped with voltage sensors which enable a smooth start, even without the voltage measurement OC7V0 option.

The droop control function of the source voltage control is used to ensure load sharing between parallel-connected converters with individual control units. The droop gain parameter defines the percentage of the voltage reference change as a function of the percentage of the source current. When the same droop curve is used in parallel converters, the load is shared proportional to the converter ratings.

### **NOTICE**

The defined current limits are applied to the final current reference to prevent overloading the converter and the DC source.

### <span id="page-12-1"></span>**3.4.4 Sensorless Source Voltage Control with IR Compensation**

When external source voltage measurement OC7V0 option is not available, the converter operates in sensorless voltage control mode and uses estimation of the source voltage in the control. The control accuracy is improved using iR compensation reducing the voltage estimation error caused by resistive voltage losses along the current path to the voltage source terminals, and voltage losses across the semiconductors. The resistive loss compensation is tuned using the filter resistance parameter.

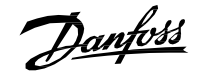

#### <span id="page-13-0"></span>**3.4.5 DC-link Voltage Control**

In the DC-link voltage control operation mode, DC/DC Converter adjusts the source current to maintain the DC-link voltage at the desired level. The voltage reference is specified as a percentage of the system nominal DC-link voltage, which can be controlled via parameter. The reference source can be set with a parameter using the fieldbus, or analog input.

The reference rate of change is limited by a ramp function and a reference low pass filter. The final reference is provided to the DC-link voltage controller. The dynamic behavior of the controller can be tuned with controller parameters specified in percentages based on the default values.

Droop control function is available for DC-link voltage control. User defined current limits are applied on the final current reference to prevent overloading of the converter and the DC source.

### <span id="page-13-1"></span>**3.4.6 DC-link Current Control**

In DC-link current control mode, the converter uses the DC current reference to control current. The DC-link current reference is given as percentage of the nominal DC-link current.

The configurable current limits are applied to the final current references. DC-link current control mode also allows the user to define a droop curve where the DC-link current will droop based on the function of DC-link voltage. The droop curve is added to the DC-link current reference, which is set by using either parameter or Fieldbus process data.

#### **3.4.6.1 DC-link Current Control with customizable droop curve**

DC-link current control mode also allows the user to define a droop curve where the DC-link current will droop based on the function of DC-link voltage. The droop curve is added to the DC-link current reference, which is set by using either parameter DC Current Reference % or Fieldbus process data.

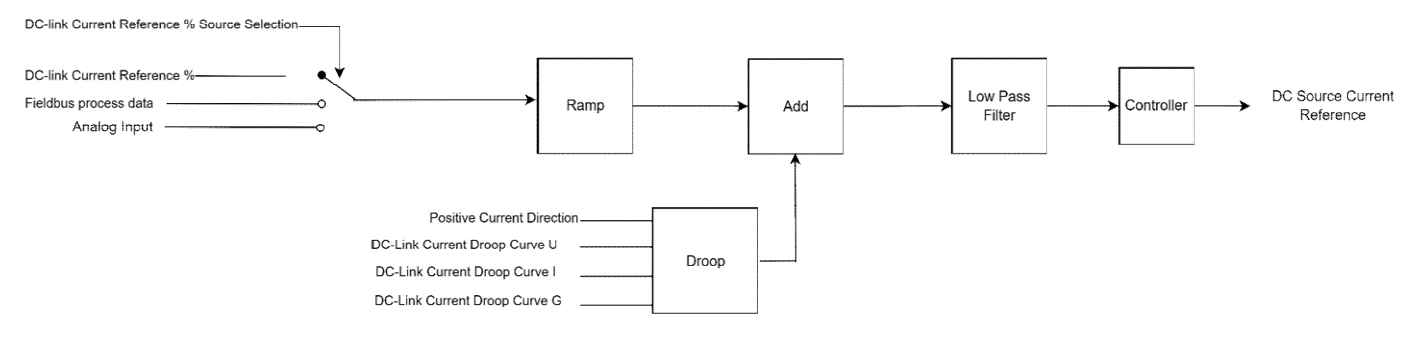

#### Illustration 4: DC-link current control

DC-link Current droop curve can be controlled using the following parameters:

- *DC-link Current Droop Curve U (No. 5302)*
- • *DC-link Current Droop Curve I (No. 5301)*
- • *DC-link Current Droop Curve G (No. 5300)*

All the above parameters are arrays with 4 points each, that define the droop curve configuration. These 4 points have been defined as follows:

- U1, U2, U3, and U4 for DC-link Current Droop Curve U
- I1, I2, I3, and I4 for DC-link Current Droop Curve I
- G1, G2, G3, and G4 for DC-link Current Droop Curve G

The droop curve is bounded with parameters **Overvoltage Limit (2898)** and **Undervoltage Limit (No. 2901)**. The output of the droop curve block in the following illustration 5 is forced to 0 when the DC-link voltage goes outside the overvoltage and undervoltage limits that are set with these parameters.

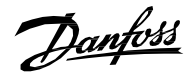

To make a linear droop curve, the control points must be parameterized in the following way:

- $\cdot$  G1=G2=G3=G4=G\*
- $\cdot$  I1=I2=-100%
- $\cdot$  I3=I4=100%

For the DC-link voltage range, use the following points: U1= Undervoltage Ctrl. Level, U2=U3=100%, and U4= Overvoltage Ctrl. Level.

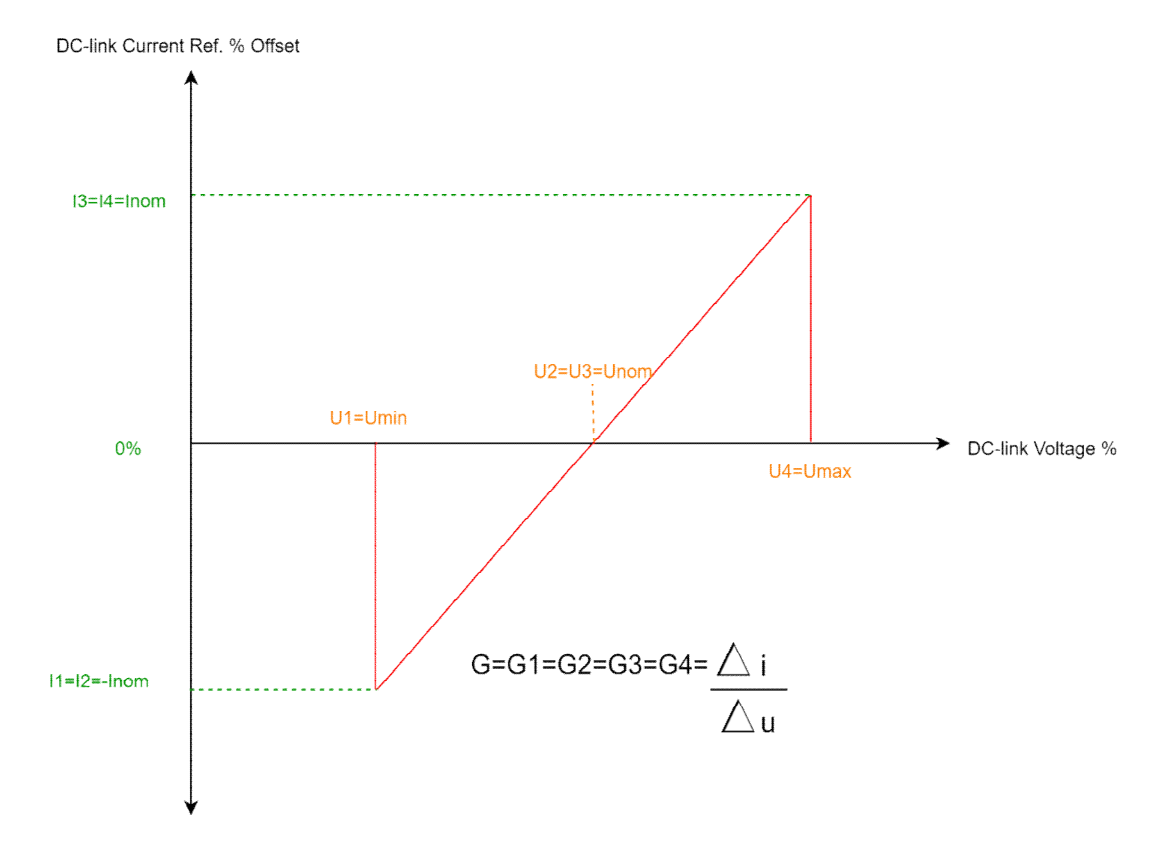

Illustration 5: Linear Current droop curve

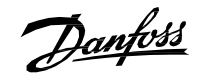

For a more advanced droop curve, all the four array elements of the parameters correspond to the following table 4 & Illustration 6:

### **Table 4: Droop curve configuration**

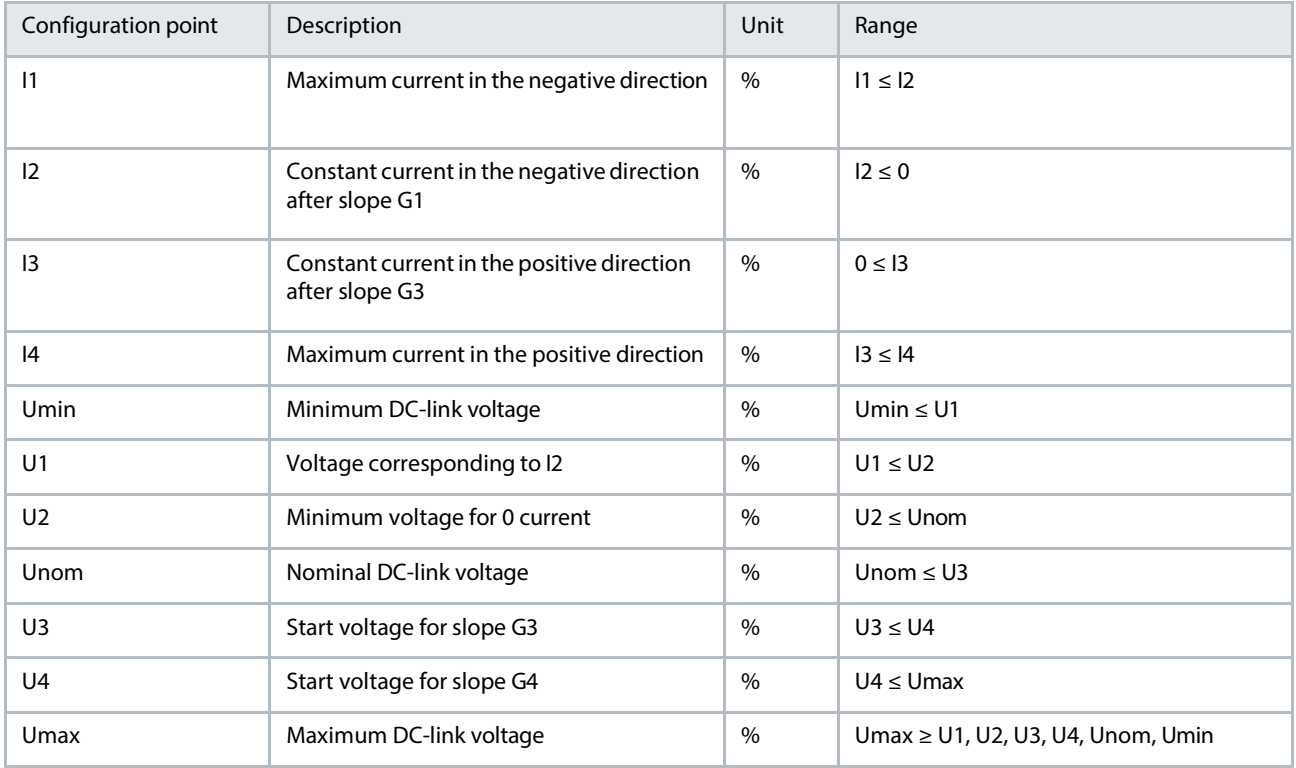

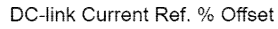

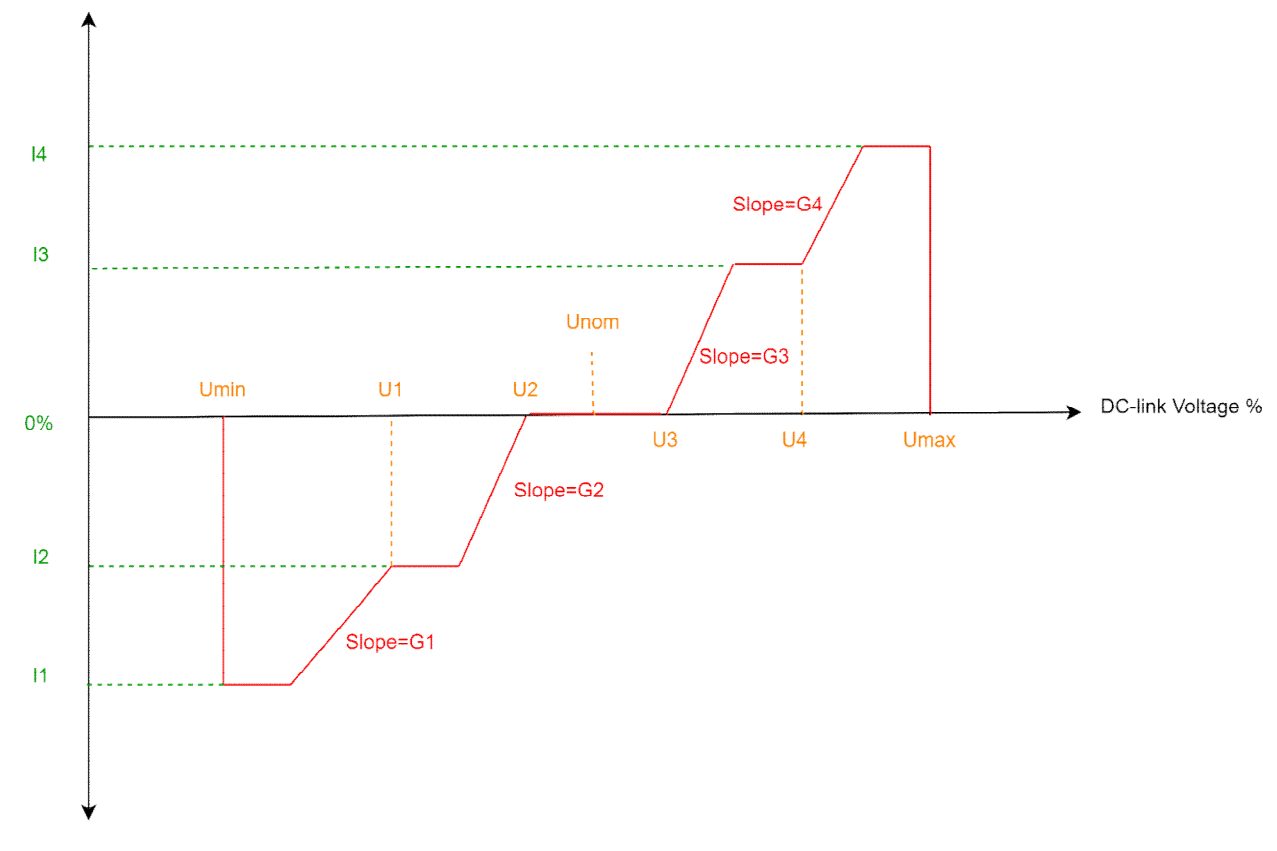

Illustration 6: Advanced droop curve

<u>Danfoss</u>

### <span id="page-16-0"></span>**3.5 DC Source Voltage Limit Control**

DC source voltage limit controllers ensure that the voltage is maintained within the specified minimum and maximum values. If controllers are enabled, the voltage limit control activates when the actual voltage exceeds the limit specified by the user. The activation voltage levels are set with parameters in menu group 2.3 Limits.

If the limit control is activated, the current is controlled to ensure the voltage stays within voltage limit levels. The voltage limit controllers can reverse the converter output current direction to keep the voltage within the specified limit level.

Droop function is available for DC source voltage limit control.

Multiple regulators or limit controllers can be active simultaneously, and the corresponding statuses are shown in the Regulator status word.

## <span id="page-16-1"></span>**3.6 DC-link Overvoltage and Undervoltage Control**

Typically, DC-link overvoltage and undervoltage control can be used in source voltage, current, and power control modes to prevent DClink voltage from falling outside of the specified range, for example when the grid is lost in a DC-backup solution.

The scaling algorithm used in DC-link limit control refence is the same as in DC-link voltage control and also the same ramp rate parameter is used for the limit DC-link limit controller.

Both the overvoltage and undervoltage controllers can be enabled separately. When enabled, the control activates when the actual voltage exceeds the limit specified by the user. The activation voltage levels can be specified by parameter or through fieldbus.

Parallel converters can operate in DC-link undervoltage and overvoltage control with the use of the droop function. The droop gain is the same as that used in DC-link control under menu group 2.5.3 DC-Link Limit.

When the DC-link undervoltage or overvoltage control is active, the current is controlled to ensure that DC-link voltage remains within the voltage limit levels. The voltage limit controllers can reverse the converter output current direction to keep the voltage at the specified limit. The droop gain algorithm is the same which is used in DC-link control in menu group 2.2.5 DC-Link Voltage Reference.

Multiple limit controllers can be active at the same instant and corresponding statuses are shown in the Limit Control Status Word.

#### **NOTICE**

The activation of limit controller, such as overvoltage controller, immediately after start is not prohibited as it is typically done in motor control applications.

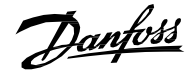

### <span id="page-17-0"></span>**3.7 Paralleling DC/DC Converters**

Paralleling refers to a system in which multiple DC/DC Converters are connected to the same DC-link or to the same DC source. When multiple power units operate under one control unit, it is considered a single DC/DC Converter from the system level paralleling point of view.

The following Illustration represents the typical paralleling configurations:

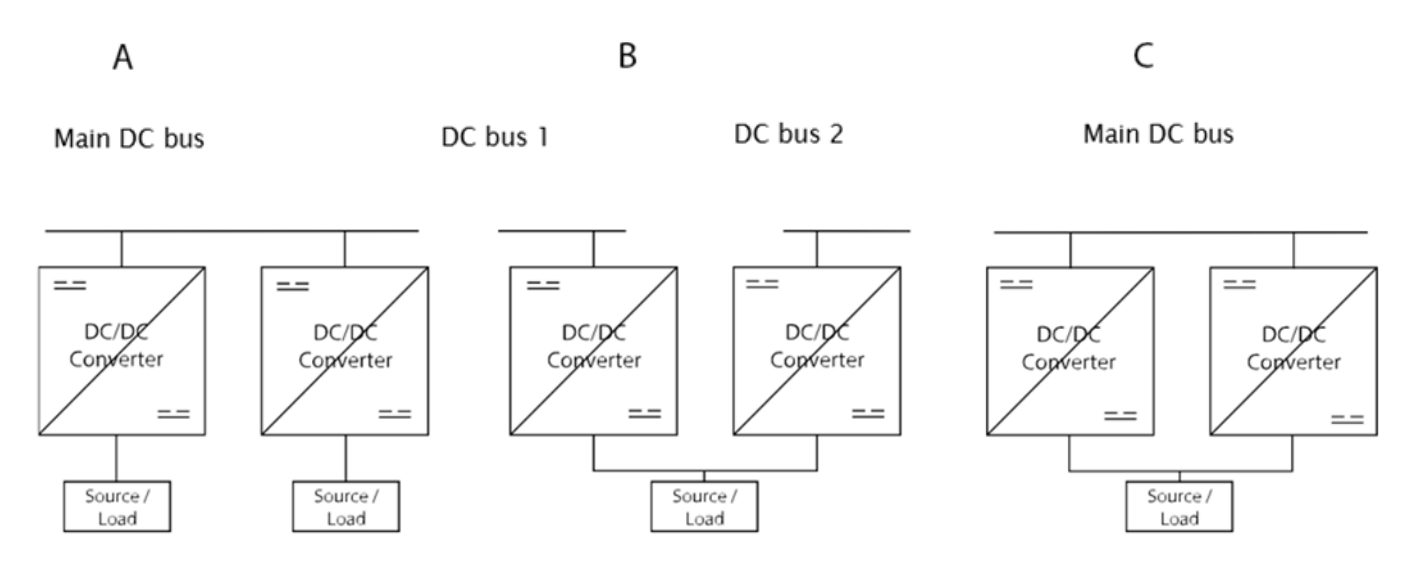

#### **Illustration 7: Topologies of paralleling configurations**

DC/DC converters can operate in parallel using current control and power control modes, as each individual converter has its own current reference. Droop control is required in voltage control modes to balance the load.

The following table illustrates the relevant parameters for paralleling of DC/DC Converters:

#### **Table 5: Topologies and Required Configuration**

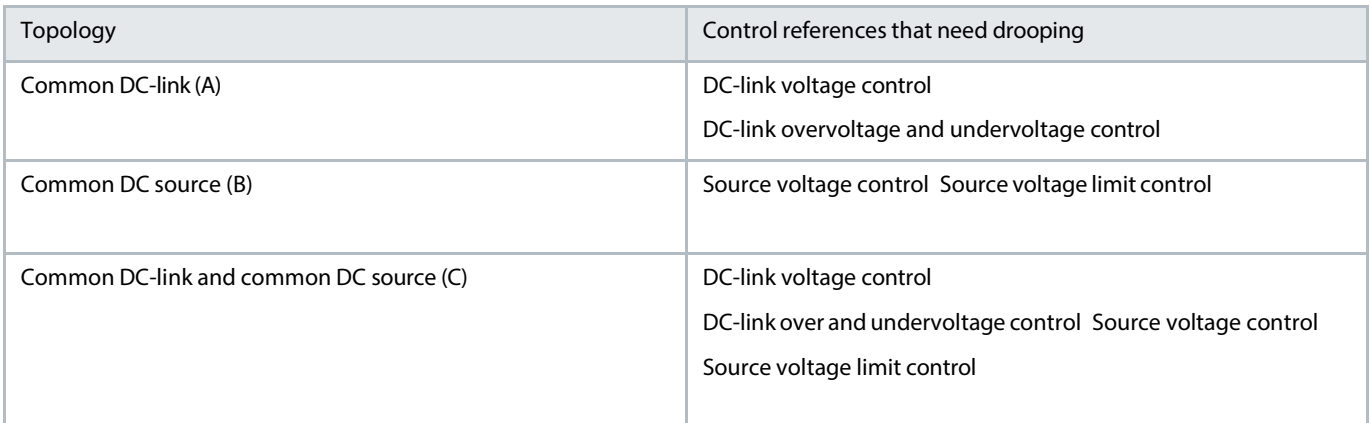

Danfoss

### <span id="page-18-0"></span>**3.7.1 Paralleling Using Droop Control**

Droop voltage control is available for source voltage, source voltage limit control, DC-link voltage control, and DC-link undervoltage and overvoltage control.

Droop control enables load sharing between parallel converters with individual control units and eliminates the need for converter-toconverter communication. Droop control modifies the reference voltage as a function of output current. In this way the entire output current is never provided when the controlled voltage is at reference.

Droop control ensures that the integral action of the voltage controllers prevents the converters from competing against each other, for example due to voltage measurement tolerances. By employing droop control, the converters autonomously share the load, irrespective of the number of parallel converters.

### <span id="page-18-1"></span>**3.7.2 Droop Control Calculation**

The droop gain k, or the slope, is defined as the ratio of voltage change to the current change as follows: k= $\Delta$ V(%)/ $\Delta$ I(%)

where:

- $k =$  droop gain
- $\blacktriangle$   $\triangle$  V(%) = percentage change in controlled voltage
- $\blacktriangle$   $\Delta I(\%)$  = percentage change in converter current

The final voltage reference modified by the droop is:

• Vref final(%) = Vref(%) - kl(%) = Vref(%) -  $\Delta V$ ref(%)

The droop slope produced on the reference is exemplified in the following Illustration when  $k = 4%$ 

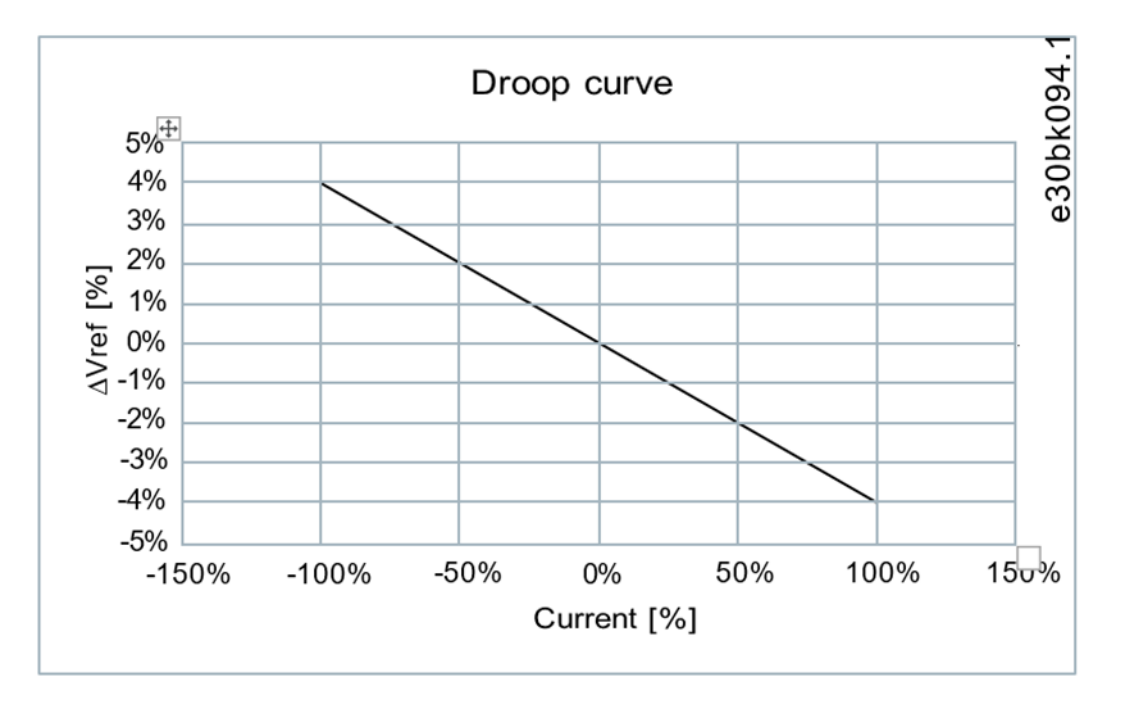

#### **Illustration 8: Example of droop curve**

If the goal is to maintain the DC voltage at the reference level regardless of the load, the power management system must adjust the common voltage reference for all converters operating on the same DC bus after a load change occurs.

For example, in a system where droop is set according to illustration 8, the voltage decreases by 4% when load current is 100%. To maintain the voltage in the original reference, the power management system monitors the system, and in this case increases the voltage reference by 4%.

Droop Control behavior is illustrated in illustration 9. The points A-B-C-D describe the behavior with positive current and A-E-F-G with negative current. In the beginning, the operating point is A with no load. After that, the current increases to 100% positive output, and the operating point moves to point B, with the voltage reference offset by -4%. The upper control compensates for the droop effect by increasing the centralized voltage reference given to all voltage controlling units, and the operating point moves to C. If the system is unloaded, the operating point moves from C to D and the upper control must adjust the centralized reference to return the system back to the desired voltage. The points A-E-F-G-A define the behavior with negative current.

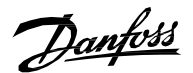

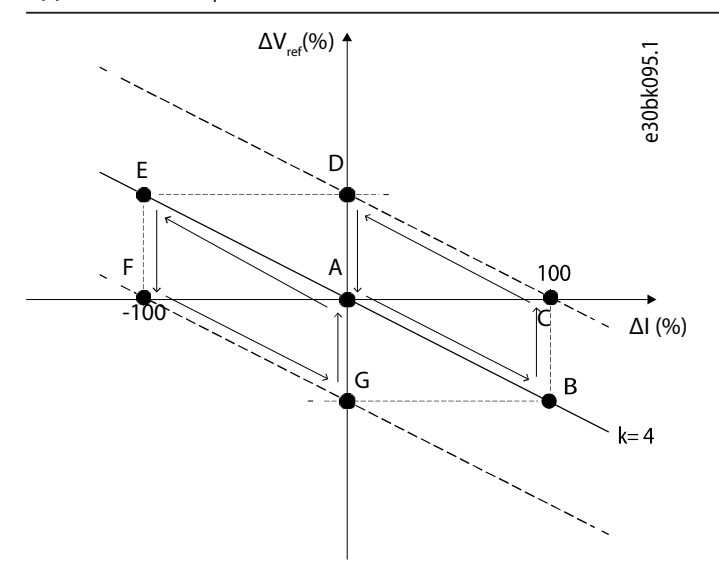

#### **Illustration 9: Droop Control Behavior**

When DC bus voltage drooping is enabled, the DC voltage decreases as a function of the load current. The DC voltage reference and drooping gain are set so that the requirement for maximum ratio between DC-link voltage and DC-source voltage is satisfied. For example, if the minimum ratio is set to 102% and the drooping is set to 3%, the DC voltage reference is set to 106% to cover the 110% overload. Ratio between DC-link voltage and DC-source voltage should be higher than 103% to achieve nominal control performance.

Pre-Charging the Filter Capacitor Before Connecting the Source

If a filter capacitor is used with the DC/DC Converter, it must be pre-charged before it is connected to the DC source, to avoid a high inrush current peak. A pre-charge resistor can be connected between the DC/DC Converter terminals and the DC-source to pre-charge the filter capacitor and the DC-bus (in case the DC-bus voltage is not equal or higher than the DC-source voltage already).

Alternatively, the following sequence can be used to charge the filter capacitor before connecting the DC source:

- **1.** Pre-charge the DC bus.
- **2.** Set the source voltage reference to the same value as the measured source voltage (as measured by the BMS for example)
- **3.** Set the current limit to a low value, for example 1%, to avoid a large current flow if there is a difference between the converter voltage and the actual source voltage.
- **4.** Connect the DC source.
- **5.** Start operation with the required operating mode and current limit.

## <span id="page-20-0"></span>**3.8 DC Source Supervision**

### <span id="page-20-1"></span>**3.8.1 DC Source Current Supervision**

The DC Source Current Supervision feature monitors the DC source current and detects when it is outside of the set limits: current magnitude limit, positive direction DC source current limit, and negative direction DC source current limit. The converter can be configured to issue a warning if the limits are exceeded. DC Source Superv. Status Word (No. 2968) shows the present status of the supervision.

A configurable delay is applied to detecting and resetting the limit passing condition. Also, a configurable margin is applied to the above limits. DC/DC Converter can operate as long as the source current stays in the margin so it can run against the current limits.

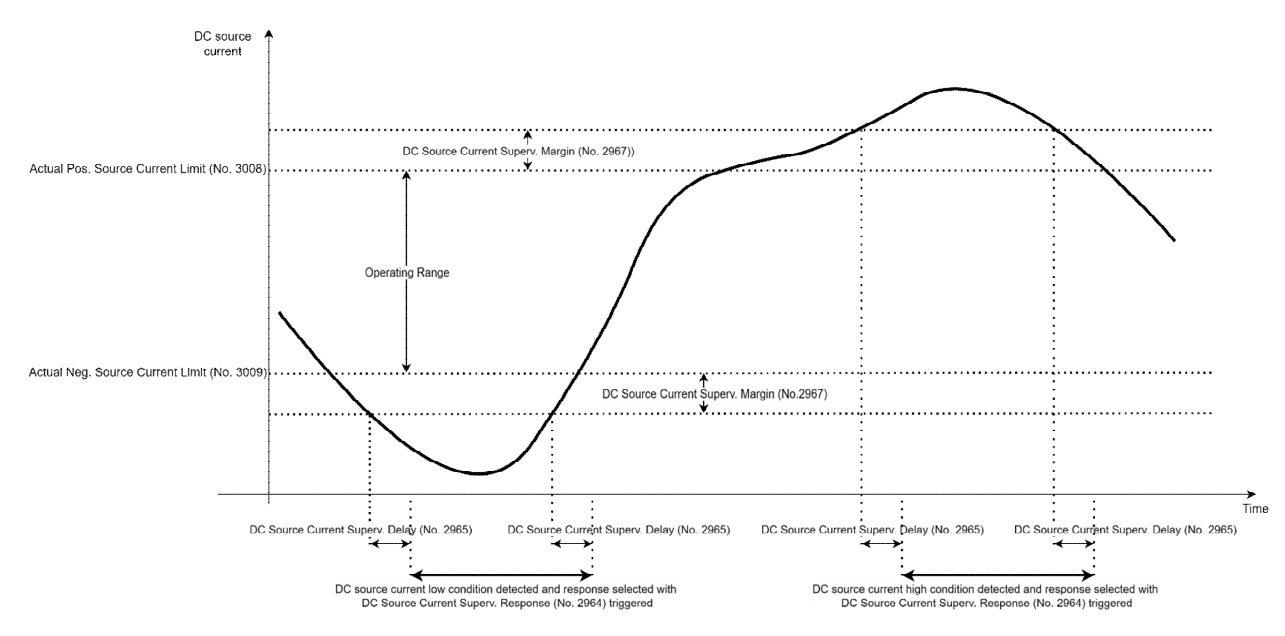

Illustration 10: DC Source Current Supervision

### <span id="page-20-2"></span>**3.8.2 DC Source Voltage Supervision**

The DC Source Voltage Supervision feature monitors the DC source voltage and detects when it is outside of the set limits: minimum DC source voltage limit and maximum DC source voltage limit. If the limits are exceeded, the converter can issue a configurable response. The available responses are:

- No response
- Warning
- Warning in Stop State, Fault in Run State
- **Fault**

**DC Source Superv. Status Word** shows the present status of the supervision.

A configurable delay is applied for detecting and resetting the limit passing condition. Also, a configurable margin is applied to the above limits. DC/DC Converter can operate as long as the source voltage stays in the margin so it can run against the voltage limits.

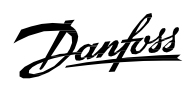

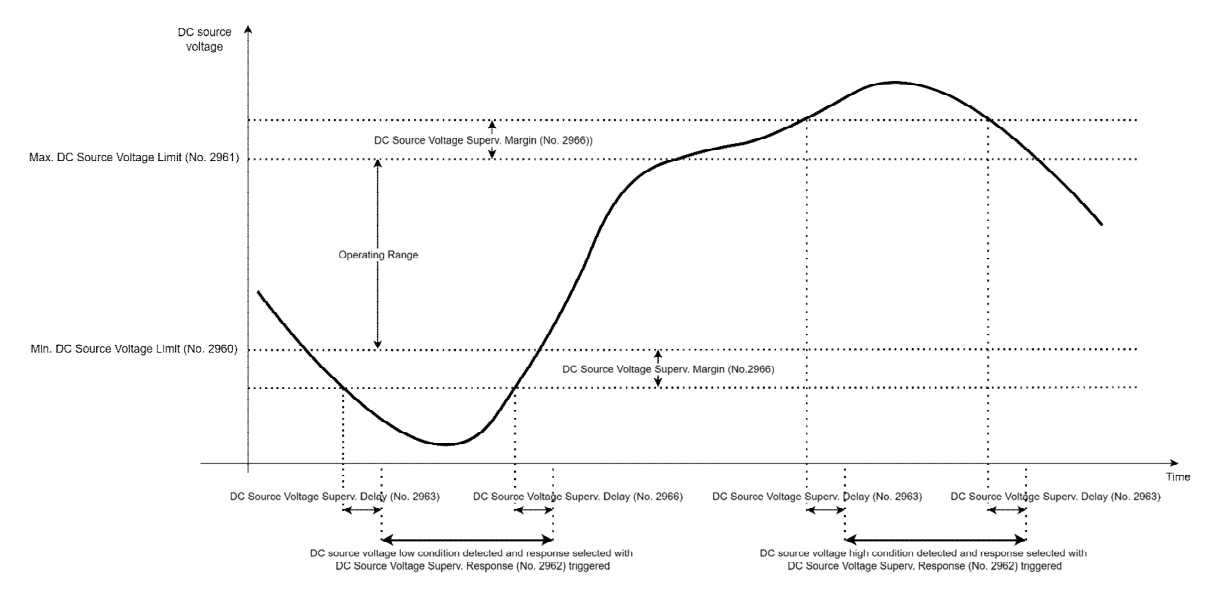

Illustration 11: DC Source Voltage Supervision

<u>Danfoss</u>

## <span id="page-22-0"></span>4 **Control Places**

### <span id="page-22-1"></span>**4.1 Overview of Control Places**

DC/DC Converter can be controlled from four different control places. If there are simultaneous control requests from PC control and local control, and for control place forcing, the priority order of the control places is as follows:

- **1.** PC control
- **2.** Local control
- **3.** I/O control
- **4.** Fieldbus control

Control place can be changed during the run state as described in the following chapters.

## <span id="page-22-2"></span>**4.2 Control place selection**

Illustration 12 shows the control place selection chain diagram. The default method for selecting the control place is by using the parameter Control Place Selection (No. 114). It can be used to select the active control place between local (Control Panel), fieldbus, and I/O.

The second option for control place selection is to use control place forcing signals. This method overrides the selection made with the parameter Control Place Selection and can be used to swap between different control places via external push buttons or switches, for example. The forcing signals for fieldbus and I/O can be mapped to digital inputs or the fieldbus, and the local control forcing is activated with the REM/LOC button of the control panel.

The priority order for control place forcing is configured with parameter Control Place Forcing Priority (No. 4732). If two or more control places are forced on simultaneously, the priority order affects the final control place selection. For example, if fieldbus is selected for highest priority [Index (0) in Illustration 35] and I/O for the next highest priority [Index (1) in Illustration 35], and both control places are forced on simultaneously, fieldbus is selected as the active control place because it has been configured for higher priority than I/O. After fieldbus forcing is removed, the control place will fall to I/O because it has higher priority than the parameter selection.

The only control place which can take over control from any other control place regardless of forcing inputs is PC control (MyDrive Insight).

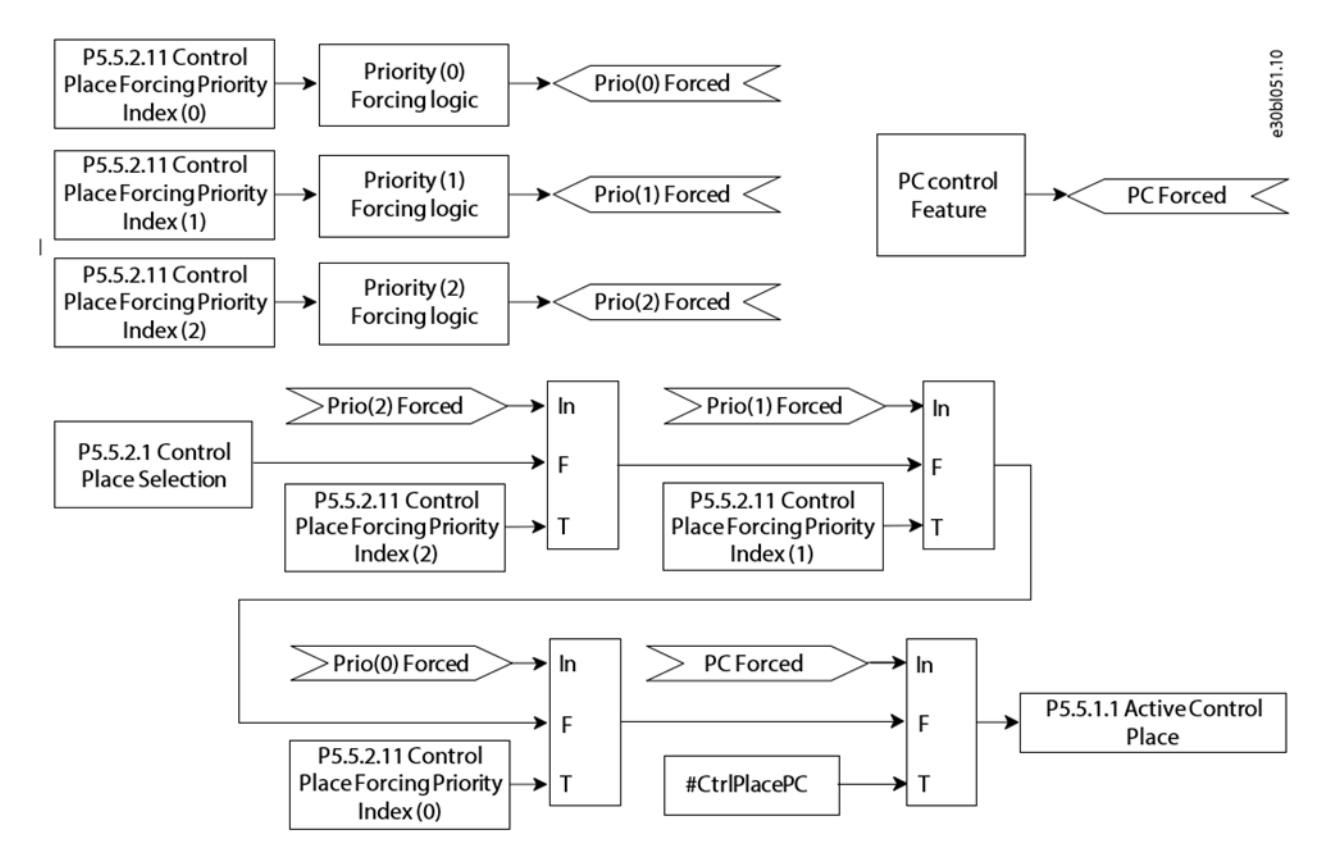

Illustration 12: Control Place priority chain

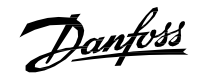

Each control place defines the source for start, stop, and warning/fault reset commands. The latter depends on parameter Control Place Independent Reset (No. 109).

The reference which must be followed is configured by reference selection parameters, independently from the selected control place. The following table shows the reference and limit controller source selections which are available:

Table 6: Reference and Limit Controller Source Selection

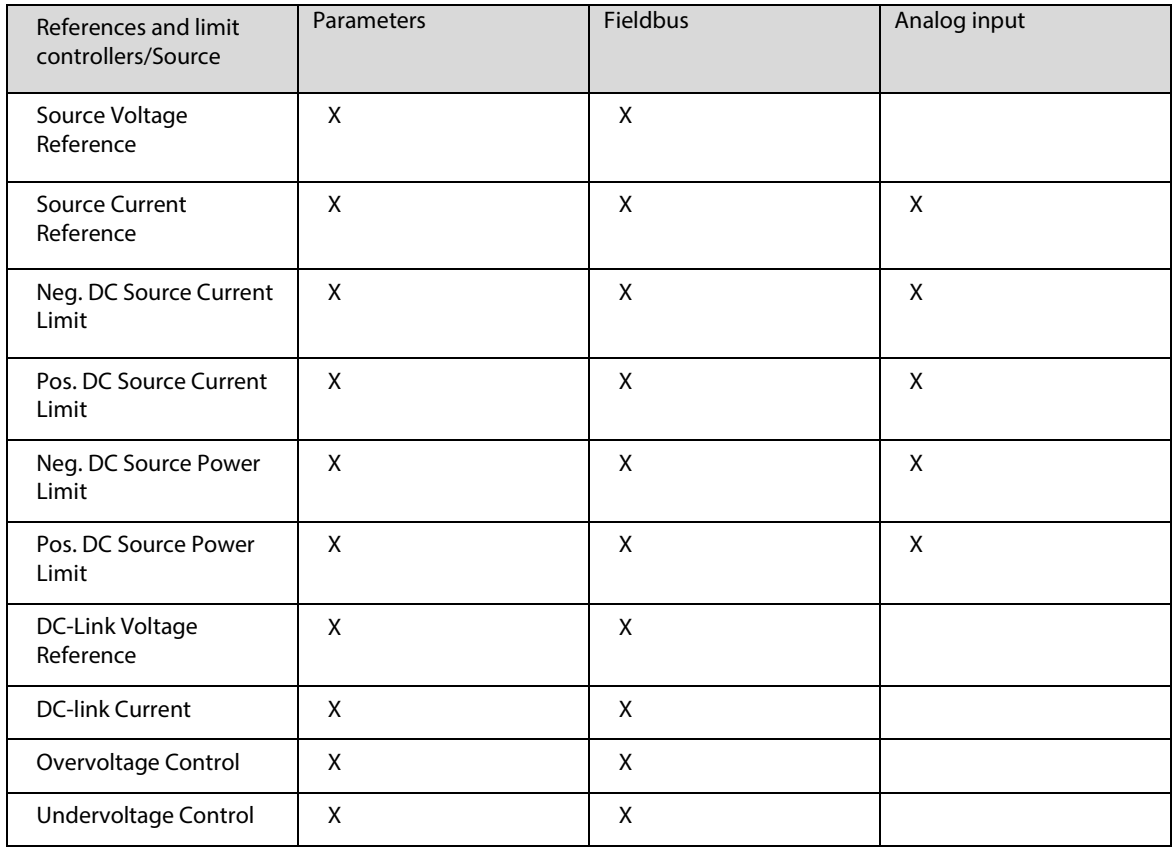

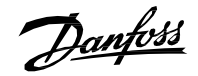

## <span id="page-24-0"></span>**4.3 I/O Control**

In I/O Control, the converter can be started or stopped with the parameter I/O Start Input (No. 200). A stop command can also be issued with the parameter I/O Stop Input (No. 201). Faults and warnings can be reset while in I/O control with the parameter I/O Reset Input (No. 203).

The start and stop mode of the converter can be configured with the parameter I/O Start Mode (No. 213). The following start and stop modes can be selected:

Table 7: I/O Control start and stop modes.

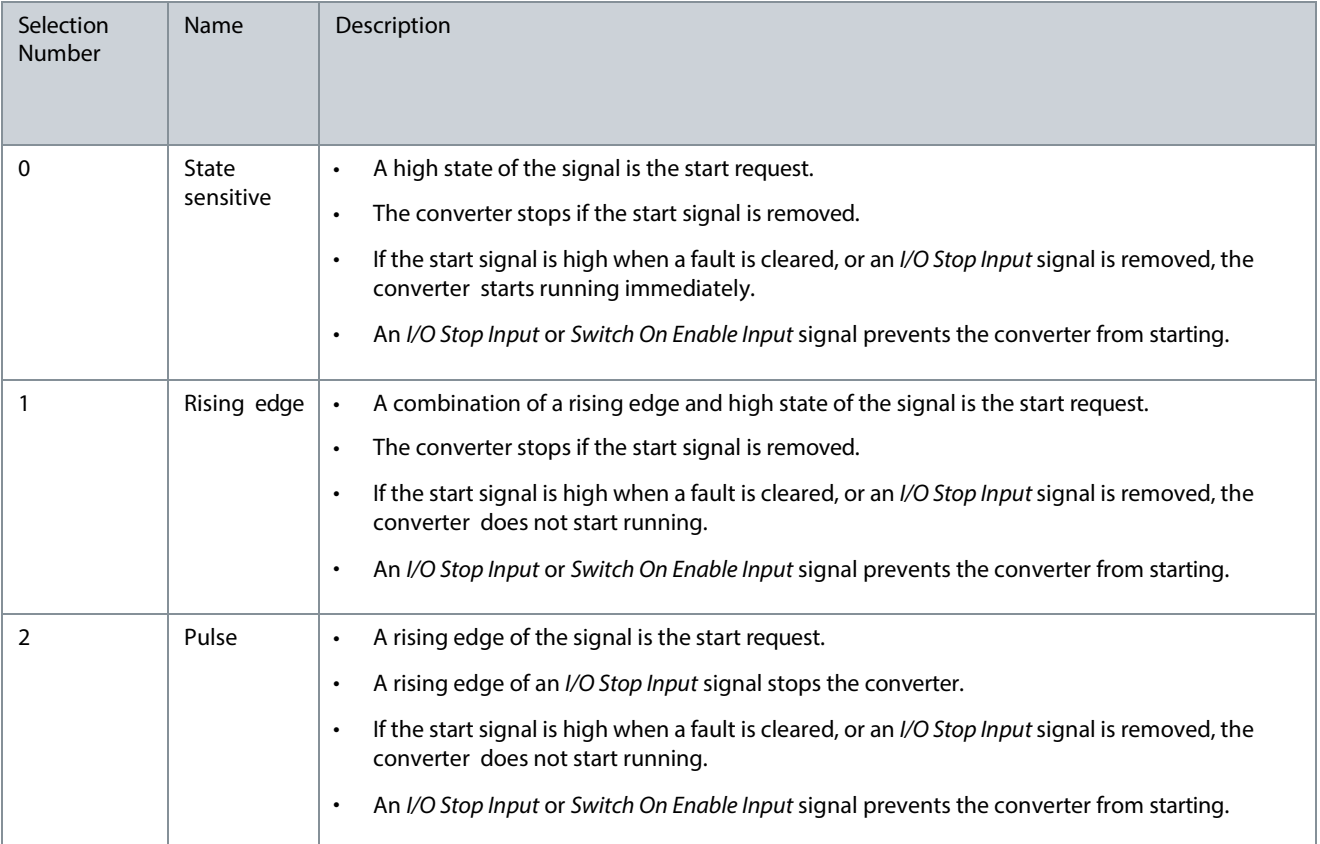

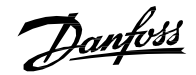

## <span id="page-25-0"></span>**4.4 Fieldbus Control**

The fieldbus control place allows the user to send control commands based on the fieldbus profile. The fieldbus status word is always available and updated irrespective of the active control place. The fieldbus start and stop mode is configured with the parameter Fieldbus Start Mode (No. 5114). Start and stop modes are similar to the IO control except that in the fieldbus control only State and Rising Edge start modes are supported.

Table 8: Fieldbus Control Start and Stop Modes

| Selection number | Name            | Description                                                                                                    |
|------------------|-----------------|----------------------------------------------------------------------------------------------------|
| 0                | State sensitive | • The high state of bit 3 (the Start and Stop bit) is the start request.<br>• If bit 3 is false, the converter stops.<br>• If the start bit is high when a fault is cleared, the converter starts running<br>immediately.<br>• Switch on enable (bit 0) can block the start.                                      |
|                  | Rising edge     | • The combination of a rising edge and high state of bit 3 (the Start and Stop bit) is<br>the start request.<br>• When bit 3 is false the converter stops.<br>• The converter does not start running in case bit 3 is true when a fault is cleared.<br>Switch on enable (bit 0) can block the start.<br>$\bullet$ |

### <span id="page-25-1"></span>**4.4.1 Fieldbus Control Word and Bit Descriptions**

#### Table 9: Fieldbus Control Word

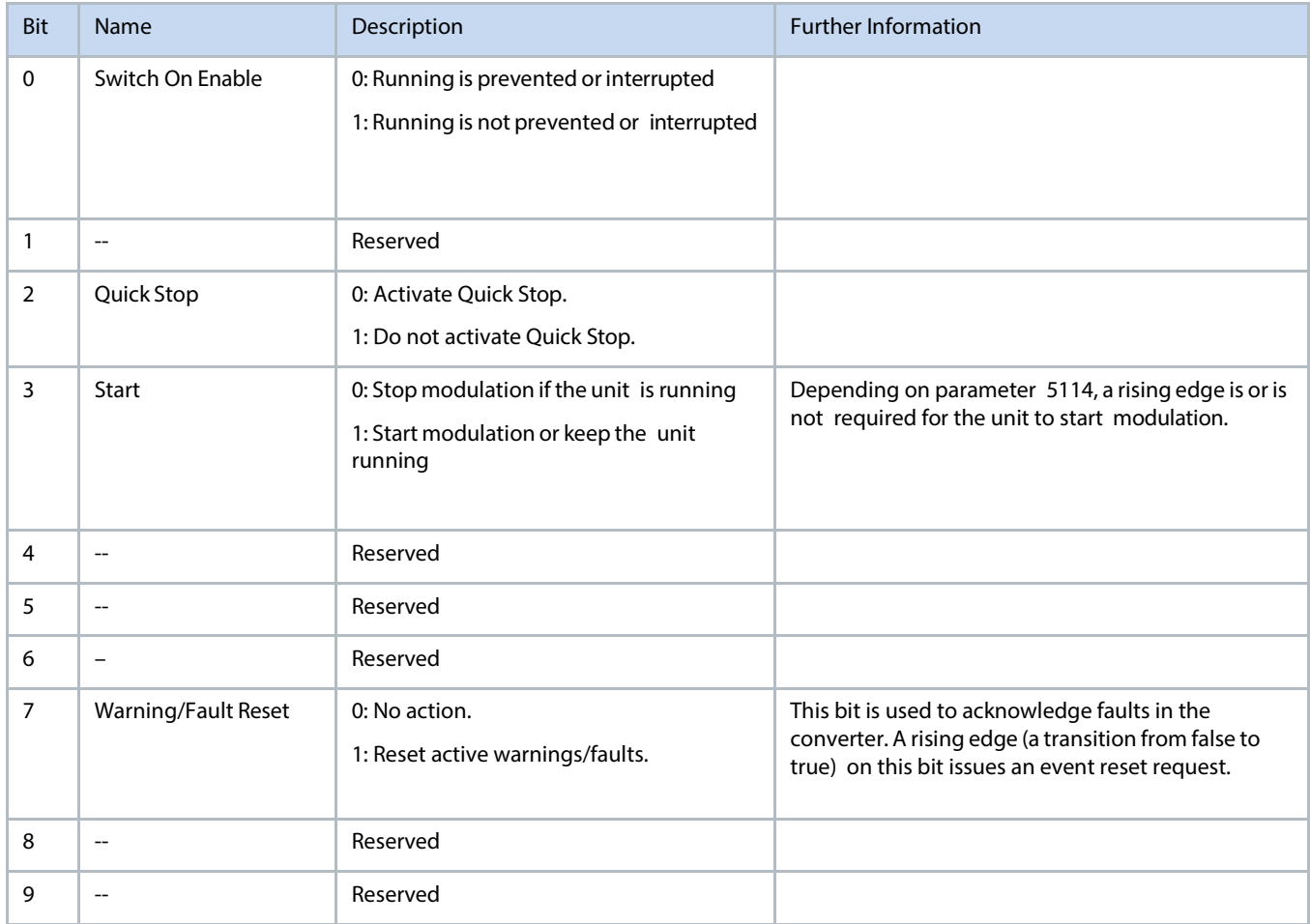

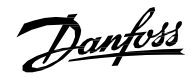

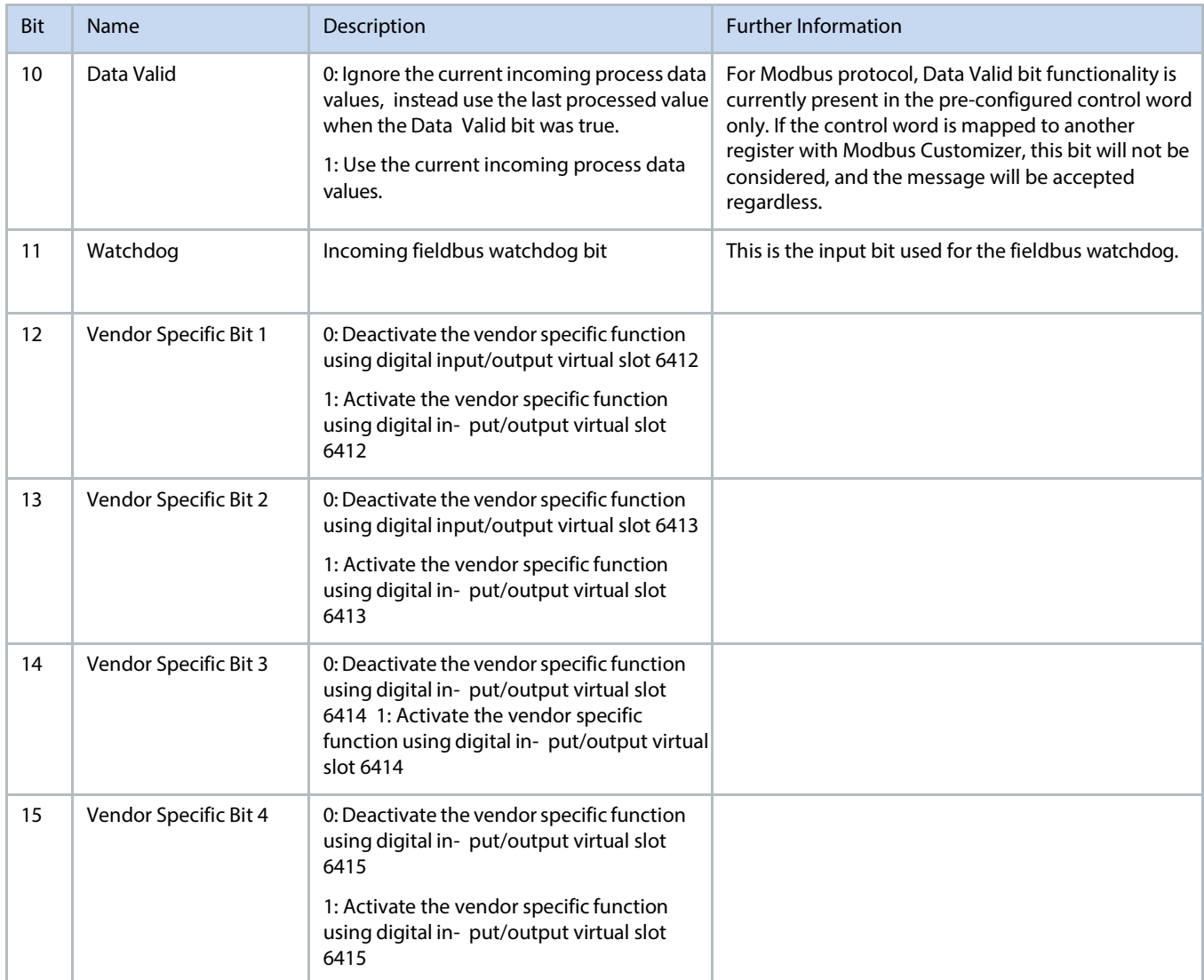

When the control place is not fieldbus, all bits other than **Data Valid** and **Watchdog** are ignored. However, depending on parameter.

**Control Place Independent Reset (No. 109)**, **Warning/Fault Reset bit** can also reset the faults independent of the active control place.

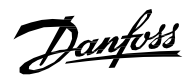

### <span id="page-27-0"></span>**4.4.2 Fieldbus Status Word and Bit Descriptions**

Table 10: Fieldbus Status Word

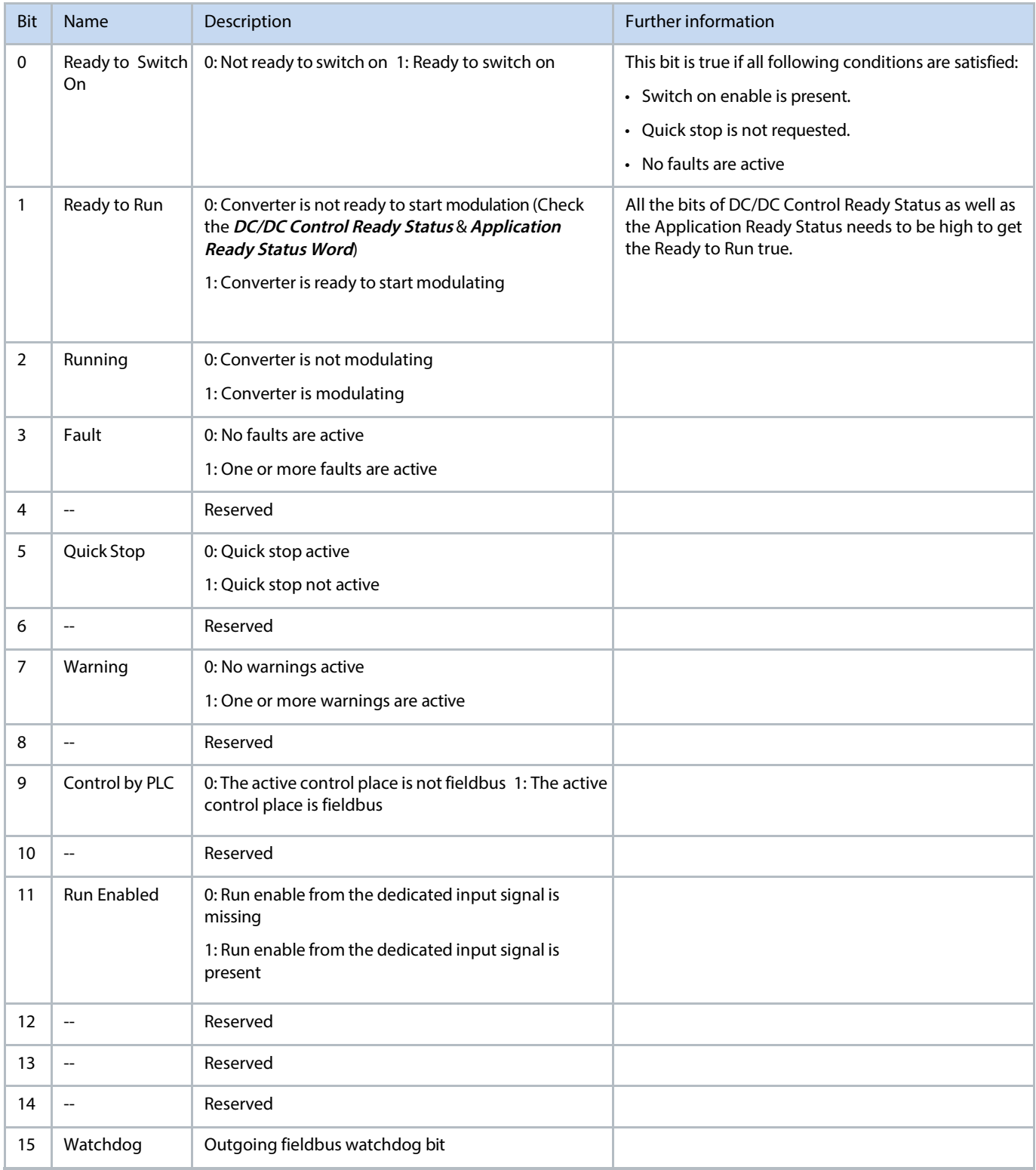

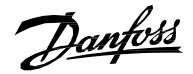

### <span id="page-28-0"></span>**4.4.3 DC/DC Control Word and Bit Descriptions**

Table 11: DC/DC Control Word

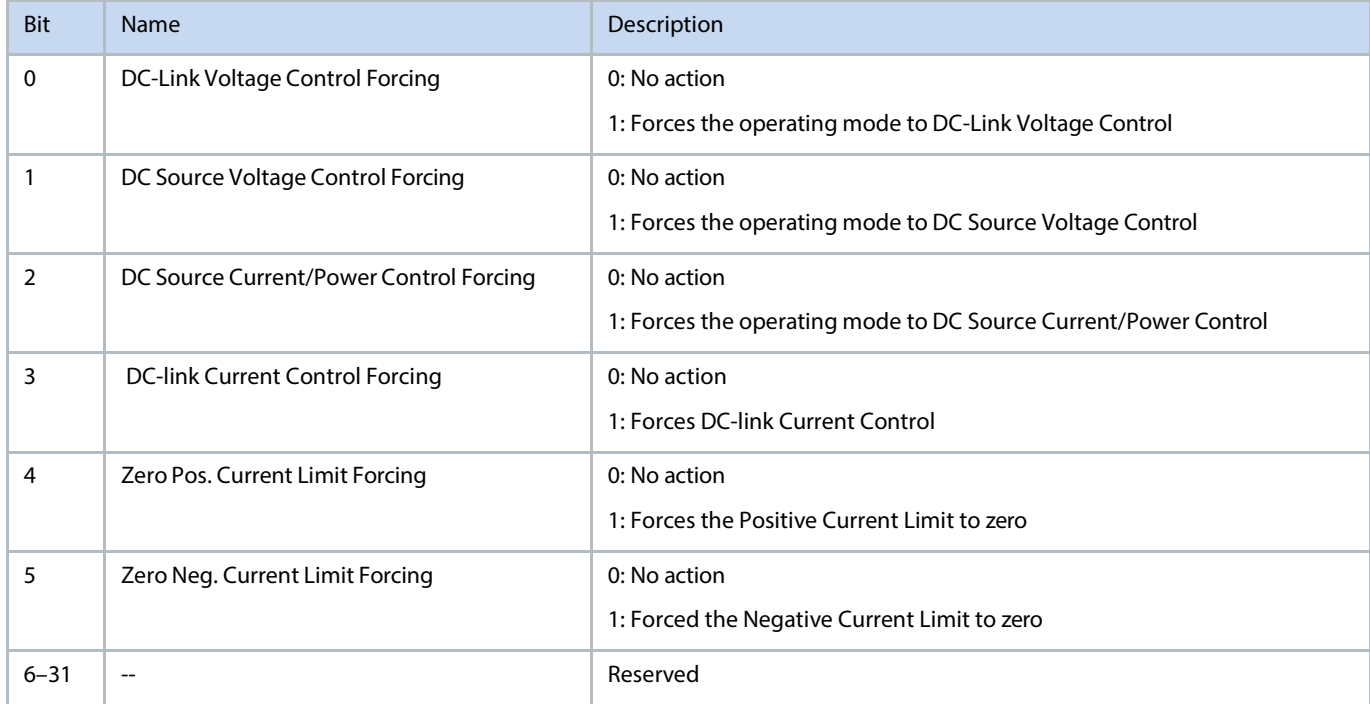

All DC/DC Control Word bits simply override the respective parameter settings, but do not change them. Also, the overriding happens only when the control place is fieldbus, otherwise setting these bits has no effect. Bits 0, 1 and 2 override the selected unit operating mode. If more than one of these bits are true, their priority is as follows (from highest to lowest):

- bit 0
- bit 1
- bit 2
- $\bullet$  bit 3

For example, if bit 0 is true, bit 1 is false and bit 2 is true, then bit 0 prevails and the unit operation mode is forced to DC-Link Voltage Control.

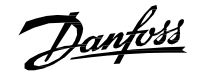

### <span id="page-29-0"></span>**4.4.4 Custom Status Word and Bit Descriptions**

The Custom Status Word is a fully customizable status word. The bits of this status word can be programmed to collect any bit from the following status words:

- DC/DC Control Mode Selection Status Word
- Application Specific Status Word 1
- Application Specific Status Word 2
- Limit Control Status Word
- DC Source Supervision Status Word

#### The default configuration is shown in the following table:

Table 12: Custom Status Word

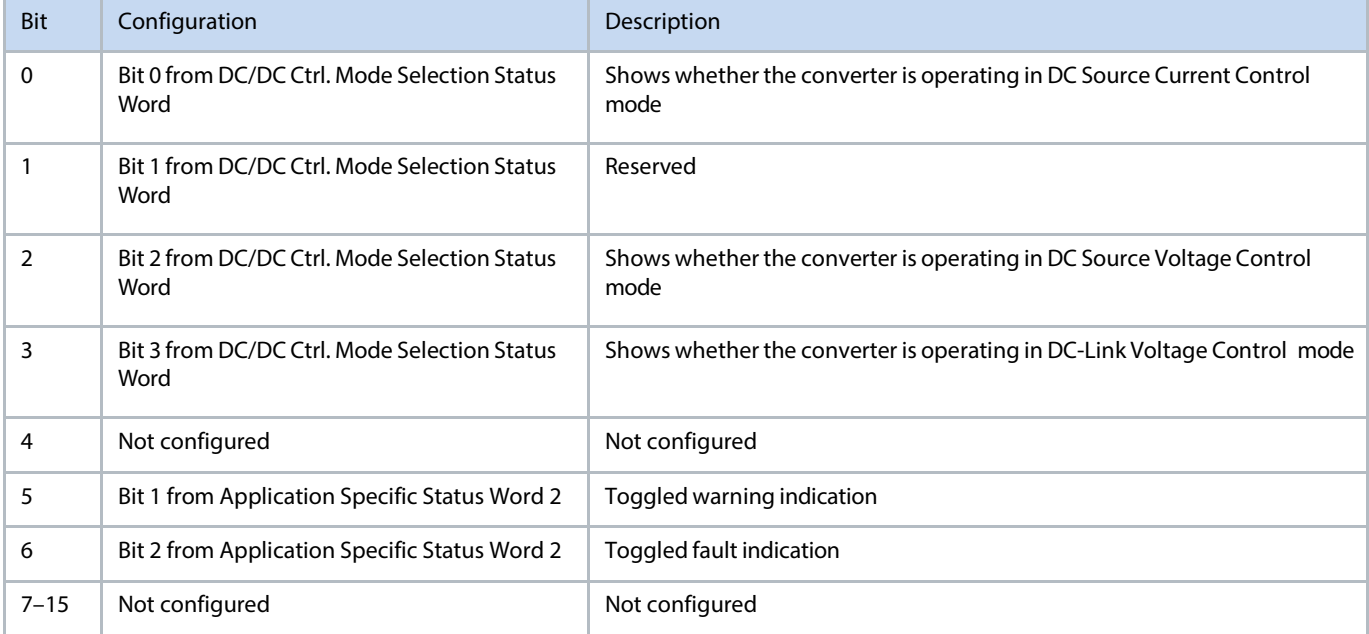

### <span id="page-29-1"></span>**4.5 Local Control**

Local control can only be requested from the control panel. The request is triggered by a rising edge signal, so the user simply needs to press the Rem/Local button to initiate the request or release the local control. Only start and stop are possible using the respective buttons in the Control Panel, but the Stop button stops the converter irrespective of the active control place. It is also possible to reset a fault from the active fault screen.

### <span id="page-29-2"></span>**4.6 PC Control**

PC control can be requested from takeover requested using the PC tool, MyDrive Insight. The converter can be started and stopped using MyDrive Insight. There is also a fault reset button. No reference can be set using PC tool, My Drive Insight and even the reference field of the My Drive Insight can allow to set a reference, it will not be taken into use.

Danfoss

## <span id="page-30-0"></span>5 **Quick Start up & Configuration Examples**

## <span id="page-30-1"></span>**5.1 Configuring an energy storage application**

In applications including energy storage, the source nominal values, current, and voltage limits must be carefully set according to the storage medium that is used. The configuration parameters that must be checked during commissioning are listed in the table 13:

#### Table 13: Energy Storage Parameters

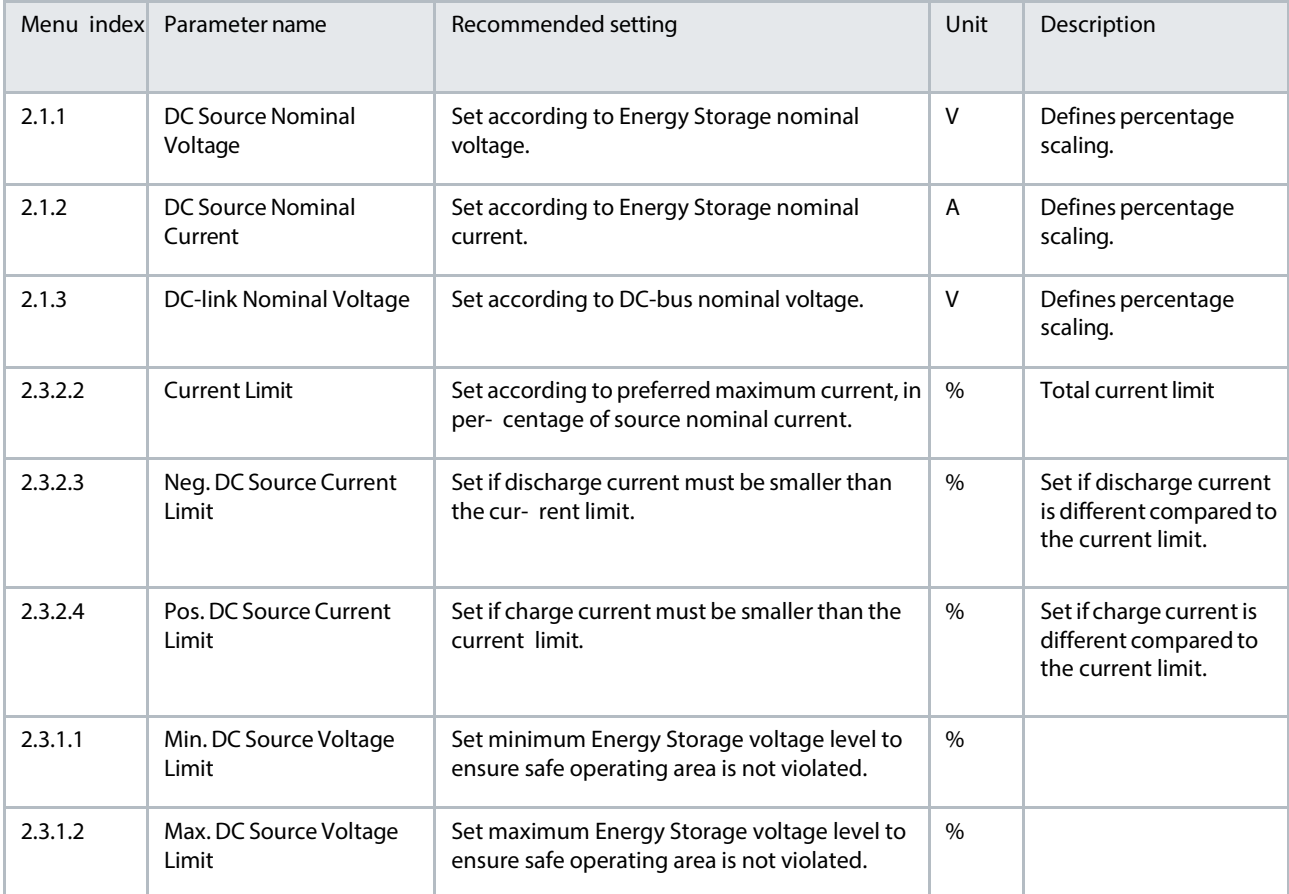

## <span id="page-30-2"></span>**5.2 Configuring the Operating Mode and DC-Link Limit Controls**

The operating mode of the converter should be selected according to the requirements of the system. Parameters affecting the operating mode selection are listed in table 14. DC-link voltage control uses the same reference scaling as over and undervoltage control (see table 15). Source current and power mode can be selected by the combination of both the operation mode and reference mode.

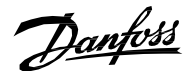

#### Table 14: Operating Mode

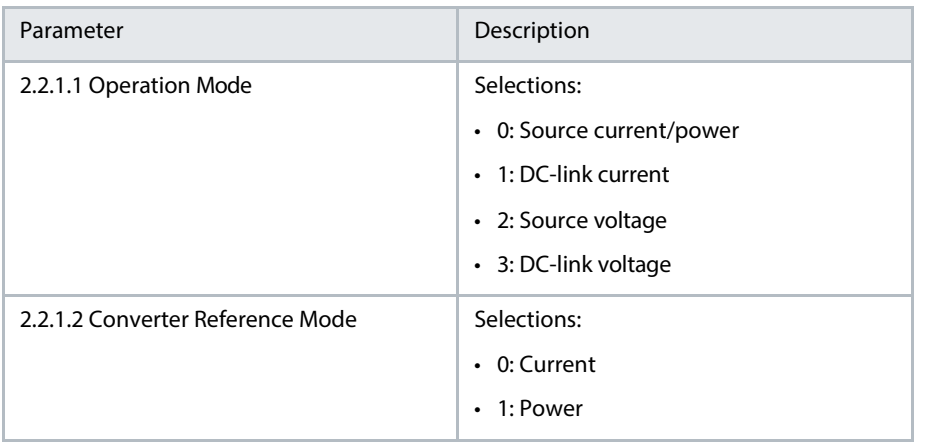

iC7-Hybrid applications provide a parameter to set the system nominal DC-link voltage level. When all units connected to the same

DC-link share the same nominal DC-link voltage level, it is easy to set parameters in a consistent way. For example, the overvoltage and undervoltage controller limits can be set on the same scale for all different types of converters and drives in the same system. Parameters affecting the DC-link limit control are listed in table 15.

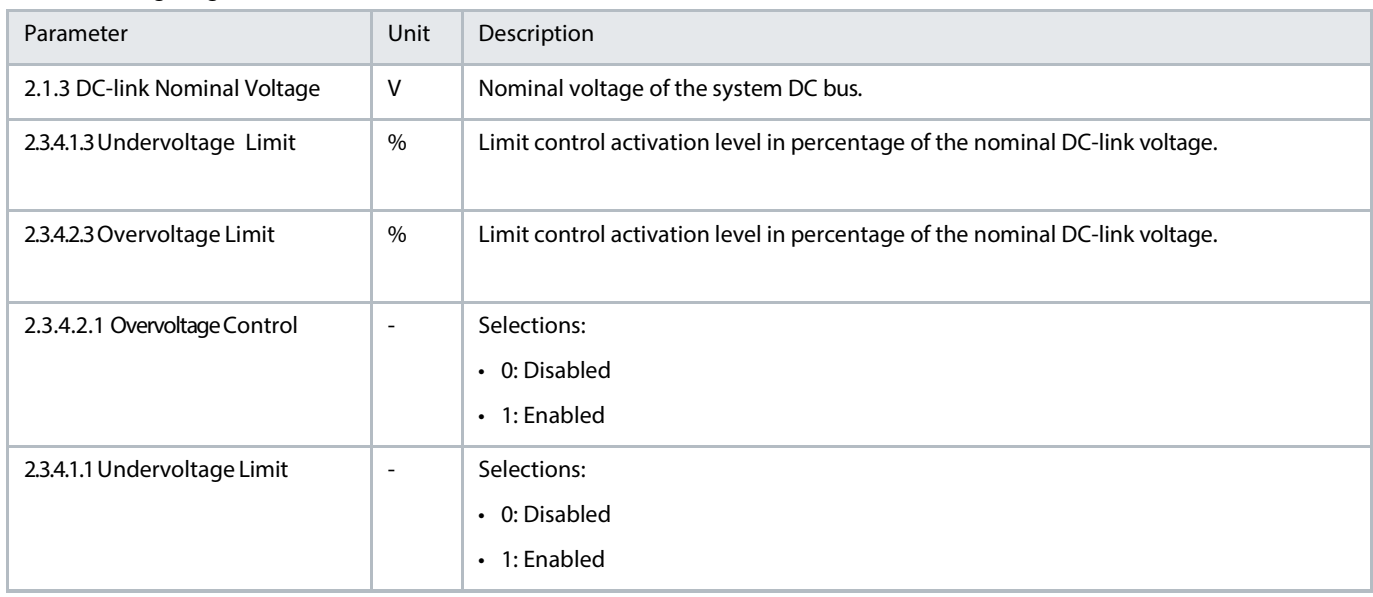

Table 15: Configuring DC-Link Limit Controllers

In charging applications, the preferred charging profile depends on the technology of the storage system. To achieve typical constant current and constant voltage charging methods for Li-Ion batteries, the following can be applied: The DC/DC Converter operates in the source voltage control mode to charge the energy storage into the desired final voltage, and the current limits are adjusted to achieve regions of constant current charging. Alternatively, current control mode and source voltage limits can be used.

The easiest way to create a peak-shaving application is to use the DC/DC Converter to maintain the DC-link voltage using the in the DClink voltage control mode. DC-link voltage control maintains the power balance of the DC-bus automatically. When there is more load than power supplied to the DC-bus, the energy storage is discharged. Energy storage is charged when there is excess power generation. The main power source of the system is controlled to keep the energy storage charge in the normal operating area (for example, using PQ control in Grid Converter). Alternatively, the DC/DC Converter can be used in power reference mode, and high-pass filtered load power fed to the DC/DC Converter as a reference.

In DC backup application, the DC/DC Converter is used in source voltage control mode to charge the energy storage to full charge when normal power supply is available. The DC-link undervoltage limit should be set so that when the main supply is lost, the DC/DC Converter maintains the DC-link voltage at adequate level using the undervoltage controller. The undervoltage controller limit of the inverter units must be set to a lower value than the DC/DC undervoltage control limit. When the main power supply returns, the DC/DC Converter continues in source voltage control mode to charge the energy storage.

If parallel DC/DC Converters are connected to the same energy storage or DC link, set the source and DC-link voltage droop parameters listed in table 16.

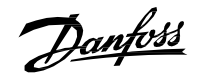

#### Table 16: Droop Parameters

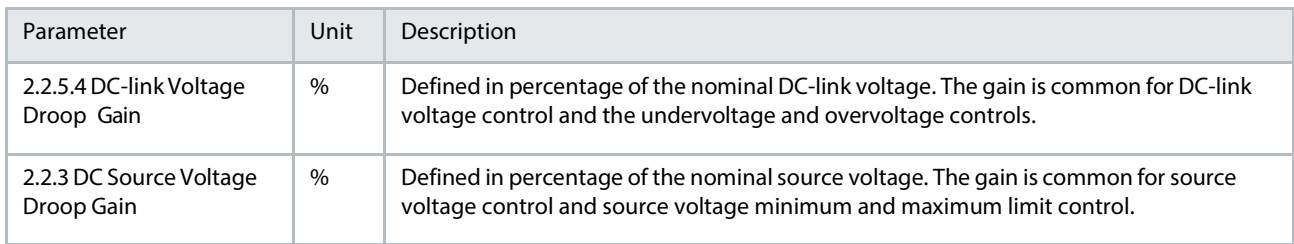

## <span id="page-32-0"></span>**5.3 Configuring the DC-Link Current Control**

The DC-link current control mode is used when the power management system controls the DC-link current directly with their own reference chains.

Table 17: DC-link current control parameters

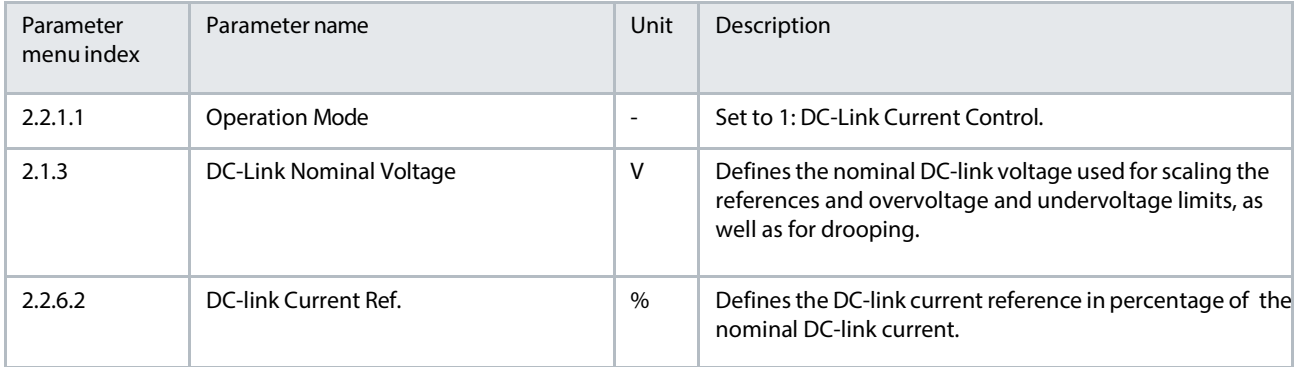

Danfoss

## <span id="page-33-0"></span>6 **Menu Structure**

### <span id="page-33-1"></span>**6.1 Understanding Application Menu Structure**

- Menu structure has been designed based on the principles to make the commissioning easier and better user friendliness.
- Basic idea is to divide the menu into two parts: Group 1. Monitoring which has all the readouts and status words. The rest of the groups are used to configure the application parameters based on different configuration examples and all the features.

### <span id="page-33-2"></span>**6.1.1 Application Menu Structure**

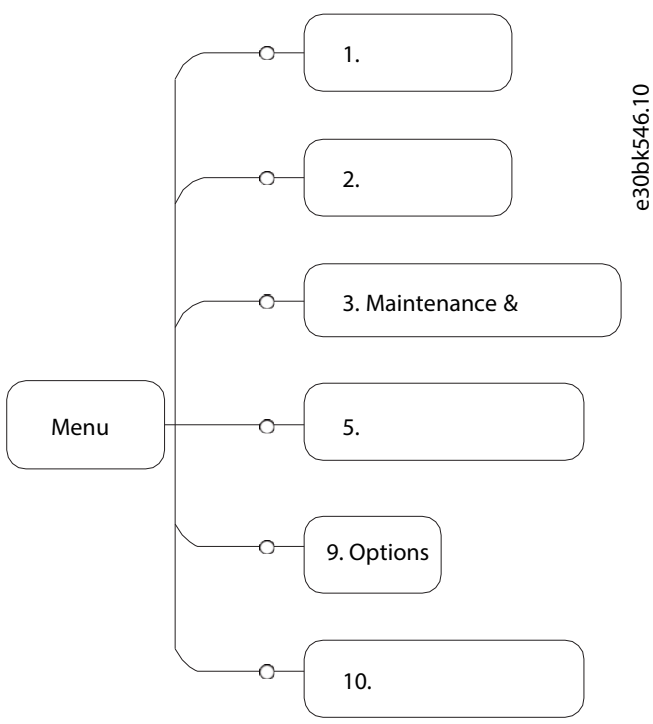

#### Figure 64: Menu Structure

Table 24: Parameter Groups

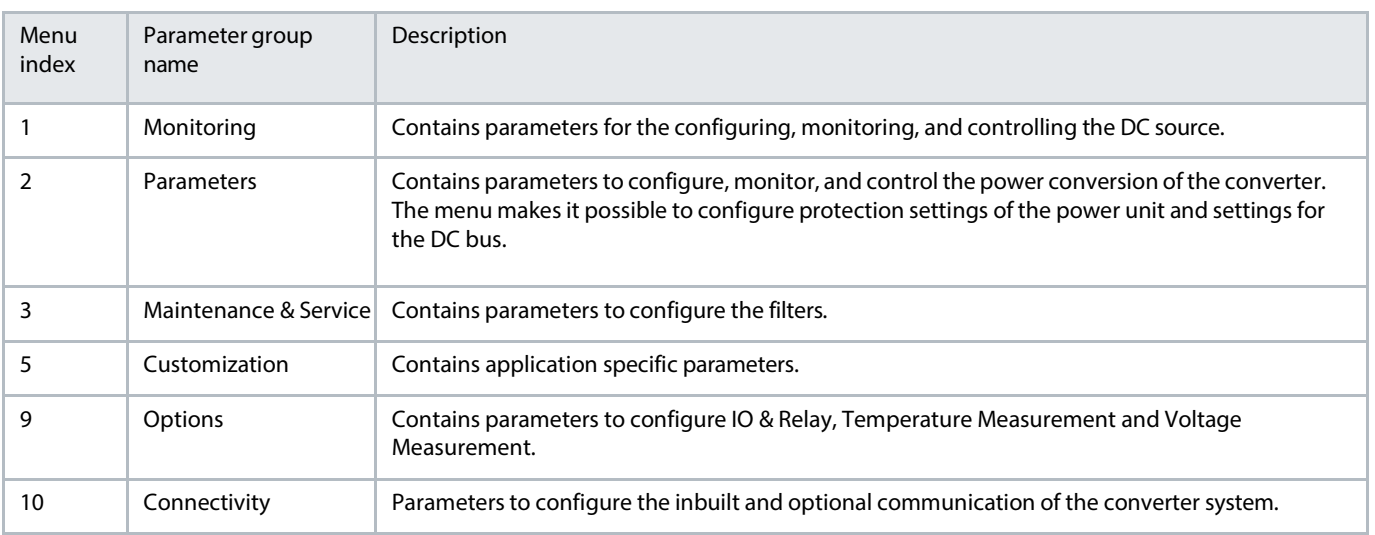

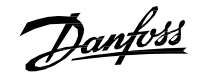

This chapters contain tables presenting the basic attributes of each parameter available in the application software. Each chapter represents a single sub-group within the menu structure.

The tables have the following format:

[1]: Value depends on the power unit specification.

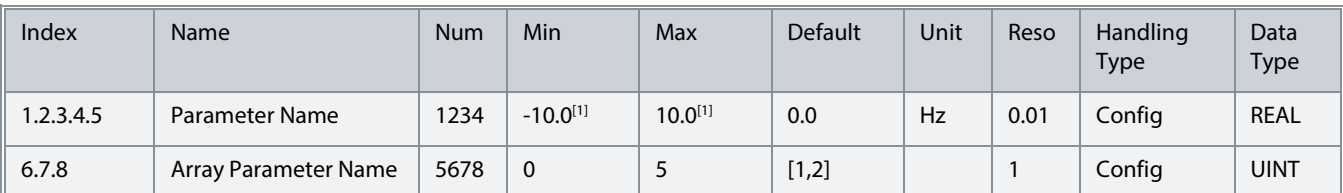

Index: shows the location of the parameter within the menu structure.

- Name: shows the parameter name.
- Num: shows the parameter number.
- Min: shows the minimum value that the parameter can have. For arrays the single given value applies to all array elements.
- Max: shows the maximum value that the parameter can have. For arrays the single given value applies to all array elements.
- Default: shows the value that the parameter has with factory default settings. For arrays each element value is shown comma-separated within square brackets.
- Unit: shows the unit symbol of the parameter. Nothing is shown if the parameter is unitless.
- Reso: shows the resolution or display/edit precision of the parameter.
- Handling Type: shows whether the drive handles the parameter as a constantly changing *process* value or an infrequently changed *configuration* value. Use this field as a guide for evaluating how often to write to parameters when creating custom fieldbus configurations.
- Data type: shows the IEC 61131 elementary data type of the parameter.
- <span id="page-34-0"></span>Possible references within any field will note special conditions that are explained below the table.

### **6.1.2 Understanding Data Types**

The following is an overview of the data types used in the iC7 application software. They are IEC 61131 elementary data types.

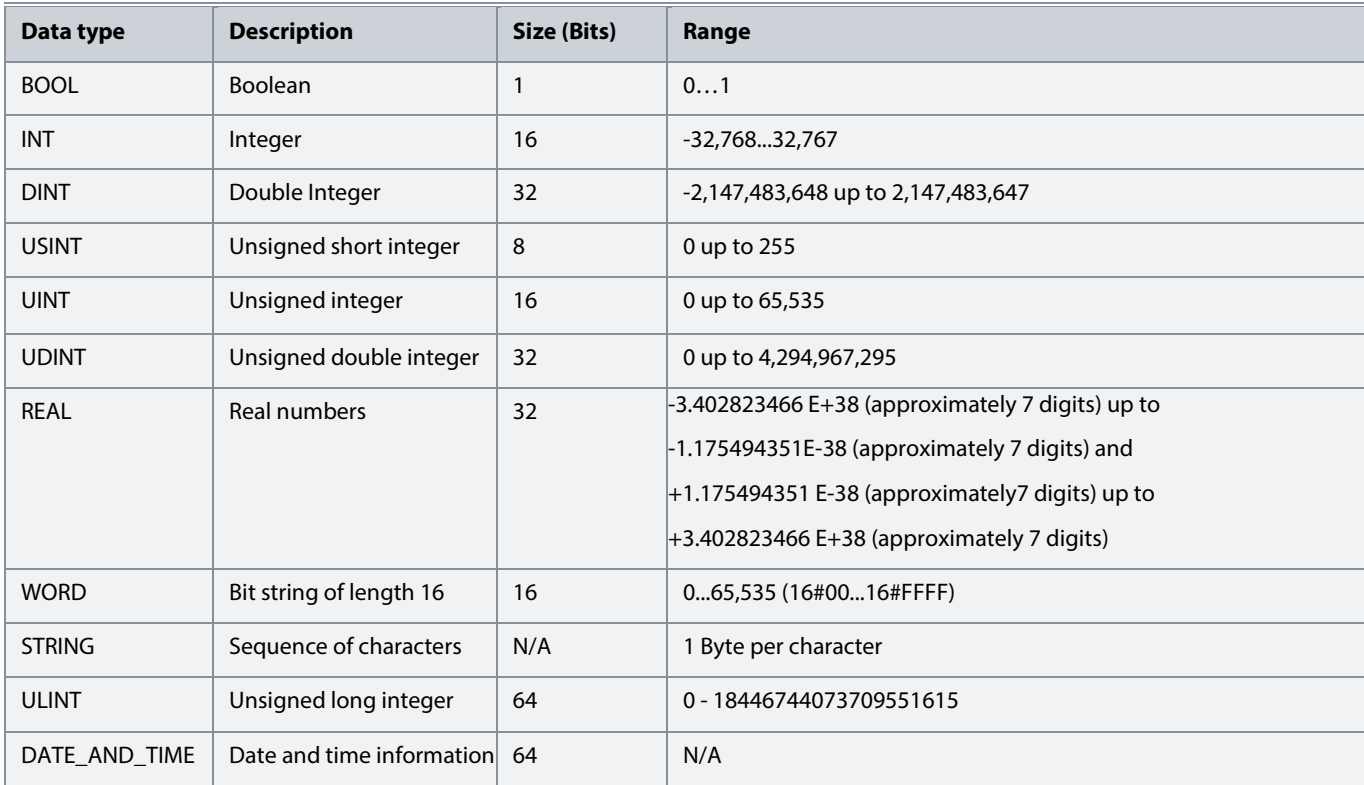

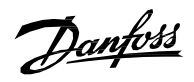

## <span id="page-35-0"></span>**6.2 Monitoring**

## <span id="page-35-1"></span>**6.2.1 Basic Monitoring**

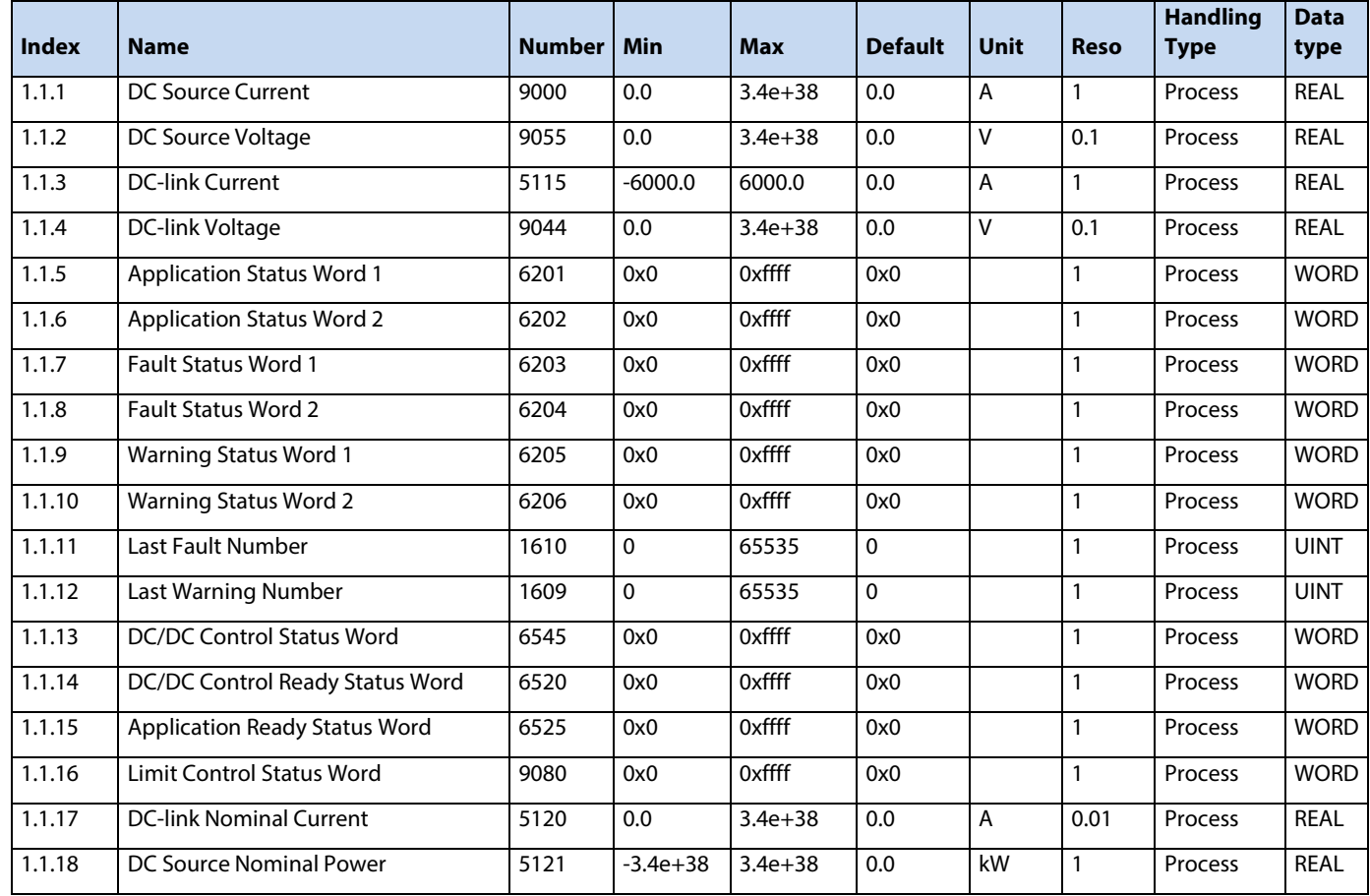

## <span id="page-35-2"></span>**6.2.2 Control Mode and Reference Monitoring**

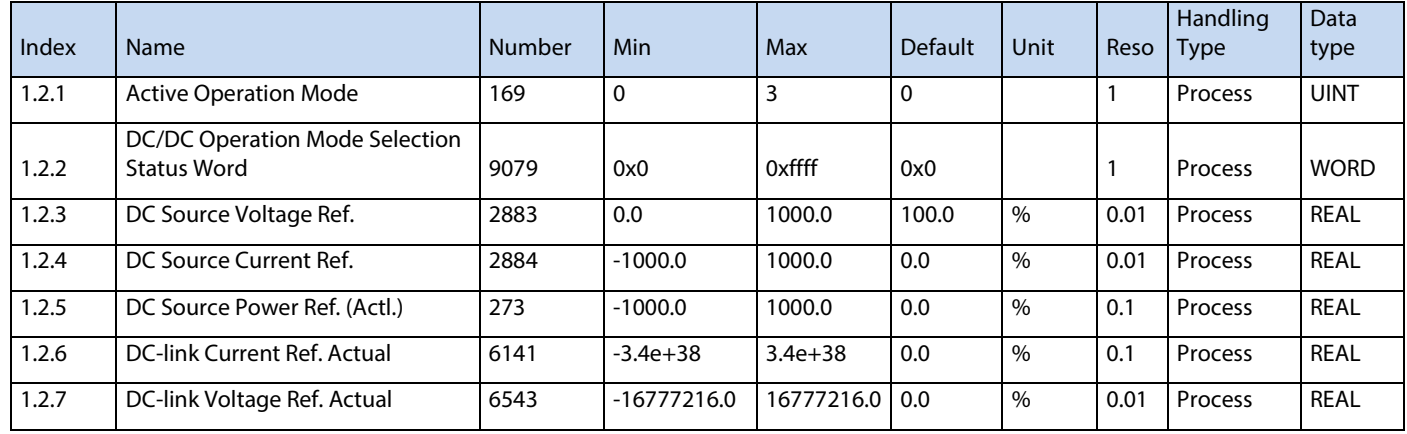
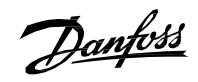

# **6.2.3 Limit Monitoring**

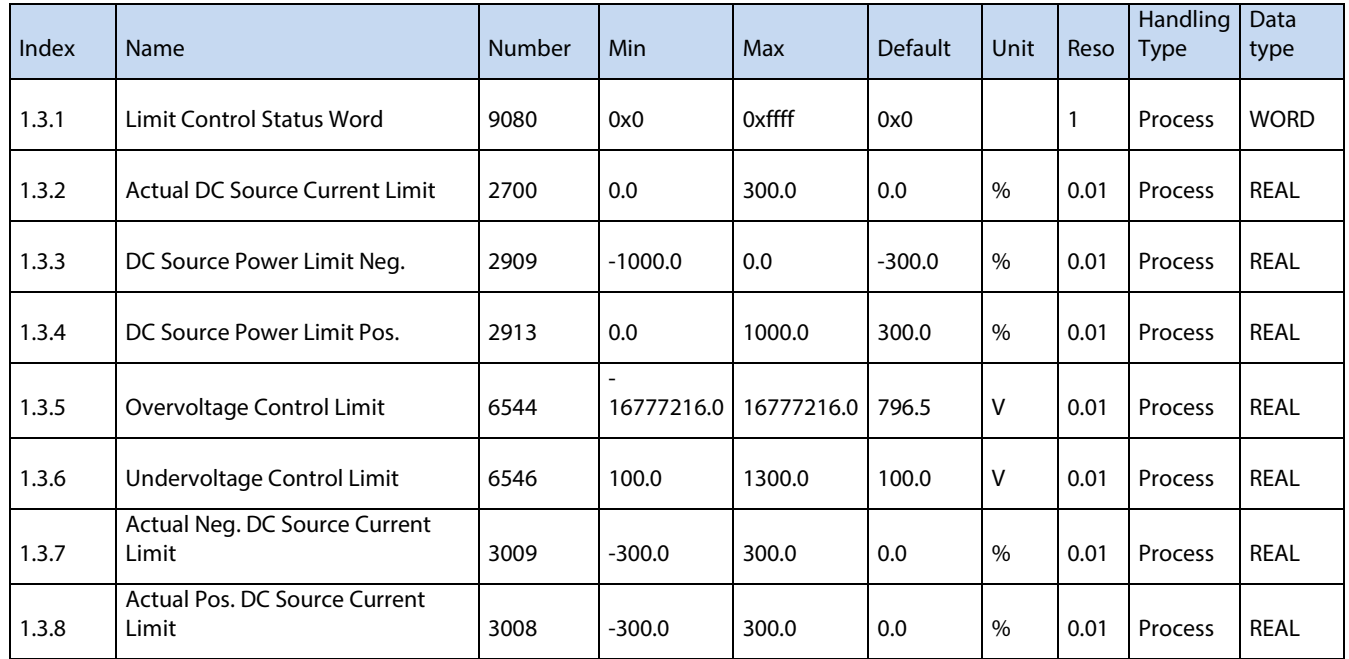

# **6.2.4 Control Place Monitoring**

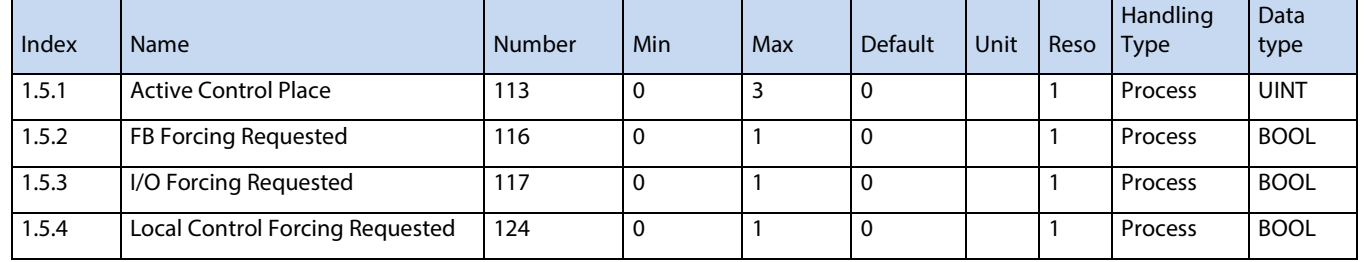

# **6.2.5 DC Source Monitoring**

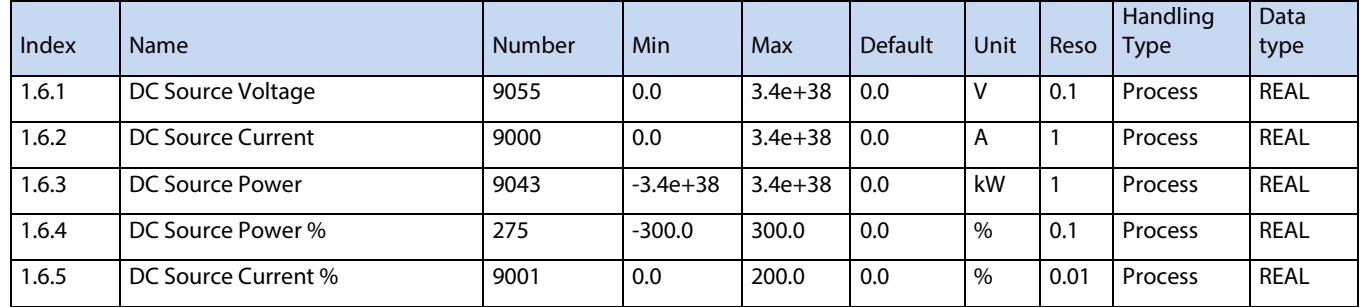

# **6.2.6 DC-link Monitoring**

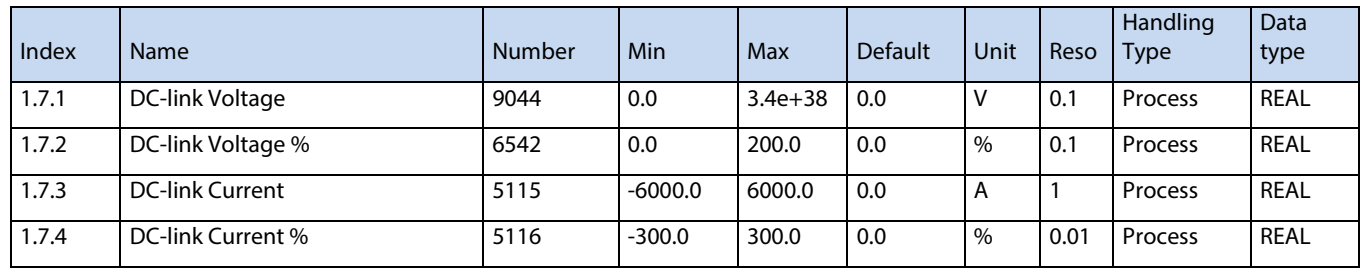

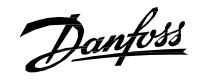

# **6.2.7 Converter Control Monitoring**

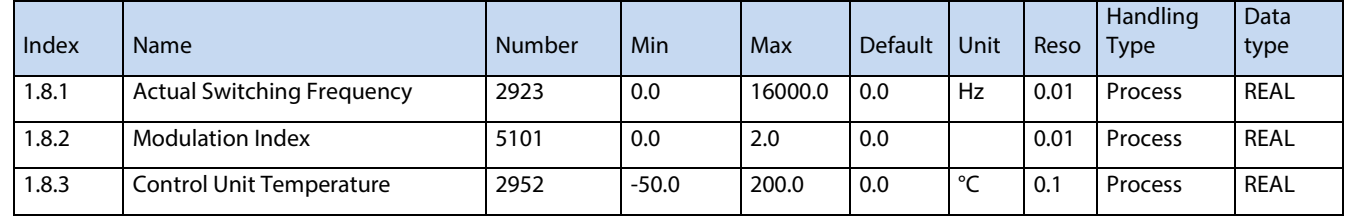

# **6.2.8 Protection Monitoring**

### **6.2.8.1 Measured Temp. Protection Status**

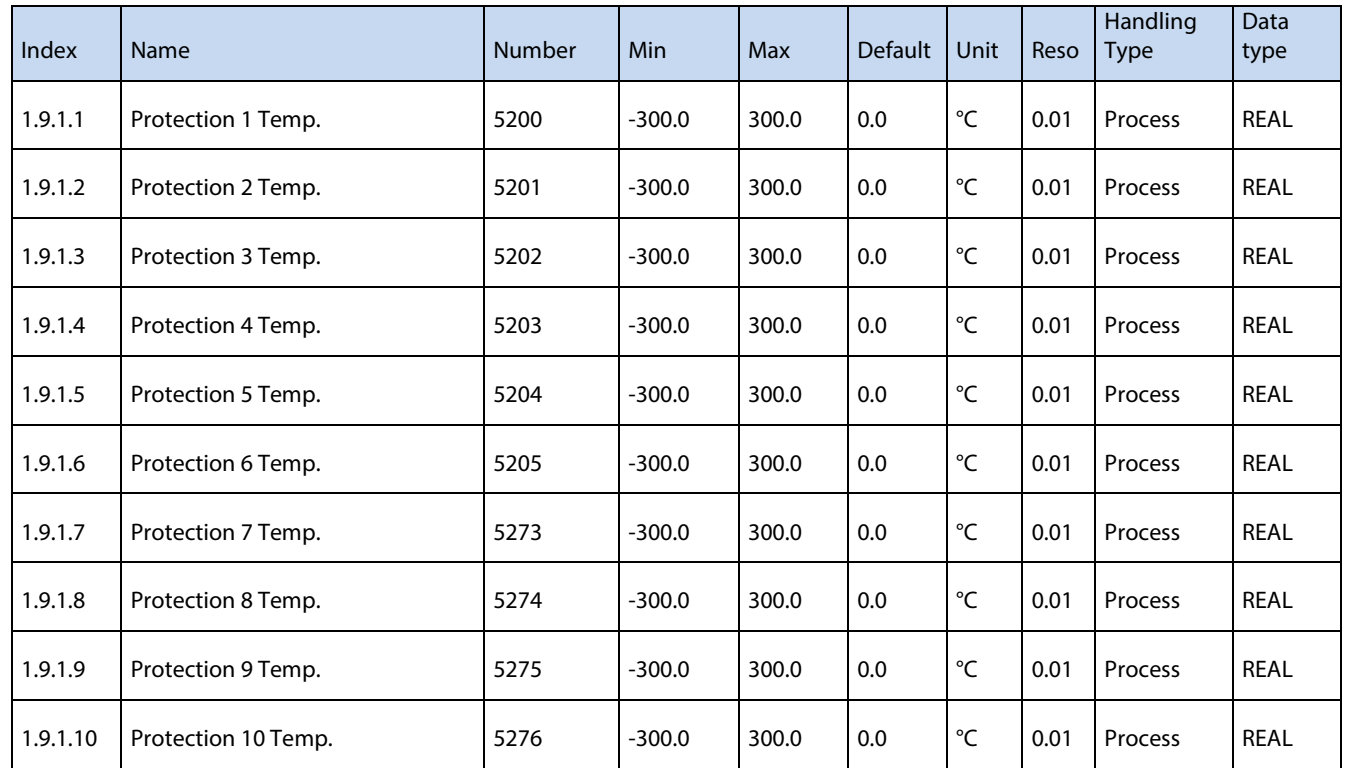

#### **6.2.8.2 Supervision Monitoring**

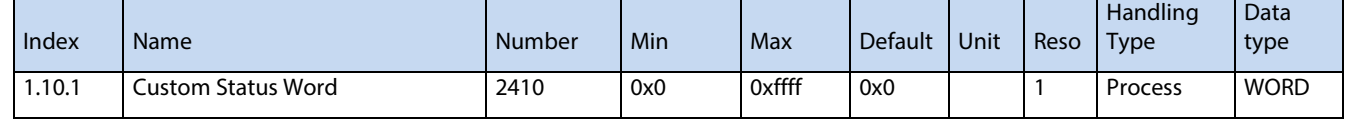

# **6.2.9 Custom Status Word Monitoring**

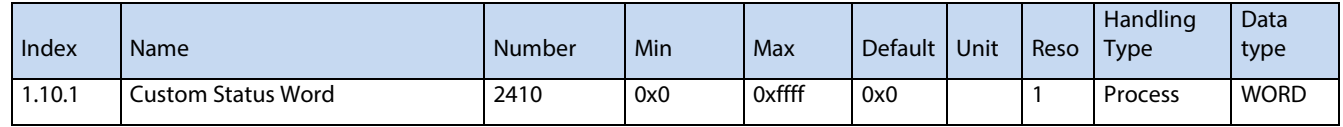

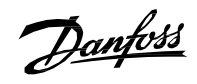

# **6.2.10 Power Unit Monitoring**

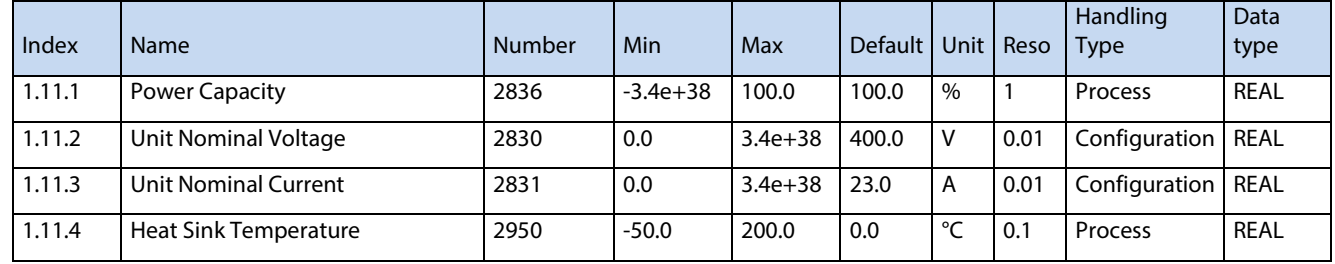

# **6.2.11 Cooling Fan Monitoring**

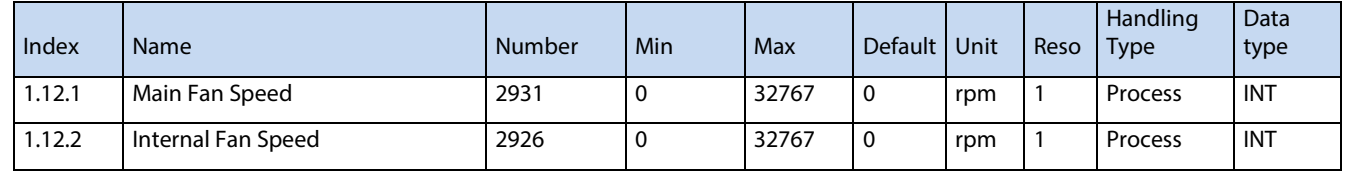

# **6.2.12 Fieldbus Process Data Status**

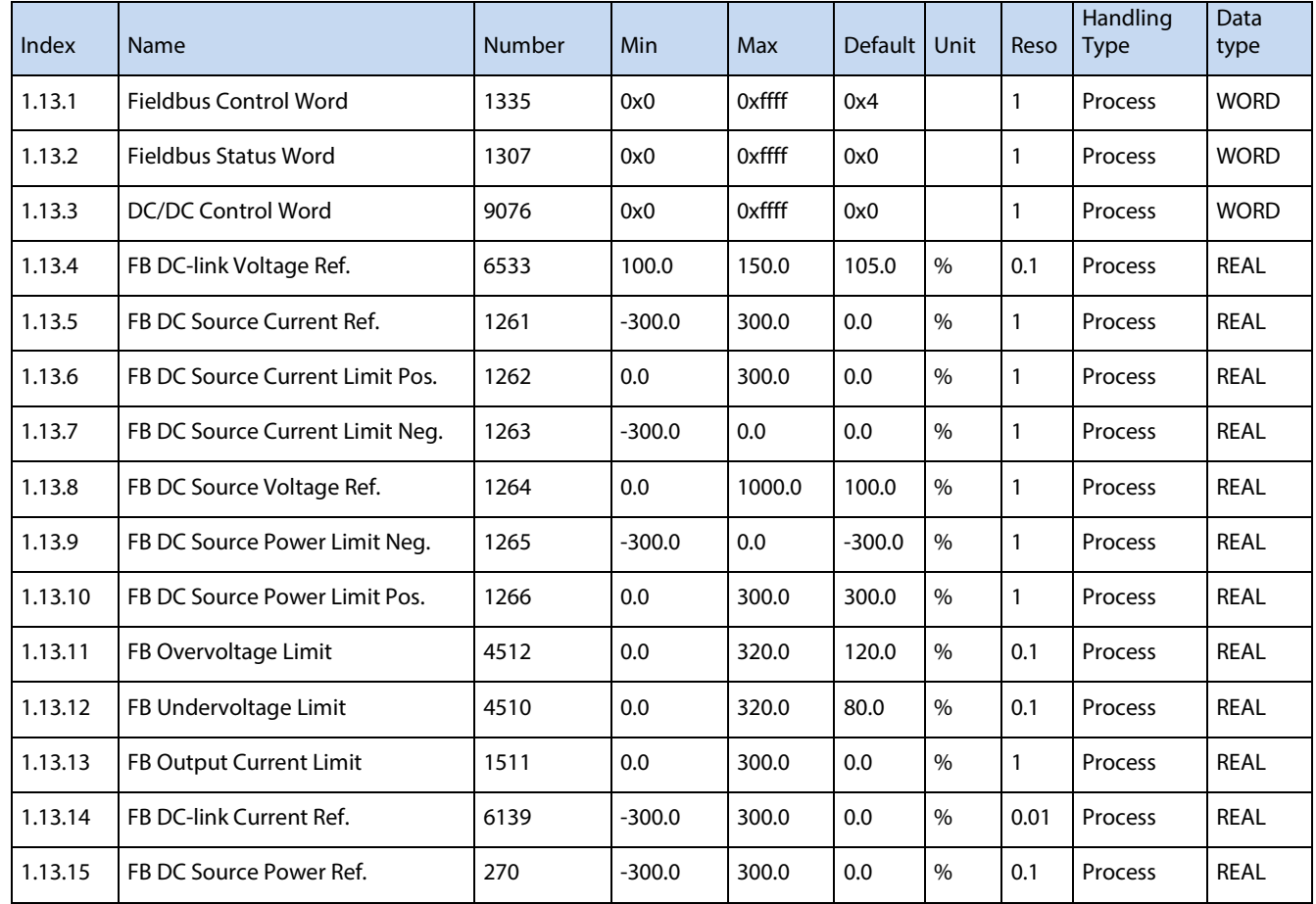

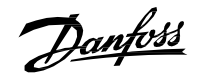

# **6.2.13 I/O and Relay Status**

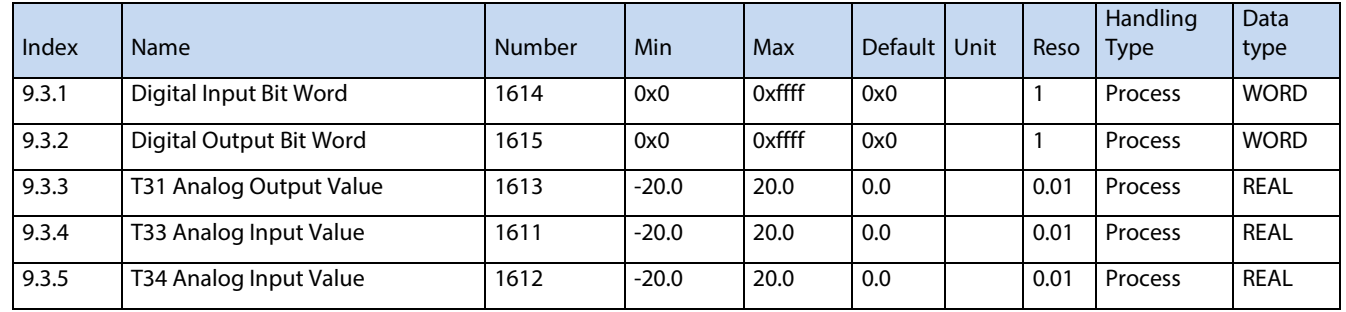

# **6.2.14 Temperature Measurement Status**

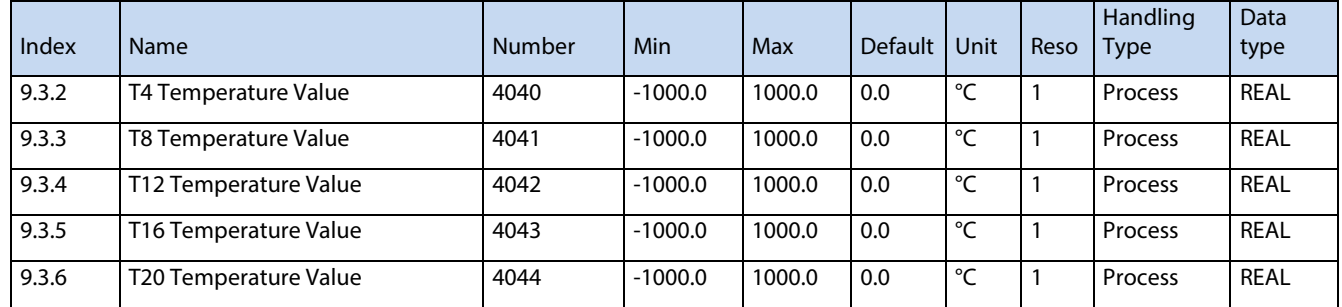

# **6.2.15 Voltage Measurement**

# **6.3 Parameters**

# **6.3.1 Basic Parameters**

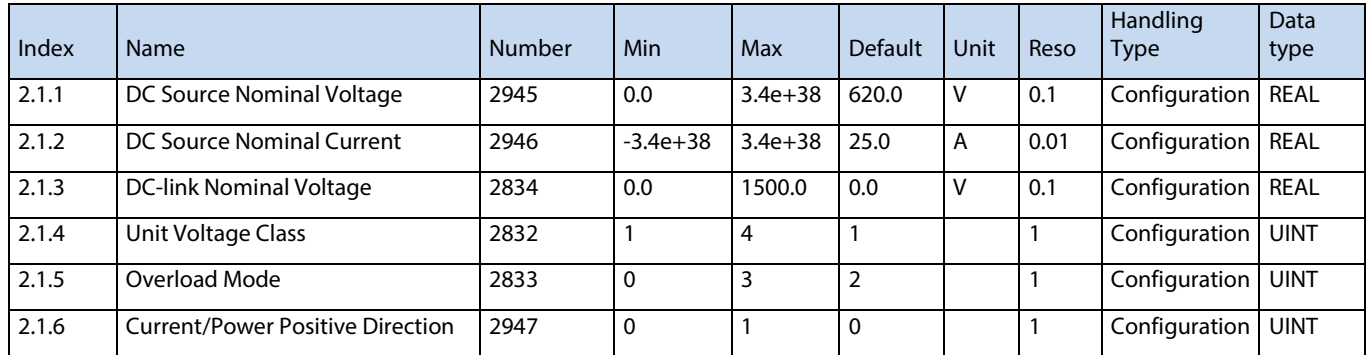

# **6.3.2 Control Mode and References**

# **6.3.2.1 Control Mode**

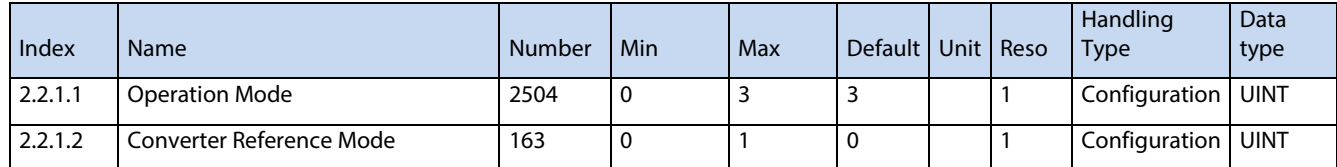

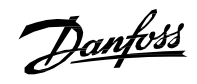

## **6.3.2.2 DC Source Voltage Reference**

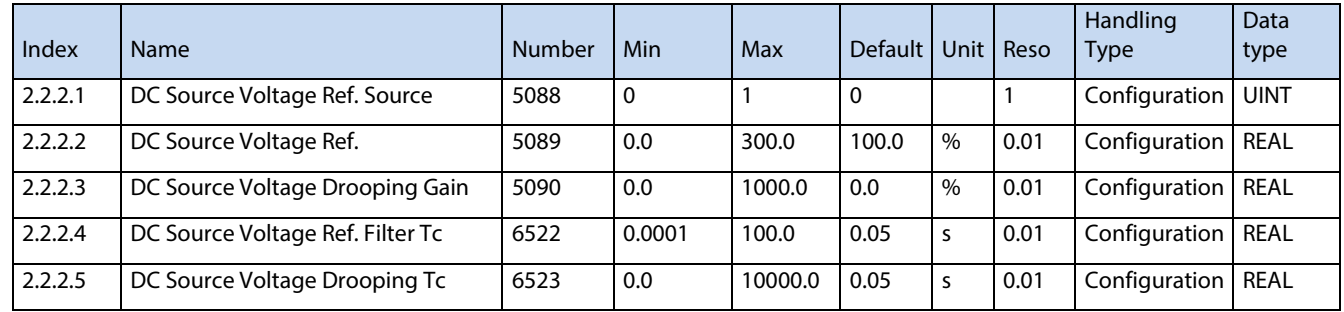

# **6.3.2.3 DC Source Current Reference**

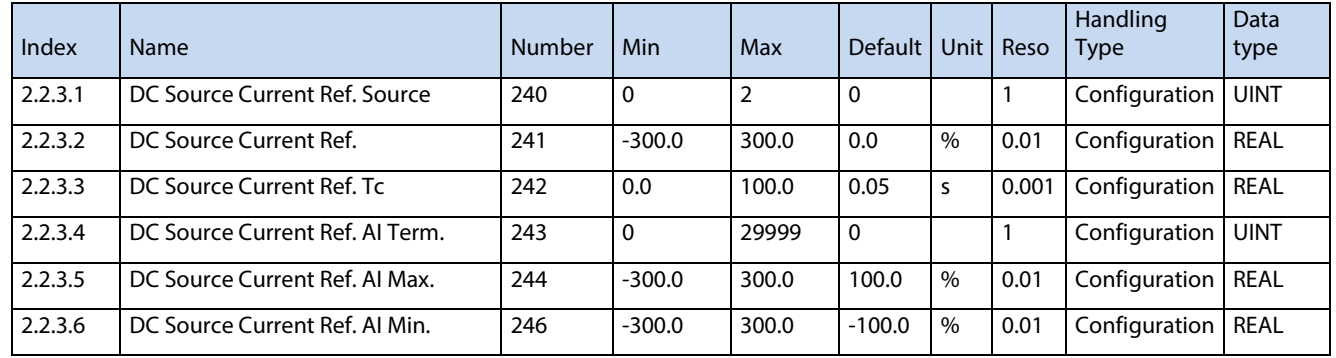

### **6.3.2.4 DC Source Power Reference**

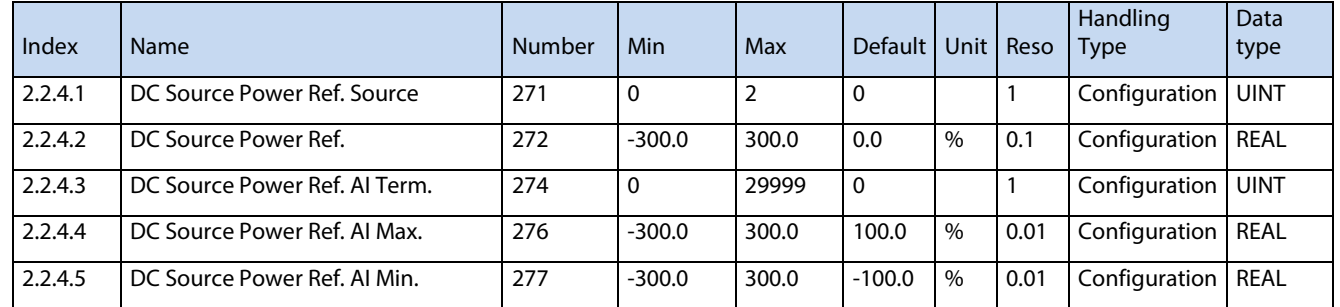

### **6.3.2.5 DC-link Voltage Reference**

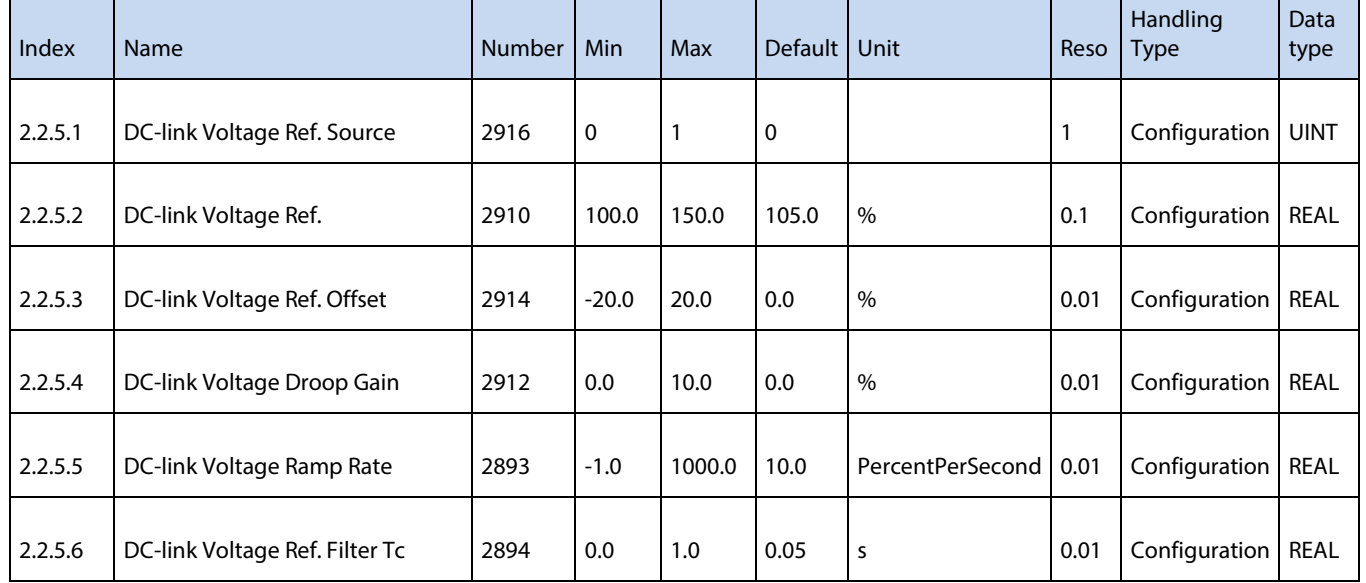

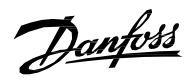

## **6.3.2.6 DC-link Current Reference**

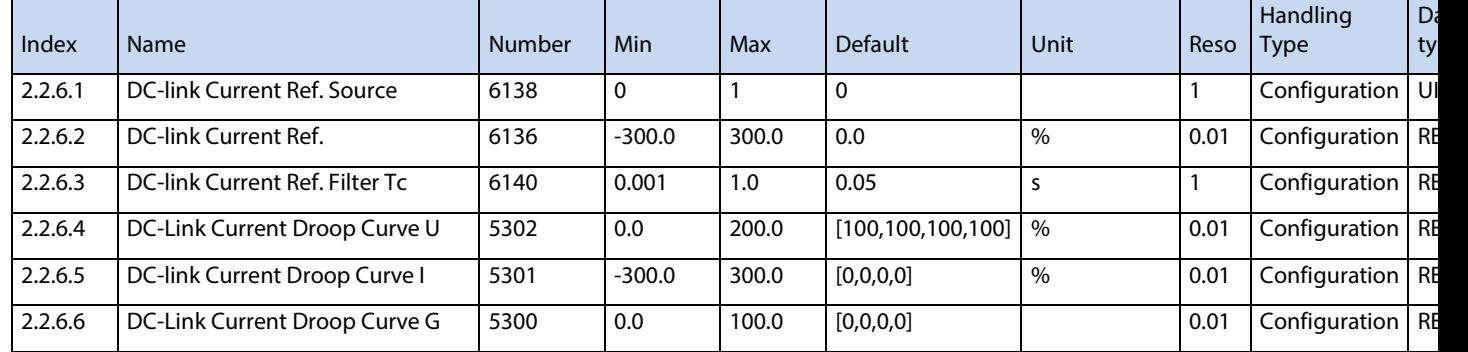

## **6.3.3 Limits**

### **6.3.3.1 DC Source Voltage Limits**

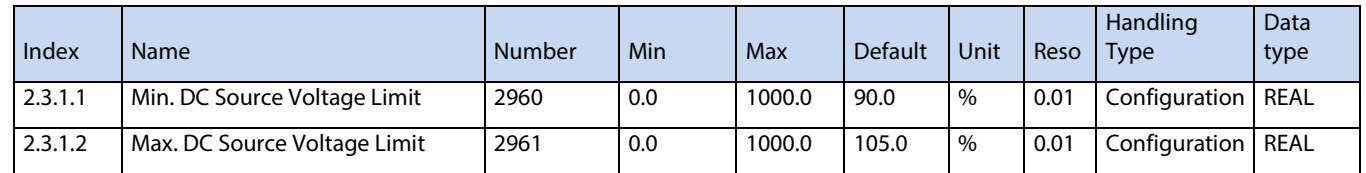

## **6.3.3.2 DC Source Current Limits**

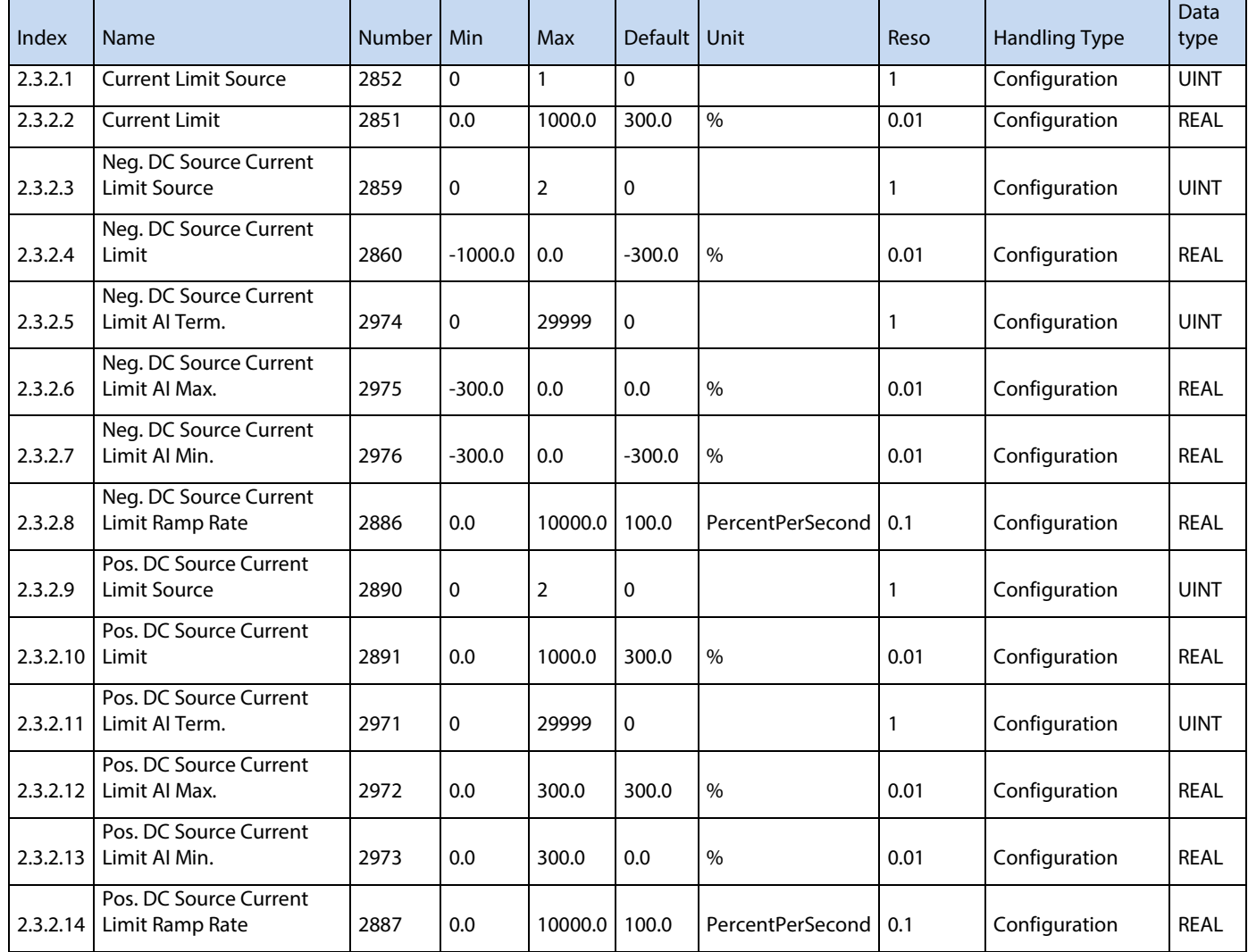

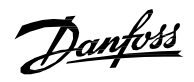

### **6.3.3.3 DC Source Power Limits**

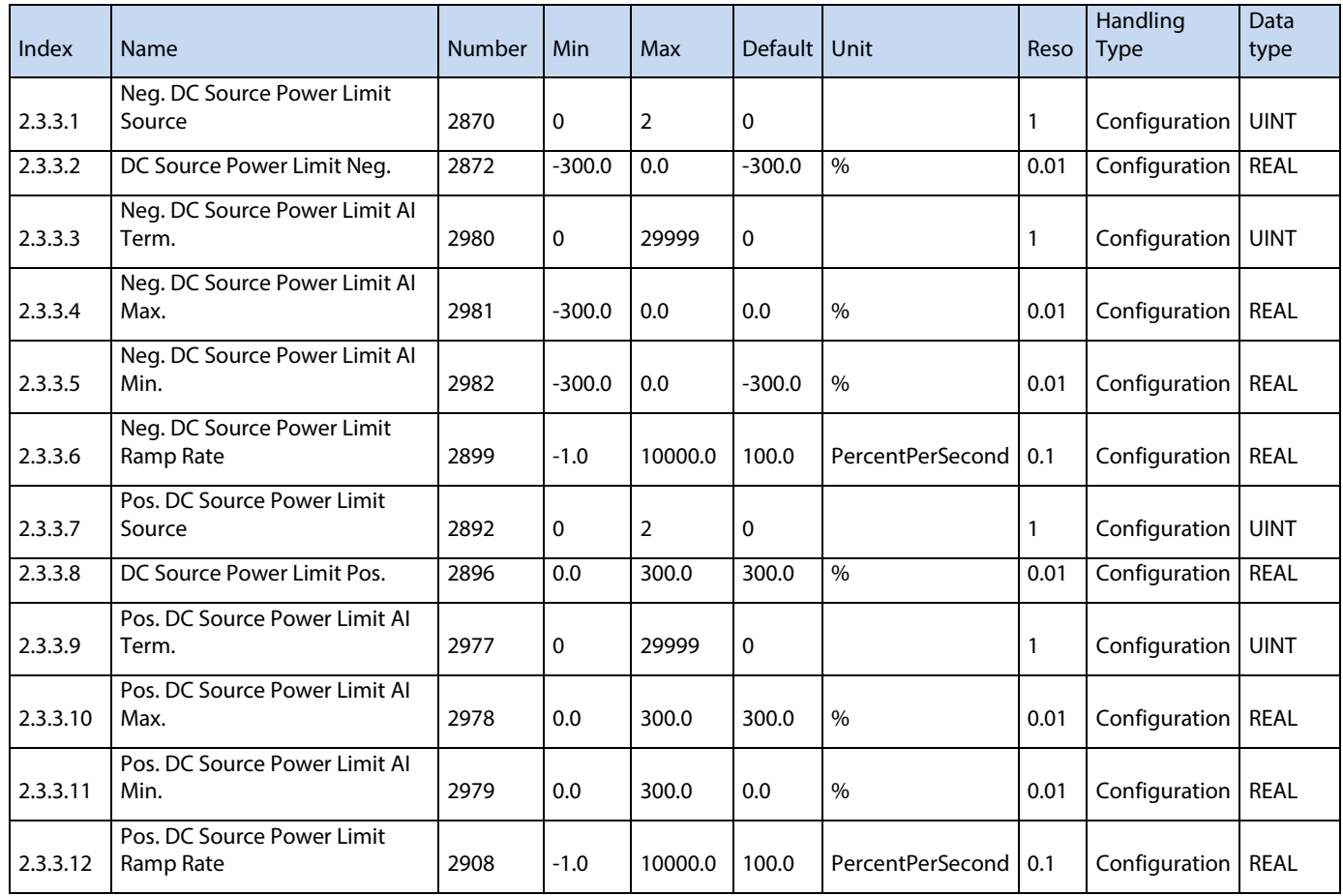

# **6.3.3.4 DC-link Voltage Limiters**

### **6.3.3.4.1 Undervoltage Limit Controller**

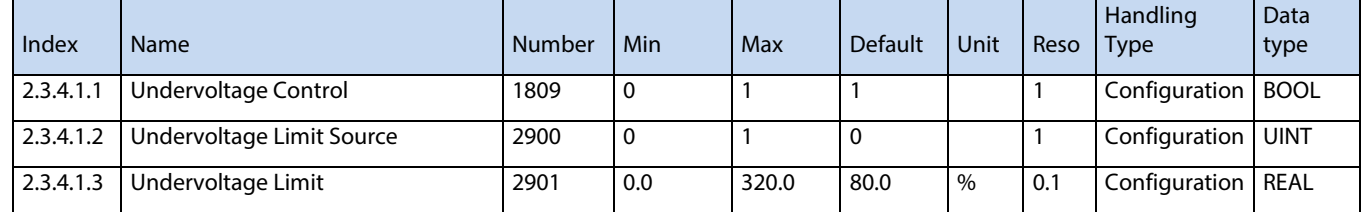

### **6.3.3.4.2 Overvoltage Limit Controller**

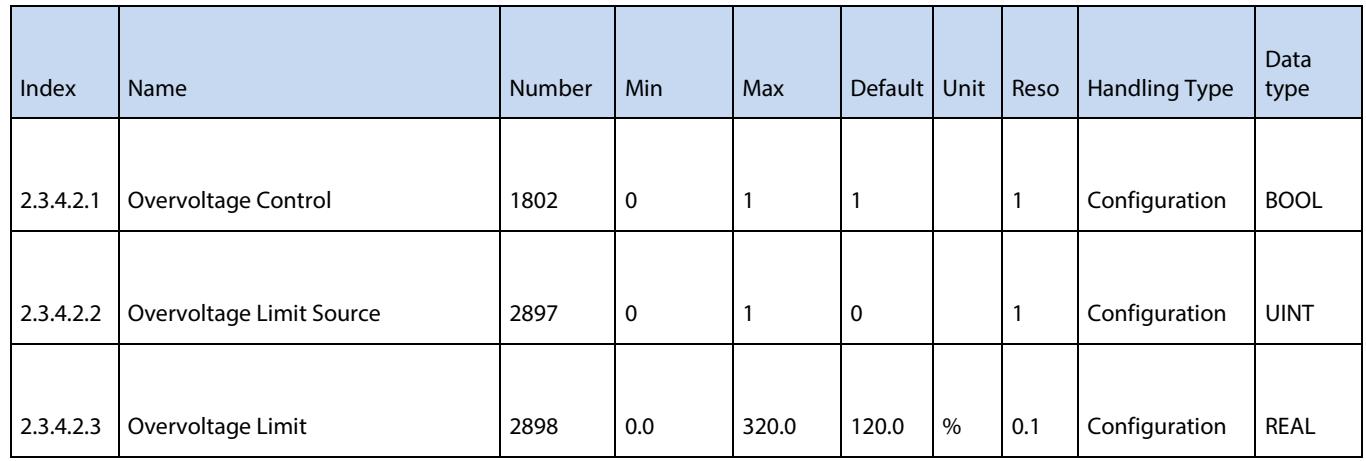

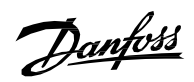

# **6.3.4 Digital and Analog Inputs**

# **6.3.4.1 Digital Inputs**

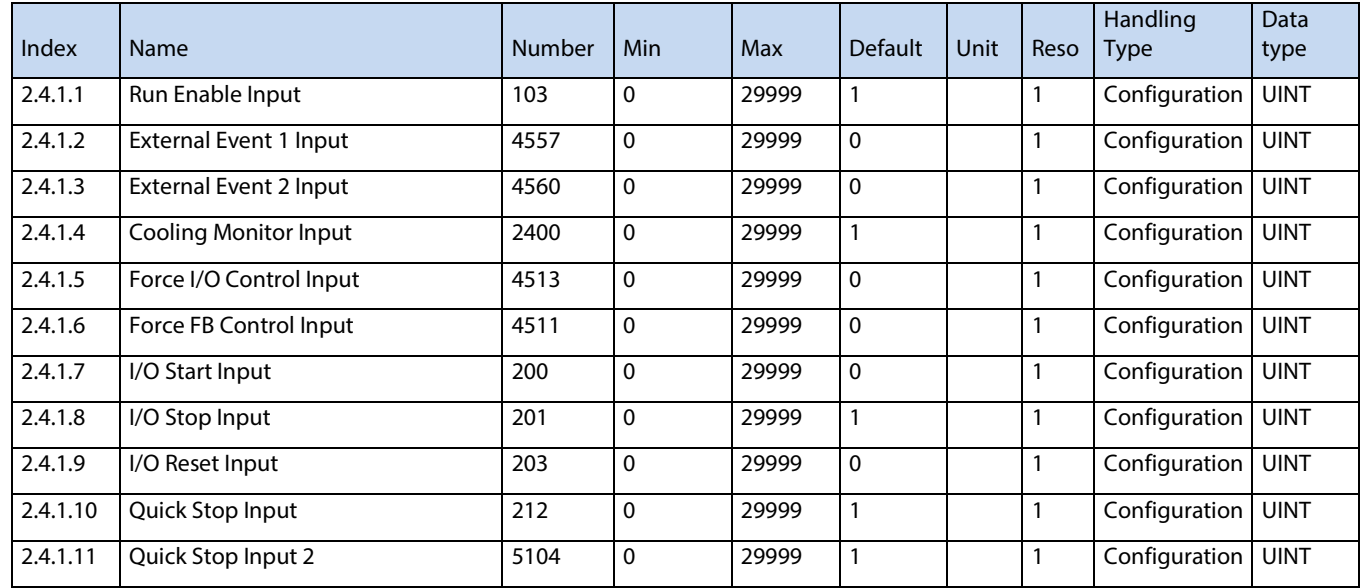

# **6.3.4.2 Analog Inputs**

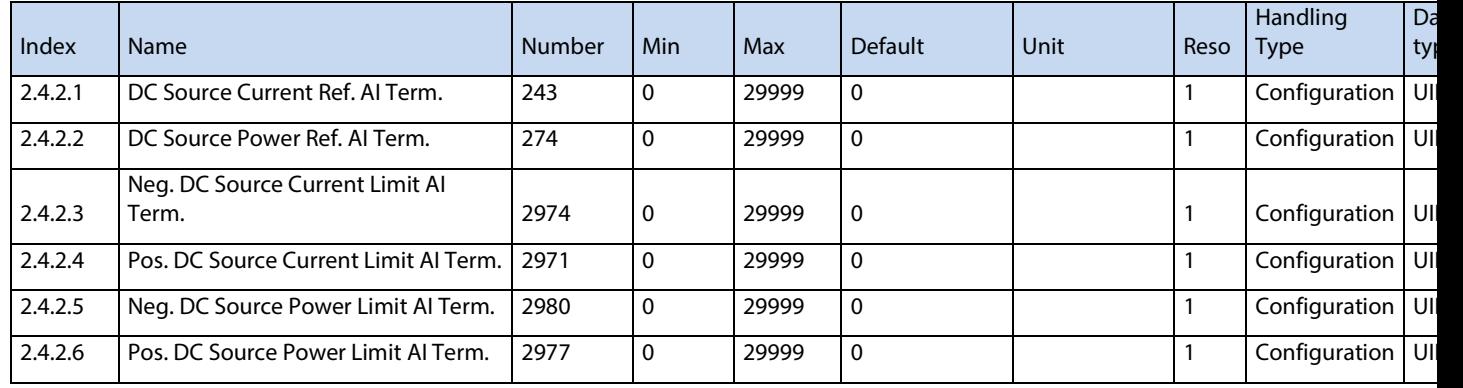

# **6.3.5 Digital and Analog Outputs**

# **6.3.5.1 Digital Outputs**

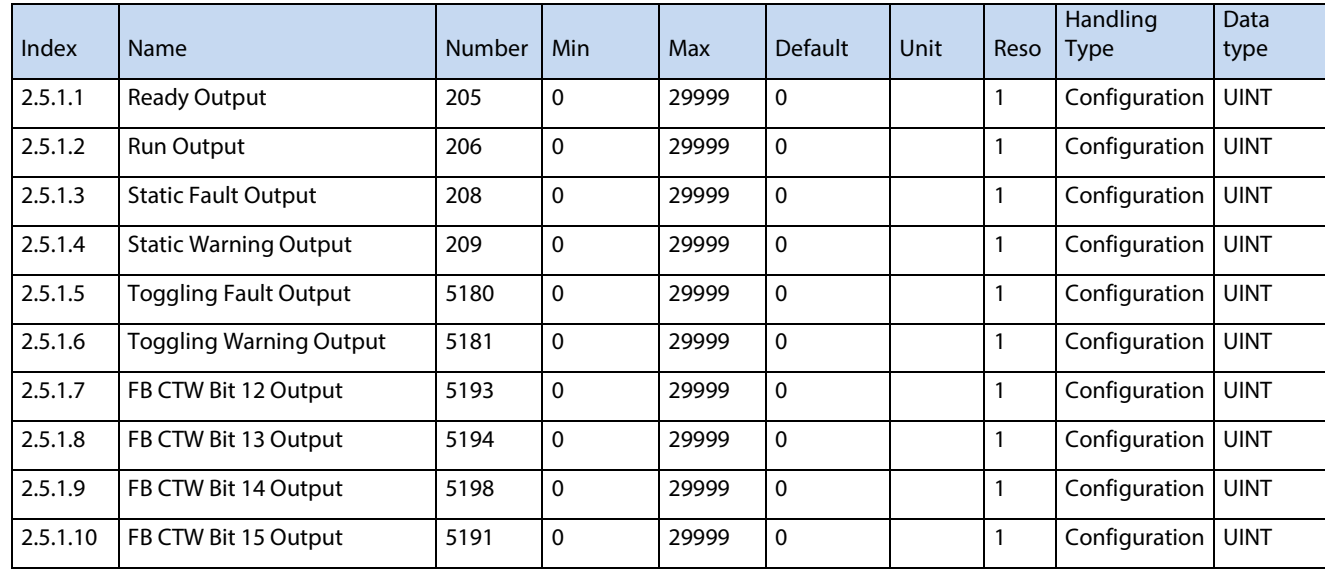

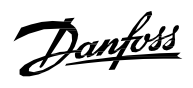

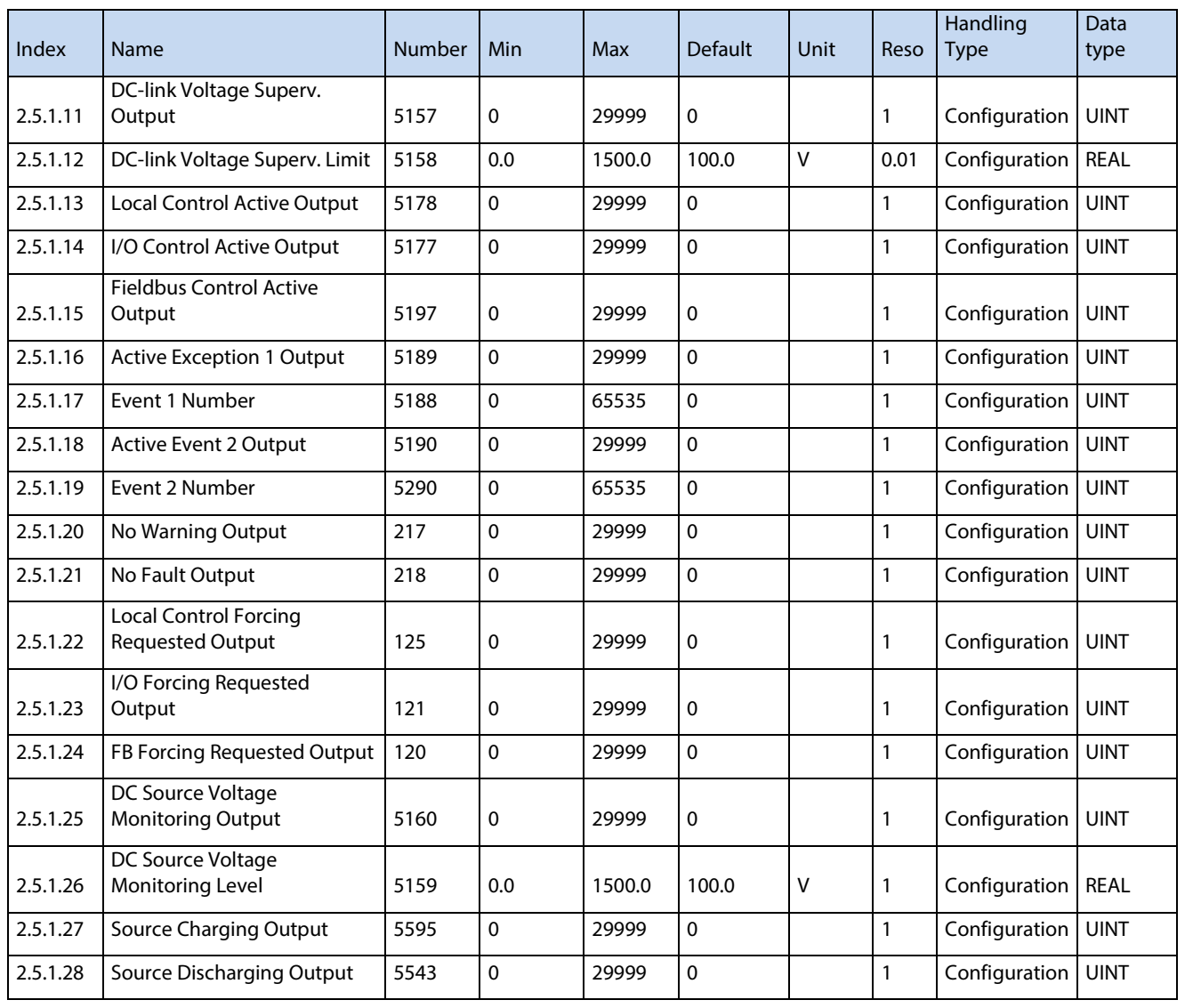

### **6.3.5.2 Delayed Digital Outputs**

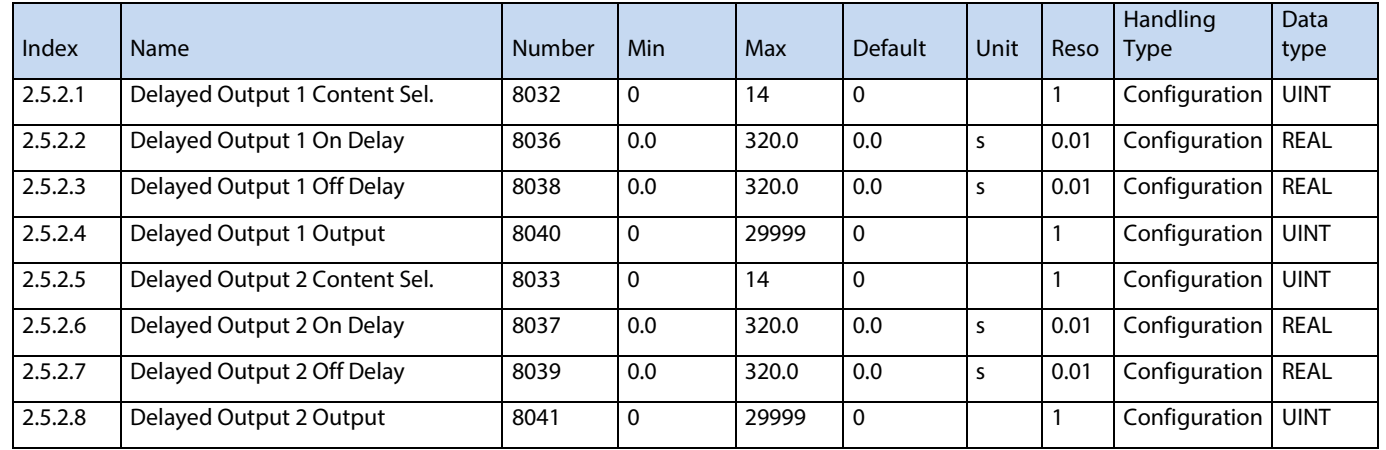

# **6.3.5.3 Analog Outputs**

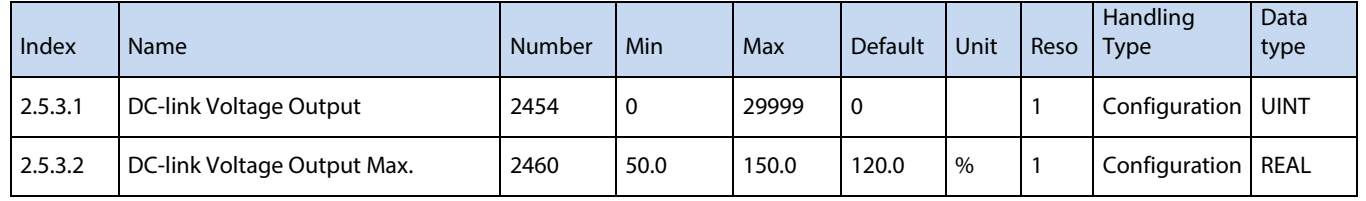

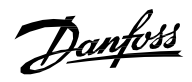

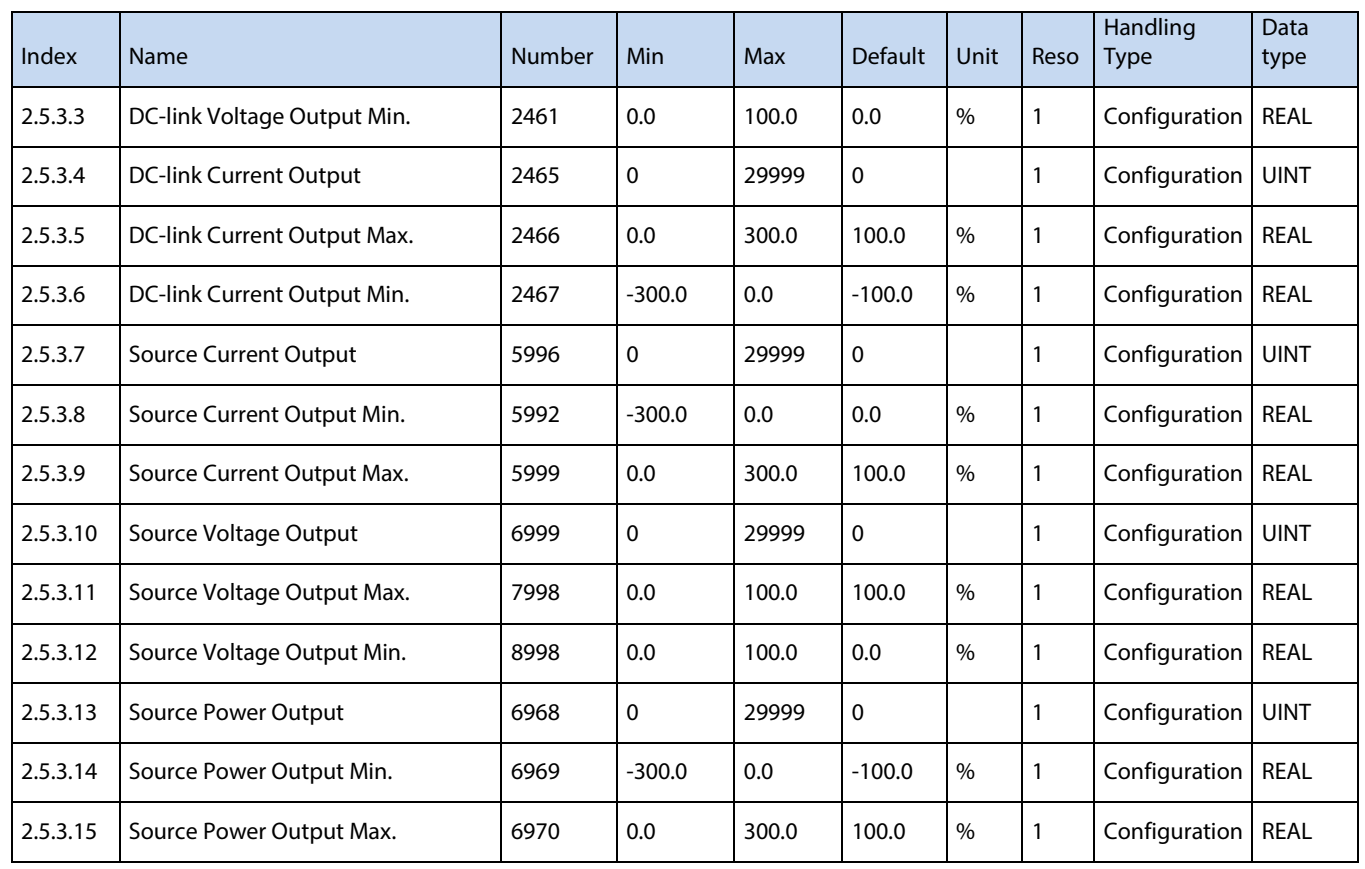

# **6.3.6 Start and Stop Settings**

## **6.3.6.1 Start Settings**

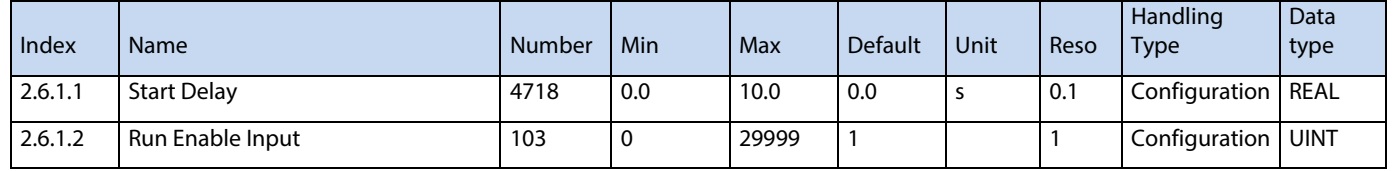

## **6.3.6.2 Stop Settings**

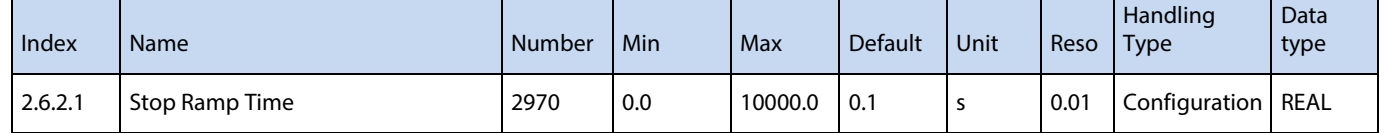

# **6.3.6.3 Quick Stop**

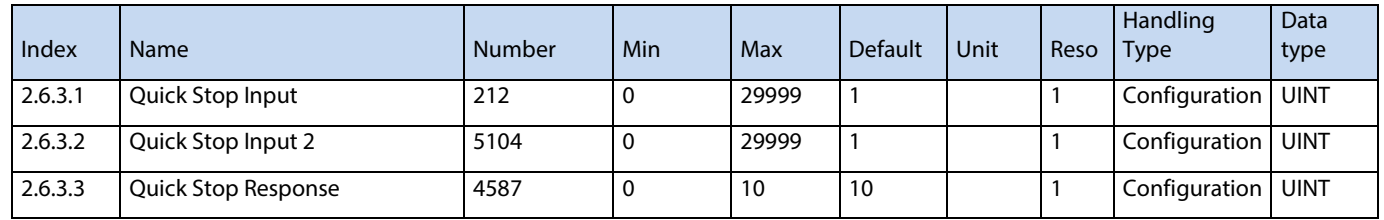

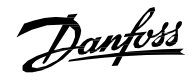

# **6.3.7 Control Places**

### **6.3.7.1 Control Place Settings**

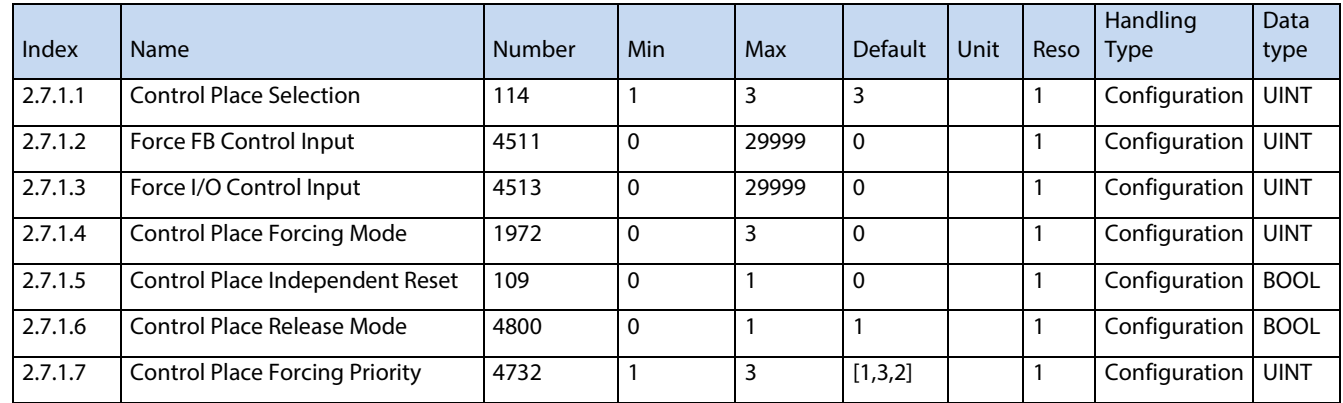

### **6.3.7.2 Local Control**

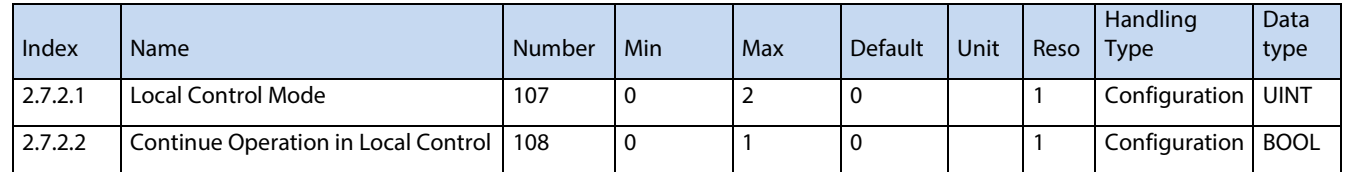

### **6.3.7.3 I/O Control**

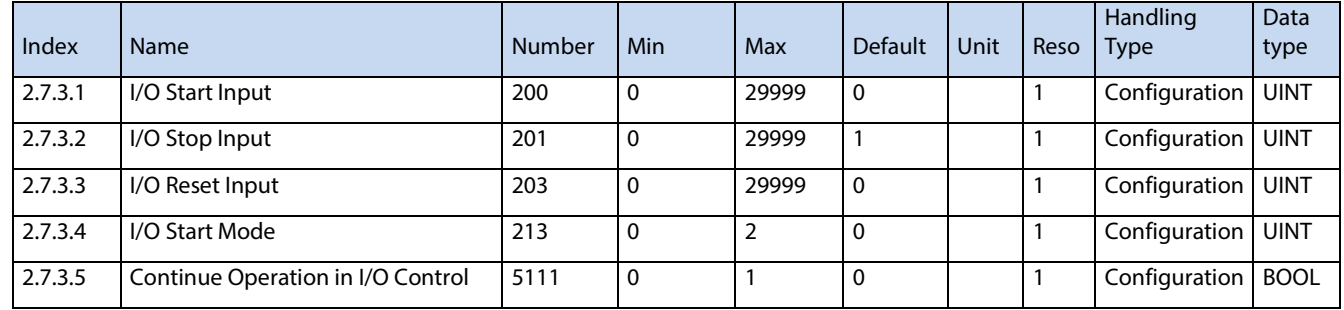

# **6.3.7.4 Fieldbus Control**

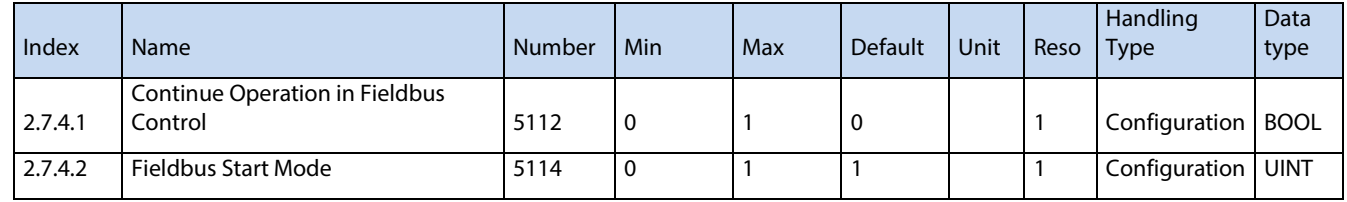

# **6.3.8 Converter Control**

# **6.3.8.1 Modulation**

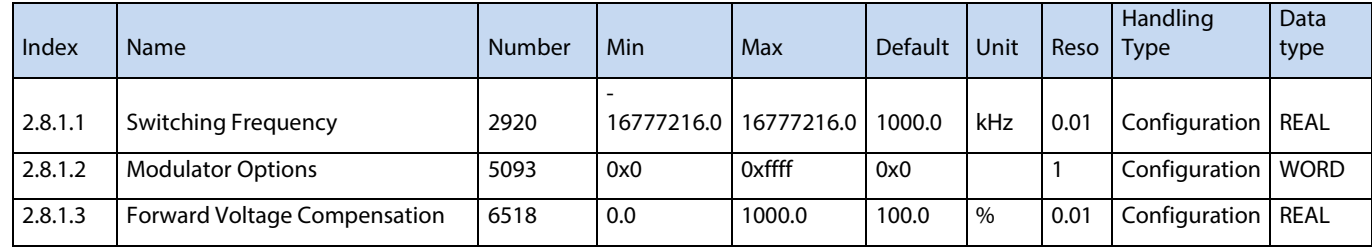

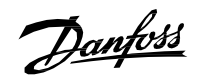

### **6.3.8.2 Advanced DC Source Control**

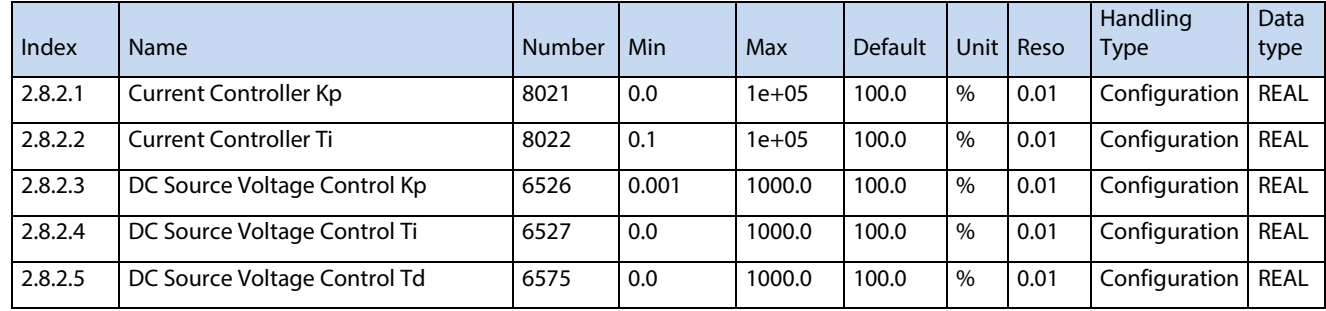

## **6.3.8.3 Advanced DC-link Control**

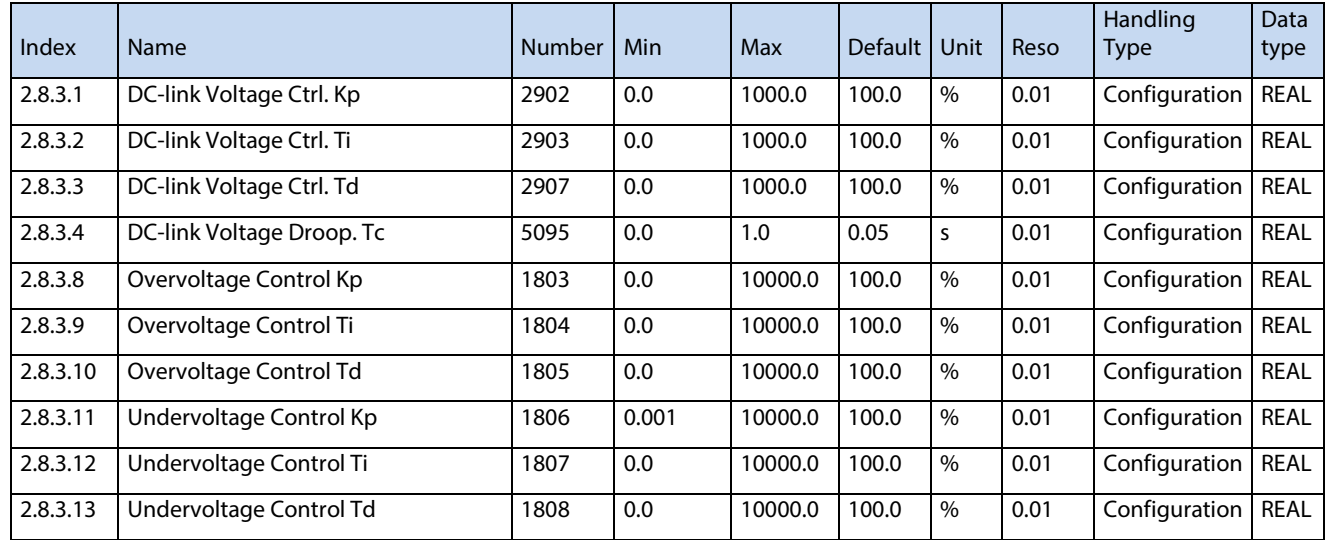

## **6.3.8.4 Power Unit Settings**

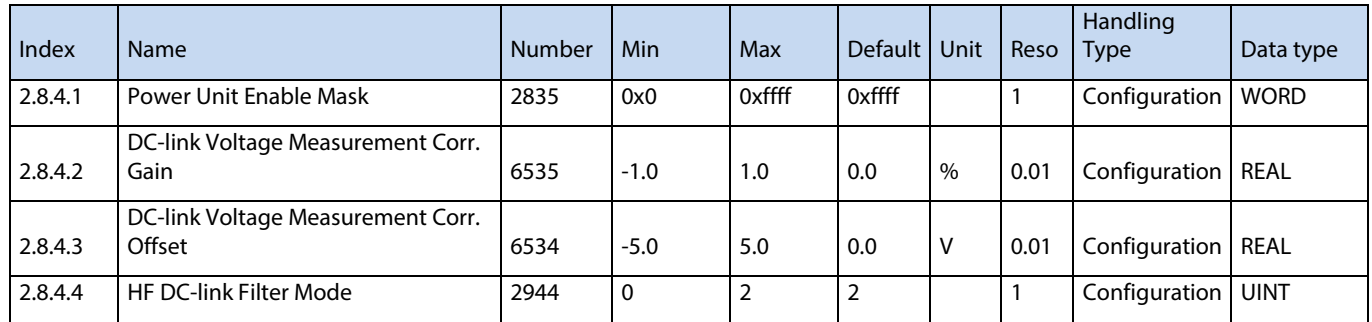

# **6.3.8.5 Cooling Fan Control**

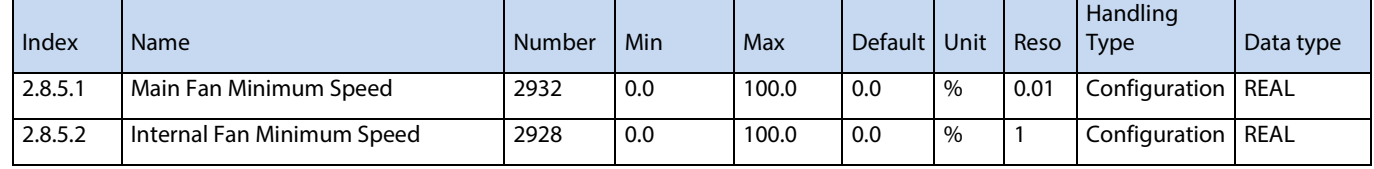

# **6.3.8.6 LCL-Filter**

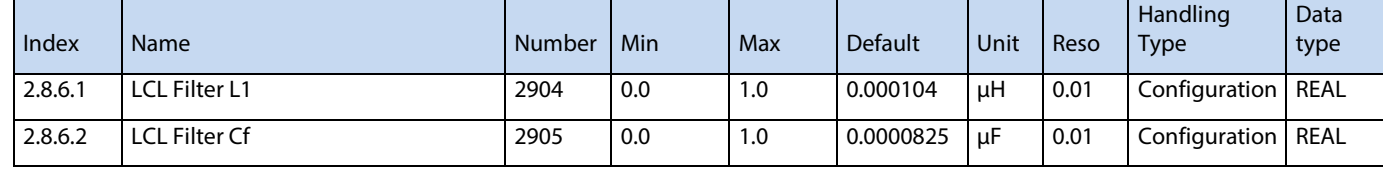

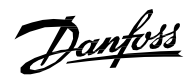

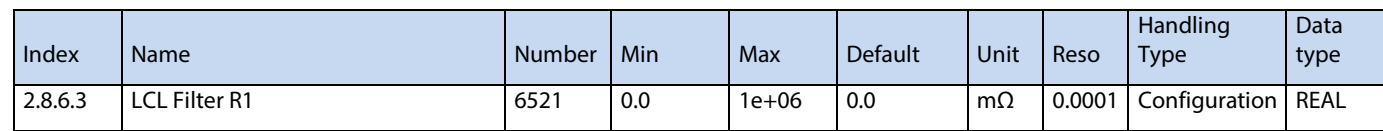

# **6.3.9 Protections and Responses**

## **6.3.9.1 General Settings**

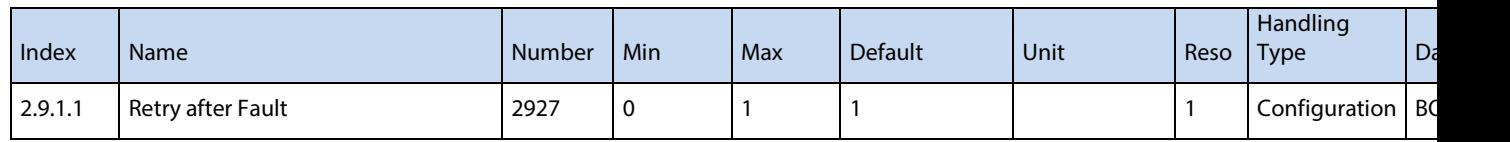

# **6.3.9.2 Misc. Responses**

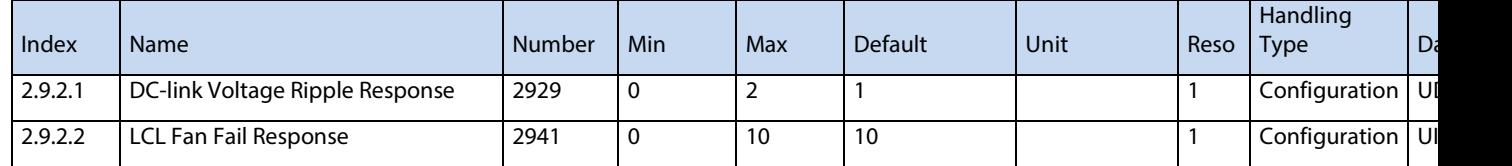

### **6.3.9.3 External Event**

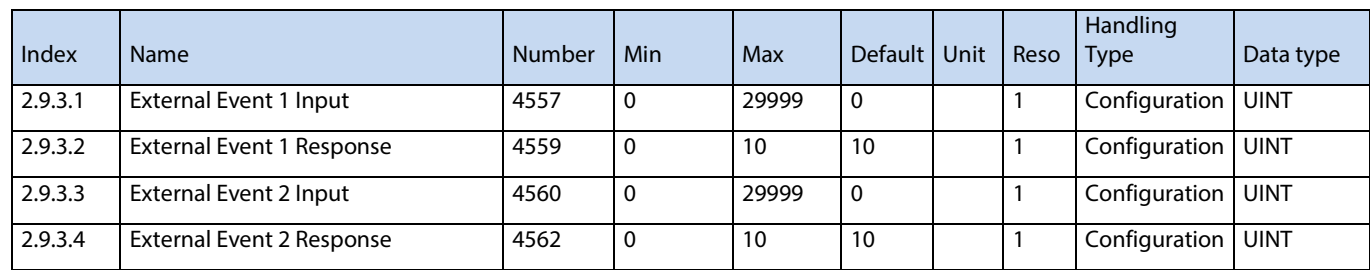

### **6.3.9.4 Cooling Monitor**

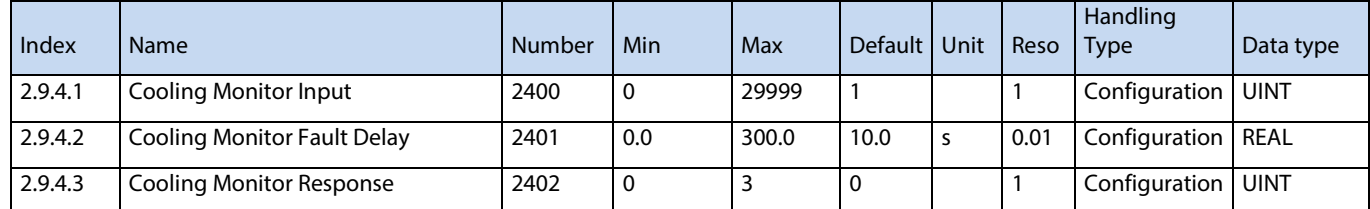

# **6.3.9.5 Measured Temp. Protection**

#### **6.3.9.5.1 Temp. 1 Protection**

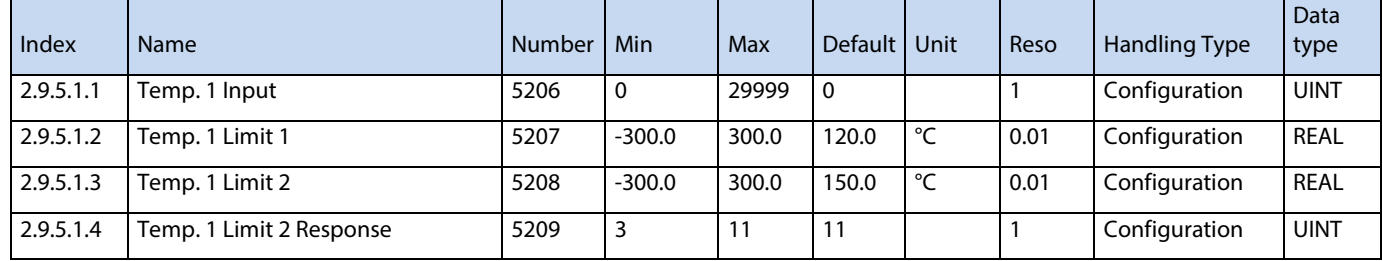

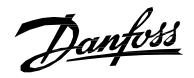

#### **6.3.9.5.2 Temp. 2 Protection**

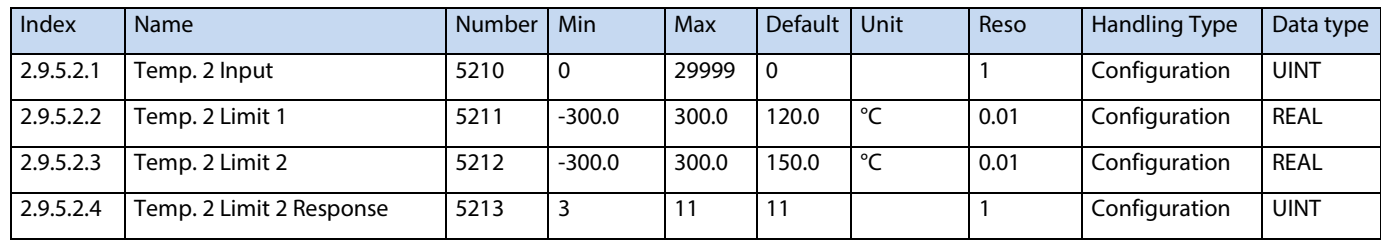

### **6.3.9.5.3 Temp. 3 Protection**

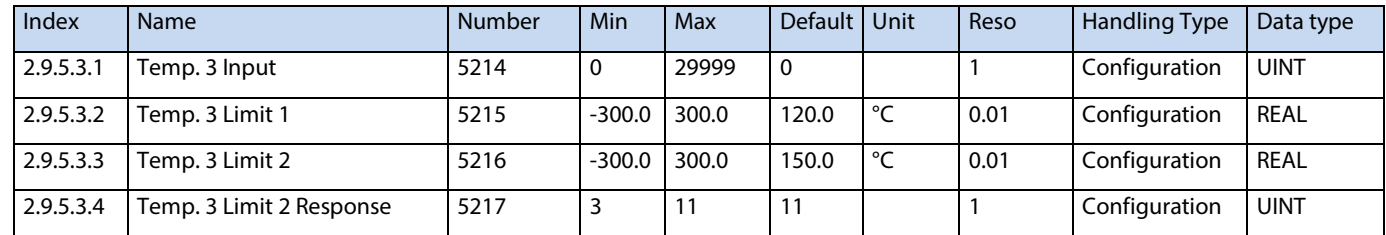

### **6.3.9.5.4 Temp. 4 Protection**

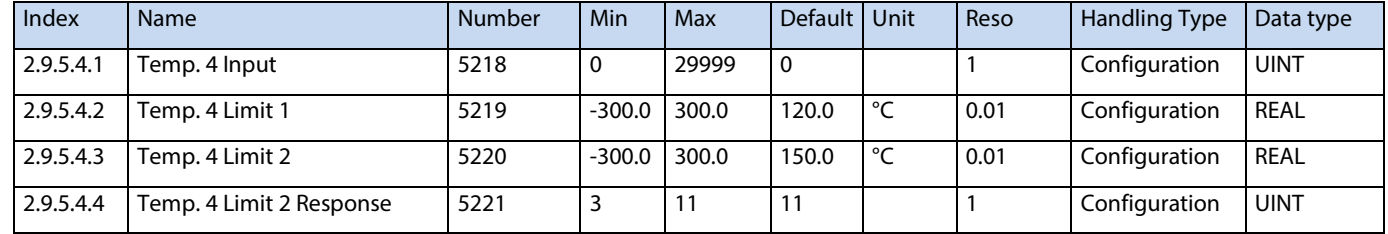

### **6.3.9.5.5 Temp. 5 Protection**

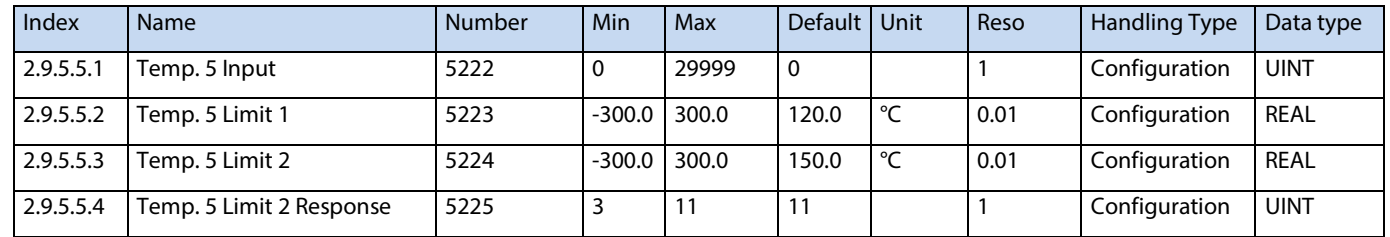

### **6.3.9.5.6 Temp. 6 Protection**

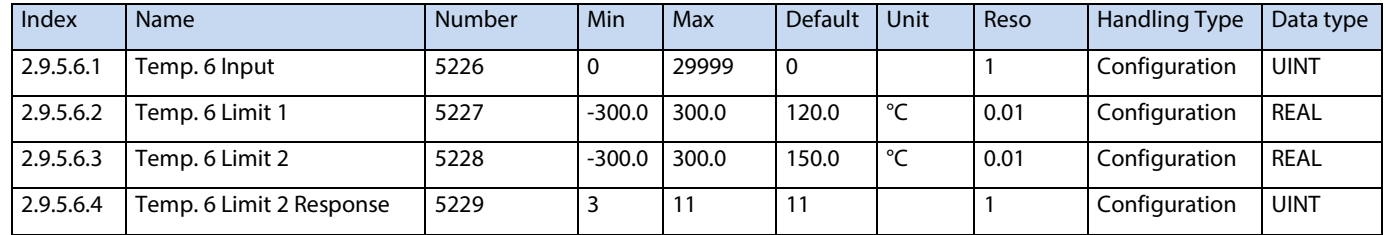

# **6.3.4.1.1 Temp. 7 Protection**

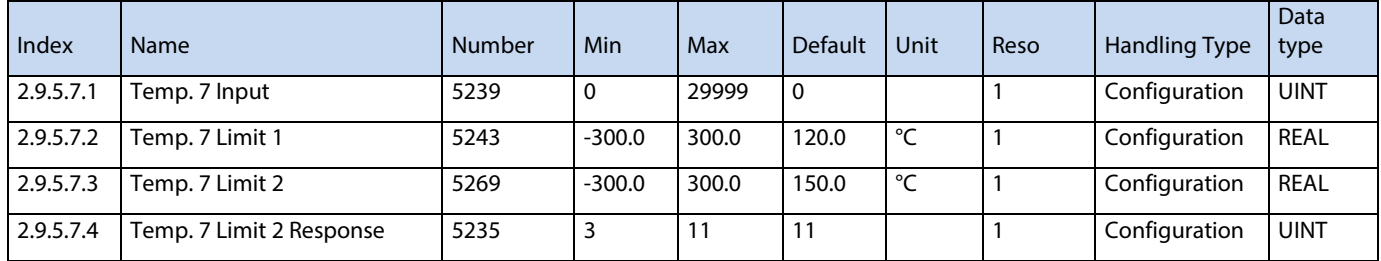

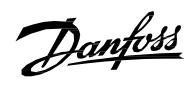

#### **6.3.9.5.7 Temp. 8 Protection**

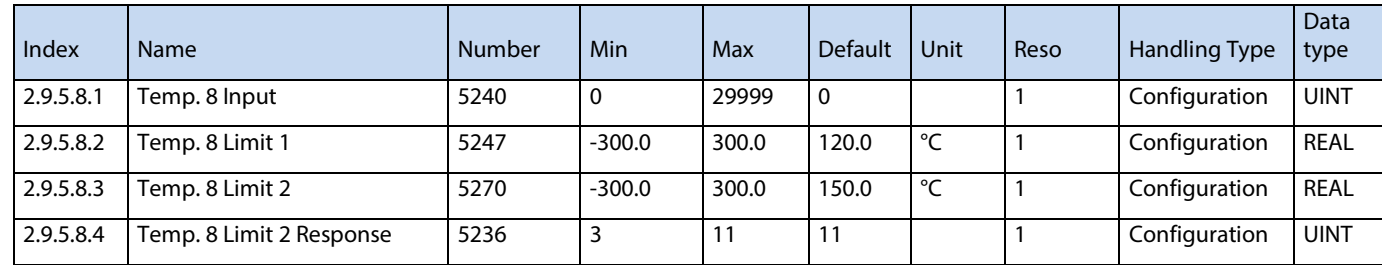

#### **6.3.9.5.8 Temp. 9 Protection**

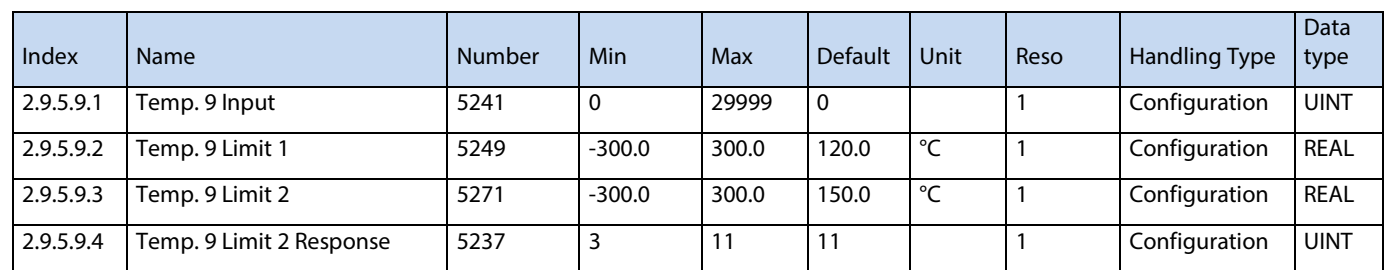

### **6.3.9.5.9 Temp. 10 Protection**

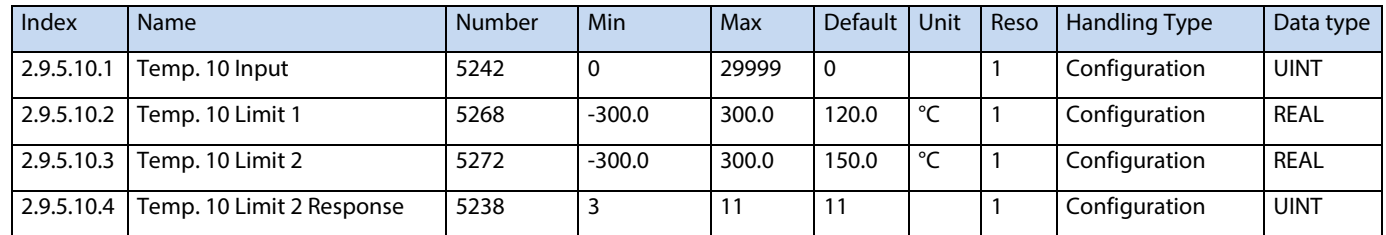

#### **6.3.9.5.10 Common**

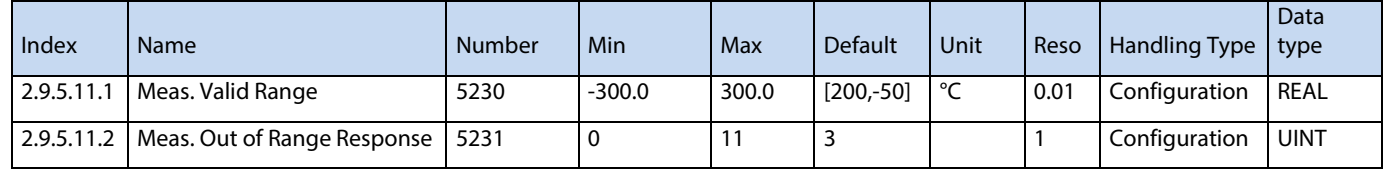

### **6.3.9.6 Thermistor Monitoring**

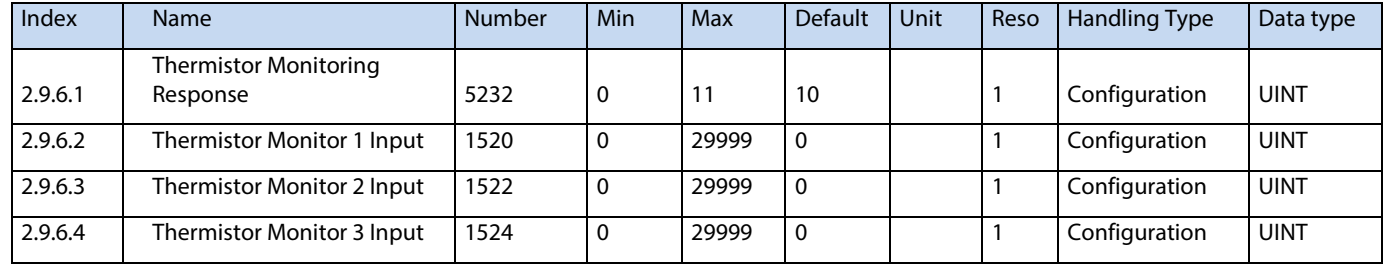

### **6.3.9.7 Live Zero**

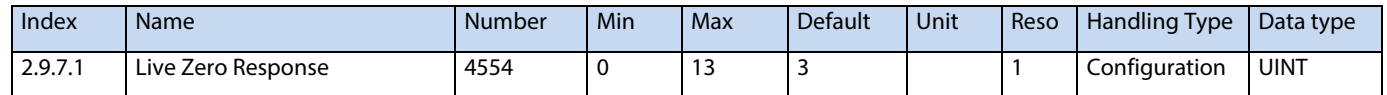

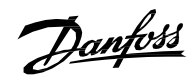

# **6.3.9.8 Fieldbus Protections**

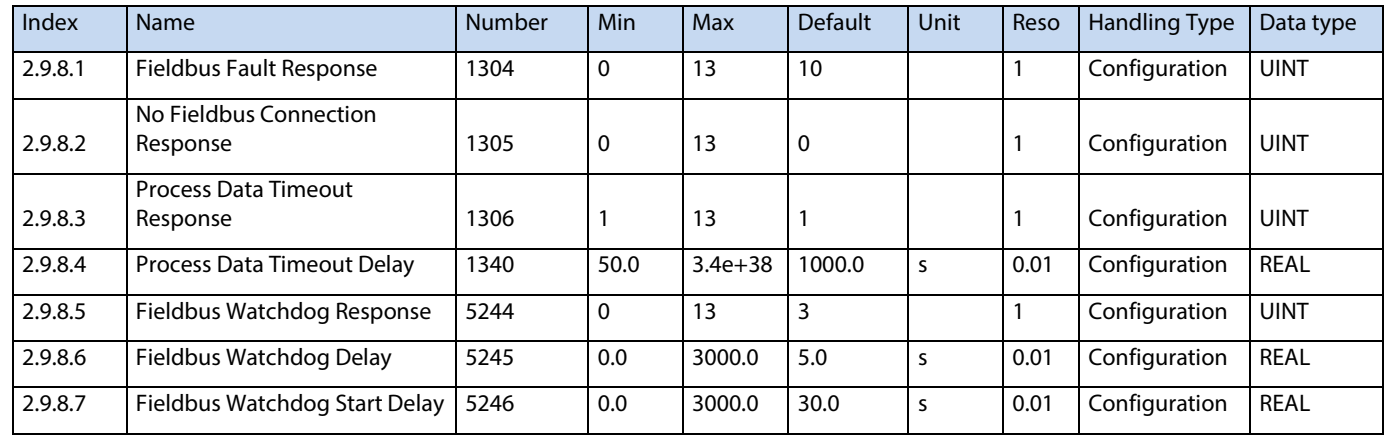

## **6.3.9.9 HMI Connection Loss**

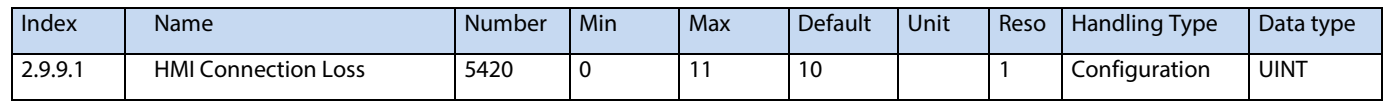

## **6.3.9.10 Cooling Fan Supervision**

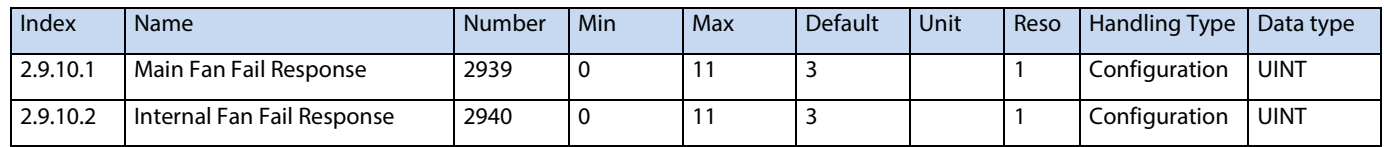

### **6.3.9.11 Voltage Supervision**

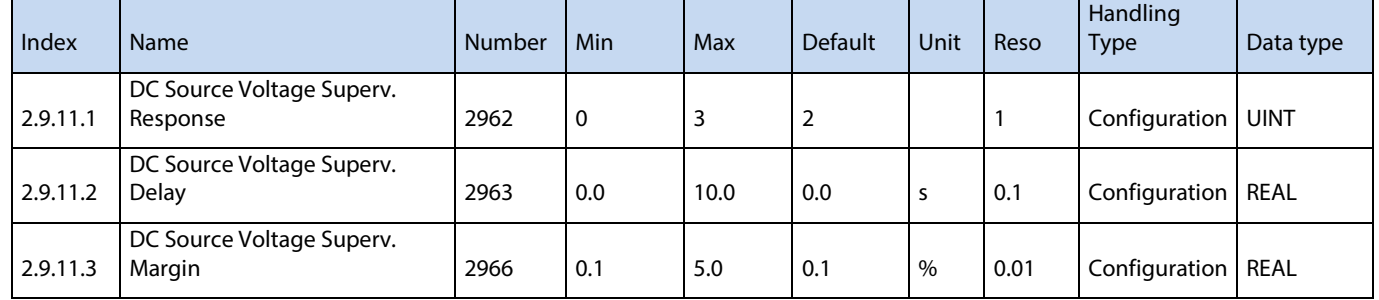

### **6.3.9.12 Current Supervision**

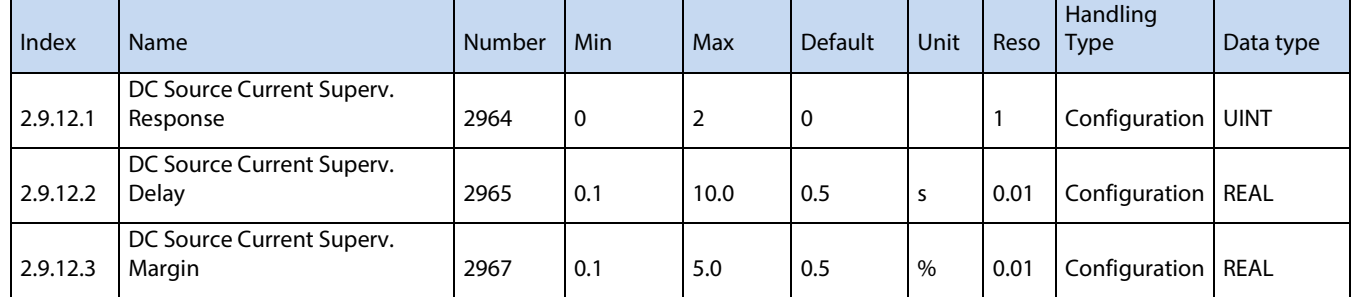

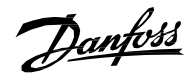

# **6.4 Maintenance & Service**

# **6.4.1 Software Information**

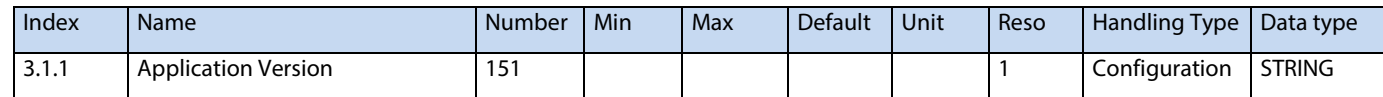

# **6.4.2 Events**

### **6.4.2.1 Event Simulation**

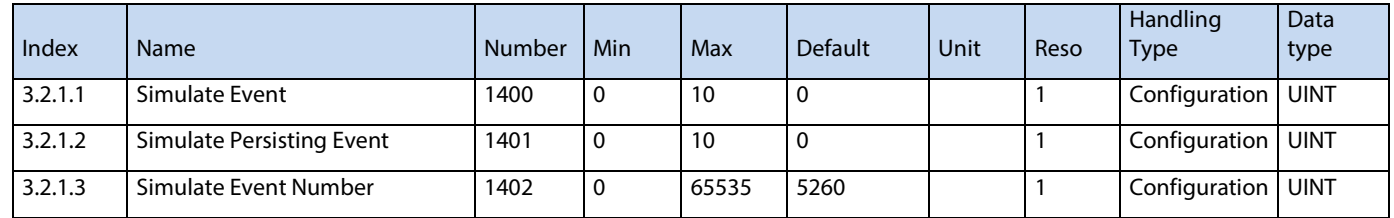

# **6.4.3 Operational Counters**

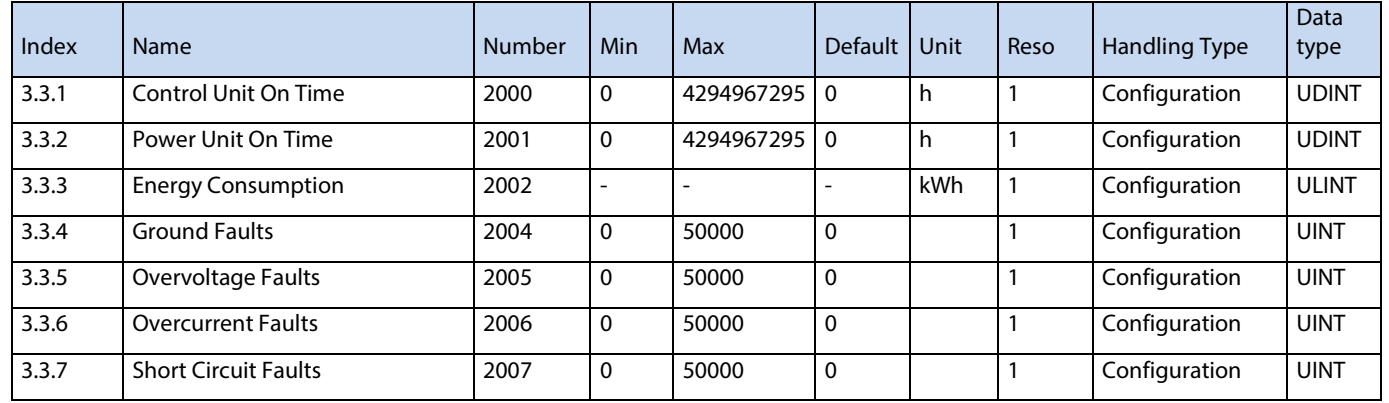

# **6.5 Customization**

# **6.5.1 Basic Settings**

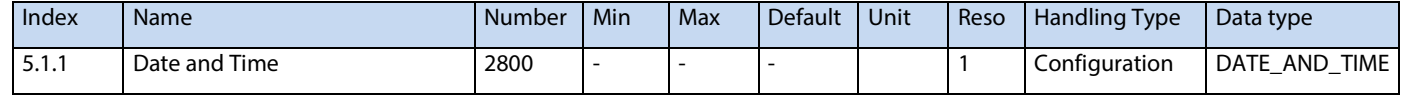

# **6.5.2 Control Panel**

### **6.5.2.1 Readout Screen 1**

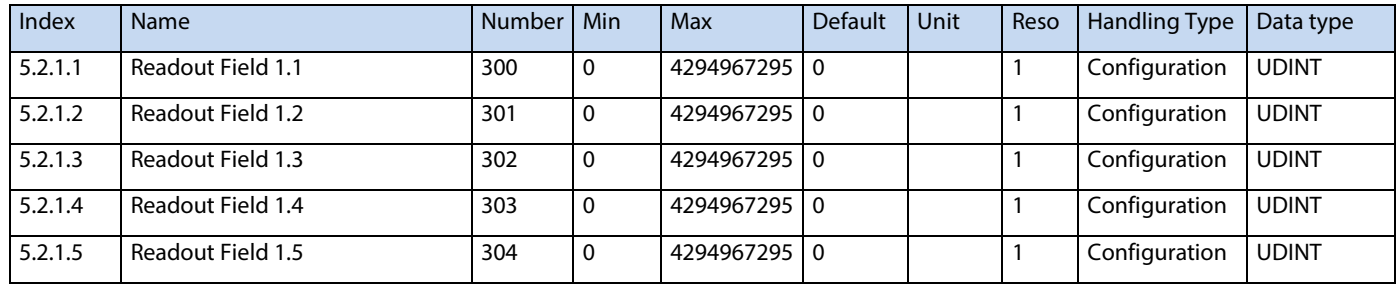

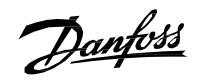

### **6.5.2.2 Readout Screen 2**

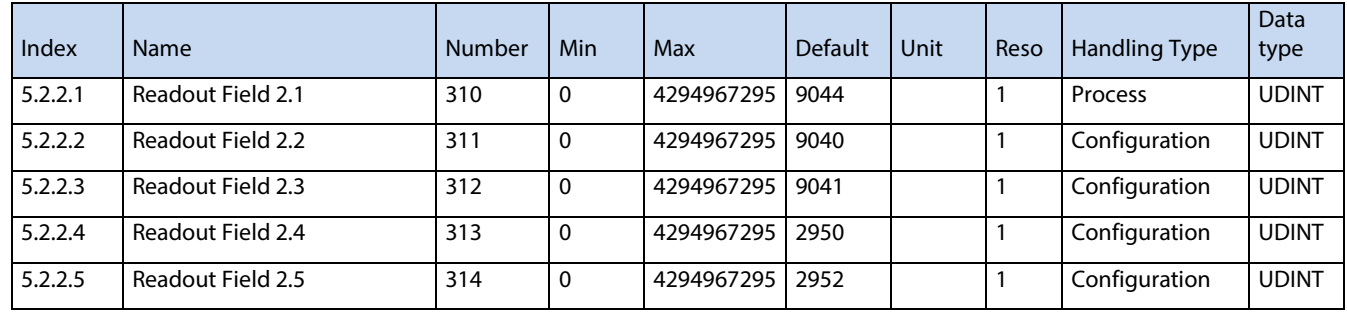

# **6.5.3 Custom Status Word**

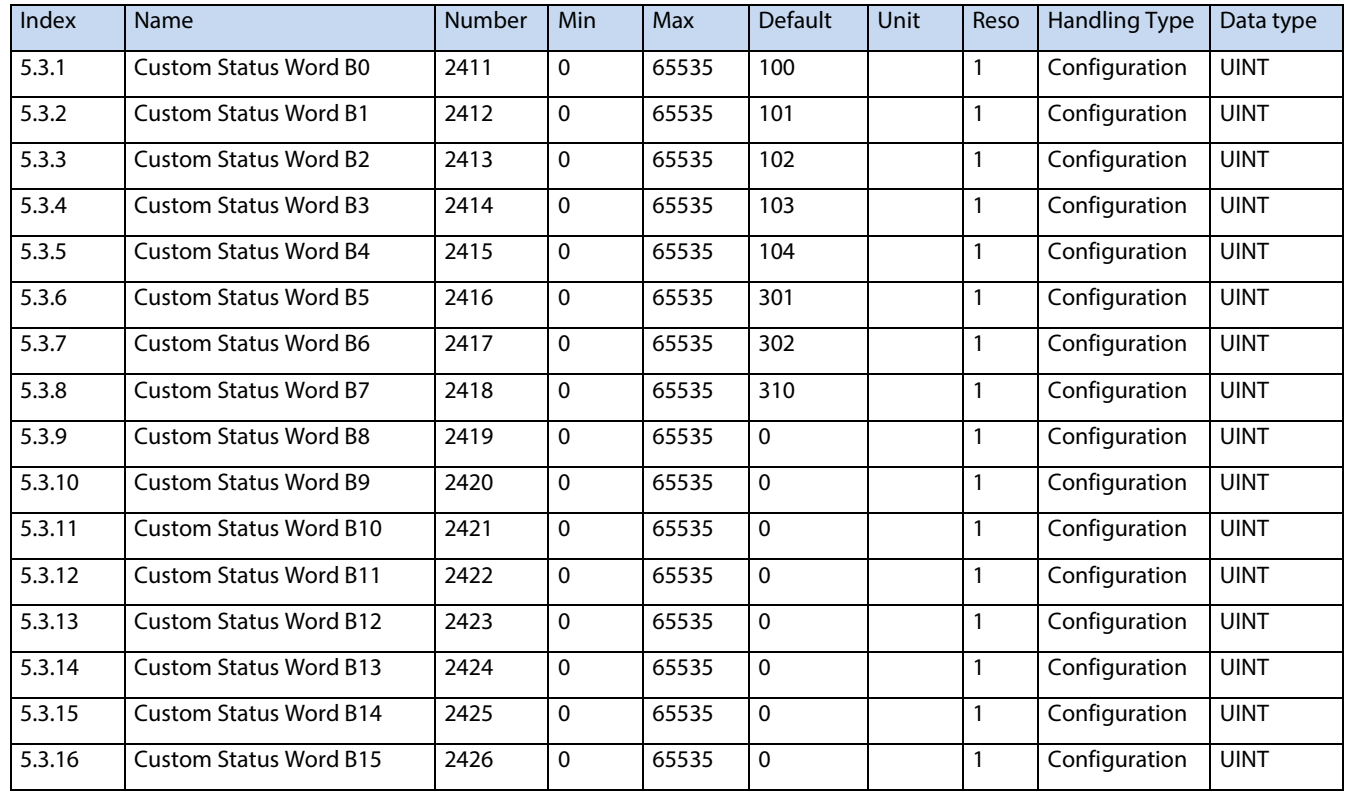

# **6.6 Option Board Settings**

# **6.6.1 I/O and Relay**

## **6.6.1.1 I/O and Relay Status**

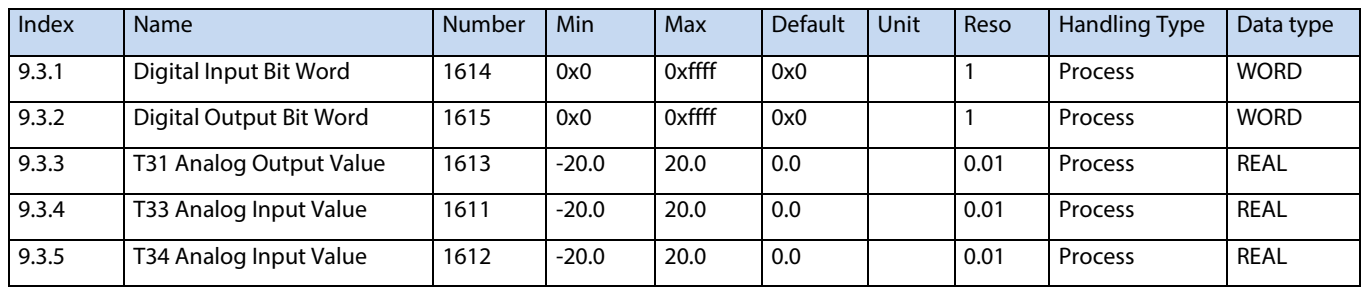

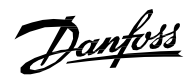

## **6.6.1.2 Digital Inputs/Outputs**

### **6.6.1.2.1 Input T13**

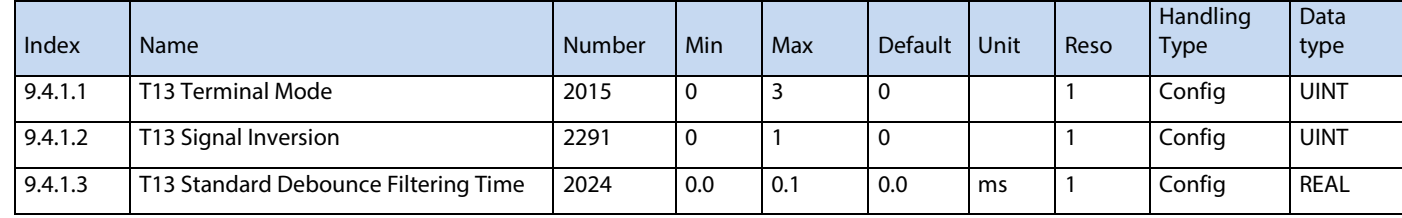

### **6.6.1.2.2 Input T14**

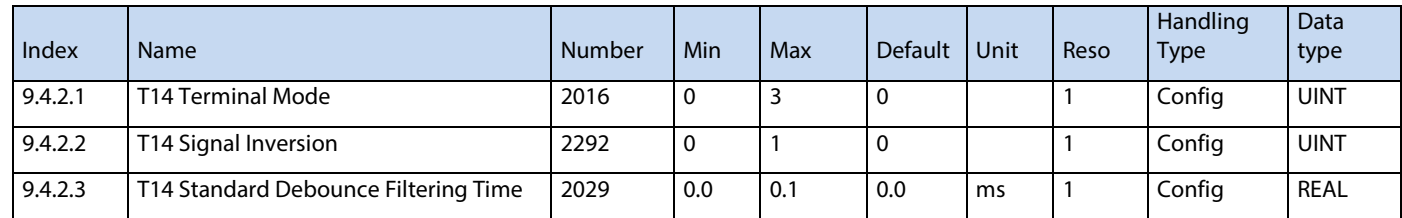

#### **6.6.1.2.3 Input T15**

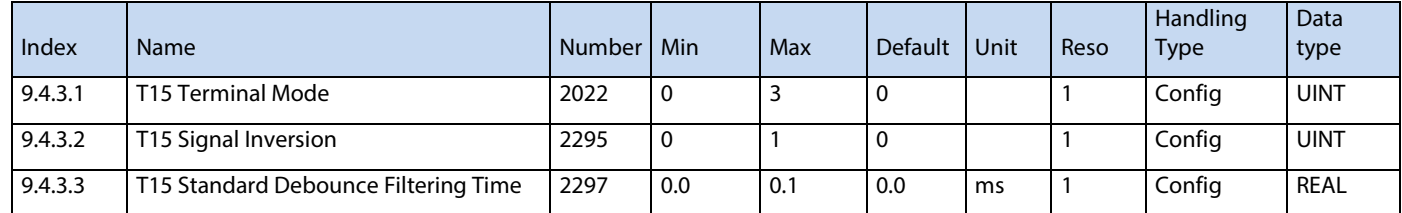

### **6.6.1.2.4 Input T16**

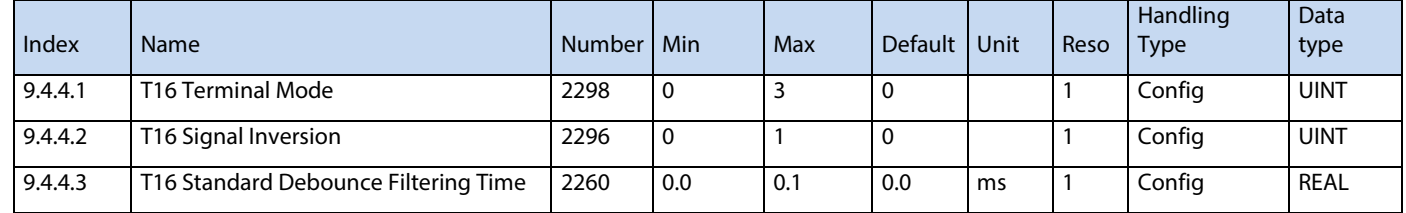

# **6.6.1.2.5 Input T17**

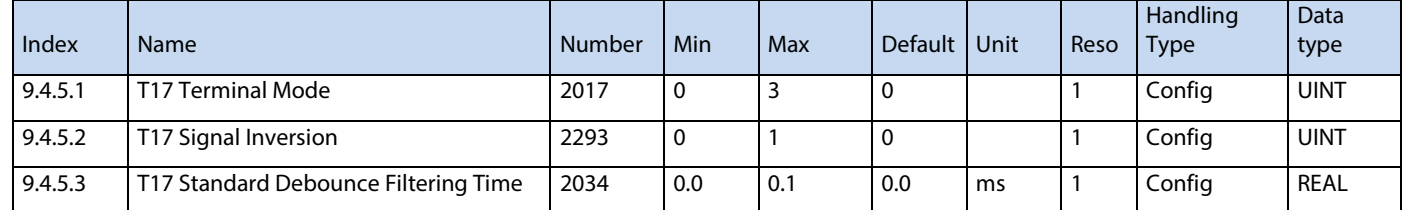

### **6.6.1.2.6 Input T18**

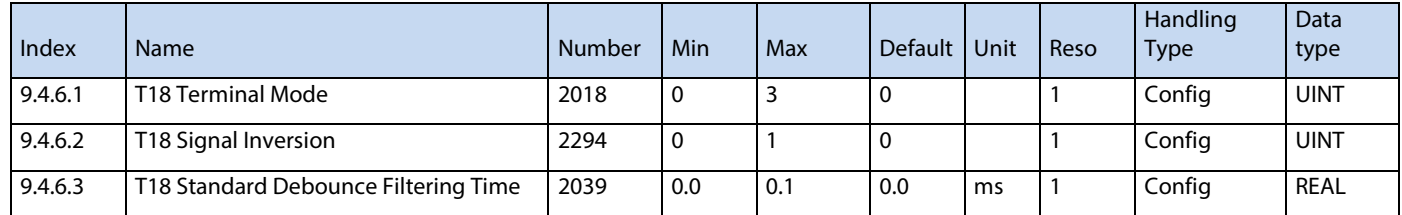

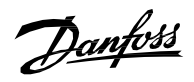

#### **6.6.1.2.7 Output T21**

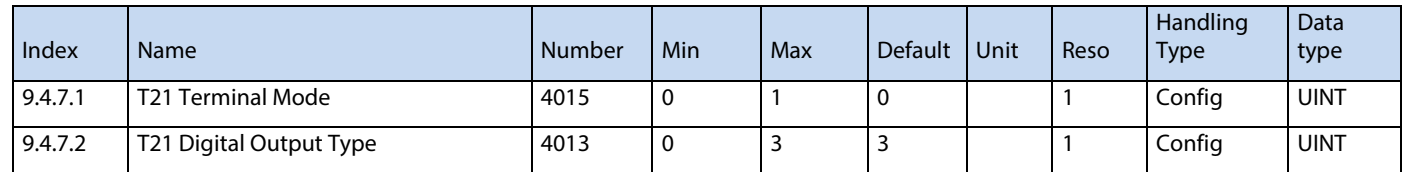

### **6.6.1.2.8 Output T22**

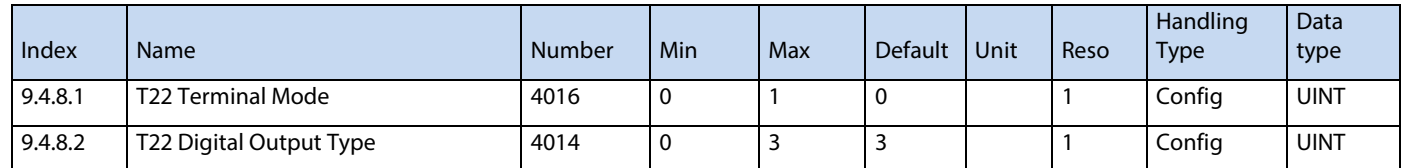

# **6.6.1.3 Analog Inputs/Outputs**

#### **6.6.1.3.1 Output T31**

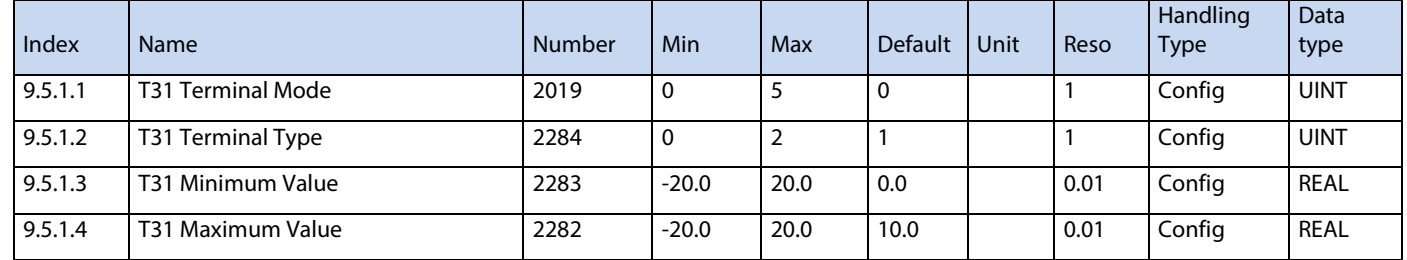

#### **6.6.1.3.2 Input T33**

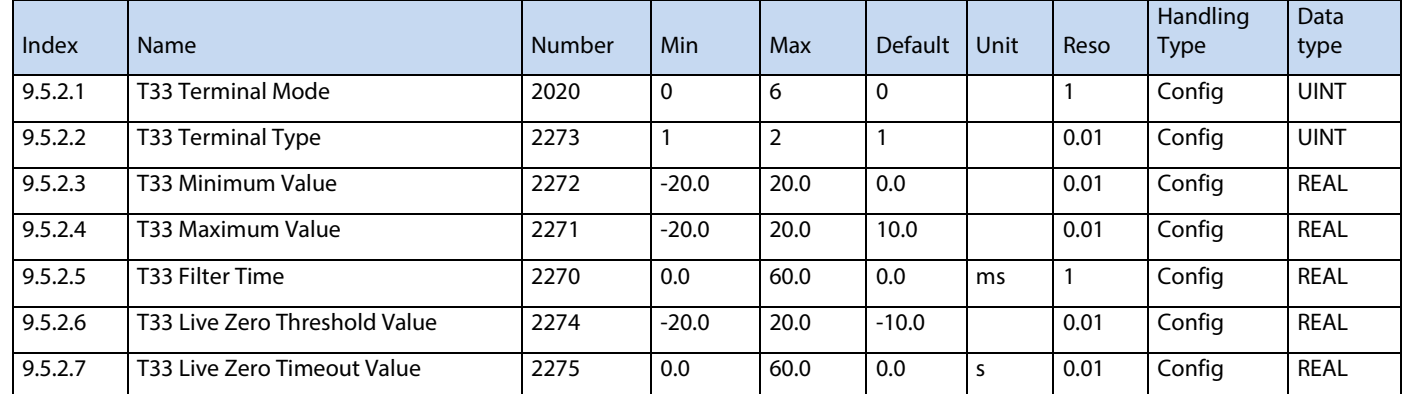

# **6.6.2 Temperature Measurement**

## **6.6.2.1 Temperature Measurement Status**

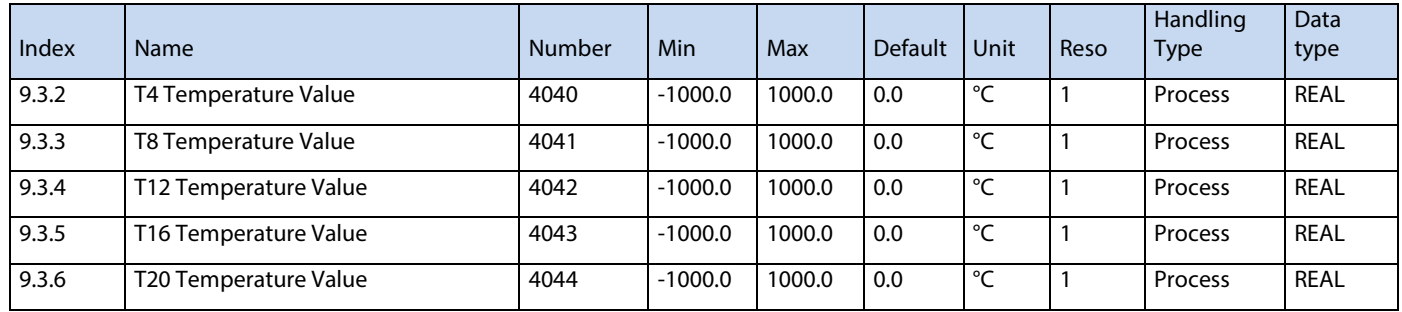

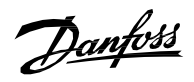

# **6.6.2.2 Temperature Inputs**

### **6.6.2.2.1 Input T4**

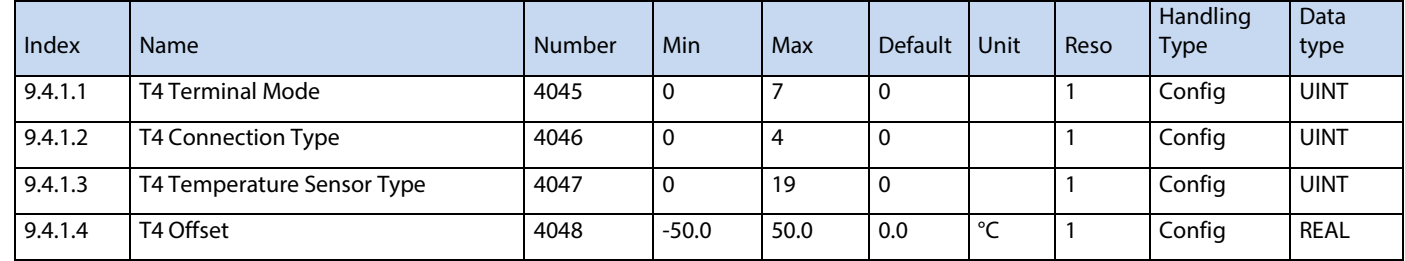

### **6.6.2.2.2 Input T8**

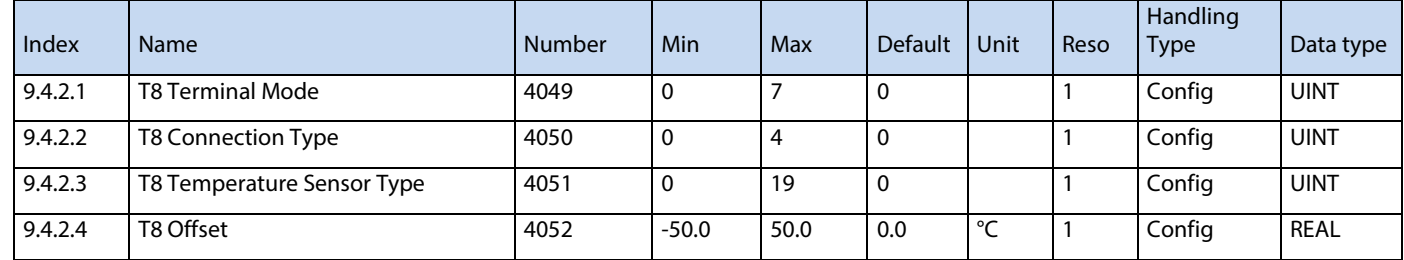

### **6.6.2.2.3 Input T 12**

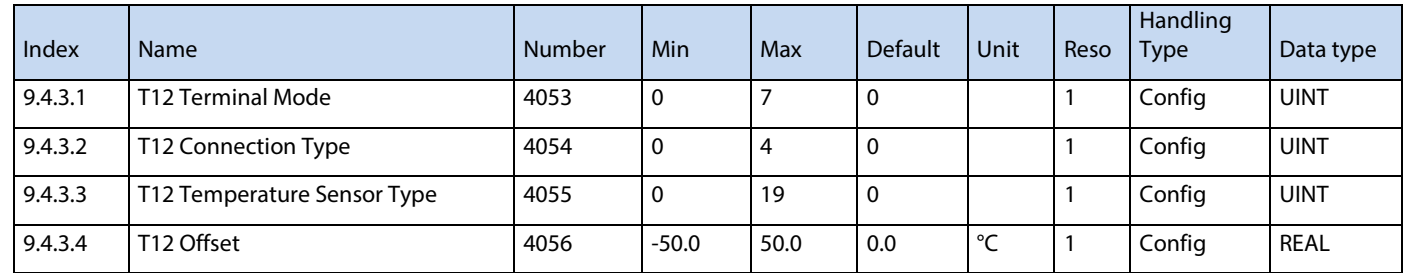

### **6.6.2.2.4 Input T16**

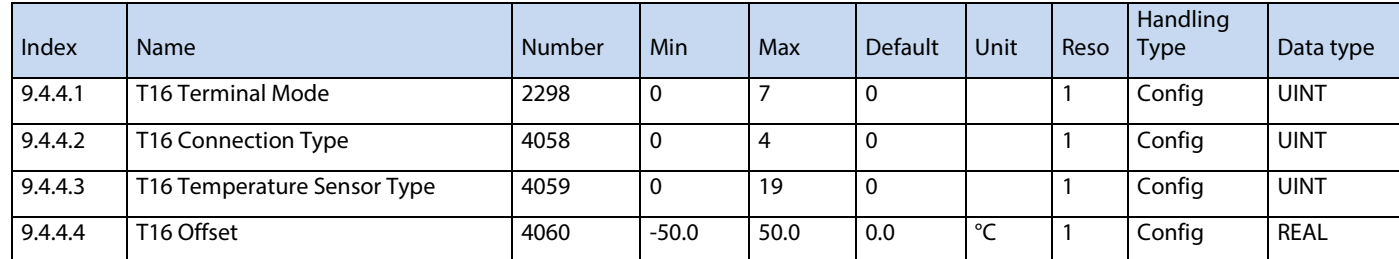

### **6.6.2.2.5 Input T20**

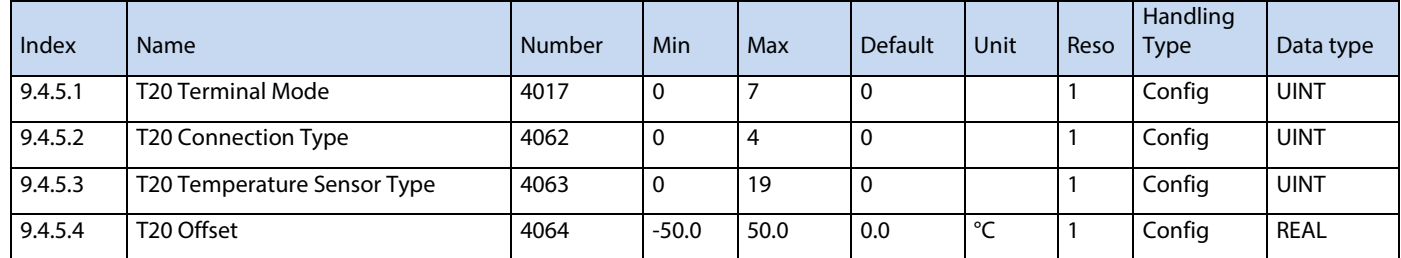

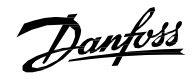

# **6.6.3 Voltage Measurement**

### **6.6.3.1 Voltage Measurement Status**

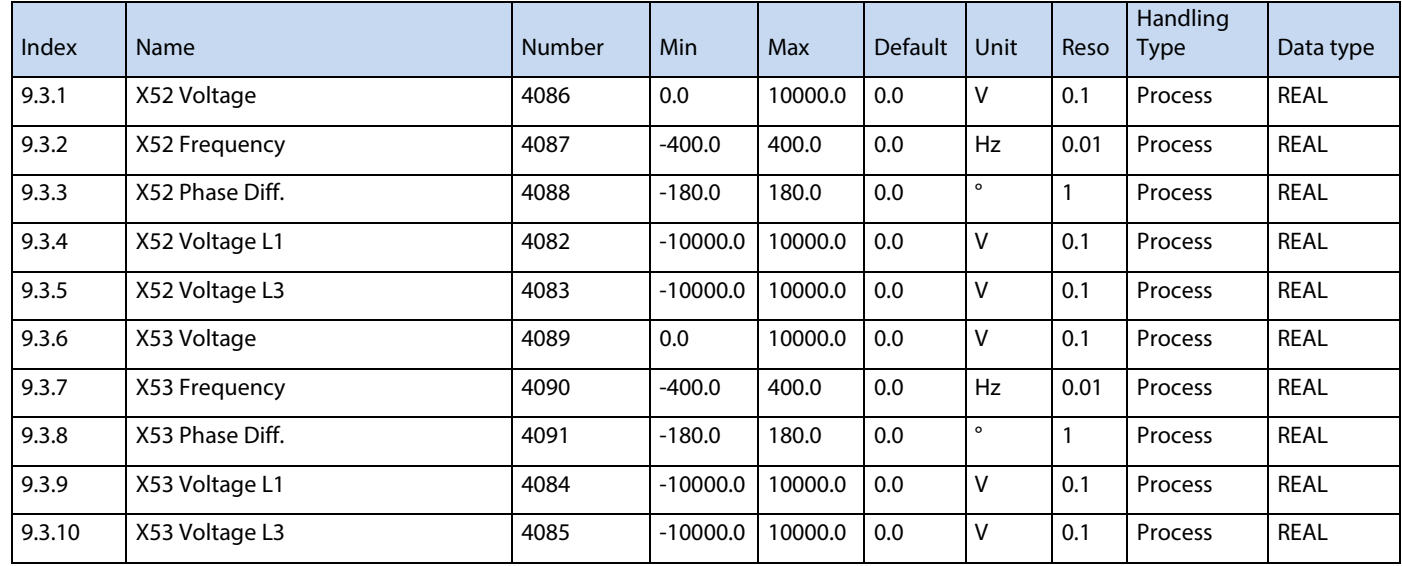

# **6.6.3.2 Voltage Input X52**

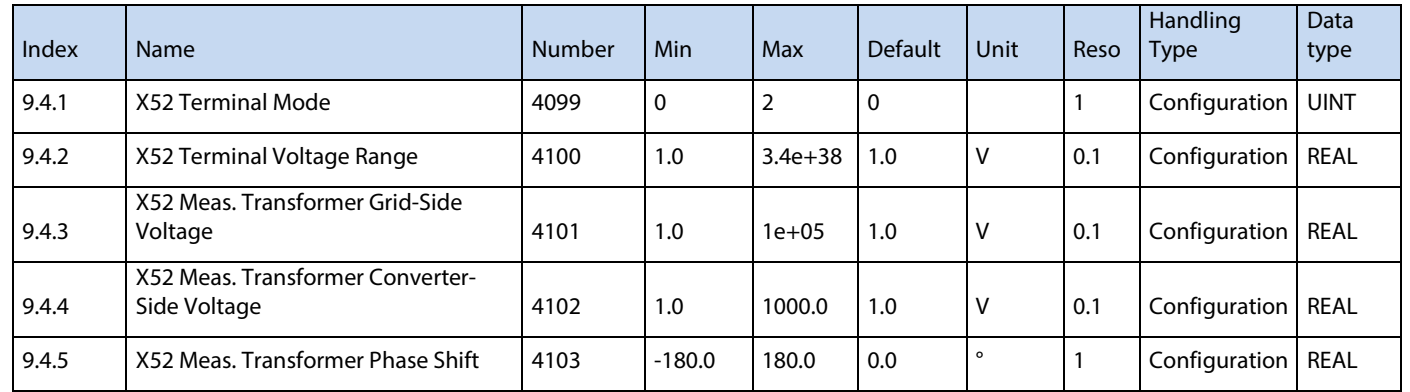

### **6.6.3.3 Voltage Input X53**

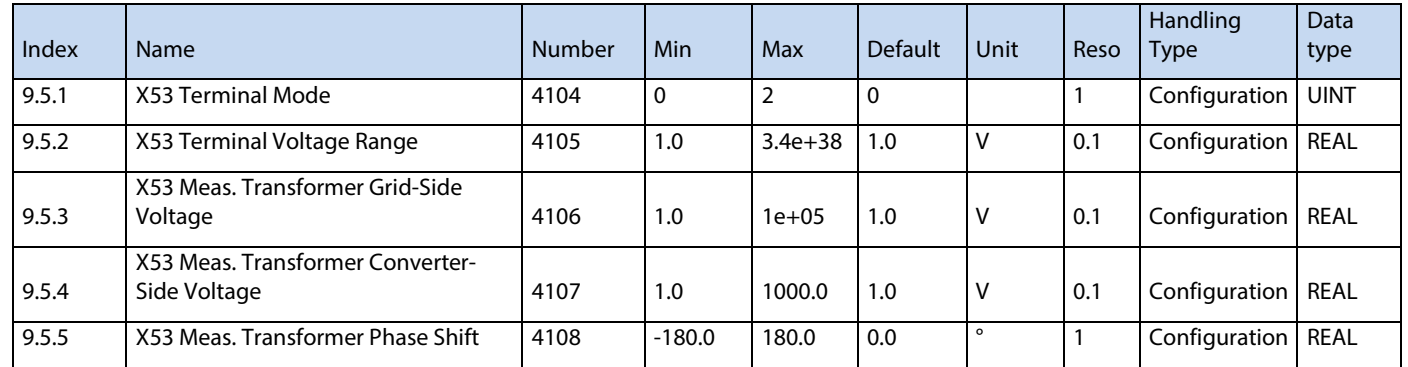

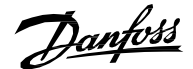

# **6.7 Connectivity Integrated Communication**

## **6.7.1 Communication Interfaces**

#### **6.7.1.1 Host Settings**

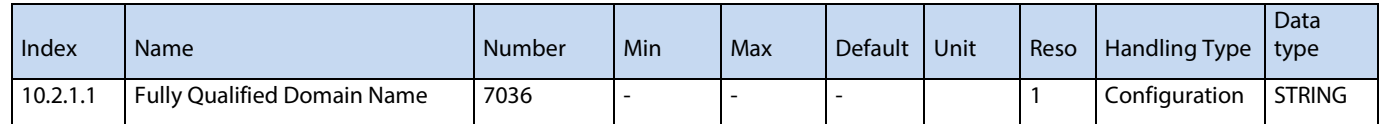

#### **6.7.1.2 Ethernet Interface X0**

#### **6.7.1.2.1 IPv4 Settings**

This is a menu screen for enabling IP configuration of the X0 interface. Check the available settings via the control panel or MyDrive® Insight.

#### **6.7.1.2.2 IPv4 Status**

This is a menu screen containing information about the IP configuration of the X0 interface. Check the available information via the control panel or MyDrive® Insight.

#### **6.7.1.2.3 Ethernet Interface X1/X2 Settings**

#### **6.7.1.2.3.1 IPv4 Settings**

This is a menu screen for enabling IP configuration of the X1/X2 interface. Check the available settings via the control panel or MyDrive® Insight.

#### **6.7.1.2.3.2 IPv4 Status**

This is a menu screen containing information about the IP configuration of the X1/X2 interface. Check the available information via the control panel or MyDrive® Insight.

### **6.7.1.2.4 Ethernet port X0**

#### **6.7.1.2.4.1 X0 Settings**

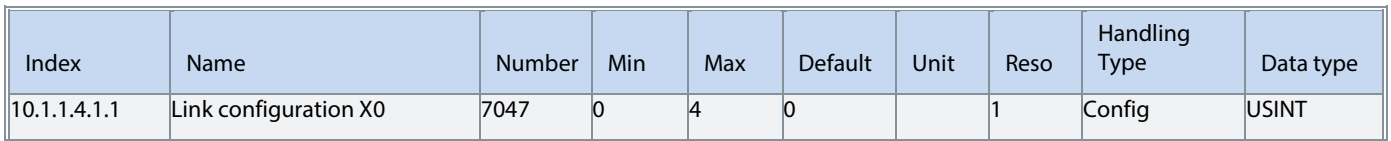

### **6.7.1.2.5 Ethernet port X1**

#### **6.7.1.2.5.1 X1 Settings**

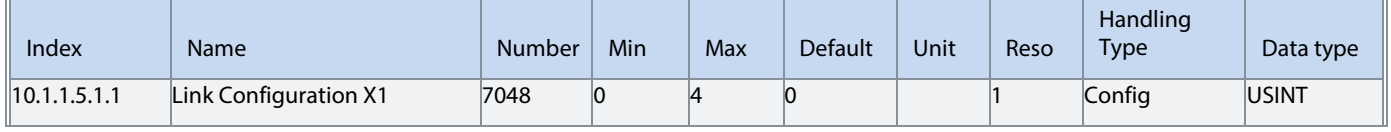

#### **6.7.1.2.6 Ethernet port X2**

### **6.7.1.2.6.1 X2 Settings**

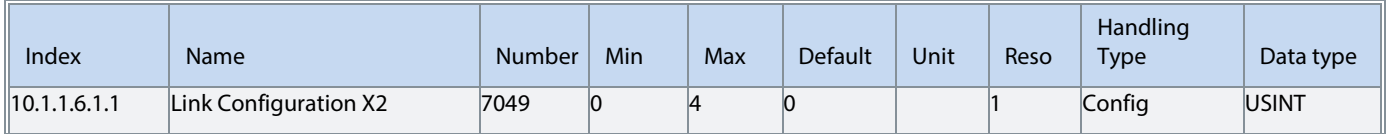

### **6.7.1.2.7 Port Mirroring**

This is a menu screen for enabling and disabling the port-mirroring function for network troubleshooting with a network analyzer tool. Check the available configurations via the control panel or MyDrive® Insight.

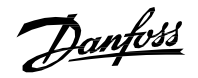

## **6.7.1.3 Protocols**

**6.7.1.3.1 PROFINET®**

### **6.7.1.3.1.1 Status**

### **6.7.1.3.1.2 PROFINET® Report**

This is the PROFINET® report screen showing active PROFINET® connection and configuration information. Check the available information via the control panel or MyDrive® Insight.

### **6.7.1.3.1.3 Configuration**

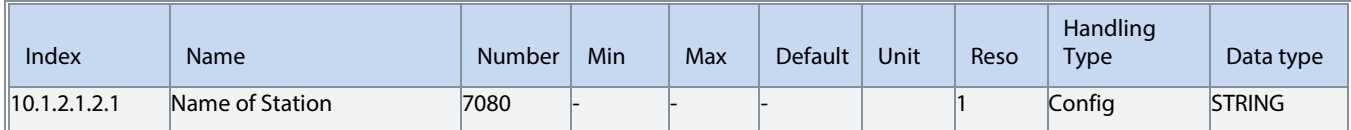

### **6.7.1.3.1.4 Diagnosis**

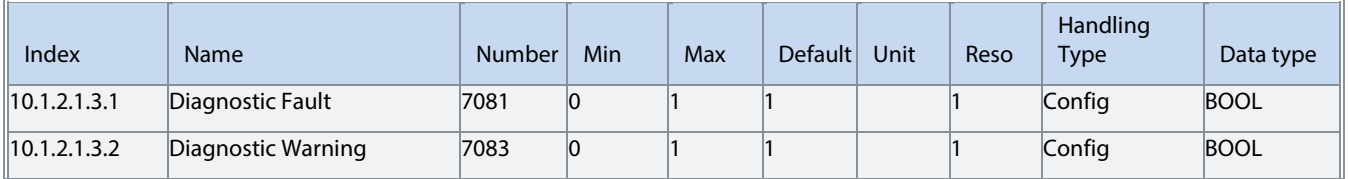

### **6.7.1.3.2 Modbus® TCP**

### **6.7.1.3.2.1 Configuration**

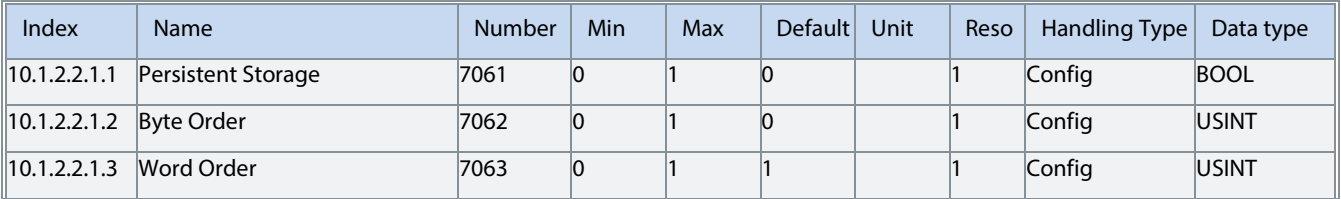

Danfoss

# 7 **Parameter Descriptions**

# **7.1 How to read Parameter Descriptions**

The following chapters contain descriptions for all the parameters in the Propulsion and Machinery application software. Each chapter represents a single sub-group within the menu structure.

First the group is described. After that all parameters all listed and description. If applicable, the parameter choices are listed in the table, containing further descriptions for each choice.

The following is an example of a parameter description:

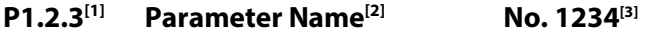

This is a parameter description.[4]

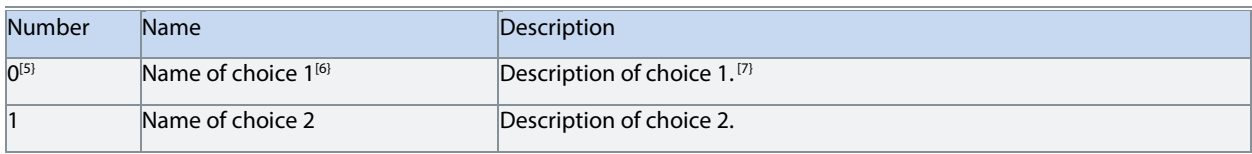

1]: The index number of the parameter. I.e. the menu location.

[2]: Name of the parameter.

[3]: Unique identification number of the parameter.

[4]: Description of the parameter.

[5]: Unique choice selection number.

[6]: Choice name.

[7]: Description of the choice.

# **7.2 Monitoring (Menu Index 1)**

## **7.2.1 Basic Monitoring (Menu Index 1.1)**

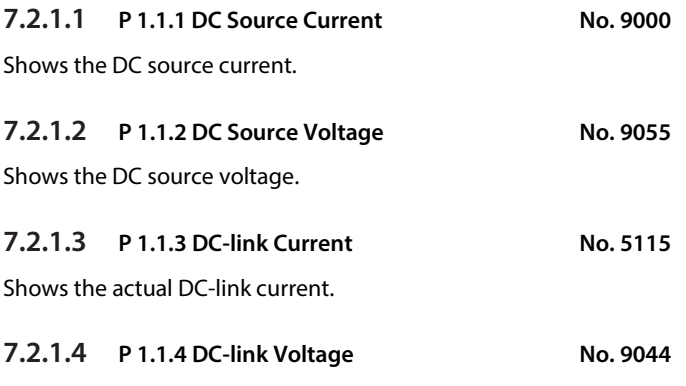

Shows the actual DC-link voltage.

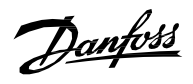

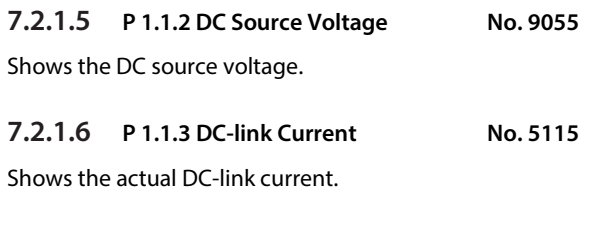

# **7.2.1.7 P 1.1.4 DC-link Voltage No. 9044**

Shows the actual DC-link voltage.

### **7.2.1.8 P 1.1.5 Application Status Word 1 No. 6201**

Shows the current status of the Application Status Word 1.

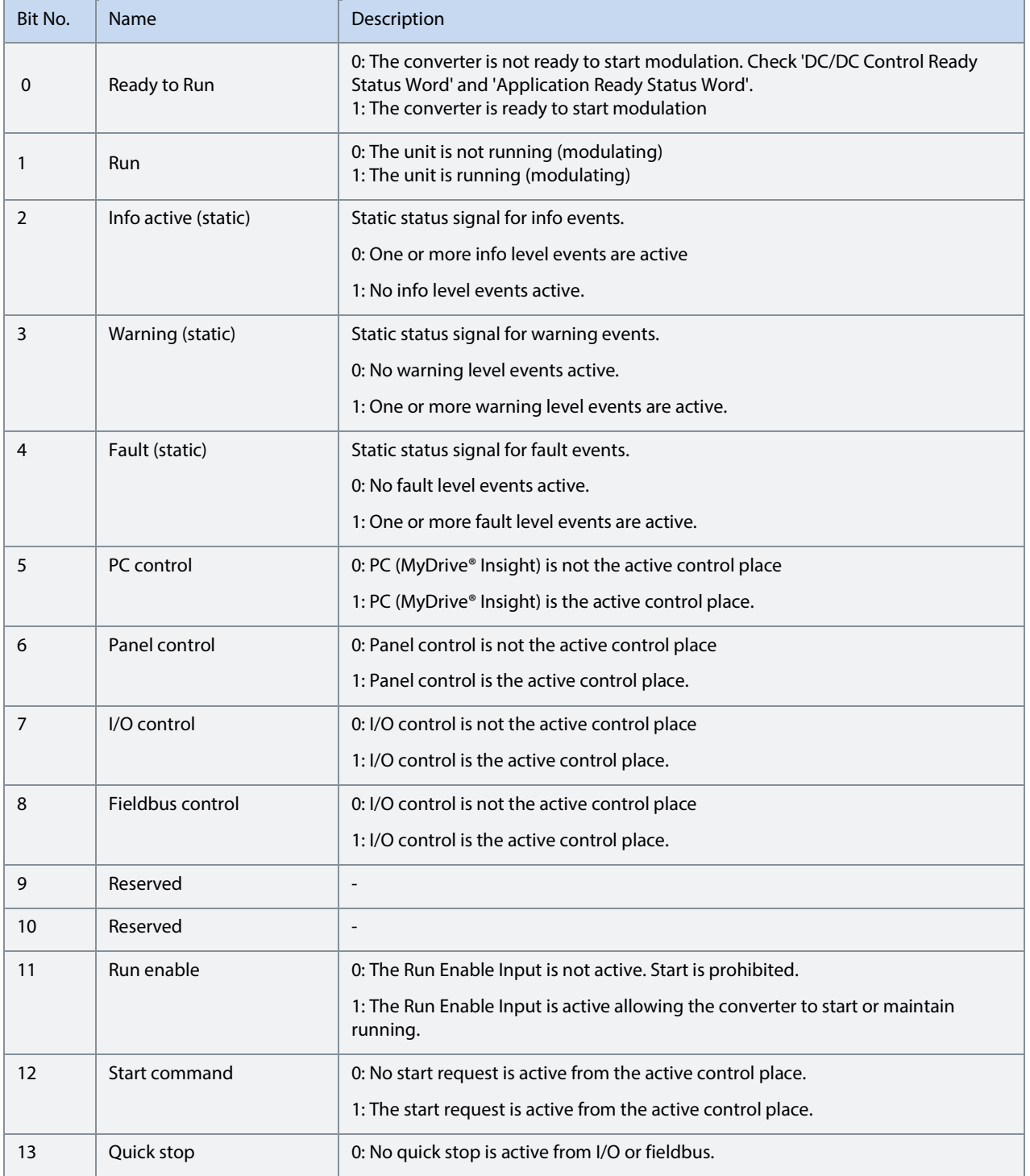

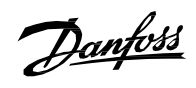

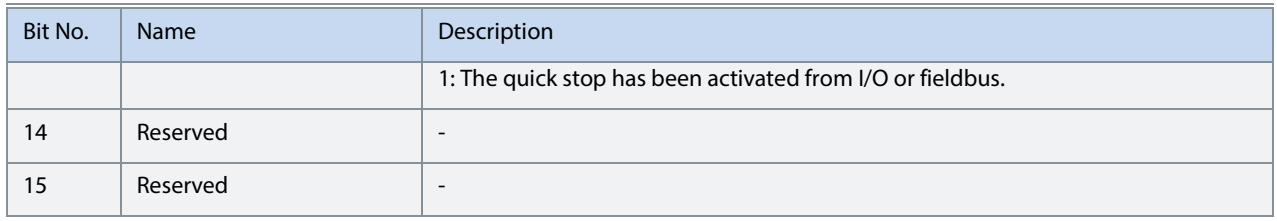

## **7.2.1.9 P 1.1.6 Application Status Word 2 No. 6202**

Shows the current status of the Application Status Word 2.

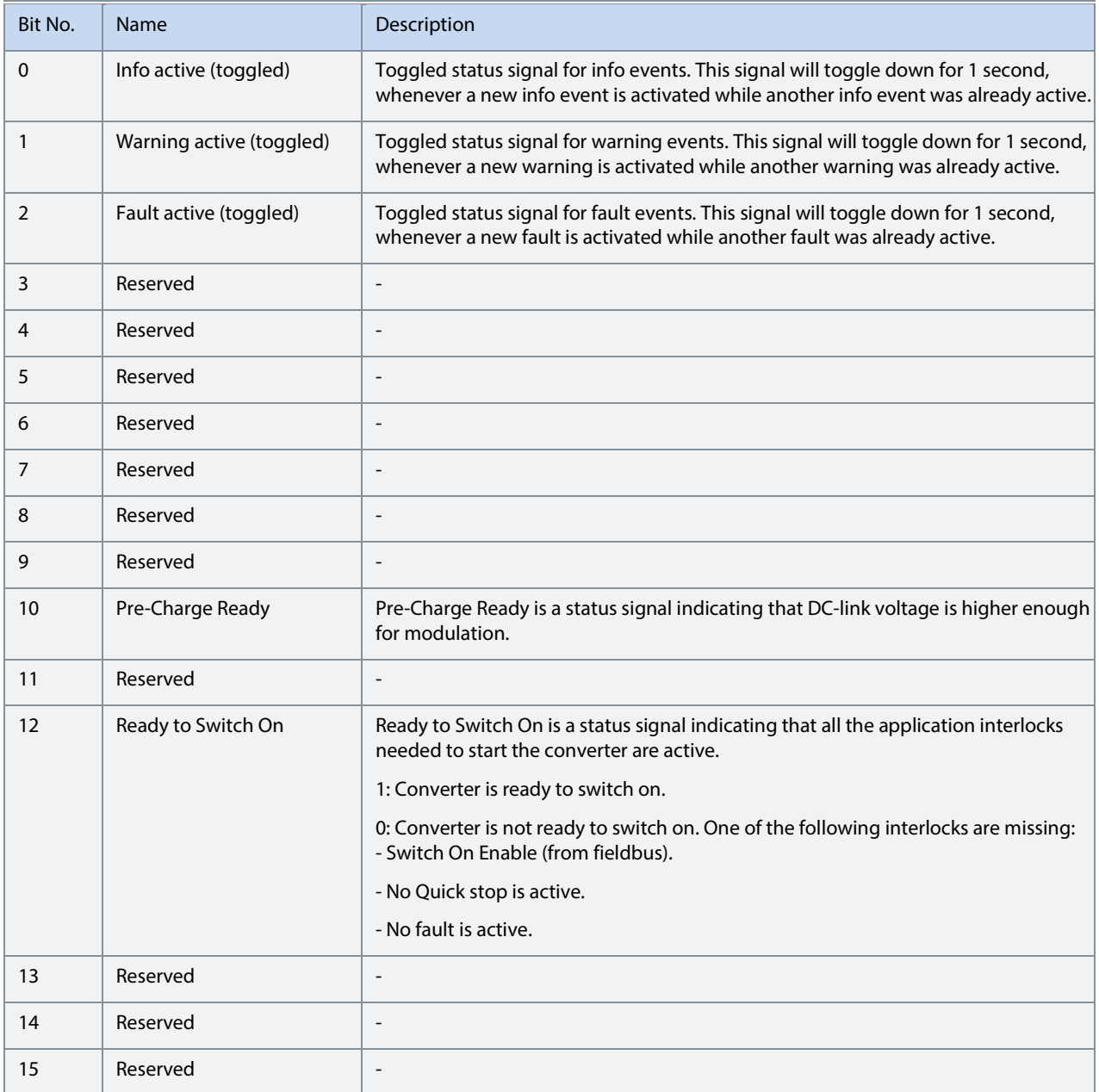

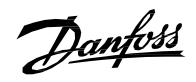

### **7.2.1.10 P 1.1.7 Fault Status Word 1 No. 6203**

Shows the current status of the Fault Status Word 1.

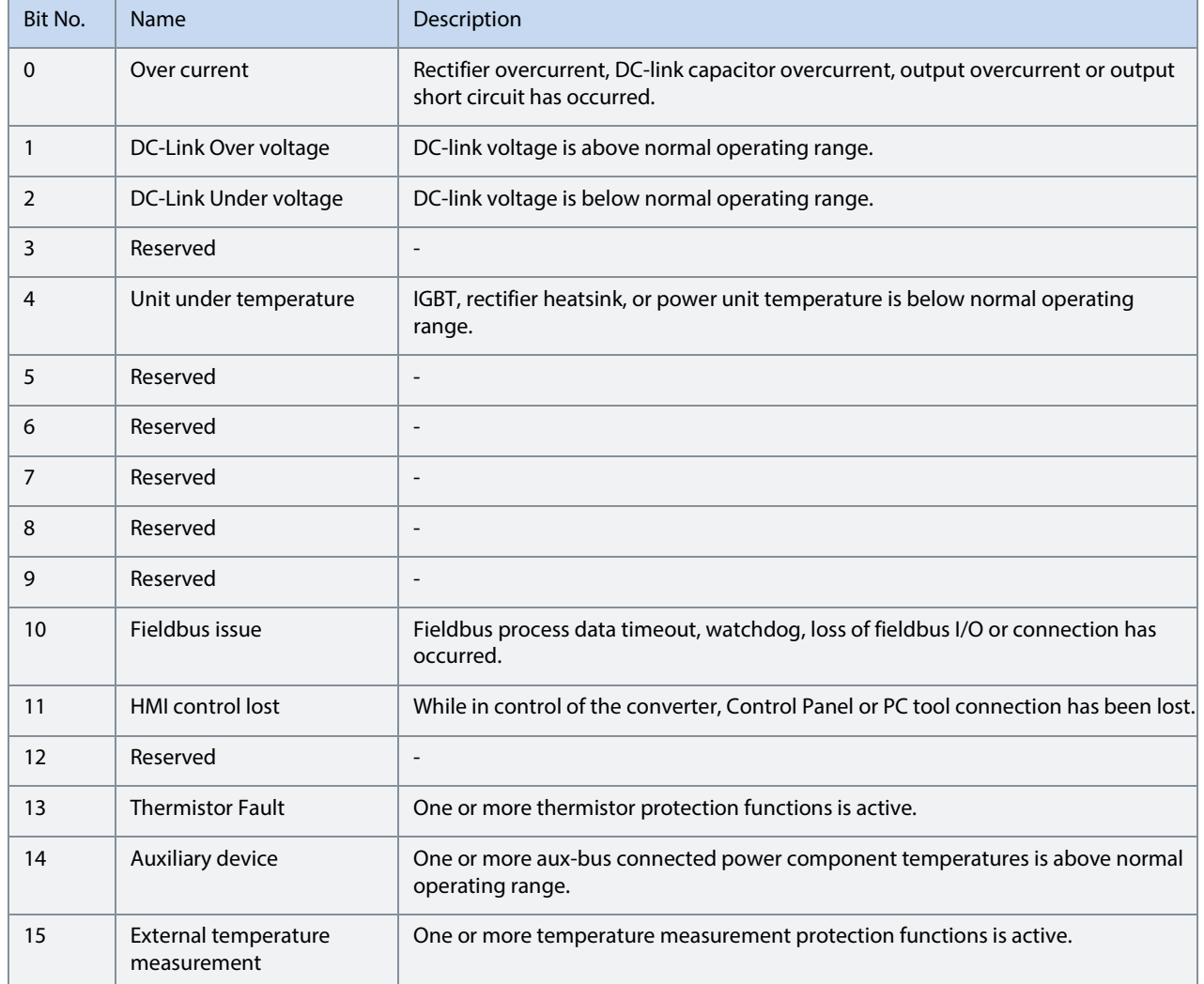

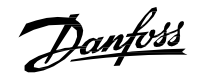

#### **7.2.1.11 P 1.1.8 Fault Status Word 2 No. 6204**

Shows the current status of the Fault Status Word 2. B0: Analog Input Live Zero B3: Quick Stop Active B4: Thermistor Over Temp B6: External Exception B7: Cooling Supervision B8: Fieldbus Watchdog.

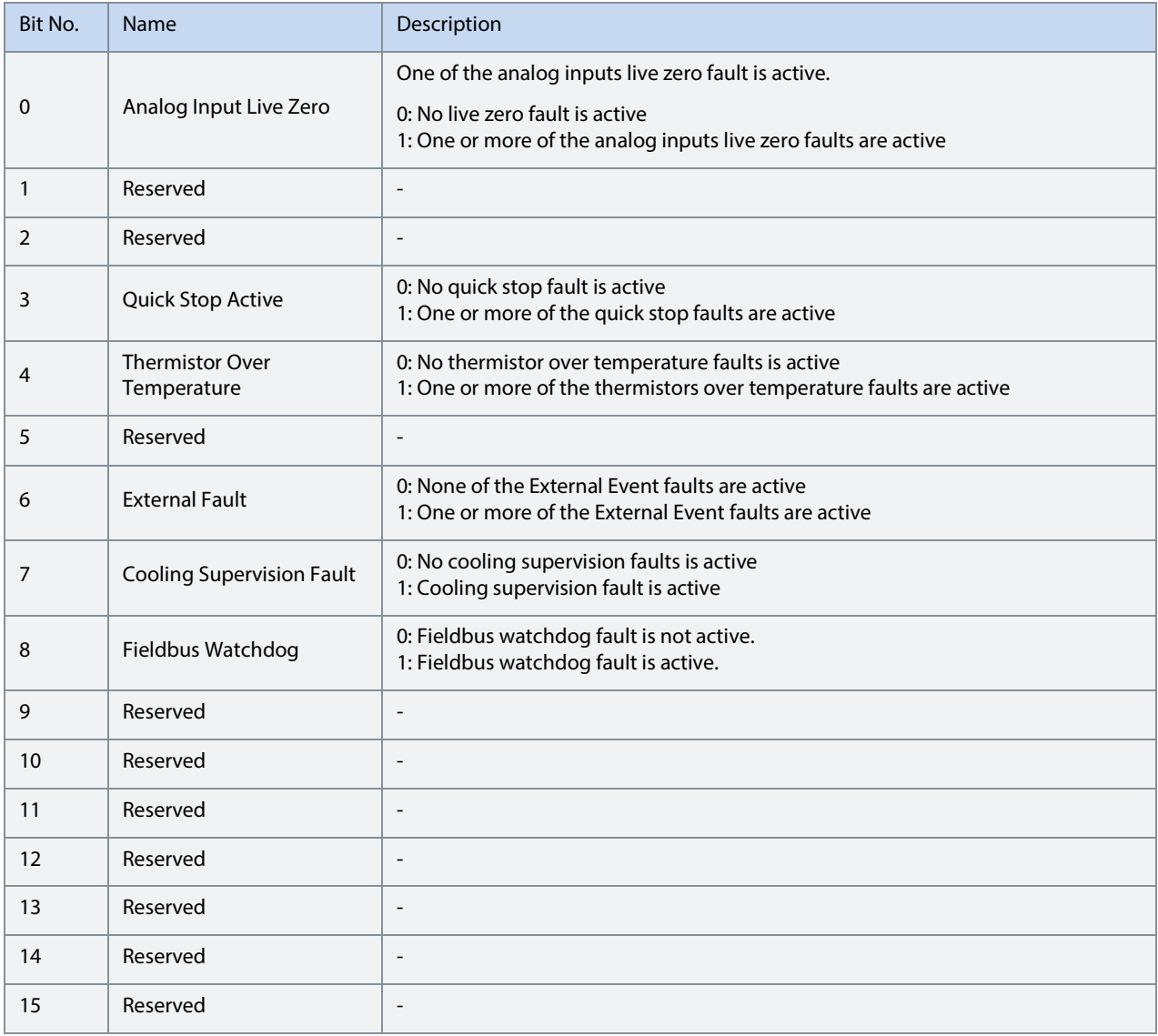

### **7.2.1.12 P 1.1.9 Warning Status Word 1 No. 6205**

Shows the current status of the Warning Status Word 1.

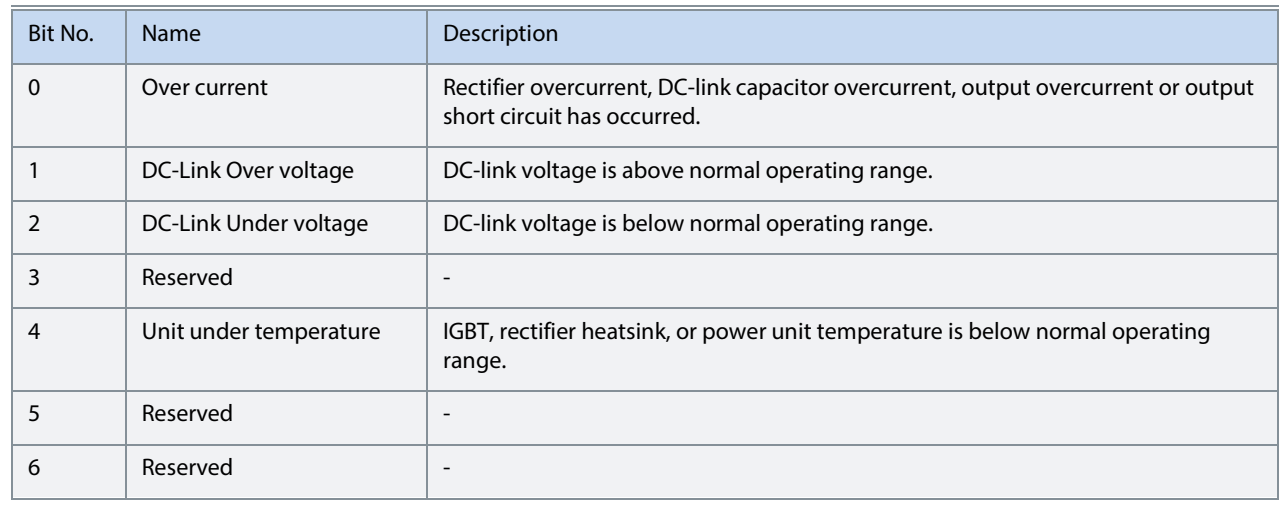

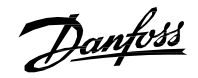

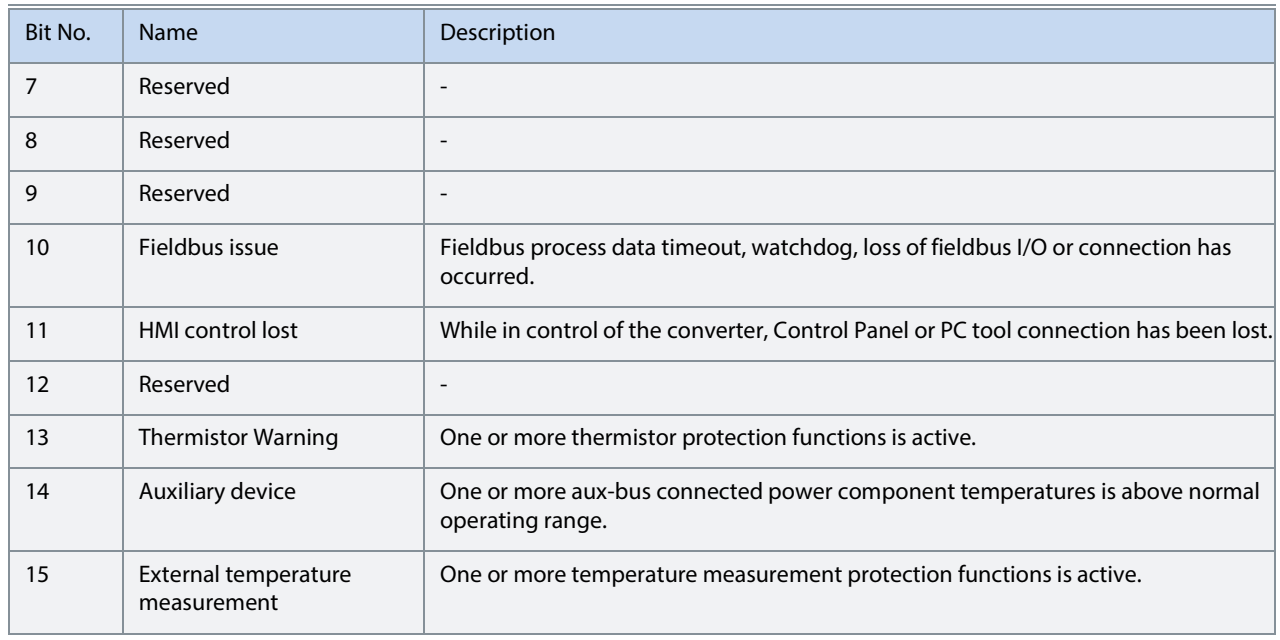

### **7.2.1.13 P 1.1.10 Warning Status Word 2**

Description: Shows the current status of the Warning Status Word 2. B0: Analog Input Live Zero B3: Quick Stop Active B4: Thermistor Over Temp B6: External Exception B7: Cooling Supervision B8: Fieldbus Watchdog.

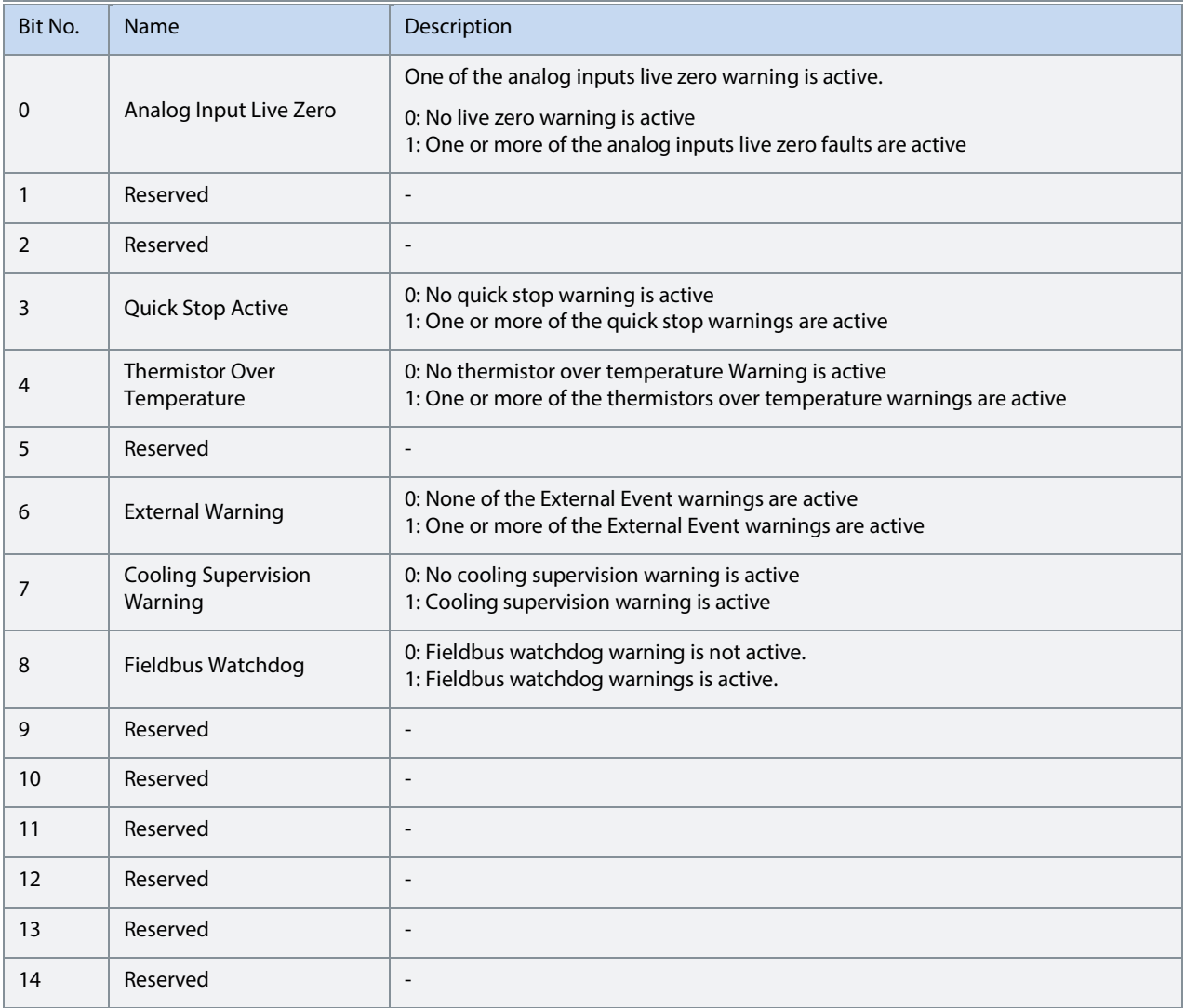

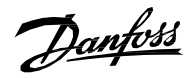

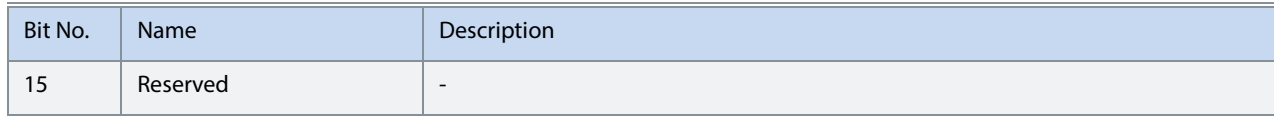

#### **7.2.1.14 P 1.1.11 Last Fault Number No. 1610**

Shows the number of the most recent active fault.

### **7.2.1.15 P 1.1.12 Last Warning Number No. 1609**

Shows the number of the most recent active warning.

### **7.2.1.16 P 1.1.13 DC/DC Control Status Word No. 6545**

Shows the current status of the DC/DC Control Status Word. B0: Ready B1: Running B3: Fault Active B6: DC-link precharge ready.

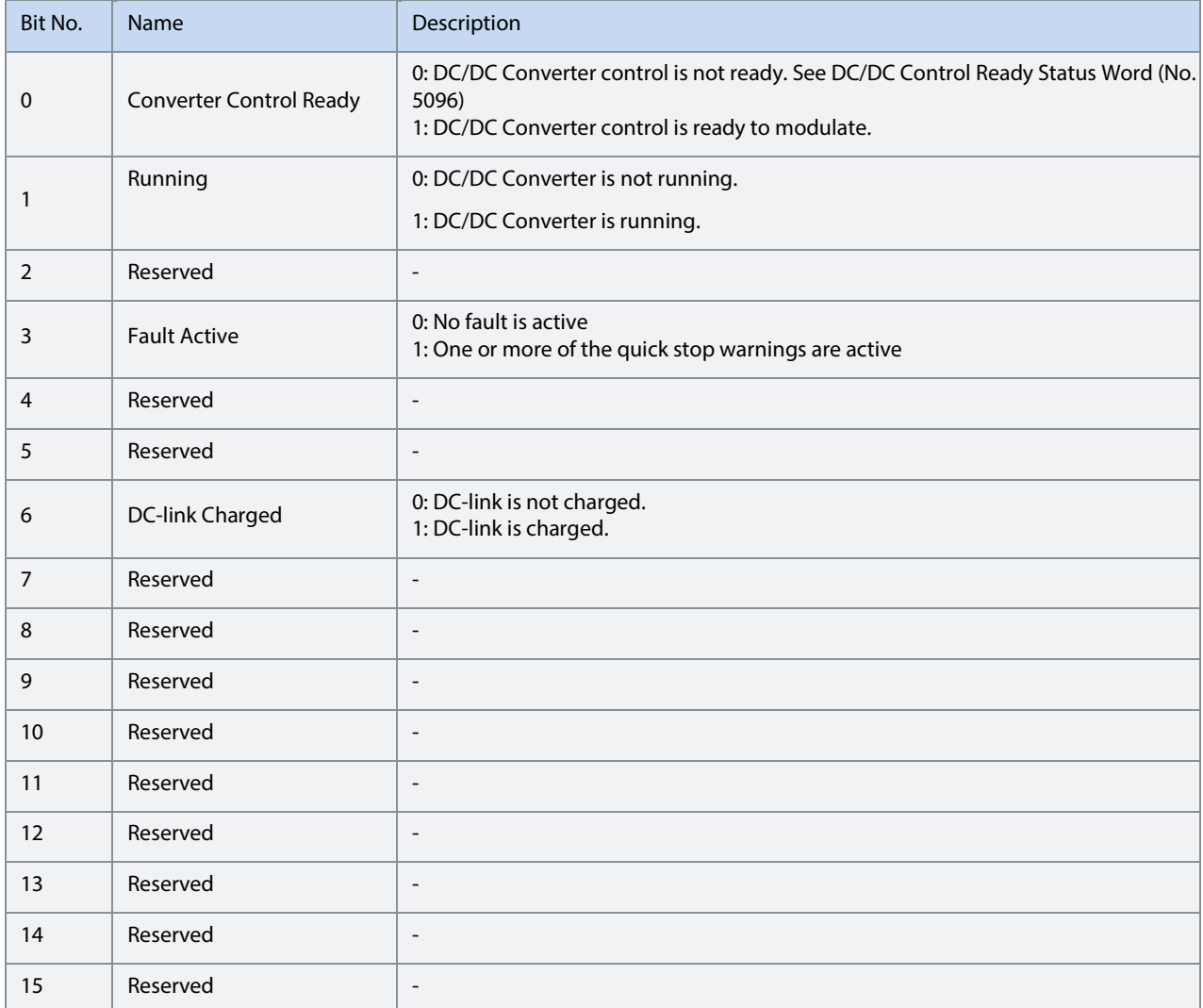

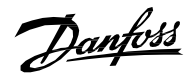

### **7.2.1.17 P 1.1.14 DC/DC Control Ready Status Word No. 6520**

Shows the current status of the DC/DC Control Ready Status Word.

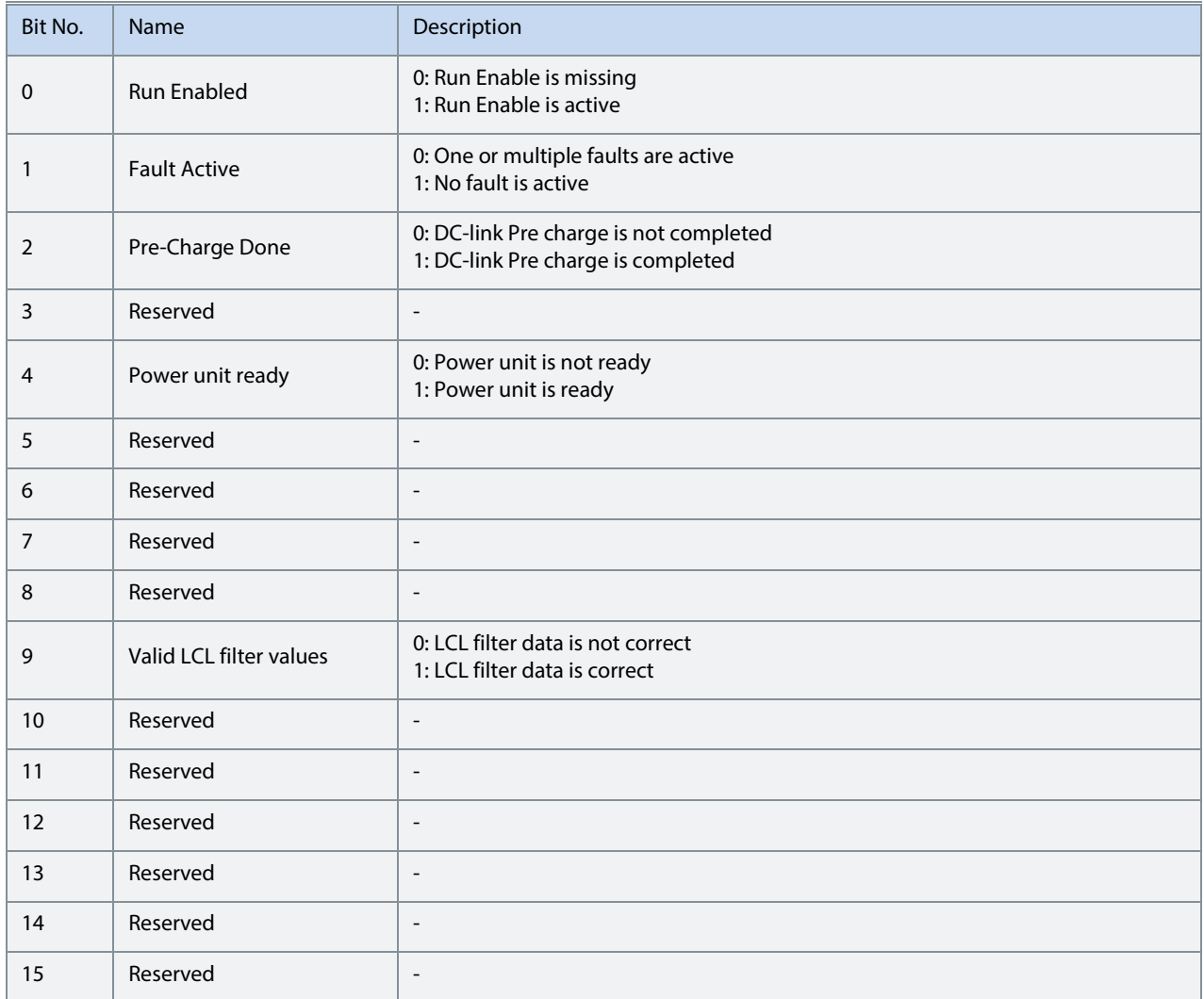

### **7.2.1.18 P 1.1.15 Application Ready Status Word No. 6525**

Description: Shows the status of the Application Ready Status Word. B0: Switch On Enabled B3: Quick Stop Inverse.

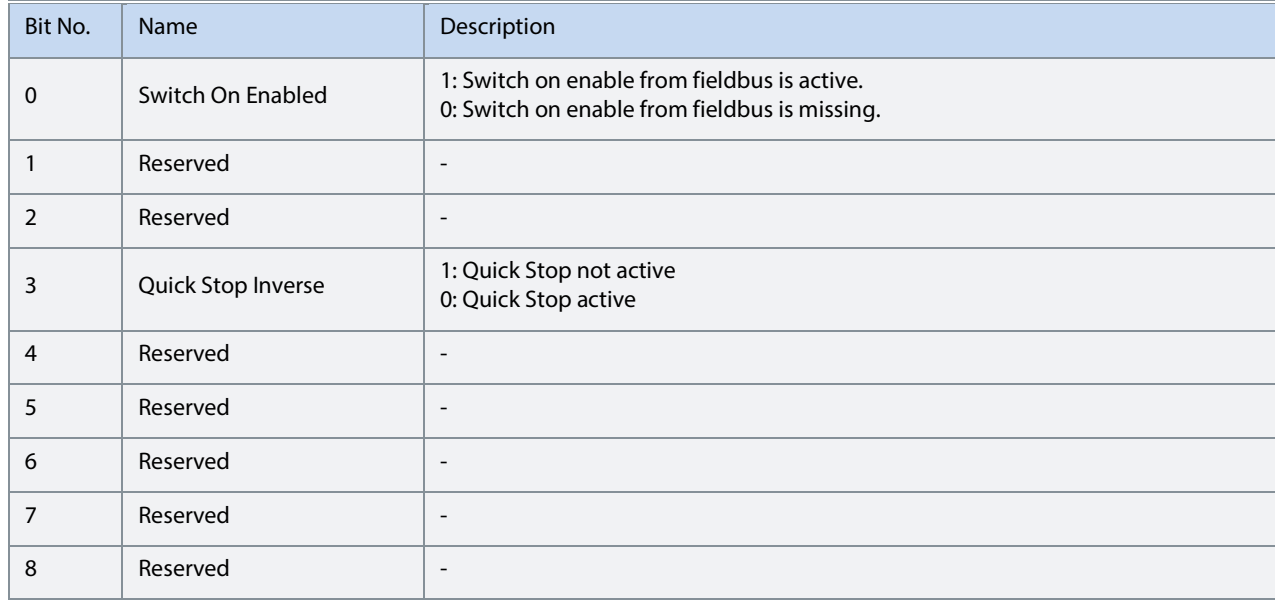

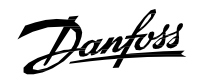

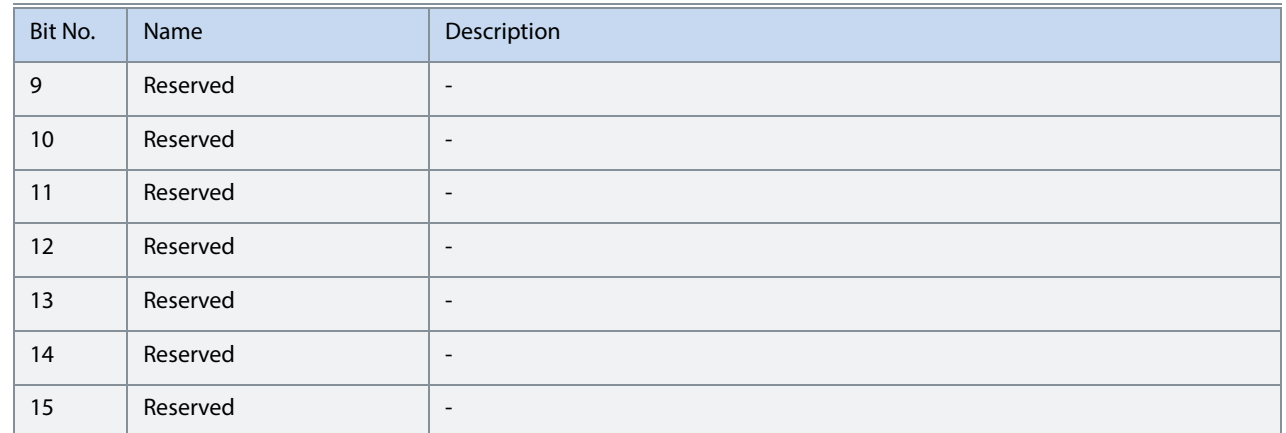

# **7.2.1.19 P 1.1.16 Limit Control Status Word No. 9080**

Shows the currents status of the DC/DC Limit Control Status Word.

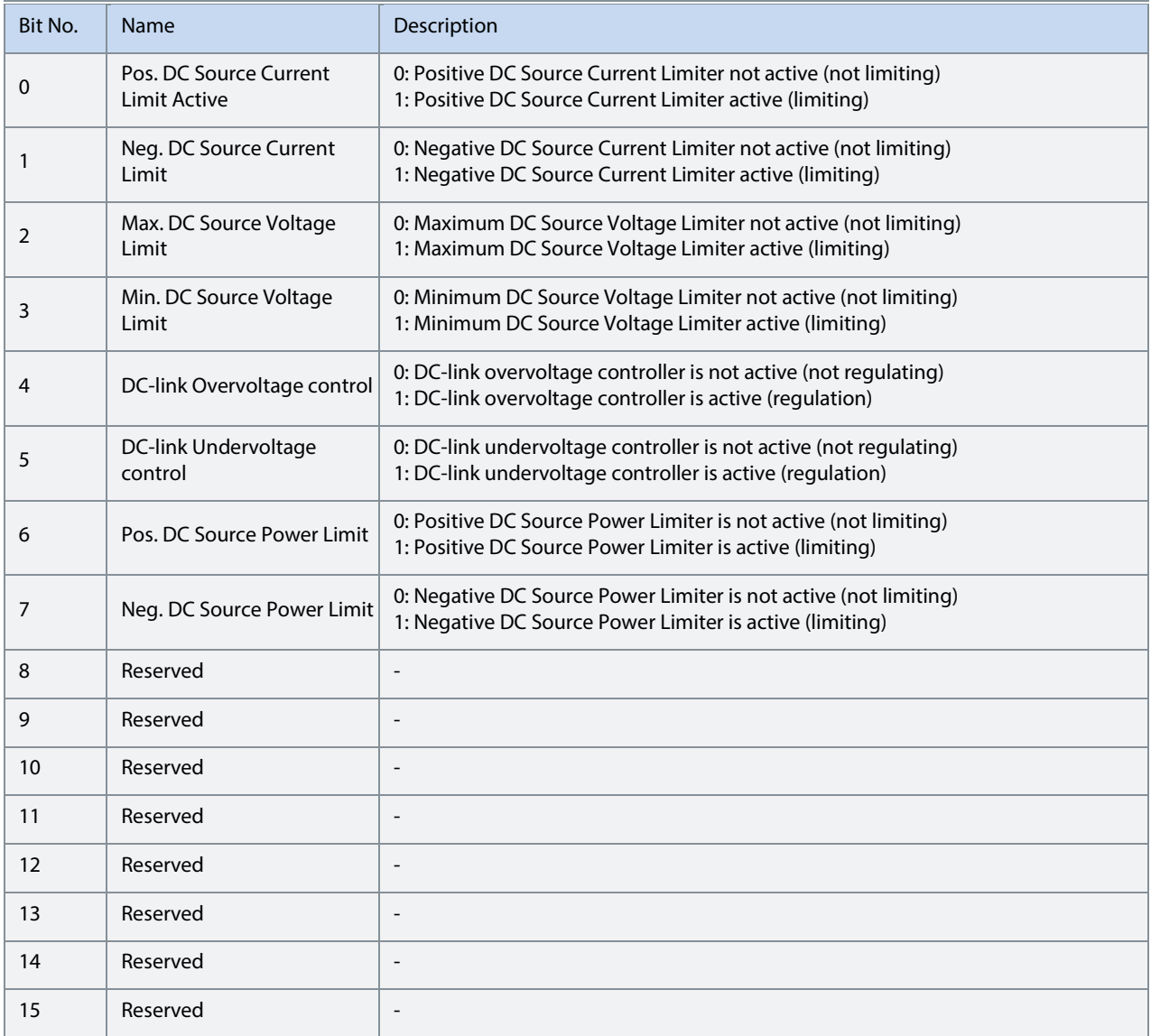

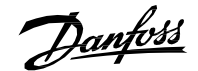

#### **7.2.1.20 P 1.1.17 DC-link Nominal Current No. 5120**

Shows the DC-link nominal current. The readout is calculated based on other nominal parameters:

DC – link Nominal Current = DCSource Nominal Voltage \* DC Source Nominal Current<br>DC – link Nominal Voltage DC - link Nominal Voltage

#### **7.2.1.21 P 1.1.18 DC Source Nominal Power No. 5121**

Shows the grid nominal power. The readout is calculated based on nominal parameters.

 $DC$  Source Nominal Power =  $DC$  Source Nominal Voltage  $*$   $DC$  Source Nominal Current

### **7.2.2 Control Mode and Reference Monitoring (Menu Index 1.2)**

#### **7.2.2.1 P 1.2.1 Active Operation Mode No. 169**

Shows the active converter operation mode.

The following are the selections for the parameter.

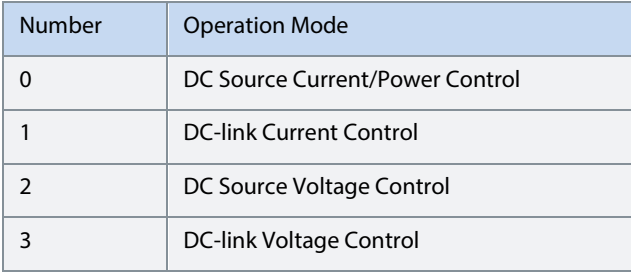

#### **7.2.2.2 P 1.2.2 DC/DC Operation Mode Selection Status Word No. 9079**

### Shows the current status of the DC/DC Operation Mode Selection Status Word. B0: DC Source Current/Power Control B1: DC-link Current Control B2: DC Source Voltage Control B3: DC-link Voltage Control.

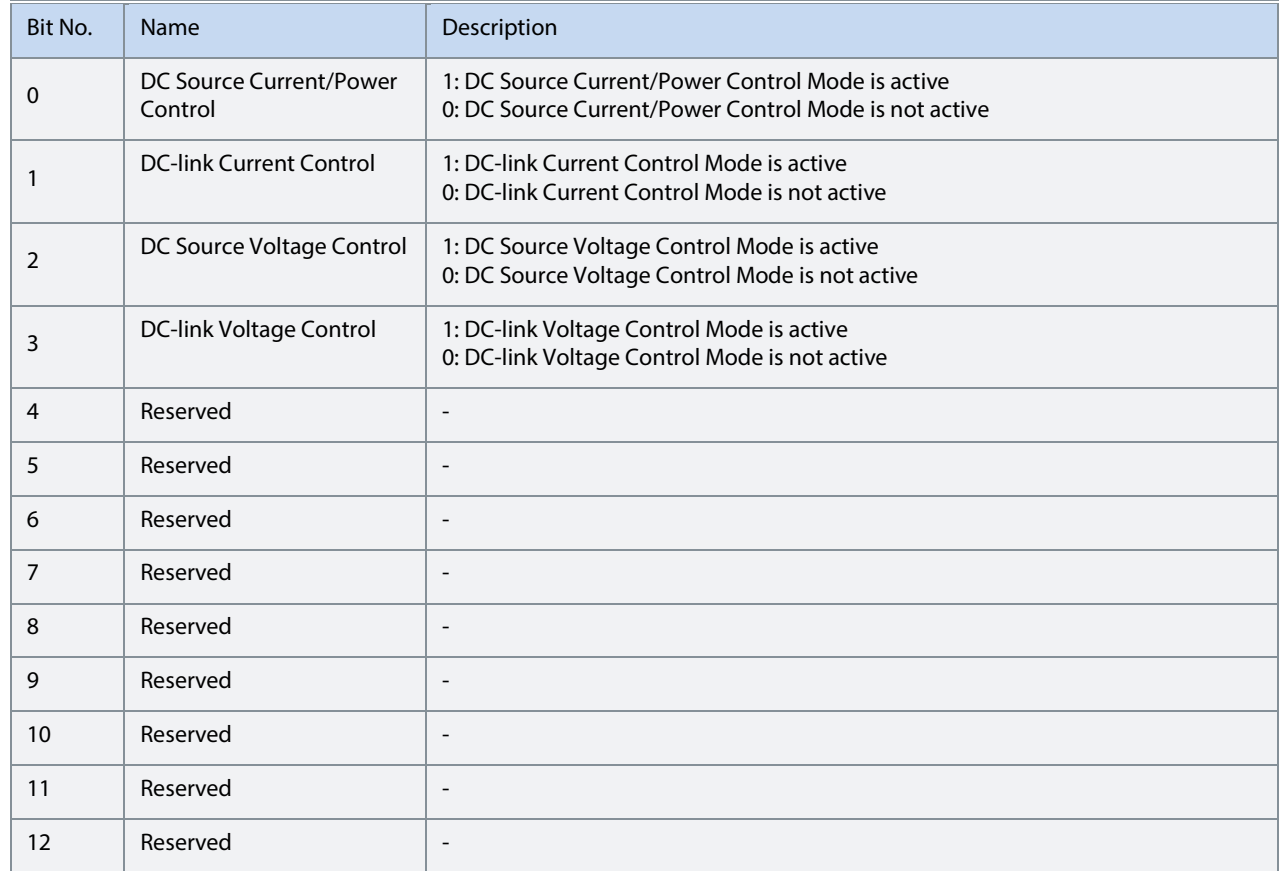

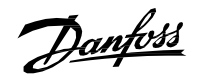

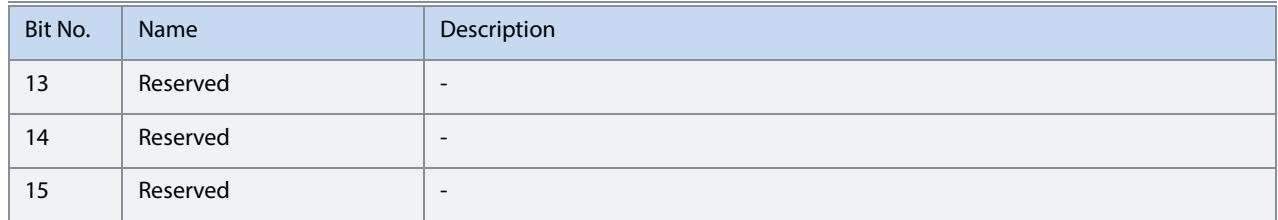

#### **7.2.2.3 P 1.2.3 DC Source Voltage Ref. No. 2833**

Shows the DC Source Voltage Reference in % of the DC source nominal voltage.

#### **7.2.2.4 P 1.2.4 DC Source Current Ref. No. 2884**

Shows the DC source current reference in % of the DC source nominal current.

#### **7.2.2.5 P 1.2.5 DC Source Power Ref. (Actl.) No. 273**

Shows the DC source power reference in % of the DC source nominal power.

### **7.2.2.6 P 1.2.6 DC-link Current Ref. Actual No. 6141**

Actual value of the DC-link current reference in % of the DC-link nominal current.

#### **7.2.2.7 P 1.2.7 DC-link Voltage Ref. Actual No. 6543**

Shows the actual DC-link voltage reference in % of the DC-link nominal voltage.

### **7.2.3 Limit Monitoring (Menu Index 1.3)**

#### **7.2.3.1 P 1.3.1 Limit Control Status Word No. 9080**

Shows the currents status of the DC/DC Limit Control Status Word.

#### **7.2.3.2 P 1.3.2 Actual DC Source Current Limit No. 2700**

Shows the actual absolute value of the DC source current limit in % of the DC Source nominal current.

#### **7.2.3.3 P 1.3.3 DC Source Power Limit Neg. No. 2909**

Shows the DC Source power limit in negative direction in % of the source nominal power.

#### **7.2.3.4 P 1.3.4 DC Source Power Limit Pos. No. 2913**

Shows the DC Source power limit in positive direction in % of the source nominal power.

#### **7.2.3.5 P 1.3.5 Overvoltage Control Limit No. 6544**

Shows the DC-link overvoltage controller Limit.

#### **7.2.3.6 P 1.3.6 Undervoltage Control Limit No. 6546**

Shows the DC-link undervoltage controller limit.

#### **7.2.3.7 P 1.3.7 Actual Neg. DC Source Current Limit No. 3009**

Shows the actual value (after internal limitations) of the DC source current limit in negative direction in % of the DC source nominal current. This limit also takes into account the DC source current magnitude limit.

#### **7.2.3.8 P 1.3.8 Actual Pos. DC Source Current Limit No. 3008**

Description: Shows the actual value (after internal limitations) of the DC source current limit in positive direction in % of the DC source nominal current. This limit also takes into account the DC source current magnitude limit.

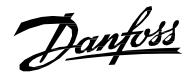

### **7.2.4 Control Place Monitoring**

**7.2.4.1 P 1.5.1 Active Control Place No. 113** 

Shows the active control place that controls the converter.

The following are the selections for the parameter.

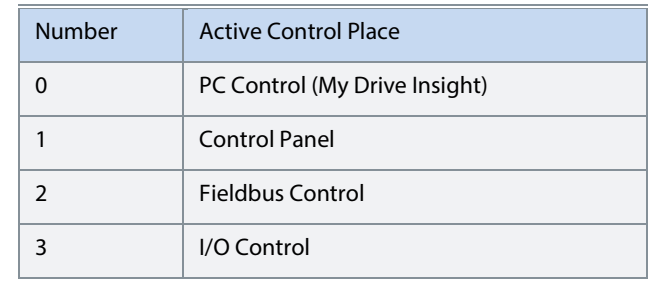

#### **7.2.4.2 P 1.5.2 FB Forcing Requested No. 116**

Shows the status of the fieldbus control place forcing request active.

#### **7.2.4.3 P 1.5.3 I/O Forcing Requested No. 117**

Shows the status of the I/O-control place forcing request active.

#### **7.2.4.4 P 1.5.4 Local Control Forcing Requested No. 124**

Shows the status of the local control place forcing request (made from control panel REM/LOC button).

## **7.2.5 DC Source Monitoring (Menu Index 1.6)**

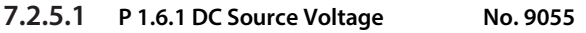

Shows the DC source voltage.

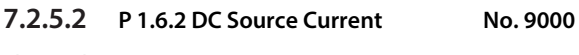

Shows the DC source current.

### **7.2.5.3 P 1.6.3 DC Source Power No. 9043**

Shows the DC source power.

### **7.2.5.4 P 1.6.4 DC Source Power % No. 275**

Shows the DC source power in % of the DC source nominal power.

#### **7.2.5.5 P 1.6.5 DC Source Current % No. 9001**

Shows the DC source current in % of DC source nominal current.

### **7.2.6 DC-Link Monitoring (Menu Index 1.7)**

#### **7.2.6.1 P 1.7.1 DC-link Voltage No. 9044**

Shows the actual DC-link voltage.

### **7.2.6.2 P 1.7.2 DC-link Voltage % No. 6542**

Shows the actual DC-link voltage in % of the DC-link nominal voltage.
Danfoss

### **7.2.6.3 P 1.7.3 DC-link Current No. 5115**

Shows the actual DC-link current. The DC-link current is calculated from DC-link Power.

 $DC - link$  Current =  $\frac{DC - link$  Power DC – link Voltage

### **7.2.6.4 P 1.7.4 DC-link Current % No. 5116**

Shows the actual DC-link current in % of the DC-link nominal current.

# **7.2.7 Converter Control Monitoring (Menu Index 1.8)**

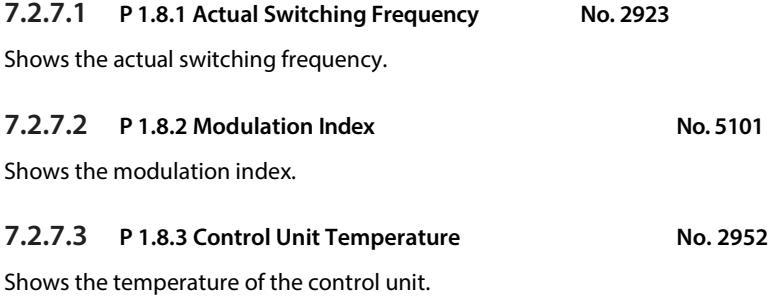

## **7.2.8 Protection Monitoring (Menu Index 1.9)**

**7.2.8.1 Measured Temp. Protection Status (Menu Index 1.9.1) 7.2.8.1.1 P 1.9.1.1 Protection 1 Temp. No. 5200**  Shows the temperature measured by the Temperature Measurement board channel configured for Temp. 1 Input (No. 5206) protection. **7.2.8.1.2 P 1.9.1.2 Protection 2 Temp. No. 5201**  Shows the temperature measured by the Temperature Measurement board channel configured for Temp. 2 Input (No. 5210) protection. **7.2.8.1.3 P 1.9.1.3 Protection 3 Temp. No. 5202**  Shows the temperature measured by the Temperature Measurement board channel configured for Temp. 3 Input (No. 5214) protection. **7.2.8.1.4 P 1.9.1.4 Protection 4 Temp. No.5203**  Shows the temperature measured by the Temperature Measurement board channel configured for Temp. 4 Input (No. 5218) protection. **7.2.8.1.5 P 1.9.1.5 Protection 5 Temp. No. 5204**  Shows the temperature measured by the Temperature Measurement board channel configured for Temp. 5 Input (No. 5222) protection. **7.2.8.1.6 P 1.9.1.6 Protection 6 Temp. No. 5205**  Shows the temperature measured by the Temperature Measurement board channel configured for Temp. 6 Input (No. 5226) protection. **7.2.8.1.7 P 1.9.1.7 Protection 7 Temp. No. 5273**  Shows the temperature measured by the Temperature Measurement board channel configured for Temp. 7 Input (No. 5239) protection. **7.2.8.1.8 P 1.9.1.8 Protection 8 Temp. No. 5274**  Shows the temperature measured by the Temperature Measurement board channel configured for Temp. 8 Input (No. 5240) protection. **7.2.8.1.9 P 1.9.1.9 Protection 9 Temp. No. 5275**  Shows the temperature measured by the Temperature Measurement board channel configured for Temp. 9 Input (No. 5241) protection. **7.2.8.1.10 P 1.9.1.10 Protection 10 Temp. No. 5276**  Shows the temperature measured by the Temperature Measurement board channel configured for Temp. 9 Input (No. 5242) protection.

Danfoss

### **7.2.8.2 Supervision Monitoring (Menu Index 1.9.2)**

# **7.2.8.2.1 P 1.9.2.1 DC Source Superv. Status Word No. 2968**

Description: Shows the current status of the DC Source Supervision Status Word. B0: DC Source Voltage High B1: DC Source Voltage Low B2: DC Source Current High Pos. Dir. B3: DC Source Current High Neg. Dir. B4: DcSourceVoltageHigh Warning B5: DcSourceVoltageLow Warning B6: DcSourceCurrentHighPosDirection Warning B7: DcSourceCurrentHighNegDirection Warning B8: DcSourceVoltageHigh Fault B9: DcSourceVoltageLow Fault.

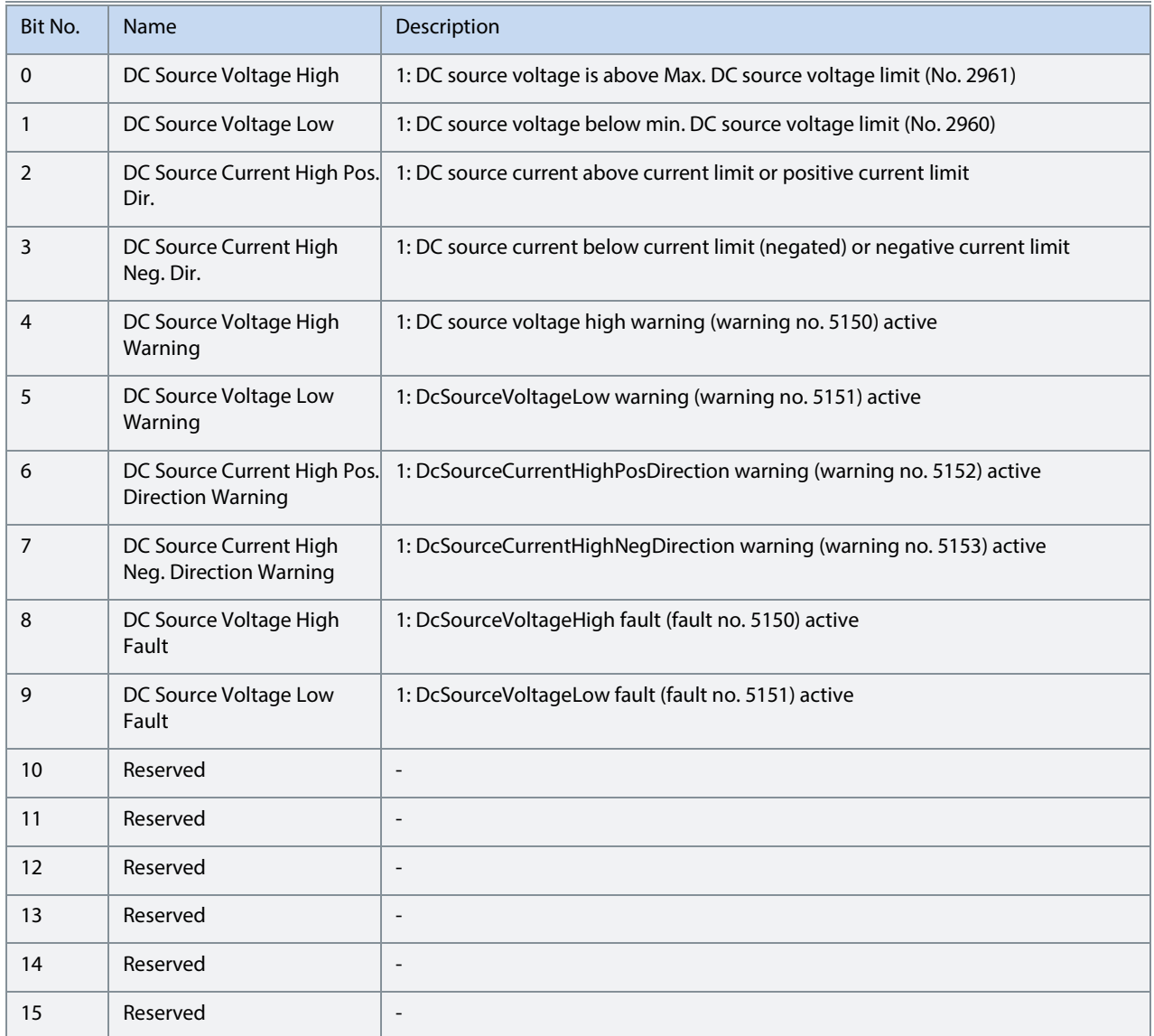

# **7.2.9 Custom Status Word Monitoring (Menu Index 1.10)**

### **7.2.9.1 P 1.10.1 Custom Status Word No. 2410**

Shows the current status of the Custom Status Word.

# **7.2.10 Power Unit Monitoring (Menu Index 1.11)**

### **7.2.10.1 P 1.11.1 Power Capacity No. 2836**

Shows the power capacity of the drive as percentage. The value is derived from the amount of active power units compared to nominal power unit count of the converter.

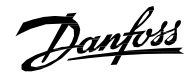

# **7.2.10.2 P 1.11.2 Unit Nominal Voltage No. 2830**  Shows the nominal voltage setting as a result of the setting of parameter Unit Voltage Class (No. 2832). **7.2.10.3 P 1.11.3 Unit Nominal Current No. 2831**  Shows the nominal current of the unit.

# **7.2.10.4 P 1.11.4 Heat Sink Temperature No. 2950**

Shows the temperature of the power unit heat sink.

# **7.2.11 Cooling Fan Monitoring (Menu Index 1.12)**

### **7.2.11.1 P 1.12.1 Main Fan Speed No. 2931**

Shows the speed of the main cooling fan (applicable only for air cooled converters).

# **7.2.11.2 P 1.12.2 Internal Fan Speed** No. 2926

Shows the speed of the internal cooling fan (applicable only for air cooled converters).

# **7.2.12 Fieldbus Process Data Status**

### **7.2.12.1 P 1.13.1 Fieldbus Control Word No. 1335**

Shows the Fieldbus Control Word.

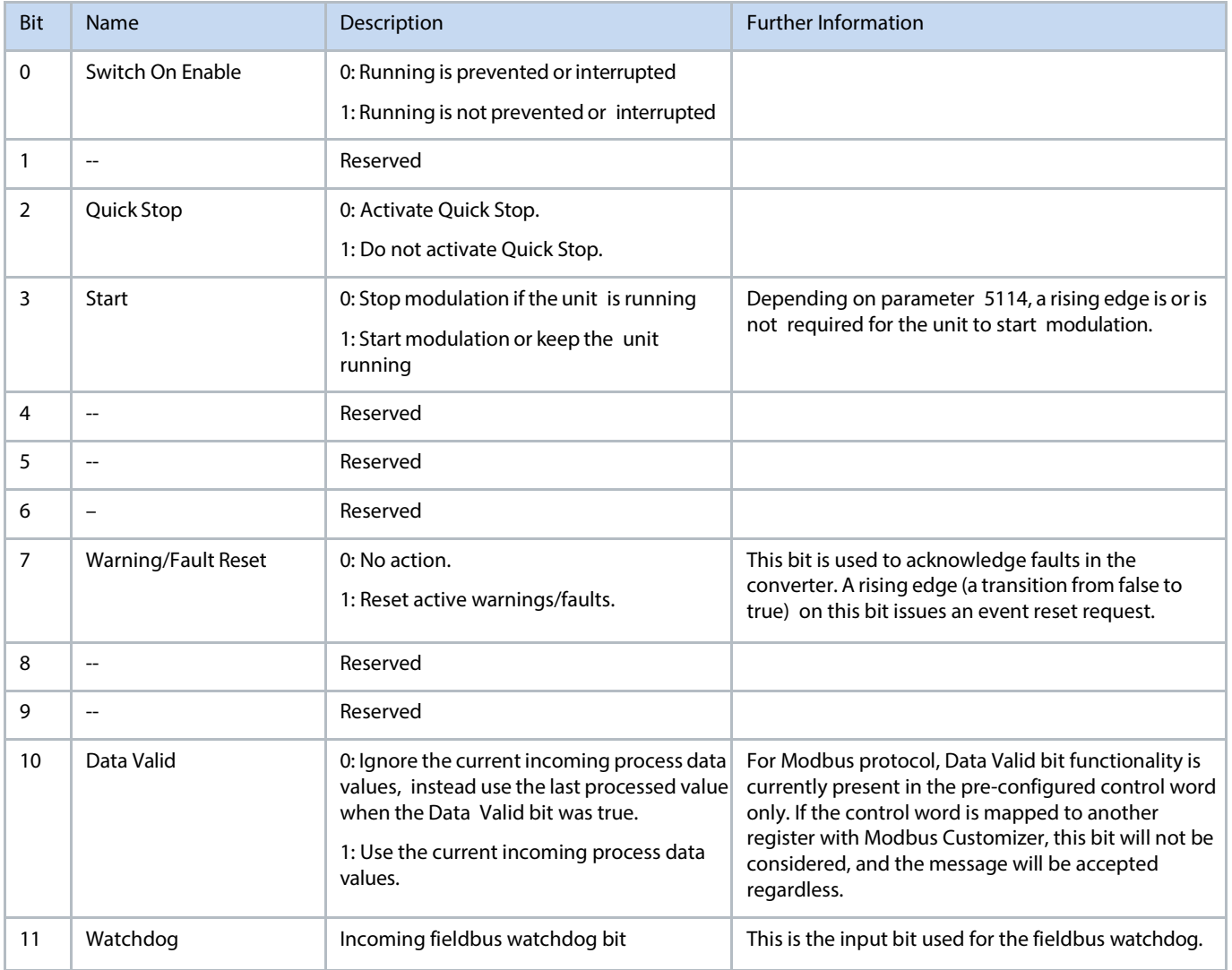

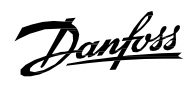

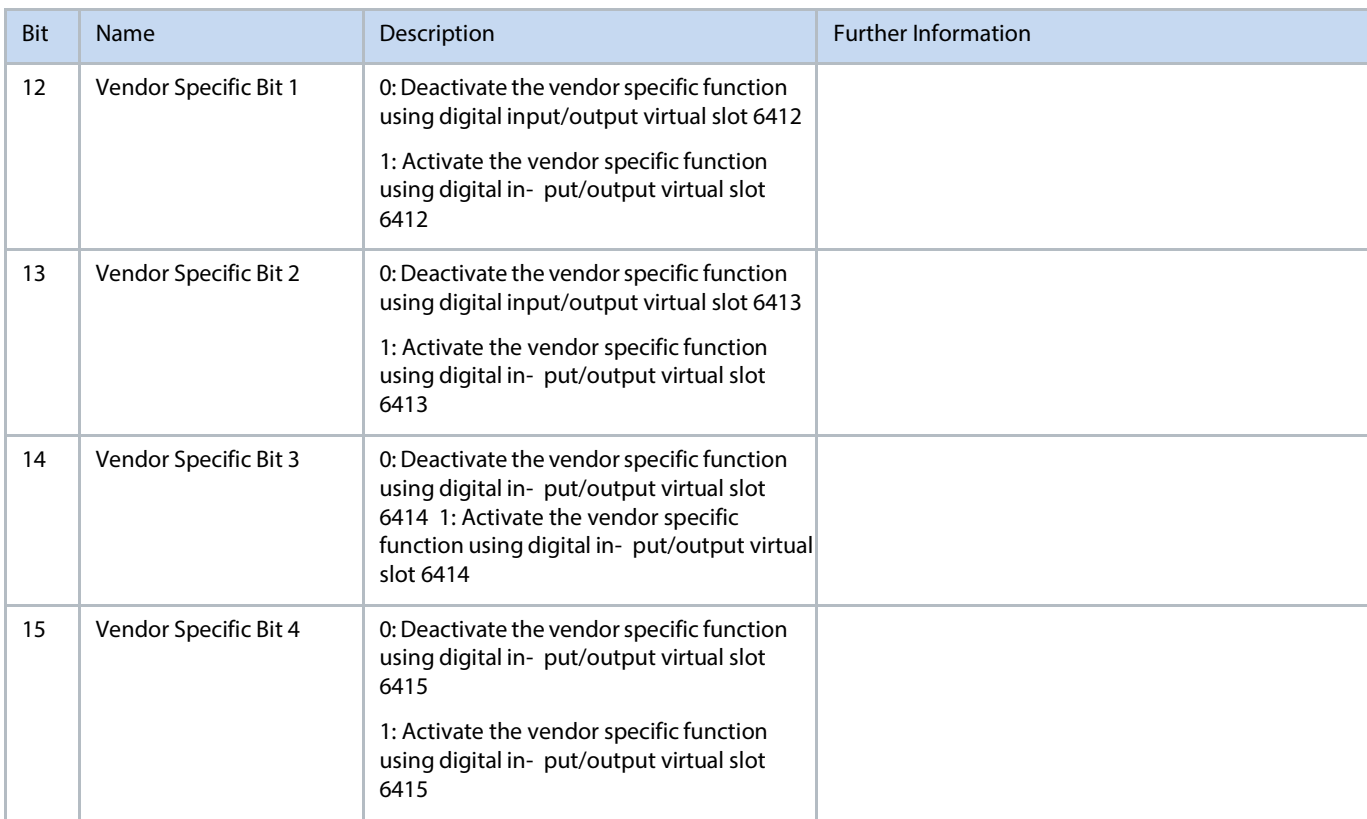

## **7.2.12.2 P 1.13.2 Fieldbus Status Word No. 1307**

Shows the current status of the Fieldbus Status Word.

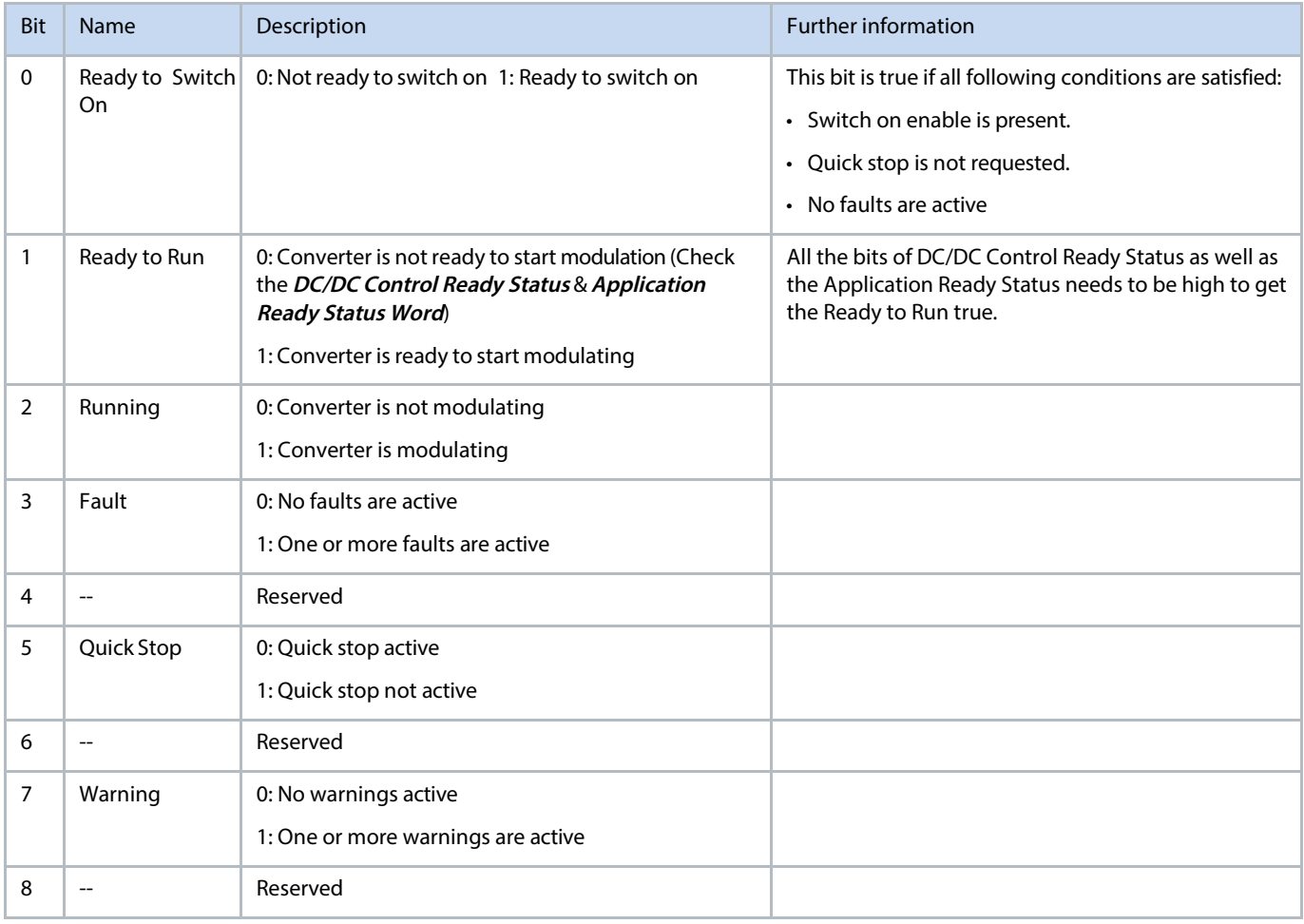

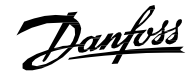

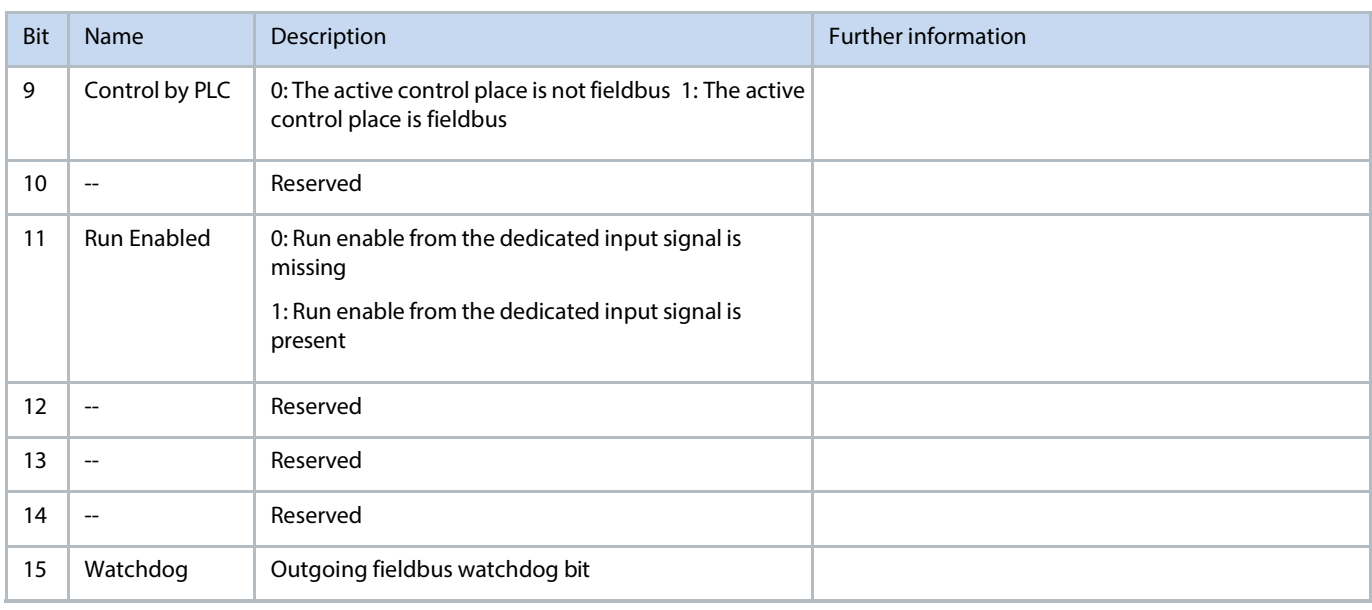

# **7.2.12.3 P 1.13.3 DC/DC Control Word No. 9076**

Shows the current status of the DC/DC Control Word.

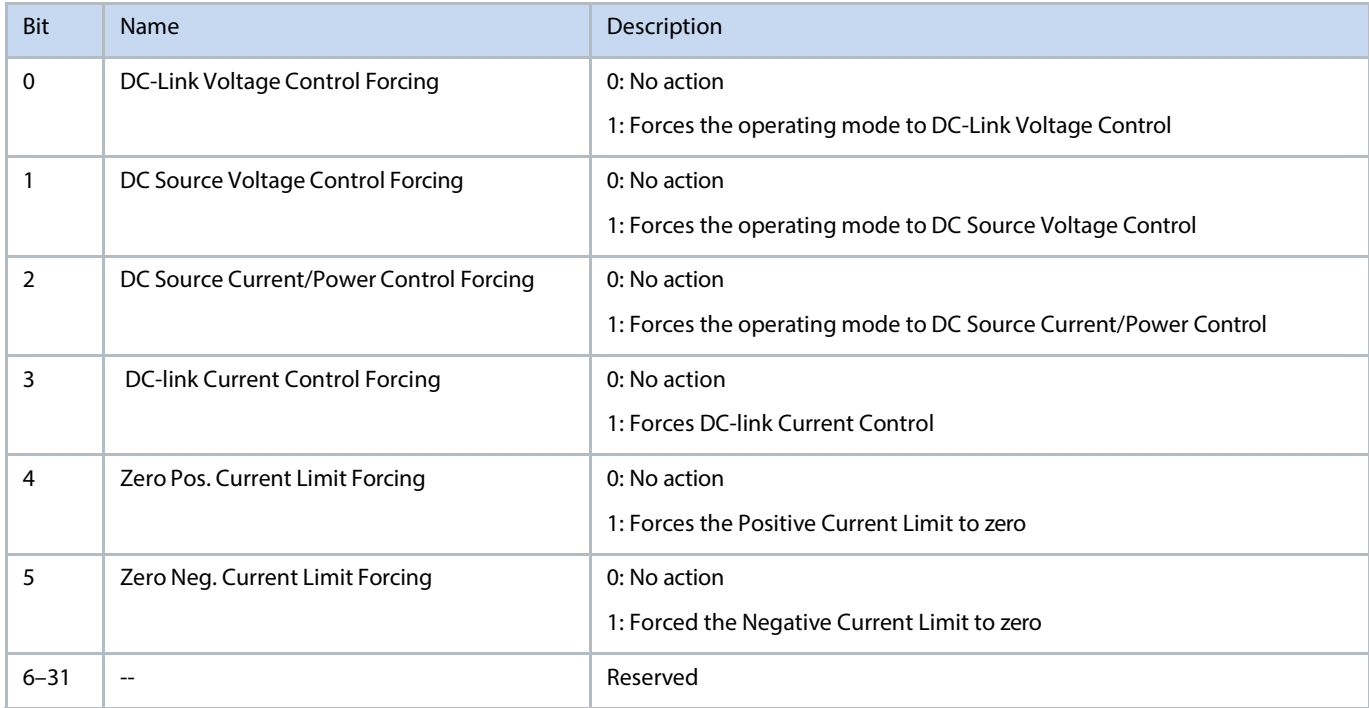

### **7.2.12.4 P 1.13.4 FB DC-link Voltage Ref. No. 6533**

Shows the incoming fieldbus process data DC-link voltage reference in % of the DC-link Nominal voltage (No. 2834).

# **7.2.12.5 P 1.13.5 FB DC Source Current Ref. No. 1261**

Shows the incoming fieldbus process data DC source current reference in % of the DC Source Nominal Current (No. 2946).

# **7.2.12.6 P 1.13.6 FB DC Source Current Limit Pos. No. 1262**

Shows the incoming fieldbus process data DC source current limit in positive direction in % of the DC Source Nominal Current (No. 2946).

# **7.2.12.7 P 1.13.7 FB DC Source Current Limit Neg. No. 1263**

Shows the incoming fieldbus process data DC source current limit in negative direction in % of the DC Source Nominal Current (No.

2946).

# **7.2.12.8 P 1.13.8 FB DC Source Voltage Ref. No. 1264**

Shows the incoming fieldbus process data DC source voltage reference in % of the DC Source Nominal voltage (No. 2945).

### **7.2.12.9 P 1.13.9 FB DC Source Power Limit Neg. No. 1266**

Shows the incoming fieldbus process data DC source power limit in negative direction in % of the DC Source Nominal Power (No. 5121).

## **7.2.12.10P 1.13.10 FB DC Source Power Limit Pos. No. 1265**

Shows the incoming fieldbus process data DC source power limit in positive direction in % of the DC Source Nominal Power (No. 5121).

### **7.2.12.11P 1.13.11 FB Overvoltage Limit** No. 4512

Shows the incoming fieldbus process data DC-link overvoltage limit in % of the DC-link Nominal voltage (No. 2834).

### **7.2.12.12P 1.13.12 FB Undervoltage Limit** No. 4510

Shows the incoming fieldbus process data DC-link undervoltage limit in % of the DC-link Nominal voltage (No. 2834).

### **7.2.12.13P 1.13.13 FB Output Current Limit No. 1511**

Shows the incoming fieldbus process data current magnitude limit in % of the DC Source nominal current (No. 2946). This limit is applied both to negative and positive current direction.

### **7.2.12.14P 1.13.14 FB DC-link Current Ref. No. 6139**

Shows the incoming fieldbus process data DC-link current reference in % of the DC-link Nominal Current (No. 5120).

### **7.2.12.15P 1.13.10 FB DC Source Power Ref. No. 270**

Shows the incoming fieldbus process data DC source power reference in % of the DC Source Nominal Power (No. 5121).

Parameters (Menu Index 2)

## **7.2.13 Basic Parameters (Menu Index 2.1)**

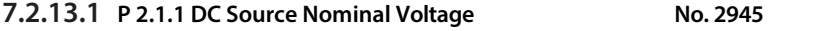

Set the DC source nominal voltage. It is automatically updated if Unit Voltage Class (No. 2832) is changed.

# **7.2.13.2 P 2.1.2 DC Source Nominal Current No. 2946**

Set the DC source nominal current.

# **7.2.13.3 P 2.1.3 DC-link Nominal Voltage No. 2834**

Set the DC-link nominal voltage. This parameter is re-initialized based on the unit nominal voltage when set to 0 or if Unit Voltage Class (No. 2832) is changed. This parameter shall be set based on the system common dc-bus nominal voltage. This parameter affects the scaling of DC-link voltage reference and readouts as well as DC-link over and undervoltage limit controller references.

### **7.2.13.4** P 2.1.4 Unit Voltage Class No. 2832

Select the unit voltage class to optimize the performance of the converter. Each power unit is rated for a wide voltage range which the converter can operate in. This parameter is used to specify a narrower band within that range to determine optimized values for the unit's nominal voltage and current. The Grid Nominal Voltage, DC-link nominal voltage, Over and undervoltage controller limits are calculated automatically whenever this parameter is changed. This parameter also affects the DC-link ready state which is defined as the minimum value the DC-link voltage needs to reach before the modulation can start.

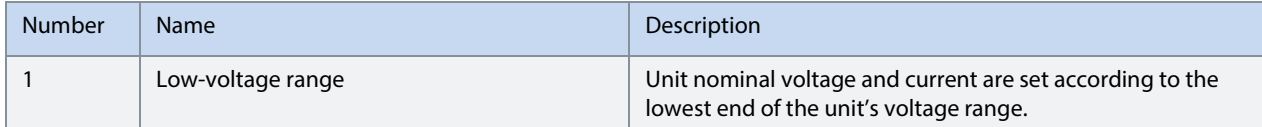

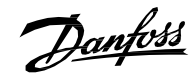

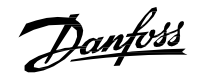

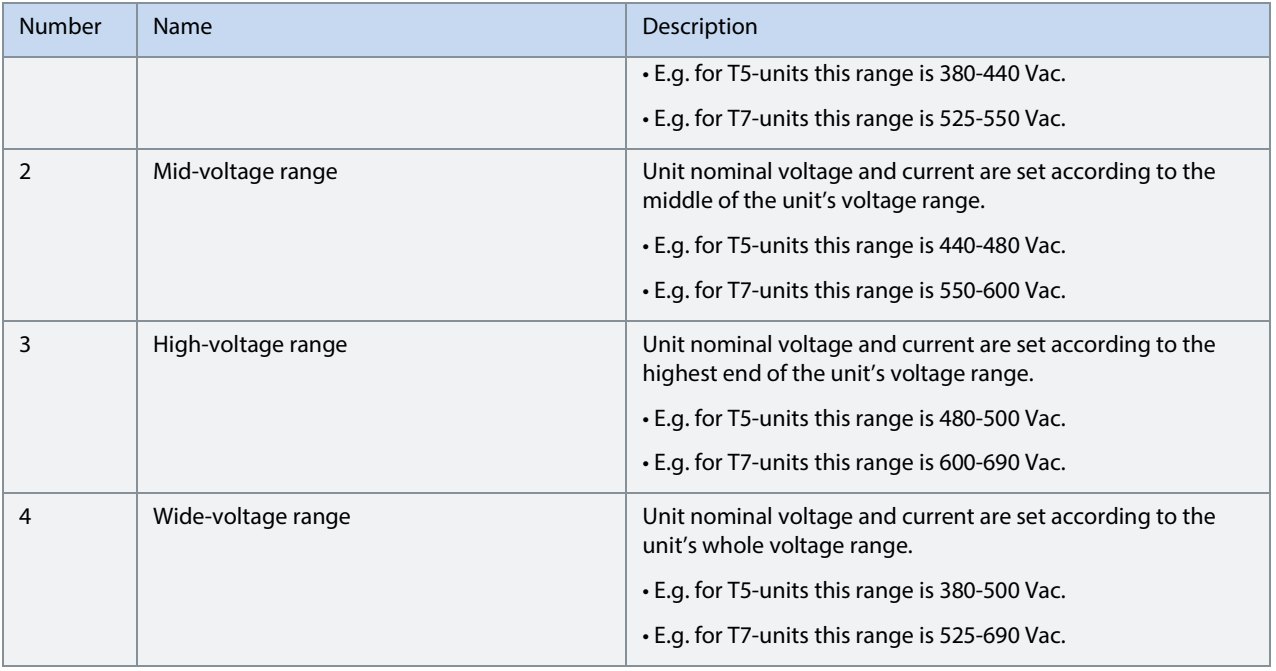

# **7.2.13.5 P 2.1.5 Overload Mode No. 2833**

Select the overload mode. Overloading mode selects an overtemperature protection profile for the converter, affecting current limits and protection activation times. With a higher overloading mode, the converter will operate in a greater degree of overloading before protections take effect. Specific limits and activation delays depend on the conditions.

The following are the selections for the parameter.

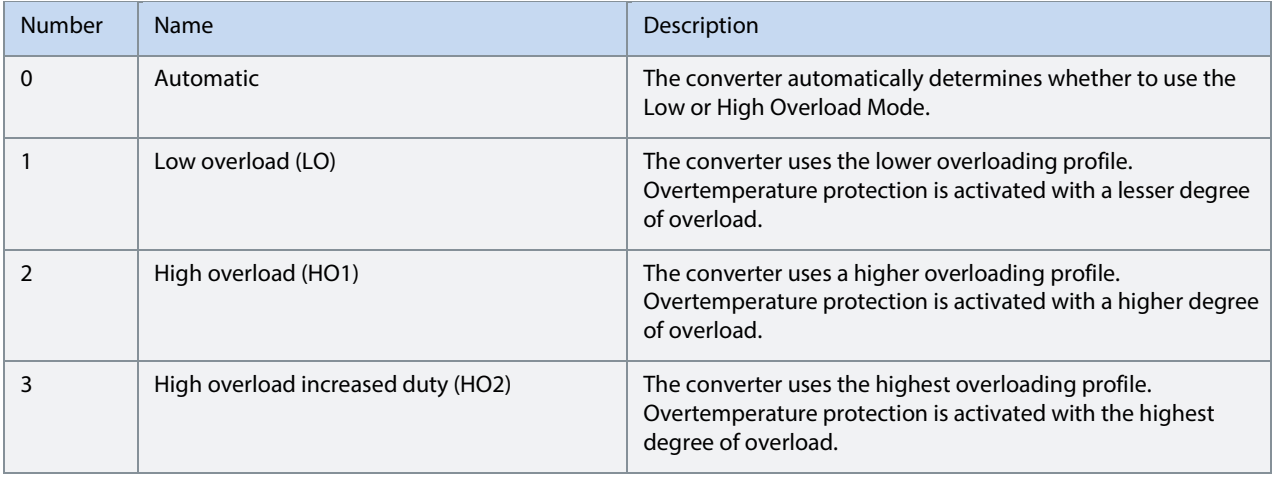

### **7.2.13.6** P 2.1.6 Current/Power Positive Direction No. 2947

Select the sign convention to be used for current and power.

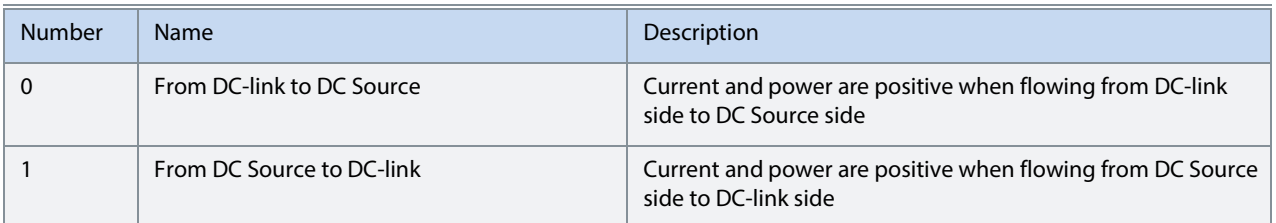

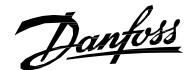

# **7.2.14 Control Mode and References (Menu Index 2.2)**

### **7.2.14.1 Control Mode (Menu Index 2.2.1)**

### **7.2.14.1.1 P 2.2.1.1 Operation Mode**

Select the converter operation mode.

The following are the selections for the parameter.

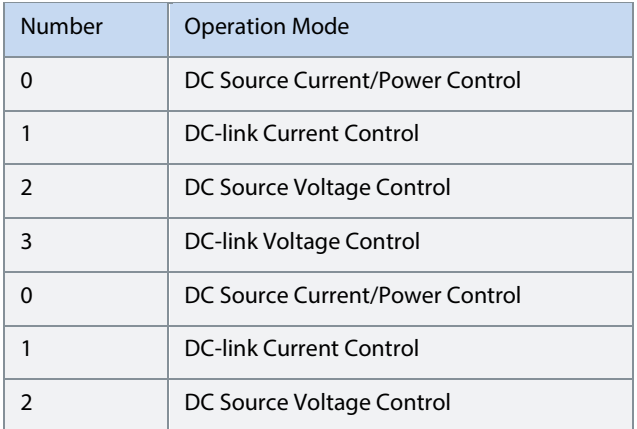

### **7.2.14.1.2 P 2.2.1.2 Converter Reference Mode**

Select between current and power control in DC Source Current/Power Control operation mode. Power Control reference mode shall not be selected in combination with DC-link Current Control operation mode, as it is not supported yet.

The following are the selections for the parameter.

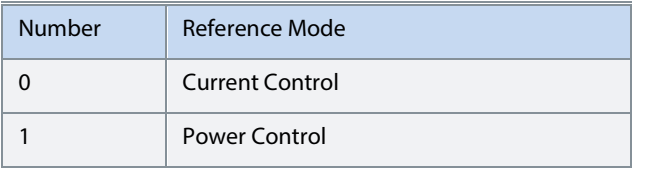

### **7.2.14.2 DC Source Voltage Reference (Menu Index 2.2.2)**

DC Source voltage reference is used to control the load/DC Source side voltage. The following is the reference chain diagram of DC Source Voltage reference.

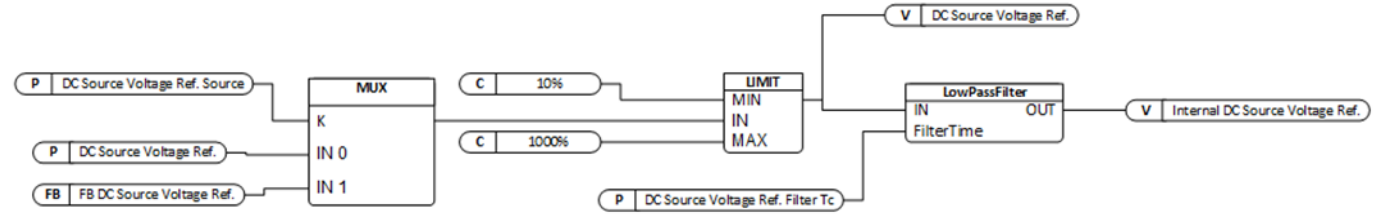

**Illustration 13: DC Source Voltage Reference** 

### **7.2.14.3 P 2.2.2.1 DC Source Voltage Ref. Source No. 5088**

Select the source for the DC source voltage reference.

The following are the selections for the parameter.

### **7.2.14.4 P 2.2.2.2 DC Source Voltage Ref. No. 5089**

Description: Set the source voltage reference in % of the nominal DC source voltage.

### **7.2.14.5 P 2.2.2.3 DC Source Voltage Drooping Gain No. 5090**

Source voltage drooping gain, which represents the change of source voltage reference per current change.

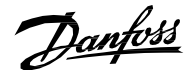

#### **7.2.14.6 P 2.2.2.4 DC Source Voltage Ref. Filter Tc No. 6522**

Set the source voltage reference low pass filter time constant.

### **7.2.14.7 P 2.2.2.5 DC Source Voltage Drooping Tc No. 6523**

Filtering time constant of source current when source voltage drooping is used.

# **7.2.15 DC Source Current Reference (Menu Index 2.2.3)**

DC Source current reference is used to control the load/DC Source current. The following is the reference chain diagram of DC Source Current reference.

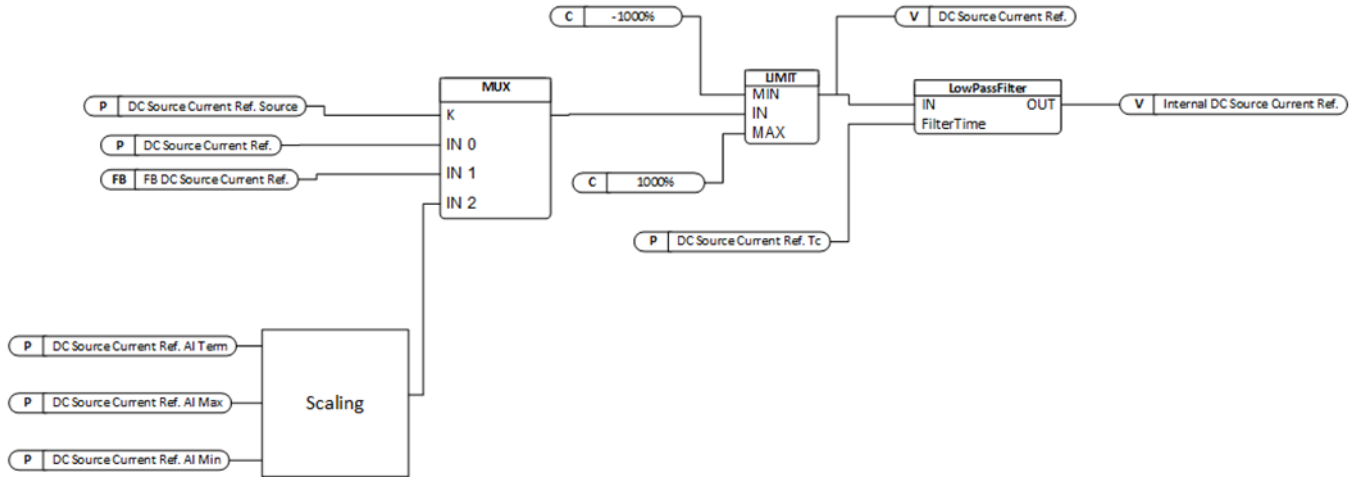

Illustration 14: DC Source Current Reference

# **7.2.15.1** P 2.2.3.1 DC Source Current Ref. Source 2000 240

Select the source for the DC source current reference.

The following are the selections for the parameter.

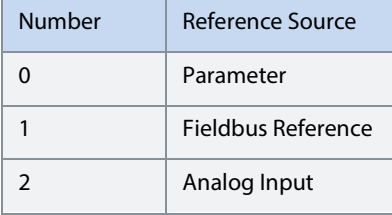

### **7.2.15.2 P 2.2.3.2 DC Source Current Ref. No. 241**

Set the DC source current reference in % of the DC source nominal current.

# **7.2.15.3 P 2.2.3.3 DC Source Current Ref. Tc** No. 242

Set the filter time for the low-pass filter applied to the DC source current reference.

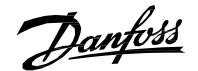

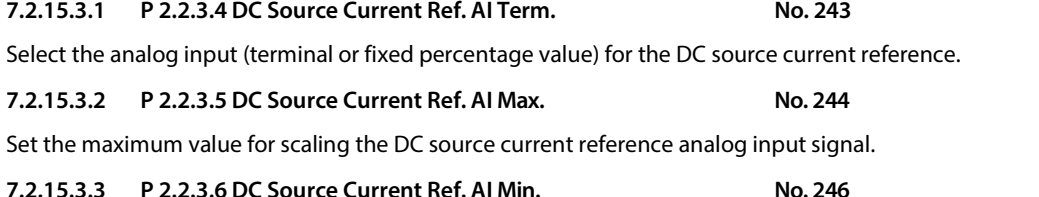

Set the minimum value for scaling the DC source current reference analog input signal.

# **7.2.16 DC Source Power Reference (Menu Index 2.2.4)**

DC Source power reference is used to control the load/DC Source power. The following is the reference chain diagram of DC Source Power reference.

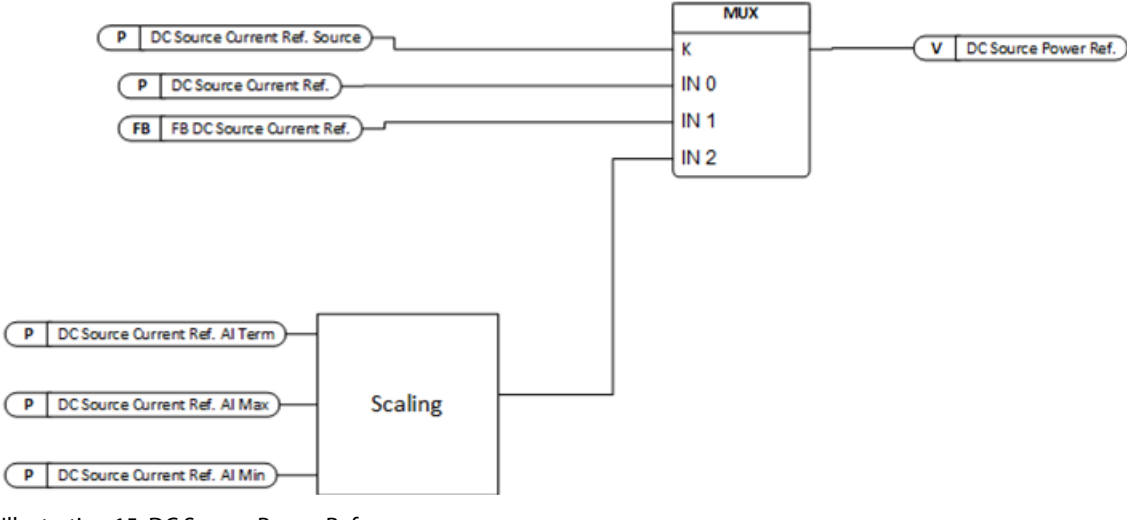

Illustration 15: DC Source Power Reference

# **7.2.16.1 P 2.2.4.1 DC Source Power Ref. Source No. 271**

Select the source for the DC source power reference. The following are the selections for the parameter.

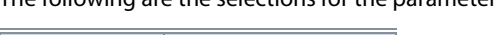

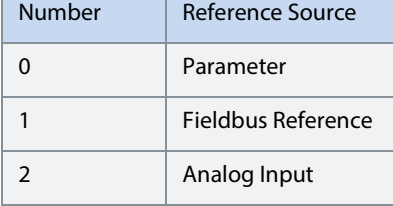

### **7.2.16.2 P 2.2.4.2 DC Source Power Ref. No. 272**

Set the DC source power reference in % of the DC source nominal power.

### **7.2.16.3 P 2.2.4.3 DC Source Power Ref. AI Term. No. 274**

Select the analog input (terminal or fixed percentage value) for the DC source power reference.

# **7.2.16.4 P 2.2.4.4 DC Source Power Ref. AI Max. No. 276**

Set the maximum value for scaling the DC source power reference analog input signal.

### **7.2.16.5 P 2.2.4.5 DC Source Power Ref. AI Min. No. 277**

Set the minimum value for scaling the DC source power reference analog input signal.

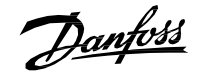

# **7.2.17 DC-link Voltage Reference (Menu Index 2.2.5)**

DC-link Voltage reference is used to control DC-link voltage. The following is the reference chain diagram of DC-link Voltage reference.

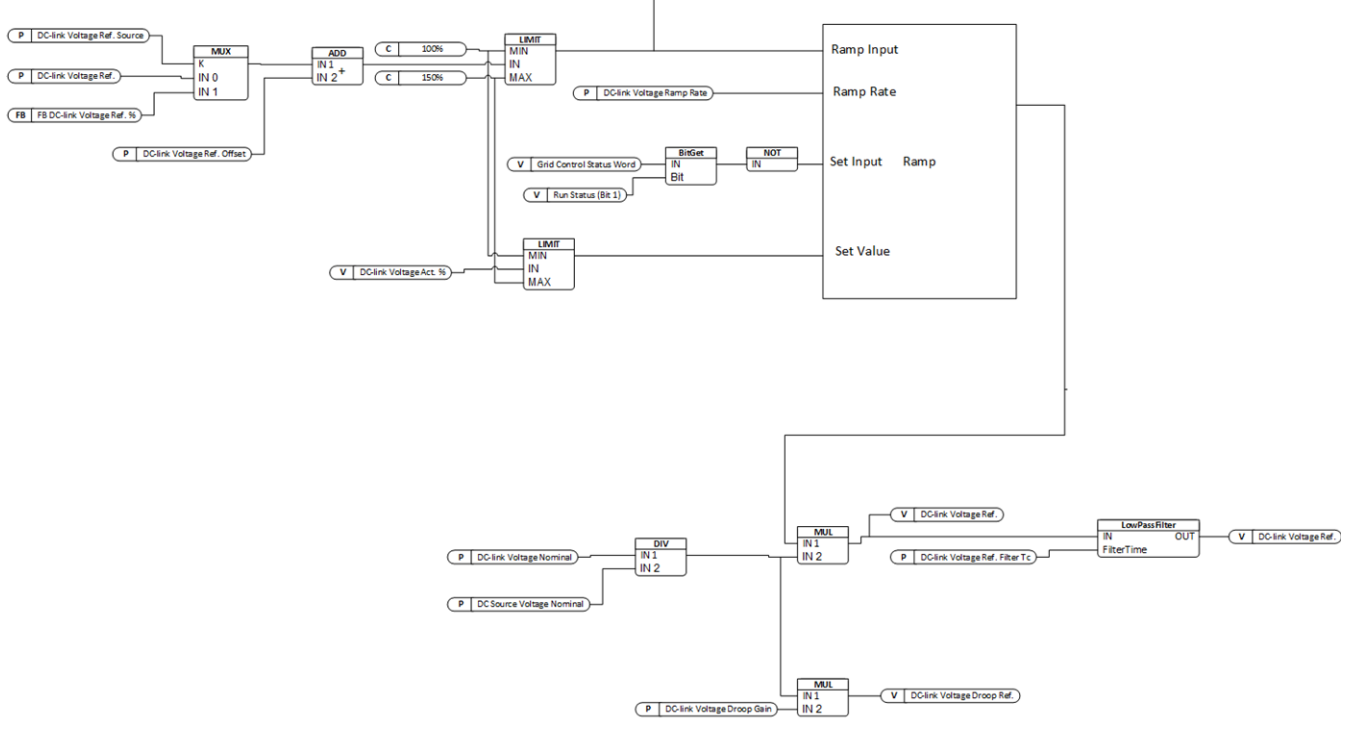

Illustration 16: DC-link Voltage Reference

### **7.2.17.1 P 2.2.5.1 DC-link Voltage Ref. Source No. 2916**

Select the source for the DC-link voltage reference.

The following are the selections for the parameter.

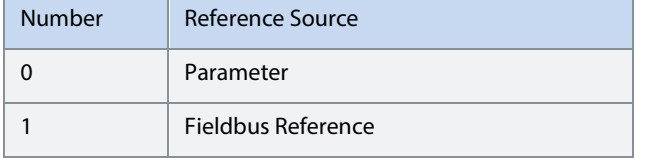

### **7.2.17.2 P 2.2.5.2 DC-link Voltage Ref. No. 2910**

Set the DC-link voltage reference. The percentage shall be calculated according to par. DC-link Voltage Ref. Mode (No. 2888).

# **7.2.17.3 P 2.2.5.3 DC-link Voltage Ref. Offset No. 2914**

Set the DC-link voltage reference offset. The percentage shall be calculated according to par. DC-link Voltage Ref. Mode (No. 2888).

# **7.2.17.4 P 2.2.5.4 DC-link Voltage Droop Gain No. 2912**

Set the DC-link voltage drooping gain; change of DC voltage reference per (active) current change.

# **7.2.17.5 P 2.2.5.5 DC-link Voltage Ramp Rate No. 2893**

Set the maximum rate of change for the DC-link voltage reference, DC-link overvoltage, and DC-link undervoltage controller limits.

# **7.2.17.6 P 2.2.6.6 DC-link Voltage Ref. Filter Tc No. 2894**

Set the DC-link voltage reference low pass filter time constant.

# **7.2.18 DC-link Current Reference (Menu Index 2.2.6)**

# **7.2.18.1 P 2.2.6.1 DC-link Current Ref. Source No. 6138**

Select the DC-link current reference source.

The following are the selections for the parameter.

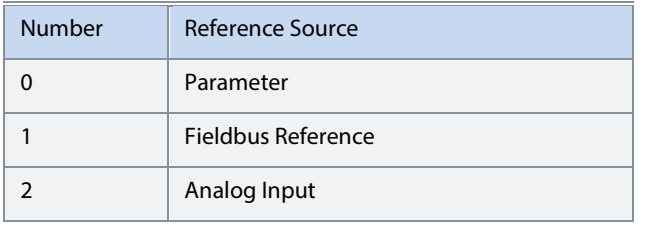

# **7.2.18.2 P 2.2.6.2 DC-link Current Ref. No. 6136**

Set the DC-link current reference (in % of the DC-link nominal current) when reference source is set to parameter.

# **7.2.18.3 P 2.2.6.3 DC-link Current Ref. Filter Tc No. 6140**  Set the DC-link current reference low-pass filter time constant.

# **7.2.18.4 P 2.2.6.4 DC-Link Current Droop Curve U No. 5302**

Set the voltage values (in % of the nominal DC-link voltage) for the DC-link current droop curve points.

# **7.2.18.5 P 2.2.6.5 DC-link Current Droop Curve I No. 5301**

Set the current reference values (in % of the DC-link nominal current) for the DC-link current droop curve points.

### **7.2.18.6 P 2.2.6.6 DC-Link Current Droop Curve G No. 5300**

Set DC-link current droop curve slopes.

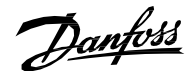

# **7.2.19 Limits (Menu Index 2.3)**

### **7.2.19.1 DC Source Voltage Limits (Menu Index 2.3.1)**

### **7.2.19.1.1 P 2.3.1.1 Min. DC Source Voltage Limit**

Set the minimum source voltage in % of DC source nominal voltage. References are automatically limited to keep the DC source voltage above this level.

### **7.2.19.1.2 P 2.3.1.2 Max. DC Source Voltage Limit**

Set the maximum source voltage in % of DC source nominal voltage. References are automatically limited to keep the DC source voltage below this level.

## **7.2.19.2 DC Source Current Limits (Menu Index 2.3.2)**

DC Source Current limits group contains overall current limit as well as directional current limits. Directional (positive and negative) current limits are the process current limits and shall be used to configure, for example charging and discharging limits when connected to a battery as a load. The block diagram for negative, positive, and total current limit is shown below:<br> **TADOOCCOOND DEC** 

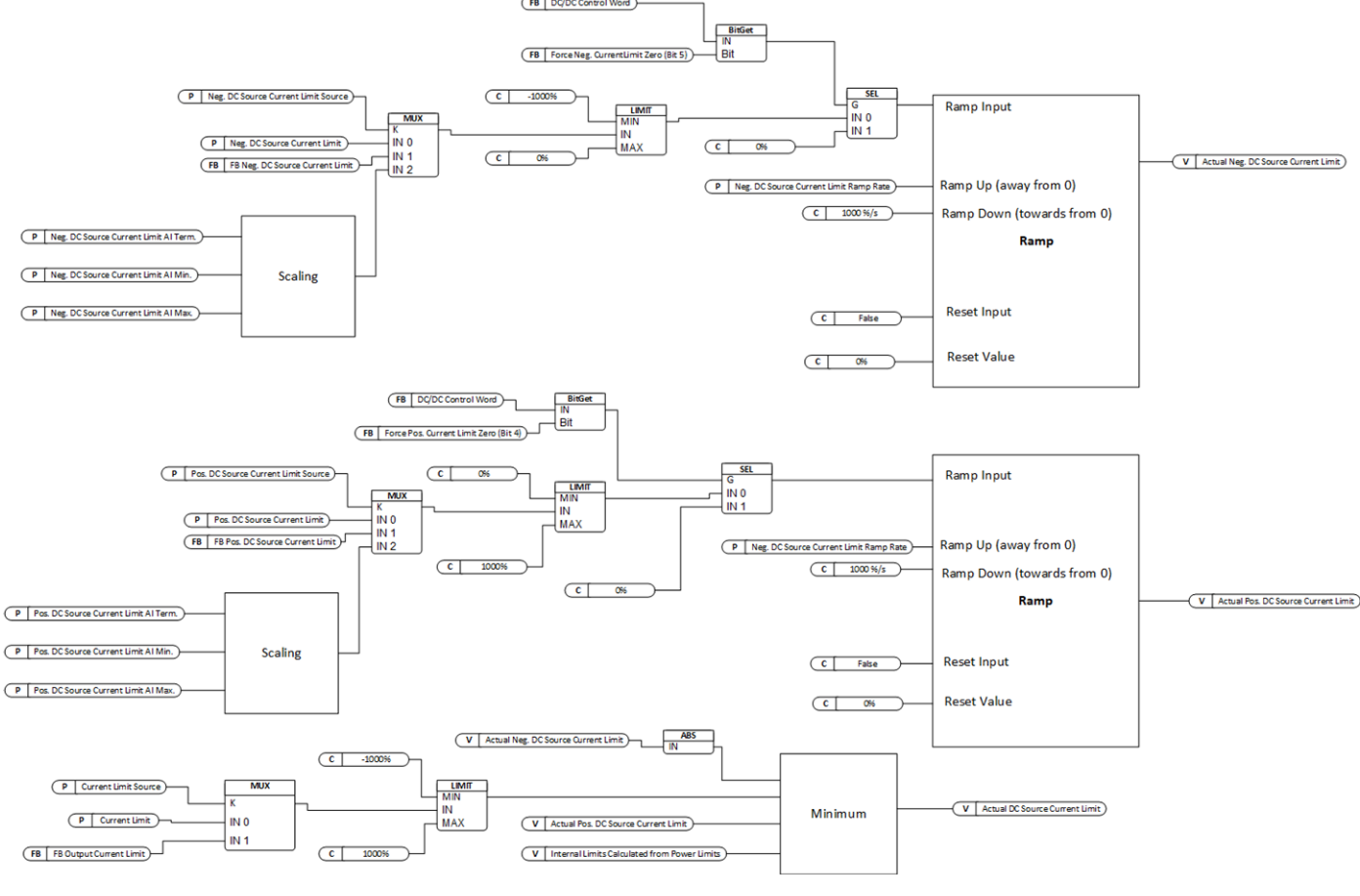

Illustration 17: DC Source Current Limits

## **7.2.19.2.1 P 2.3.2.1 Current Limit Source No. 2852**

Current magnitude limit source selection.

The following are the selections for the parameter.

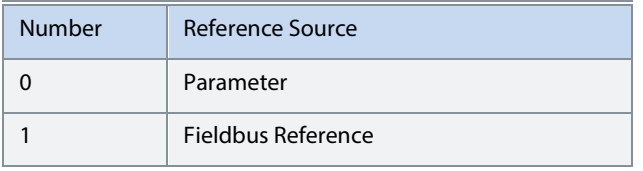

# **7.2.19.2.2** P 2.3.2.2 Current Limit No. 2851

Set the absolute current limit in % of the DC Source nominal current. It is applied both to negative and positive current direction.

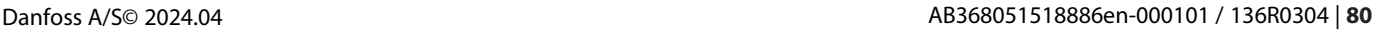

### **7.2.19.2.3 P 2.3.2.3 Neg. DC Source Current Limit Source No. 2859**

Select the source for the DC source current limit in negative direction.

The following are the selections for the parameter.

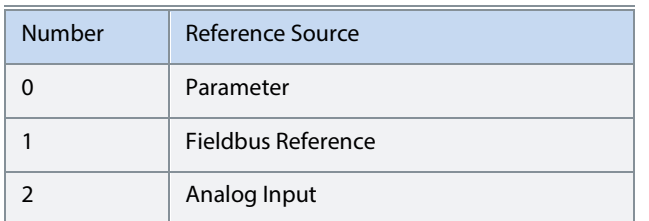

# **7.2.19.2.4 P 2.3.2.4 Neg. DC Source Current Limit No. 2860**

Set the DC Source current limit in negative direction in % of the source nominal current.

### **7.2.19.2.5 P 2.3.2.5 Neg. DC Source Current Limit AI Term. No. 2974**

Select the analog input (terminal or fixed percentage value) for the negative dc source current limit.

### **7.2.19.2.6 P 2.3.2.6 Neg. DC Source Current Limit AI Max. No. 2975**

Set the maximum value for scaling the negative DC source current limit analog input signal.

### **7.2.19.2.7 P 2.3.2.7 Neg. DC Source Current Limit AI Min. No. 2976**

Set the minimum value for scaling the negative DC source current limit analog input signal.

### **7.2.19.2.8 P 2.3.2.8 Neg. DC Source Current Limit Ramp Rate No. 2886**

Set the negative dc source current limit maximum rate of change in percent (of the DC source nominal current) per second. The rate of change is limited only when the absolute value of the current limit is increased.

### **7.2.19.2.9 P 2.3.2.9 Pos. DC Source Current Limit Source No. 2890**

Select the source for the DC source current limit in positive direction.

The following are the selections for the parameter.

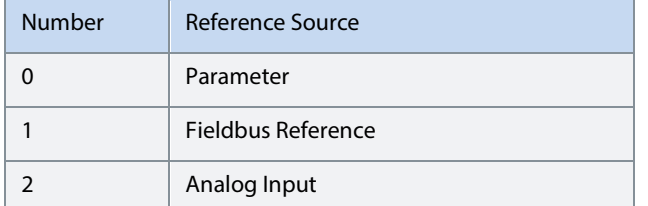

**7.2.19.2.10 P 2.3.2.10 Pos. DC Source Current Limit No. 2891** 

Set the DC Source current limit in positive direction in % of the source nominal current.

**7.2.19.2.11 P 2.3.2.11 Pos. DC Source Current Limit AI Term. No. 2971** 

Select the analog input (terminal or fixed percentage value) for the positive dc source current limit.

### **7.2.19.2.12 P 2.3.2.12 Pos. DC Source Current Limit AI Max. No. 2972**

Set the maximum value for scaling the positive DC source current limit analog input signal.

### **7.2.19.2.13 P 2.3.2.13 Pos. DC Source Current Limit AI Min. No. 2973**

Set the minimum value for scaling the positive DC source current limit analog input signal.

### **7.2.19.2.14 P 2.3.2.14 Pos. DC Source Current Limit Ramp Rate No. 2887**

Set the positive dc source current limit maximum rate of change in percent (of the DC source nominal current) per second. The rate of change is limited only when the absolute value of the current limit is increased.

### **7.2.19.3 DC Source Power Limits (Menu Index 2.3.3)**

Directional power limits (positive and negative) can also be used to control the power flow in both directions. For example, in the case of battery energy storage system as load, they can be configured as charging and discharging power limits. The power limits are converted to internal current limits and the minimum of Actual DC Source Current Limit, and the internal calculated limits are used by the converter. The block diagram for negative, positive and total current limit is shown below:

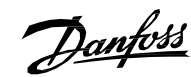

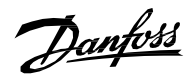

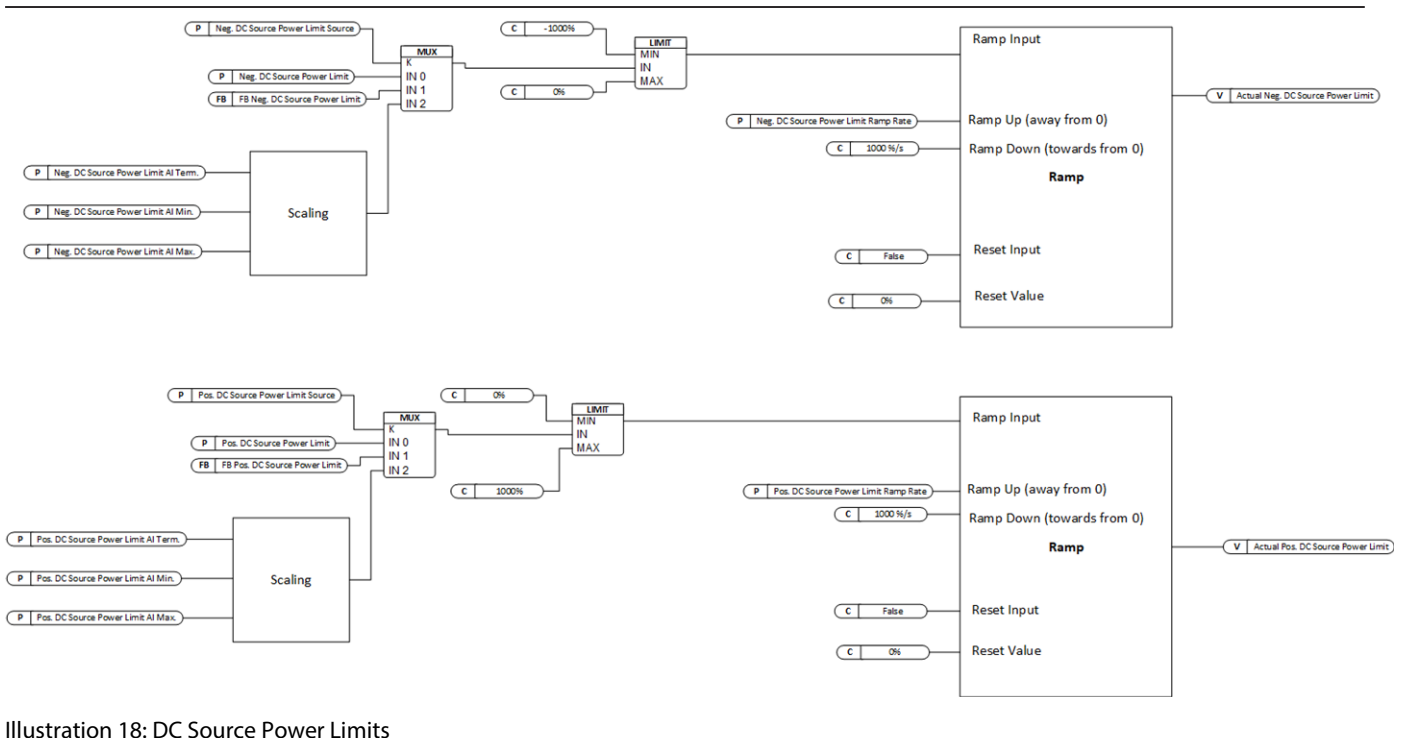

# **7.2.19.3.1 P 2.3.3.1 Neg. DC Source Power Limit Source No. 2870**

Select the source for the DC source power limit in negative direction.

The following are the selections for the parameter.

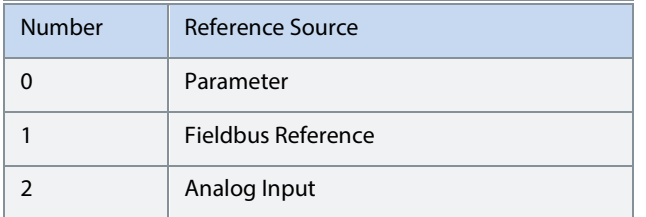

### **7.2.19.3.2 P 2.3.3.2 DC Source Power Limit Neg. No. 2872**

Set the DC Source power limit in negative direction in % of the source nominal power.

### **7.2.19.3.3 P 2.3.3.3 Neg. DC Source Power Limit AI Term. No. 2980**

Select the analog input (terminal or fixed percentage value) for the negative dc source power limit.

### **7.2.19.3.4 P 2.3.3.4 Neg. DC Source Power Limit AI Max. No. 2981**

Set the maximum value for scaling the negative DC source power limit analog input signal.

### **7.2.19.3.5 P 2.3.3.5 Neg. DC Source Power Limit AI Min. No. 2982**

Set the minimum value for scaling the negative DC source power limit analog input signal.

### **7.2.19.3.6 P 2.3.3.6 Neg. DC Source Power Limit Ramp Rate No. 2899**

Set the negative DC source power limit maximum rate of change in percent (of the DC source nominal power) per second. The rate of change is limited only when the absolute value of the power limit is increased.

### **7.2.19.3.7 P 2.3.3.7 Pos. DC Source Power Limit Source No. 2892**

Select the source for the DC source power limit in a positive direction.

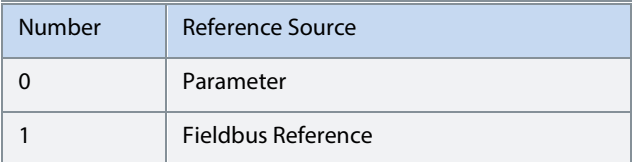

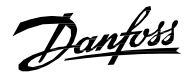

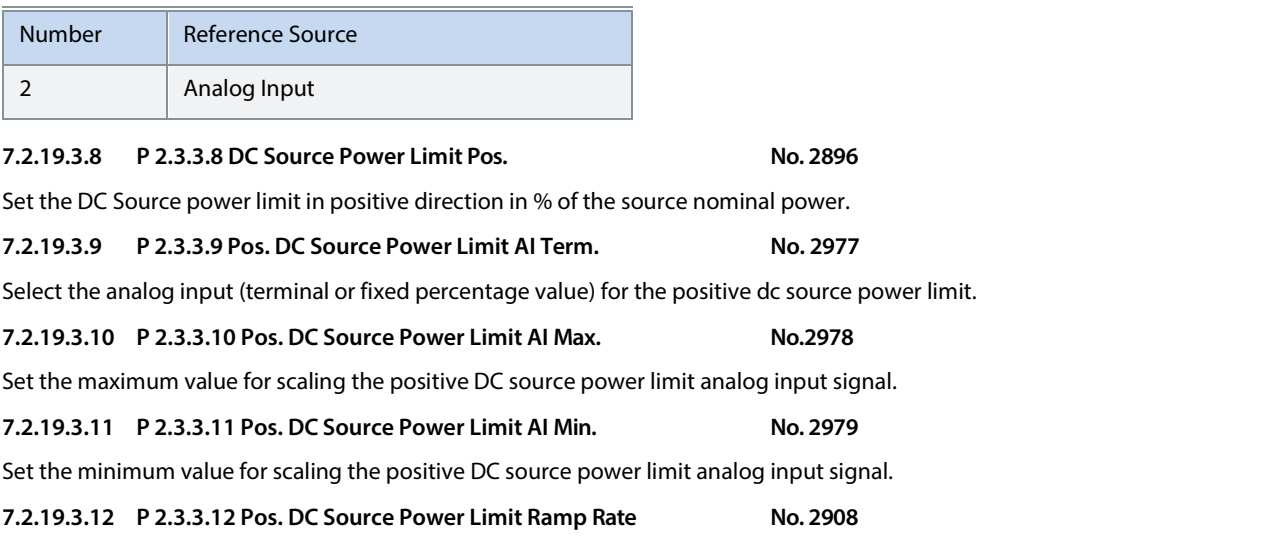

Set the positive DC source power limit maximum rate of change in percent (of the DC source nominal power) per second. The rate of change is limited only when the absolute value of the power limit is increased.

### **7.2.19.4 DC Link Voltage Limiters (Menu Index 2.3.4)**

DC/DC Converter has both DC-link over and under voltage controller limits available as references. Over and under voltage limits have dependency on Unit Voltage Class (No. 2832) and changing the voltage class will change the limits.

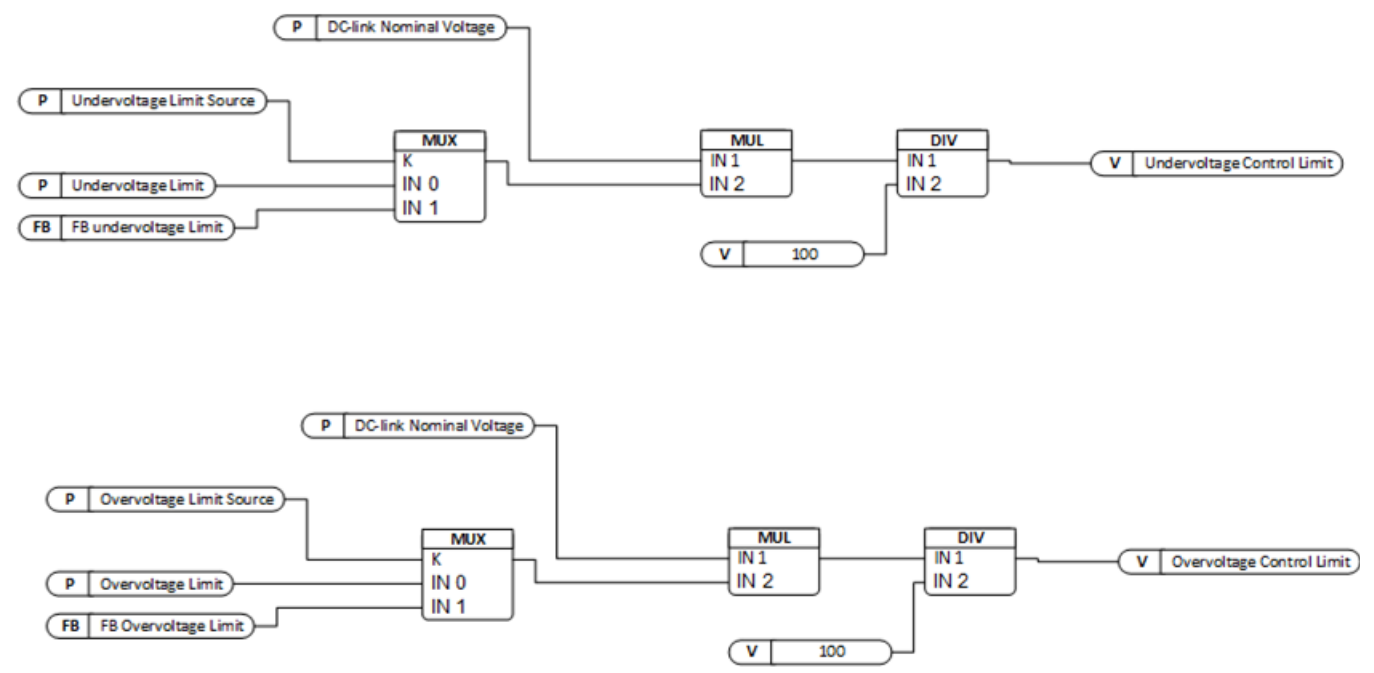

Illustration 19: Over and Undervoltage limit controller

# **7.2.19.4.1 Undervoltage Limit Controller (Menu Index 2.3.4.1)**

# **7.2.19.4.1.1 P 2.3.4.1.1 Undervoltage Control No. 1809**

Enables the DC-link undervoltage controller.

The following are the selections for the parameter.

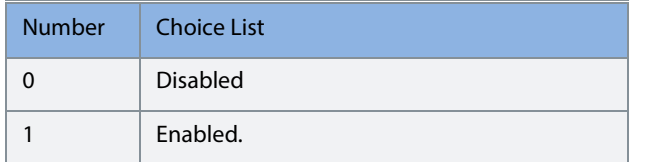

### **7.2.19.4.1.2 P 2.3.4.1.2 Undervoltage Limit Source No. 2900**

Select the source for the DC-link undervoltage controller limit.

The following are the selections for the parameter.

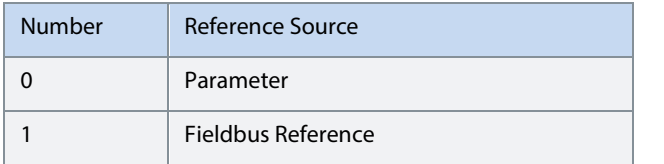

### **7.2.19.4.1.3 P 2.3.4.1.3 Undervoltage Limit No. 2901**

Set the DC-link undervoltage limit in % of the DC-link nominal voltage.

# **7.2.19.4.2 Overvoltage Limit Controller (Menu Index 2.3.4.2)**

# **7.2.19.4.2.1 P 2.3.4.2.1 Overvoltage Control No. 1802**

Enables the DC-link overvoltage controller.

The following are the selections for the parameter.

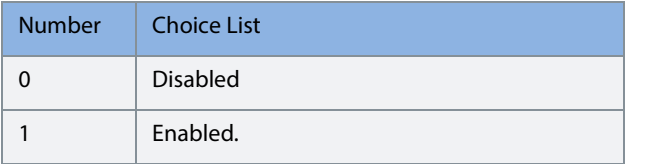

### **7.2.19.4.2.2 P 2.3.4.2.2 Overvoltage Limit Source No.2897**

Select the source for the DC-link overvoltage controller limit.

The following are the selections for the parameter.

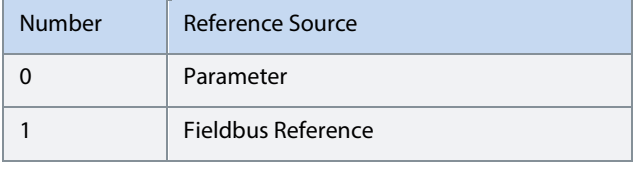

# **7.2.19.4.2.3 P 2.3.4.2.3 Overvoltage Limit No. 2898**

Set the DC-link overvoltage limit in % of the DC-link nominal voltage.

Danfoss

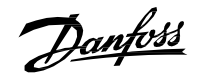

# **7.2.20 Digital and Analog Inputs (Menu Index 2.4)**

# **7.2.20.1 Digital Inputs (Menu Index 2.4.1)**

# **7.2.20.1.1 P 2.4.1.1 Run Enable Input No. 103**

Select an input for enabling the converter to run. Run Enable is a mandatory signal for the converter to run. If removed in the run state then it will stop the converter and the converter will not go into run state without issuing this signal back.

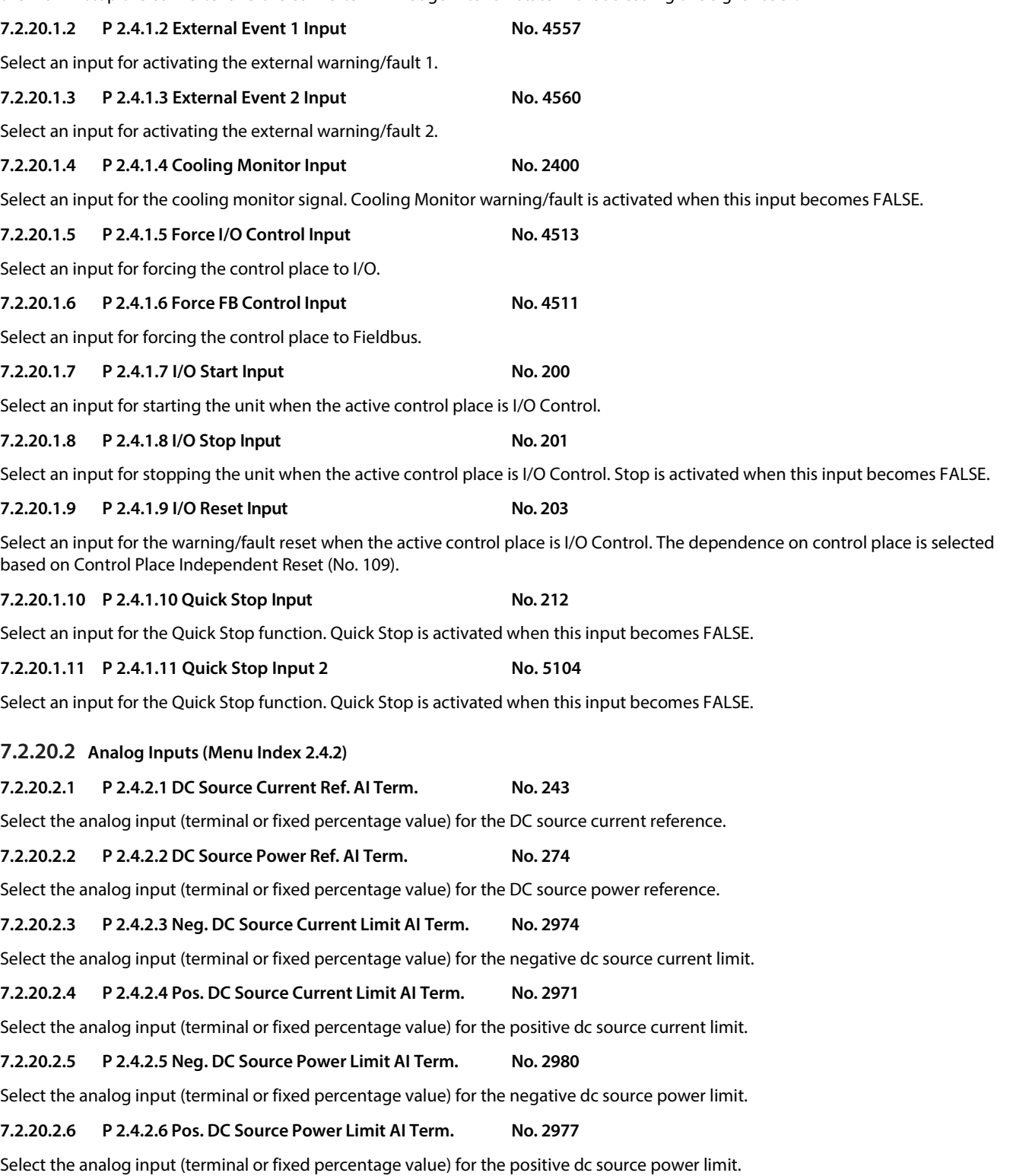

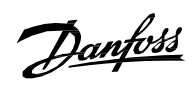

# **7.2.21 Digital and Analog Outputs (Menu Index 2.5)**

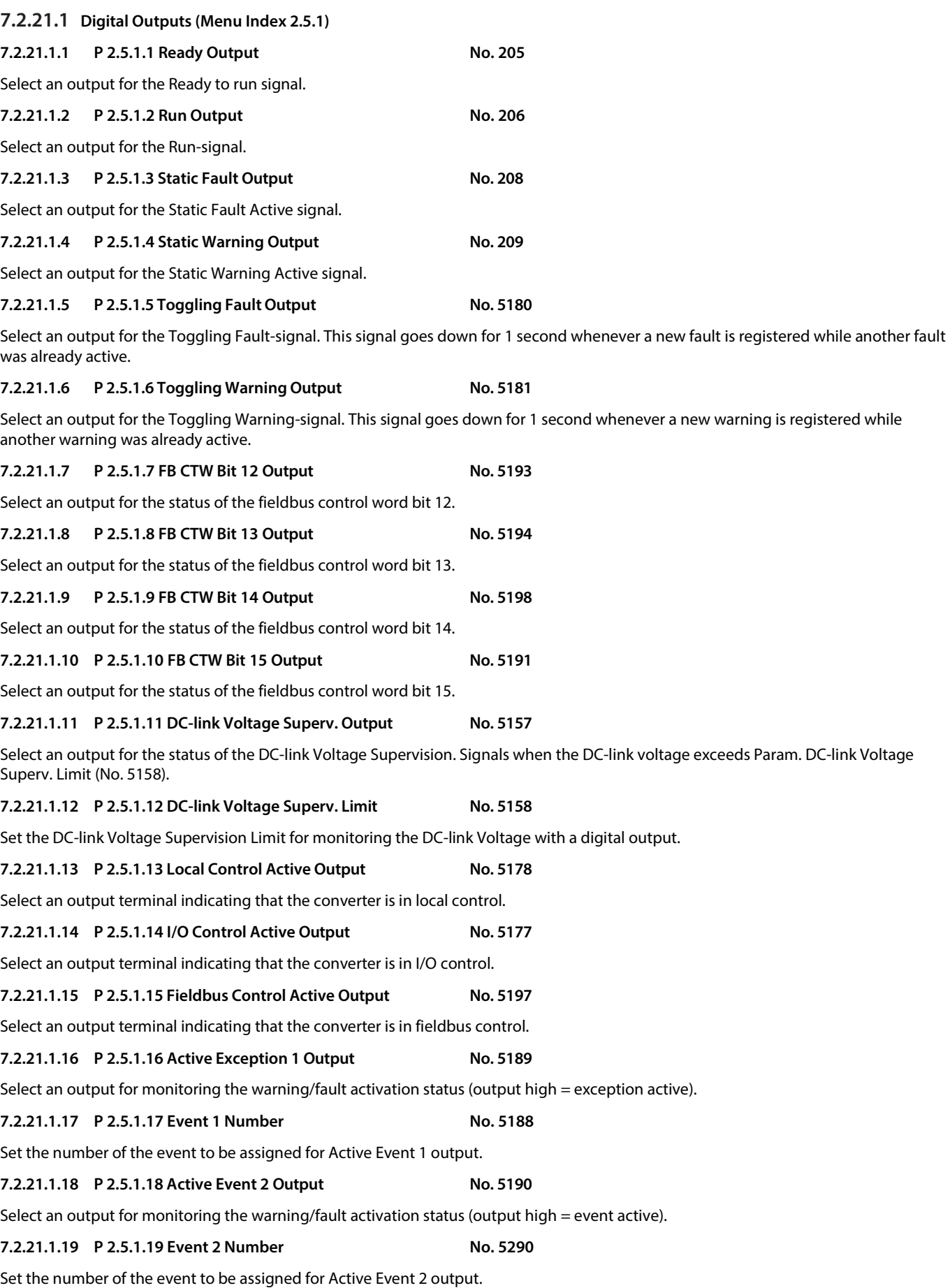

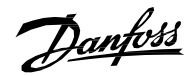

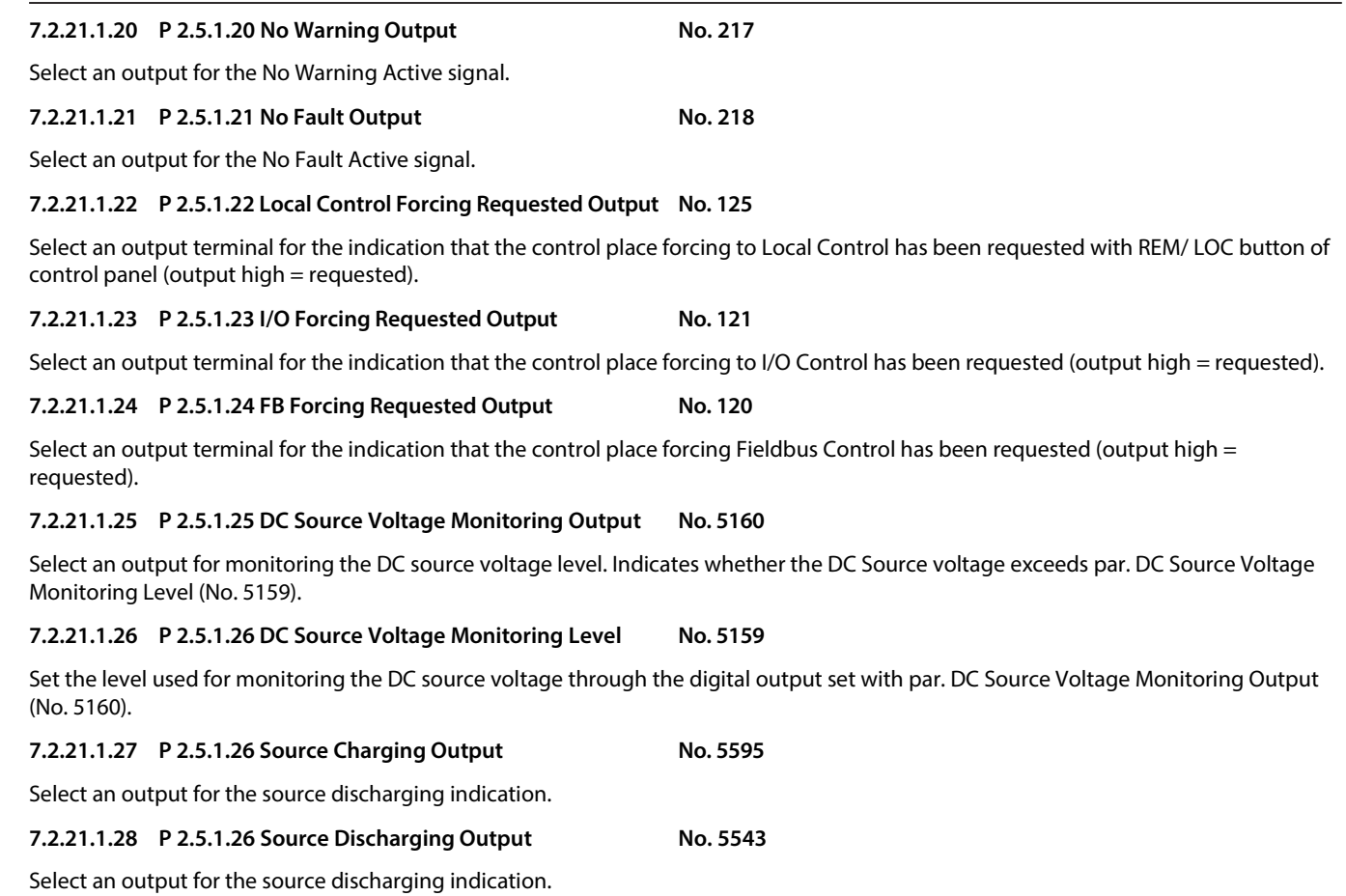

**7.2.21.2 Delayed Digital Outputs (Menu Index 2.5.2)**

# **7.2.21.2.1 P 2.5.2.1 Delayed Output 1 Content Sel. No. 8032**

Select the function for the delayed digital output 1.

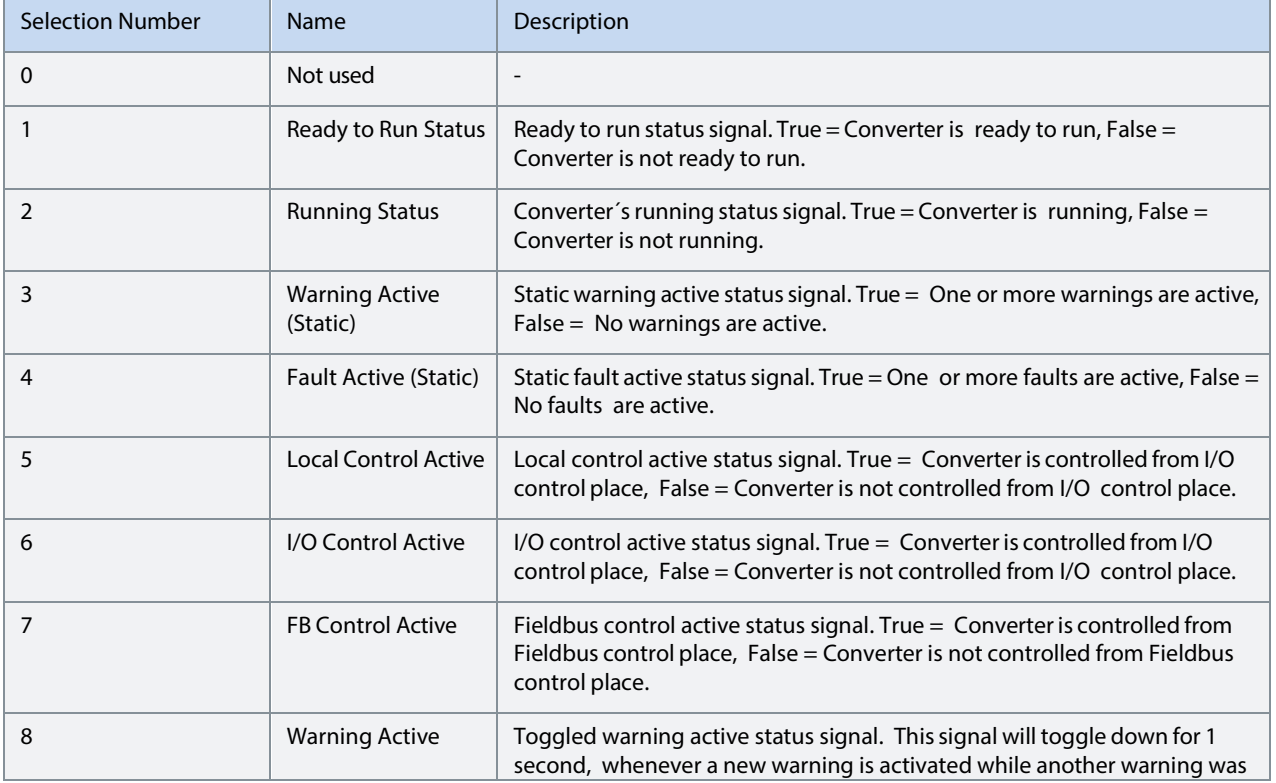

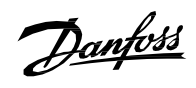

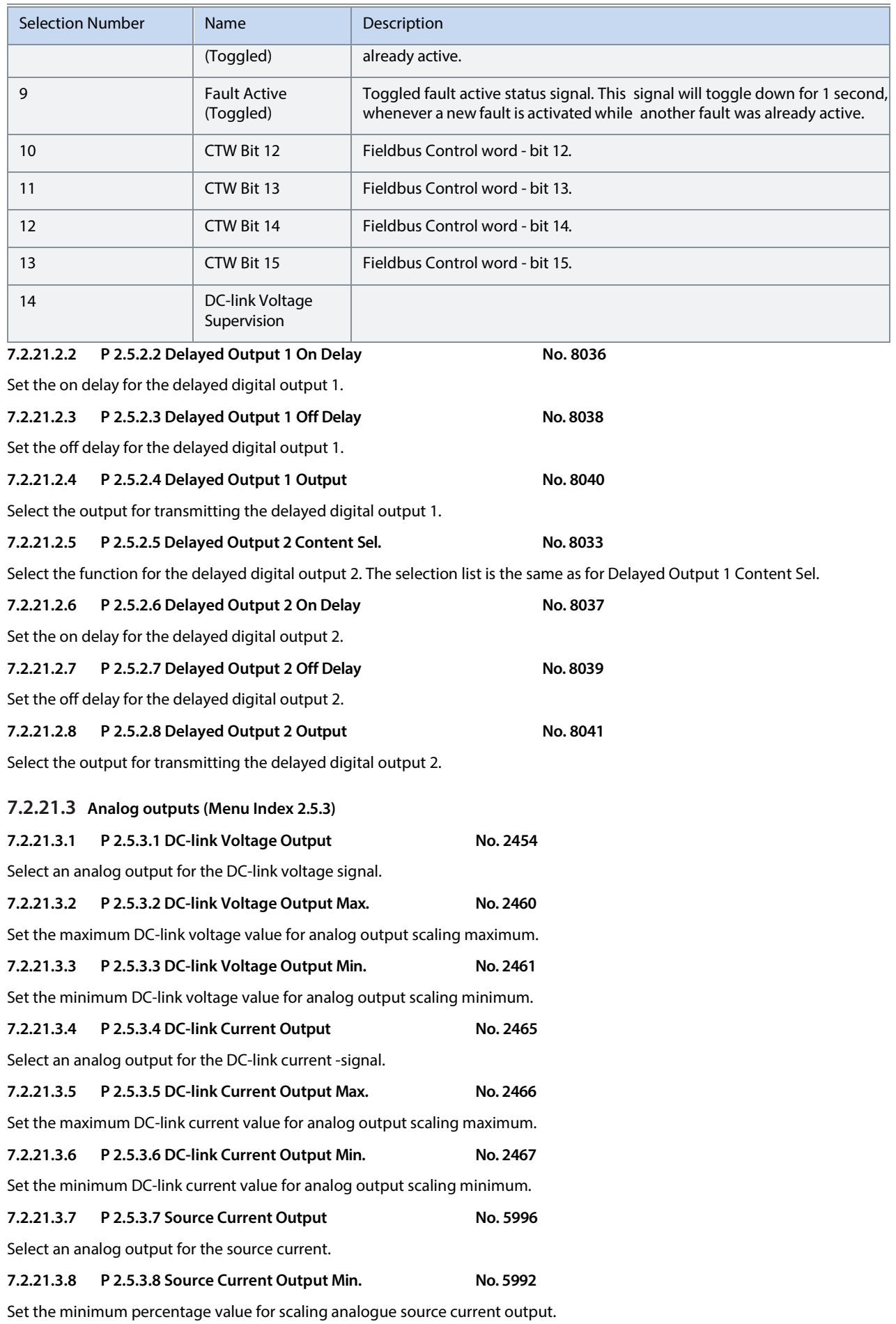

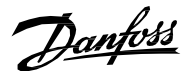

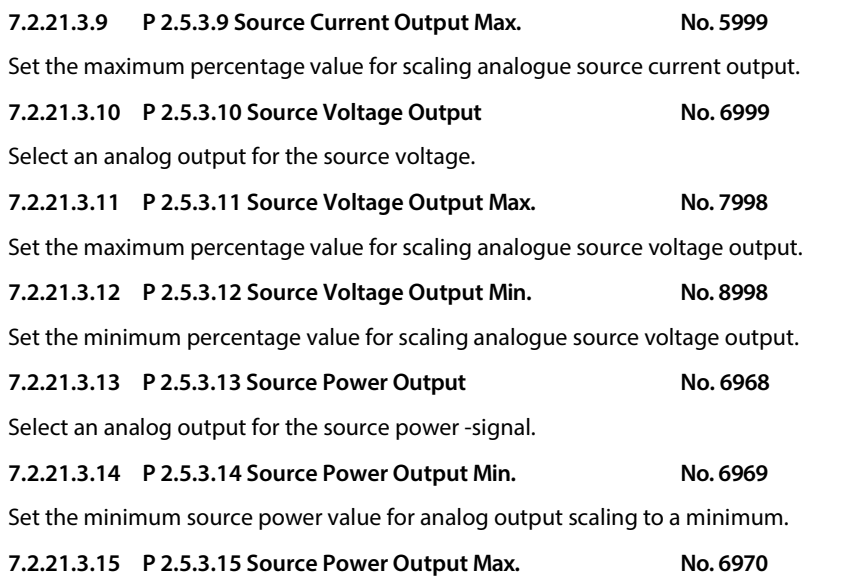

Set the maximum source power value for maximum analog output scaling.

# **7.2.22 Start and Stop Settings (Menu Index 2.6)**

Start and stop settings group define the parameters which shall be configured to define the start and stop behavior of the converter. There are 2 start and run interlocks. These are Run Enable, and No Quick Stop Active. All the interlocks need to be true before the converter can start modulation. In addition to that, there is an additional interlock Switch On Enable from fieldbus. If any of the interlocks are removed in the run state, then it will stop the converter.

### **7.2.22.1 Start Settings (Menu Index 2.6.1)**

# **7.2.22.1.1 P 2.6.1.1 Start Delay No. 4718**

Set a delay to start the converter. The parameter can be set if there are multiple converters connected on the same dc bus to delay the start.

### **7.2.22.1.2 P 2.6.1.2 Run Enable Input No. 103**

Select an input for enabling the converter to run. Run Enable is a mandatory signal for the converter to run. If removed in the run state, then it will stop the converter and the converter will not go into run state without issuing this signal back.

### **7.2.22.2 Stop Settings (Menu Index 2.6.2)**

### **7.2.22.2.1 P 2.6.2.1 Stop Ramp Time No. 2970**

Set a delay to start the converter. The parameter can be set if there are multiple converters connected on the same dc bus to delay the start.

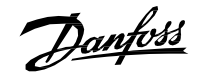

### **7.2.22.3 Quick Stop (Menu Index 2.6.3)**

The purpose of quick stop is to stop the converter, regardless of the operation condition. A common use case for quick stop is to allow the converter to make a controlled stop when the Emergency Stop button is pressed. Usually, there are a few seconds to make a controlled stop before an emergency stop forces all breakers to open and makes the system electrically safe.

### **7.2.22.3.1 P 2.6.2.1 Quick Stop Input No. 212**

Select an input for the Quick Stop function. Quick Stop is activated when this input becomes FALSE. In addition to stopping the unit,

### **7.2.22.3.2 P 2.6.2.2 Quick Stop Input 2 No. 5104**

Select an input for the Quick Stop function. Quick Stop is activated when this input becomes FALSE. In addition to stopping the unit,

### **7.2.22.3.3 P 2.6.2.3 Quick Stop Response No. 4587**

Select the response to a Quick Stop event. Regardless of the selected response, in addition to stopping the unit, the Quick Stop function will open the main circuit breaker (if controlled by the converter).

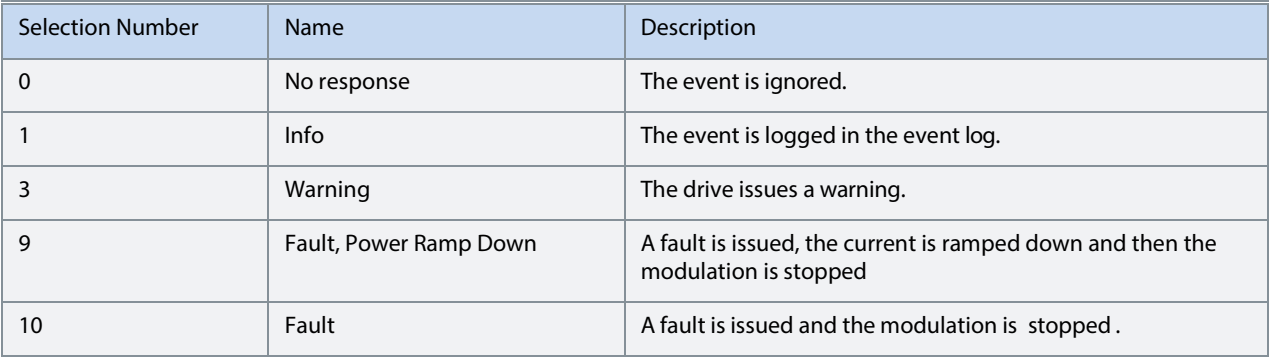

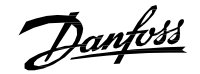

# **7.2.23 Control Places (Menu Index 2.7)**

The DC/DC Converter application features four different control places for determining how basic converter commands and references are interfaced. These control places are the MyDrive® Insight (PC Control), Local Control (via control panel), Fieldbus Control and I/O Control.

### **Selection:**

There are two methods for selecting which control place is active, or in other words in command of the converter. The first is a simple parameter selection, while the second is a set of signals that can be used to force or request for a specific control place to be in command.

### **Commands:**

A control place is a source for basic control commands (start, stop, reset, etc.). When operating for instance in I/O control, the converter cannot be started from the local or fieldbus control places. Control places do not dictate all possible commands. Note that specific features such as Quick Stop can be used regardless of the control place and must be configured separately.

### **Control Place Settings**

This group contains general control place settings that mainly have to do with control place selection. The figure below presents the control place selection chain diagram. The default method for choosing the control place is by using the parameter No. 114 Control Place Selection. It can be used to select the active control place between Local, Fieldbus and I/O control.

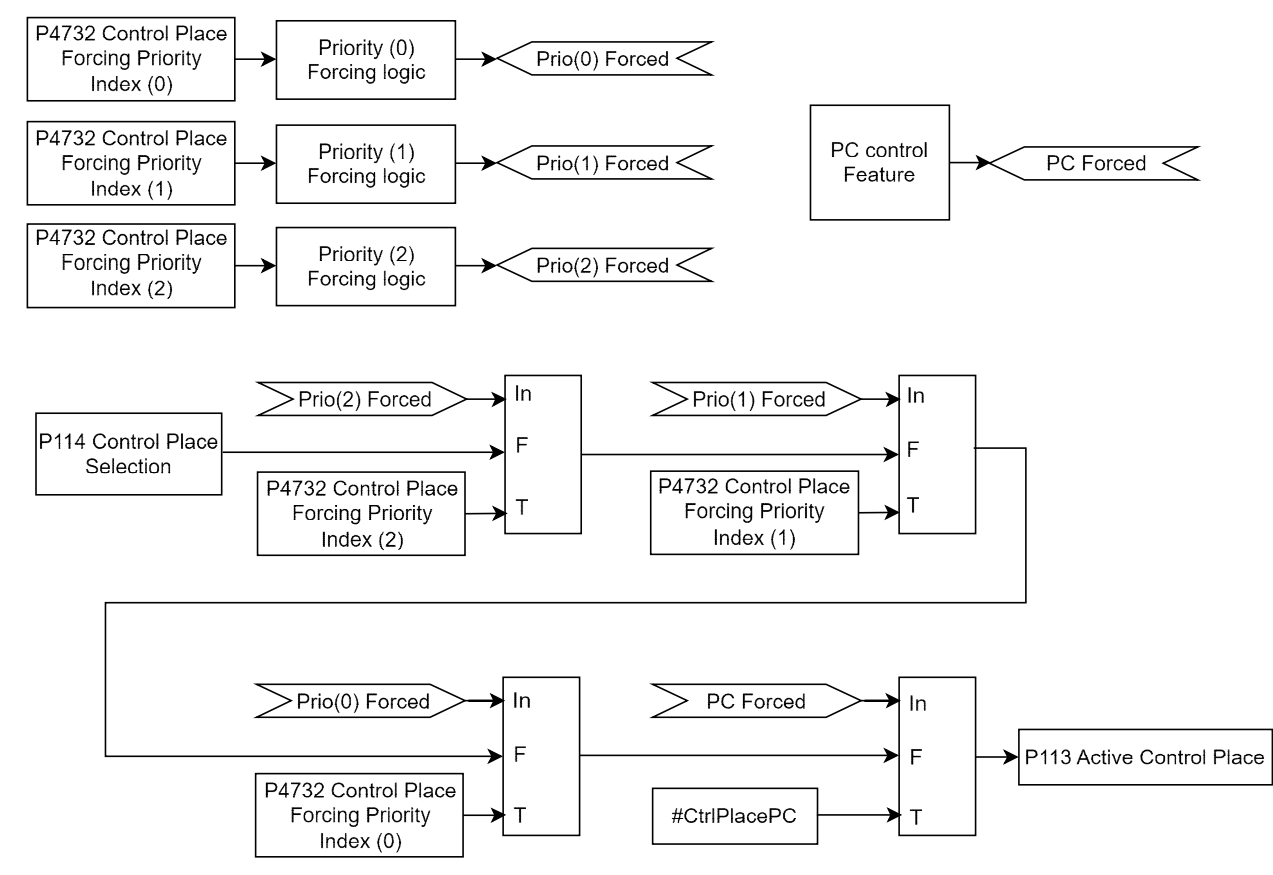

Illustration 20: Control Place Priority Chain

The second option for control place selection is to use control place forcing signals, which will override the selection made with the parameter, and can be used to swap between different control places e.g., via external push buttons or switches. The forcing signals for Fieldbus and I/O control can be mapped to digital inputs or fieldbus, and the Local control forcing is activated with the REM/LOC button of the control panel.

The priority order for the forceable control places is configured with parameter No. 4732. The priority order affects the final control place selection if two or more control places are forced on simultaneously. For example: if Fieldbus is selected for highest priority with Index-0, and I/O for the next highest priority with index-1, and both control places are forced on simultaneously, fieldbus will be selected as the active control place. After Fieldbus forcing is removed the control place will fall to I/O because it has higher priority than the parameter selection.

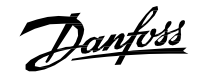

The only control place which can take over the control from any other control place regardless of forcing inputs is the MyDrive® Insight. Control is overtaken by requesting it via the tool itself. By default, the converter uses the following control place priority order:

# **MyDrive® Insight > Local Control > I/O > Fieldbus > Parameter Selection**

Forcing can be further configured with parameter No. 1972 which defines whether each forcing signal is treated as a state sensitive or toggled signal.

The user can also use parameter No. 4800 to define how the converter should behave when an active control place releases control. The options are to either release control immediately or only if another control place requests control.

When a control place is changed, the converter will either stop or continue operating (modulation) based on the settings defined with parameters No. 108, No. 5112, and No. 5111, respectively for each control place.

# **7.2.23.1 Control Place Settings (Menu Index 2.7.1)**

### **7.2.23.1.1 P 2.7.1.1 Control Place Selection No. 114**

Select the active control place.

The following are the selections for the parameter.

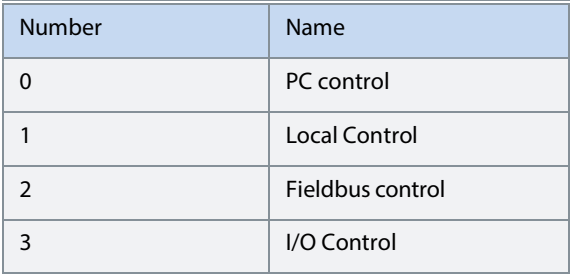

### **7.2.23.1.2 P 2.7.1.2 Force FB Control Input No. 4511**

Select an input for forcing the control place to Fieldbus.

### **7.2.23.1.3 P 2.7.1.3 Force I/O Control Input No. 4513**

Select an input for forcing the control place to I/O.

### **7.2.23.1.4 P 2.7.1.4 Control Place Forcing Mode No. 1972**

Select whether each control place forcing signal is treated as a state sensitive or a toggled signal.

The following are the selections for the parameter.

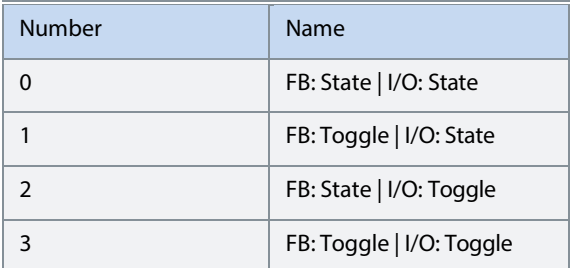

### **7.2.23.1.5 P 2.7.1.5 Control Place Independent Reset No. 109**

Enable faults to be reset from all control places.

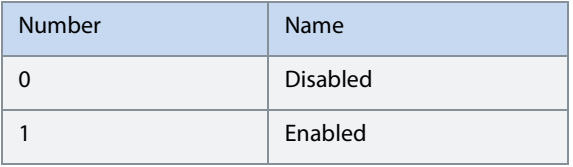

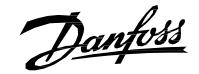

### **7.2.23.1.6 P 2.7.1.6 Control Place Release Mode No. 4800**

Select the action after the control place is released from the forced control places, as well as from control panel or PC control. When set to "Change After Release" the control place is changed after releasing to other forced place highest in priority order, or in case no forced places are used, to the place defined with parameter "Control Place Selection". When set to "Retain After Release" the control place is not changed after releasing, but only after the user changes the control place by forcing or from parameter "Control Place Selection".

The following are the selections for the parameter.

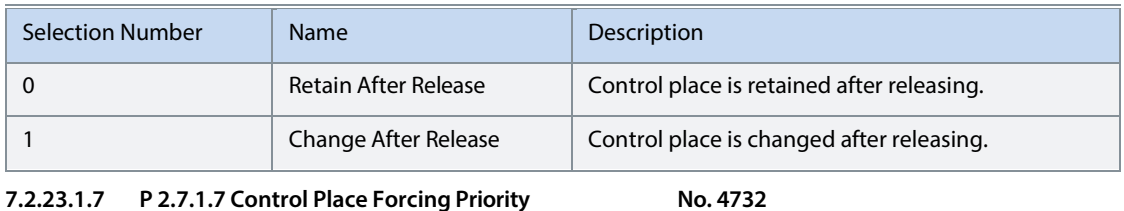

Set the control place priority when using control place forcing inputs. The priority is specified in decreasing order. Therefore, in case multiple control places are requested simultaneously, the selection made with Index 0 prevails on the selection made with Index 1, etc. If a control place is not assigned any priority, its forcing signal is disabled.

The following are the selections for the parameter.

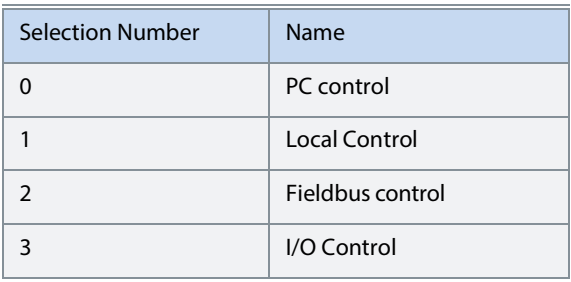

### **7.2.23.2 Local Control (Menu Index 2.7.2)**

**7.2.23.2.1 P 2.7.2.1 Local Control Mode No. 107** 

Select restrictions of local control by the control panel.

The following are the selections for the parameter.

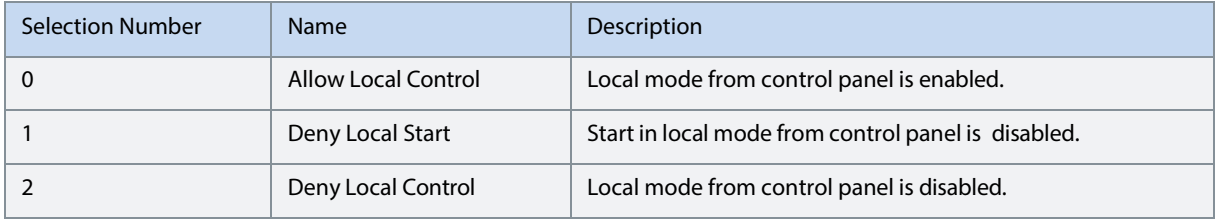

### **7.2.23.2.2 P 2.7.2.2 Continue Operation in Local Control No. 108**

Select whether the start request is retained when the converter is running, and the control place is changed to local control. The following are the selections for the parameter.

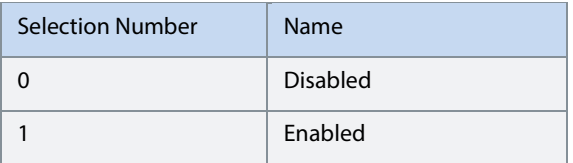

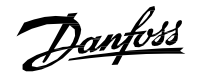

### **7.2.23.3 I/O Control (Menu Index 2.7.3)**

### **7.2.23.3.1 P 2.7.3.1 I/O Start Input No. 200**

Select an input for starting the unit when the active control place is I/O Control.

### **7.2.23.3.2 P 2.7.3.2 I/O Stop Input No. 201**

Select an input for stopping the unit when the active control place is I/O Control. Stop is activated when this input becomes FALSE.

# **7.2.23.3.3 P 2.7.3.3 I/O Reset Input No. 203**

Select an input for the warning/fault reset when the active control place is I/O Control. The dependence on control place is selected based on Control Place Independent Reset (No. 109).

### **7.2.23.3.4 P 2.7.3.4 I/O Start Mode No. 213**

Select whether start commands for I/O control are state, rising edge or pulse sensitive.

The following are the selections for the parameter.

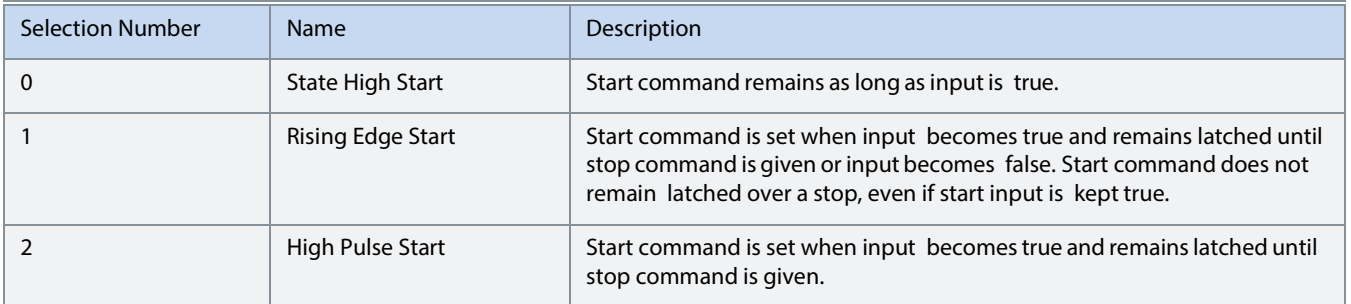

### **7.2.23.3.5 P 2.7.3.5 Continue Operation in I/O Control No. 5111**

Select whether the start request is retained when the drive is running and the control place is changed to I/O, while using edge-sensitive start modes. Note that any active stop command or auxiliary function such as quick stop may still prohibit continuing operation.

The following are the selections for the parameter.

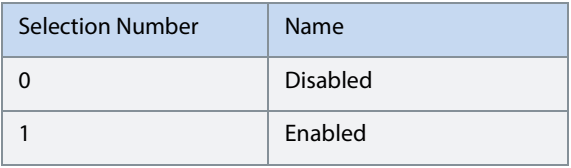

### **7.2.23.4 Fieldbus Control (Menu Index 2.7.4)**

### **7.2.23.4.1 P 2.7.4.1 Continue Operation in Fieldbus Control No. 5112**

Select whether the start request is retained when the drive is running, and the control place is changed to fieldbus. Note that any active stop command or auxiliary function such as quick stop may still prohibit continuing operation. Note also that continuation is possible only if the start is requested from fieldbus before the control place is changed to it.

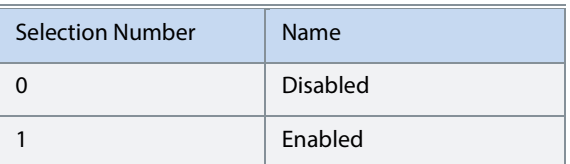

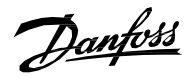

### **7.2.23.4.2 P 2.7.4.2 Fieldbus Start Mode** No. 5114

Select whether start commands for Fieldbus Control are state or rising-edge sensitive.

The following are the selections for the parameter.

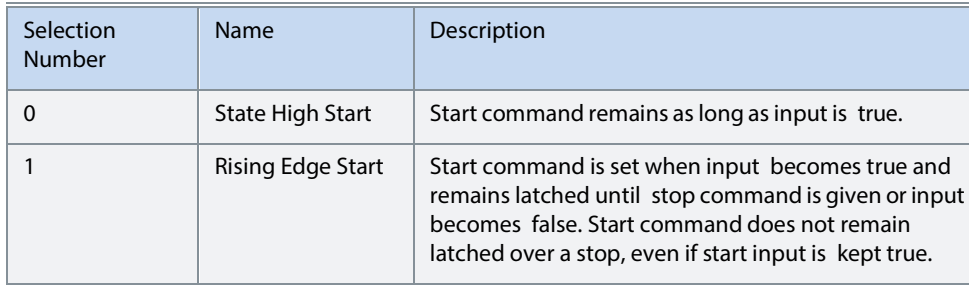

# **7.2.24 Converter Control (Menu Index 2.8)**

# **7.2.24.1 Modulation (Menu Index 2.8.1)**

This group contains parameters for fine-tuning modulation settings.

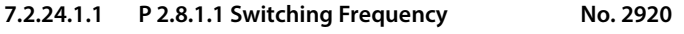

Set the switching frequency.

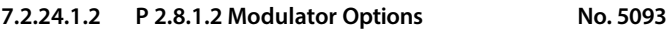

Advanced modulator options.

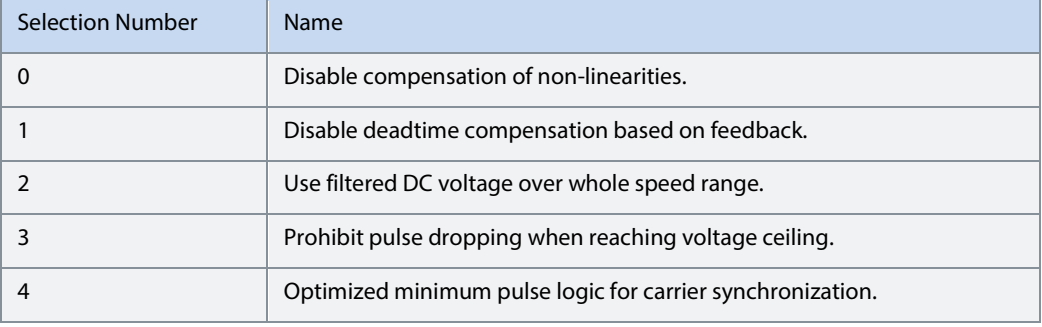

# **7.2.24.1.3 P 2.8.1.3 Forward Voltage Compensation No. 6518**

Forward voltage-drop compensation of the converter.

# **7.2.24.1.4 Advanced DC Source Control (Menu Index 2.8.2)**

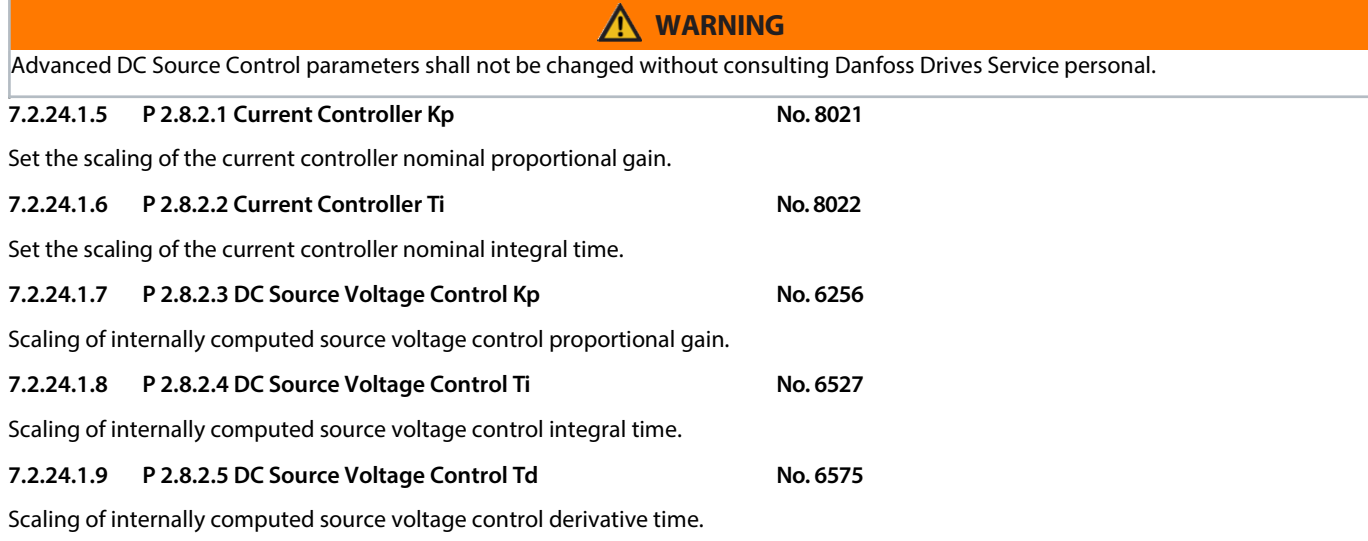

# **7.2.24.2 Advanced DC-link Control (Menu Index 2.8.3)**

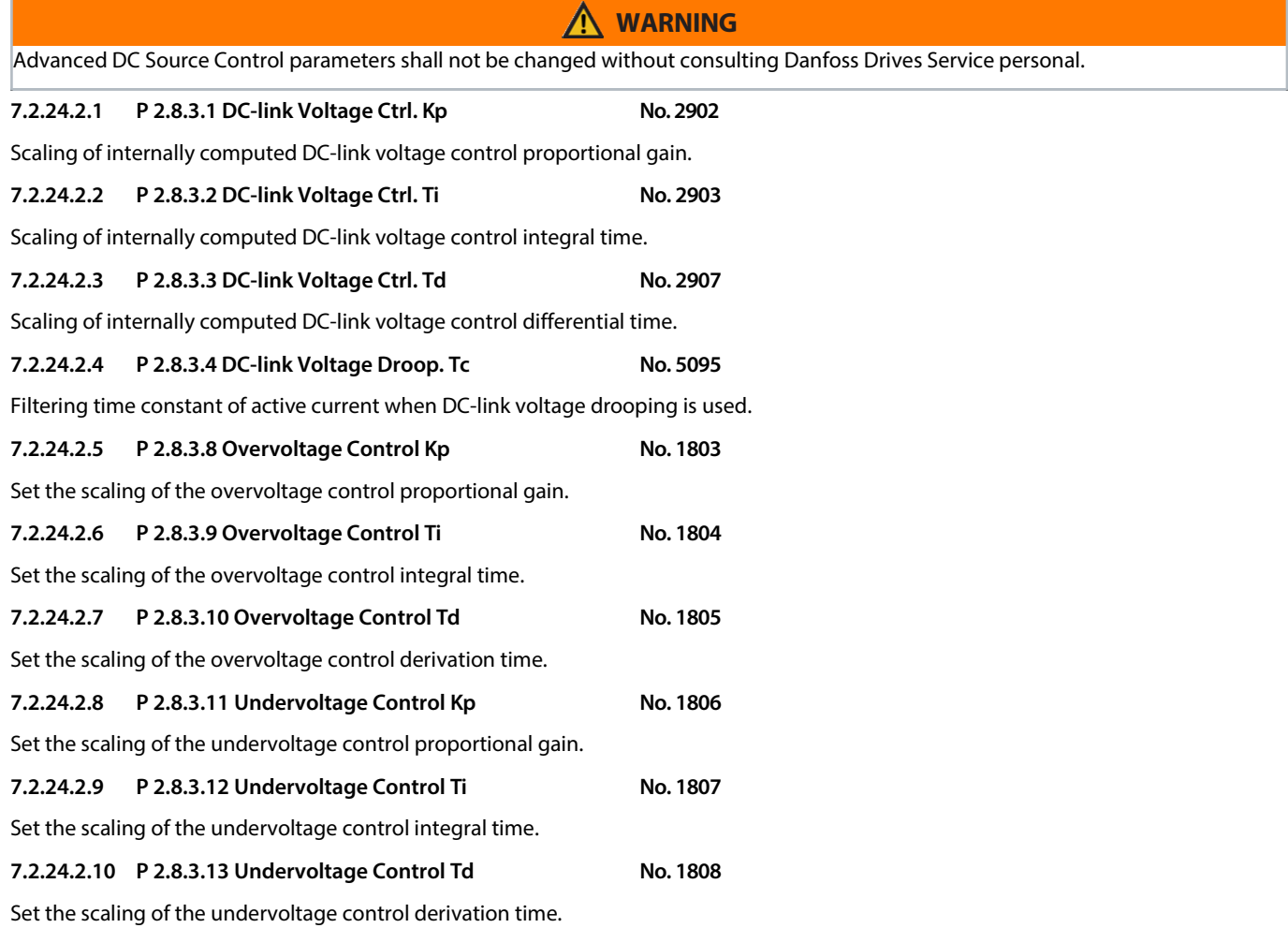

### **7.2.24.3 Power Unit Settings (Menu Index 2.8.4)**

### **7.2.24.3.1 P 2.8.4.1 Power Unit Enable Mask No. 2835**

Select which of the commissioned power units are enabled.

The value is given bitwise per each unit. Bit 0 corresponds to the first port in the Star coupler board, and bit 15 to the 16th port etc. An active bit enables the corresponding power unit, and an inactive bit disables it.

This parameter is relevant only for drives with multiple power units, connected to the control board with the Star coupler board. Faulty or redundant power units can be disabled temporarily to allow running with reduced capacity. All internal protection functions adjust to the amount of enabled power units.

# **WARNING**

Advanced DC Source Control parameters shall not be changed without consulting Danfoss Drives Service personal. Depending on the system's hardware configuration, it might be necessary to galvanically isolate the disabled units and all associated filters from the system. Failing to do so may increase the risk of resonance and damage the rest of the system. Please, contact Danfoss technical support for further instructions before using this functionality.

# **NOTICE**

This parameter cannot be edited when the converter is running.

# **NOTICE**

After Factory Reset or Node Commissioning the drive will automatically set this parameter to activate the nominal number of power units starting sequentially from the first port of the Star coupler board. If the drive has several power units, but this parameter does not have the correct value at initial start, it is recommended to run Factory Reset and power-cycle the drive. This operation will reset the Power Unit Enable Mask to correspond with the nominal amount of power units.

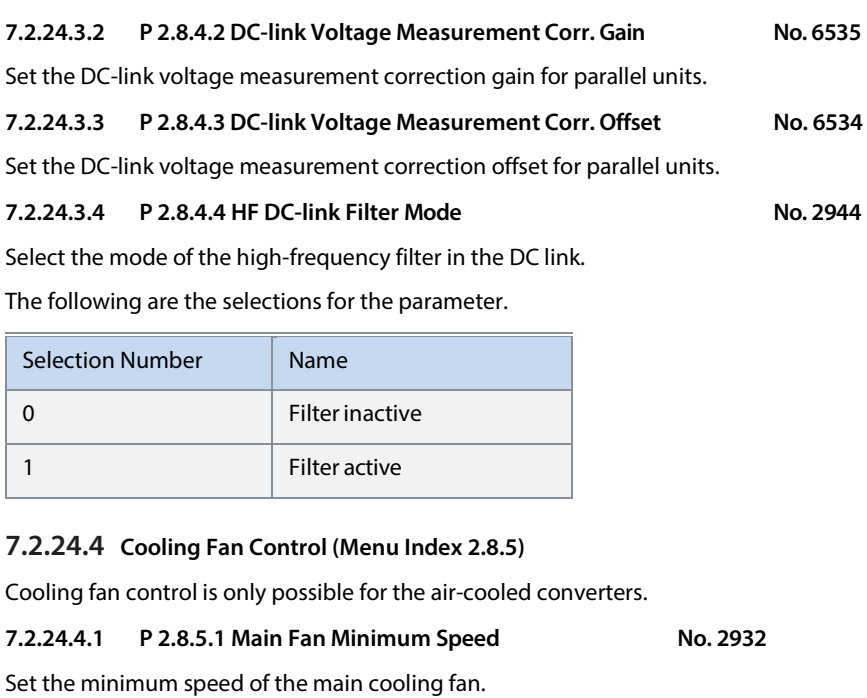

# **7.2.24.4.2 P 2.8.5.2 Internal Fan Minimum Speed No. 2928**

Set the minimum speed of the internal cooling fan.

**7.2.24.5 LCL-Filter (Menu Index 2.8.6)** 

**7.2.24.5.1 P 2.8.6.1 LCL Filter L1 No. 2904** 

Set the converter side filter inductance.

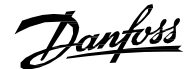

**7.2.24.5.2 P 2.8.6.2 LCL Filter Cf No. 2905** 

Set the filter capacitance.

**7.2.24.5.3 P 2.8.6.3 LCL Filter R1 No. 6521** 

Set the converter side filter inductor series resistance.

# **7.2.25 Protections and Responses (Menu Index 2.9)**

### **7.2.25.1 General Settings (Menu Index 2.9.1)**

### **7.2.25.1.1 P 2.9.1.1 Retry after Fault No. 2927**

Enables retry functionality (ride-through) functionality for the following fault type events. The number of retry attempts and the retry window depend on the event and the size and rating of the power unit.

The following are the selections for the parameter.

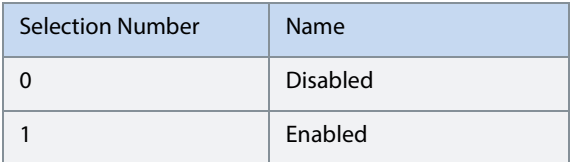

### **7.2.25.2 Misc. Responses (Menu Index 2.9.2)**

**7.2.25.2.1 P 2.9.2.1 DC-link Voltage Ripple Response No. 2929** 

Select the mode of excessive DC-link voltage ripple protection. Excessive voltage ripples are detected when the peak-to-peak amplitude of the DC voltage exceeds the converter's internal limit for too long a time. Both the limit and time depend on the power unit type and rating.

The following are the selections for the parameter.

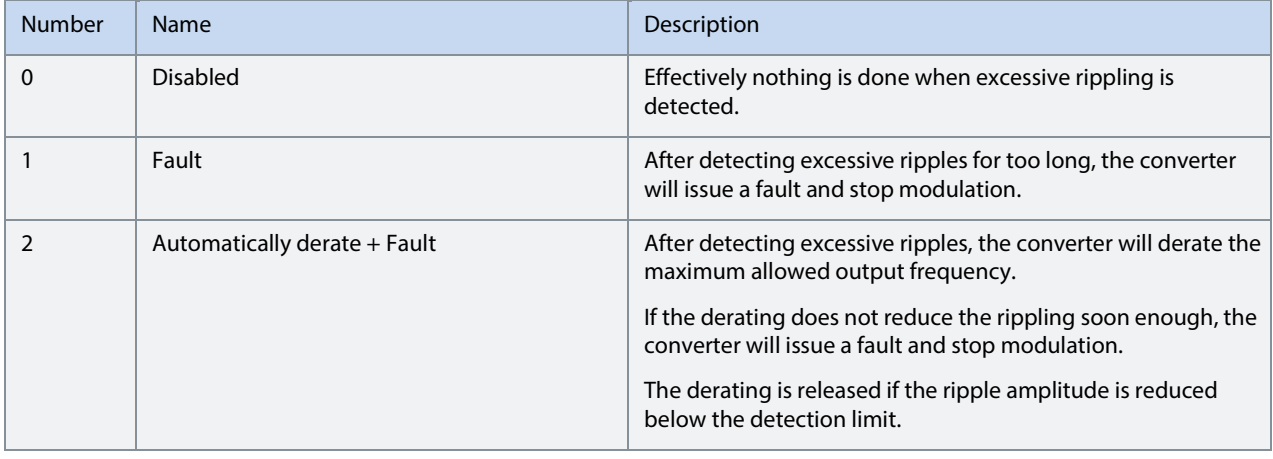

### **7.2.25.2.2 P 2.9.2.2 LCL Fan Fail Response No. 2941**

Select the drive response to an LCL Fan Fail.

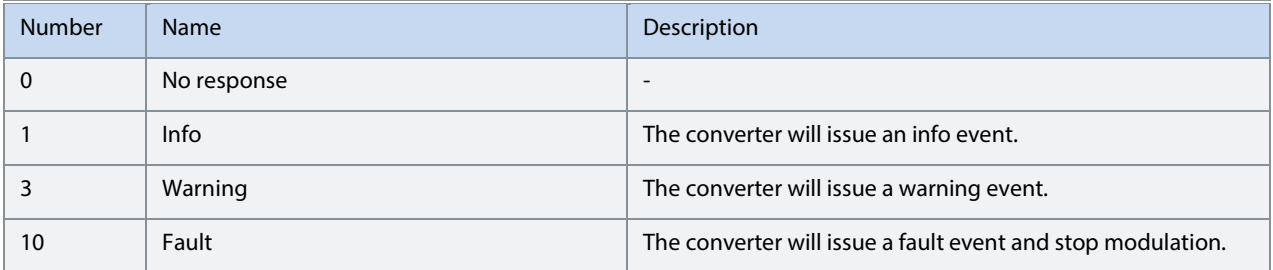

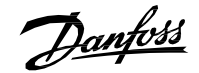

### **7.2.25.3 External Event (Menu Index 2.9.3)**

External events are protection functions which the user can configure to trigger converter events (warnings, faults, etc.) through inputs. Two separate events are available, both can be triggered with an active-high or active-low signals.

### **7.2.25.3.1 P2.9.3.1External Event 1 Input No. 4557**

Select an input for the external event.

### **7.2.25.3.2 P2.9.3.3 External Event 1 Response No. 4559**

Select the response to an external event.

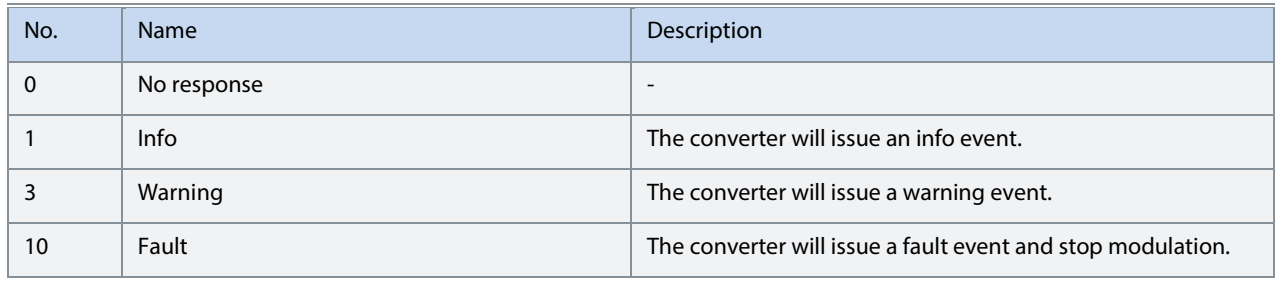

### **7.2.25.3.3 P2.9.3.3 External Event 2 Input No. 4560**

Select an input for the external event.

### **7.2.25.3.4 P2.9.3.4 External Event 2 Response No. 4562**

Select the response to an external event.

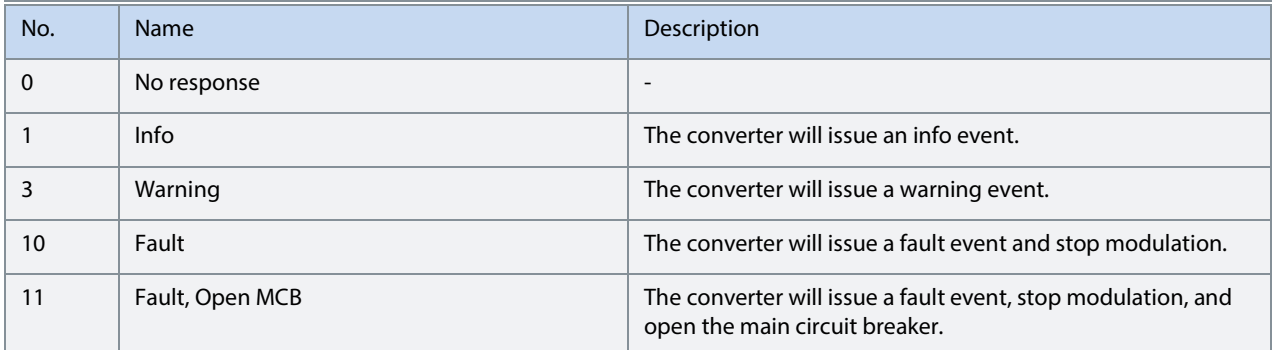

### **7.2.25.3.5 Cooling Monitor (Menu Index 2.9.4)**

The cooling monitor feature is relative for liquid cooled converters. It is designed to allow the converter to receive a single digital signal from the cooling unit when it experiences errors. The converter will then act as the user has configured.

### **7.2.25.3.6 P2.9.4.1 Cooling Monitor Input No. 2400**

Select the input for the negated cooling monitor signal.

### **7.2.25.3.7 P2.9.4.2 Cooling Monitor Fault Delay No. 2401**

Set a delay before the cooling monitor issues a fault. Only valid if fault is selected.

# **7.2.25.3.8 P2.9.4.3 Cooling Monitor Response No. 2402**

Select the response to a missing cooling monitor signal. The response is selected for both stopped and running states.

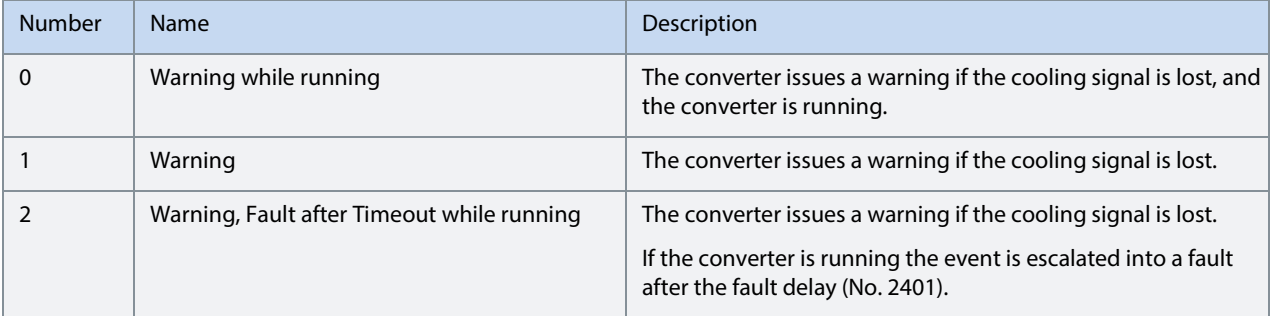

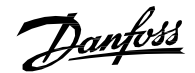

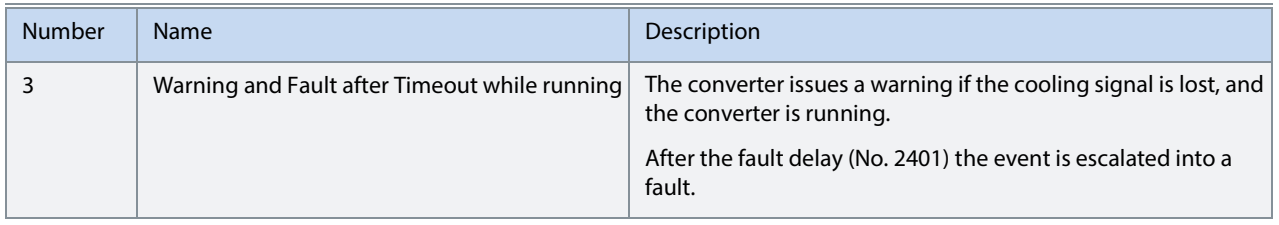

### **7.2.25.4 Measured Temp. Protection**

The measured temperature protection offers 10 individual protection channels for monitoring temperatures of external devices like filters or motor windings through temperature probes. Each protection can be configured to trigger an individual event, which can be used to identify the source of the high temperature measurement.

Each protection has two configurable stages, as illustrated in the figure below. Stage 1 is used to trigger a warning, while stage 2 can be used to trigger a more severe event, which may possibly stop the converter (fault). The user can configure the activation levels of both stages and the event response of stage 2. The levels of both stages can be configured to be the same, if two stages are unnecessary.

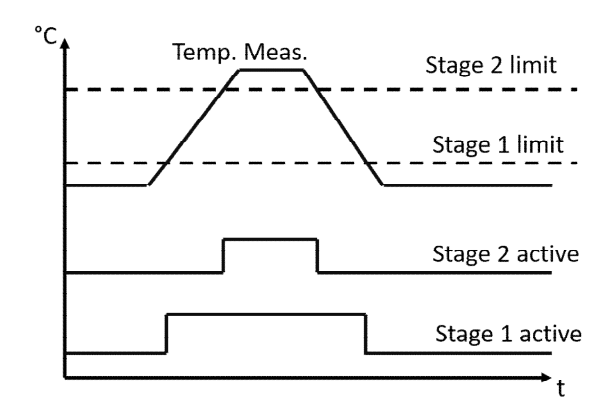

### **Illustration 21: Operating principle of measured temperature protection**

Additionally, a temperature measurement range check feature is also available, as presented in the figure below. A range can be defined for checking the validity of each measured temperature protection. If the absolute measurement value of any protection exceeds this range, a separate event can be triggered.

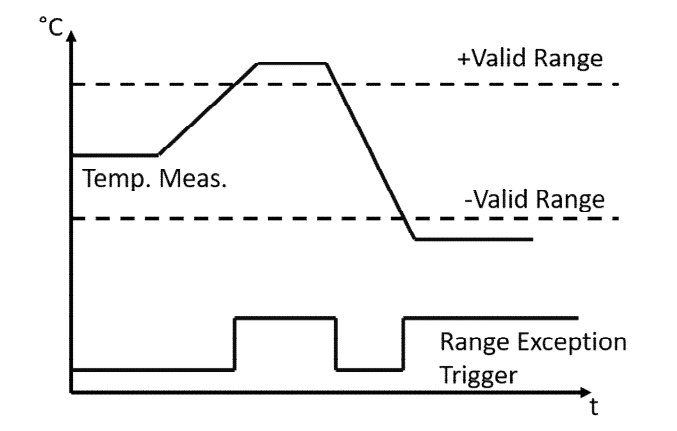

### **Illustration 22: Operating principle of temperature measurement range**

Temp. 1 Protection

**7.2.25.4.1 P2.9.5.1.1 Temp. 1 Input No. 5206** 

Select the temperature sensor input for the temperature protection.

**7.2.25.4.2 P2.9.5.1.2 Temp. 1 Limit 1 No. 5207** 

Set the temperature level for issuing a warning.

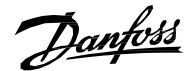

### **7.2.25.4.3 P2.9.5.1.3 Temp. 1 Limit 2 No. 5208**

Set the temperature level for issuing a protection response.

### **7.2.25.4.4 P2.9.5.1.4 Temp. 1 Limit 2 Response No. 5209**

Select the response for exceeding the limit.

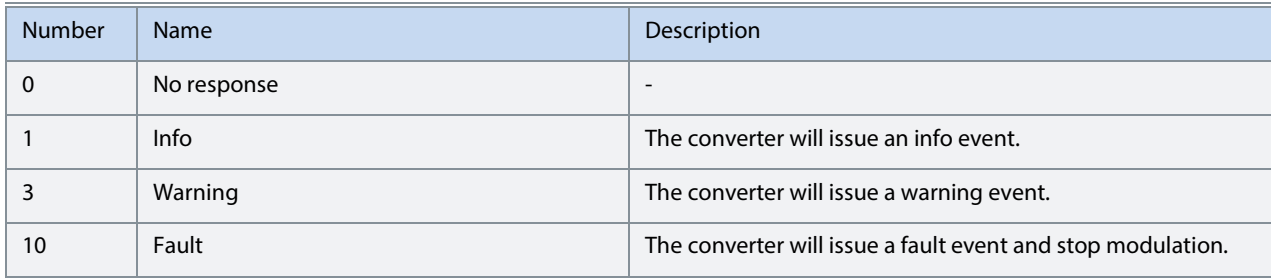

### **7.2.25.4.5 7.3.10.5.2 Temp. 2 Protection**

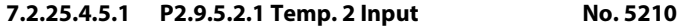

Select the temperature sensor input for the temperature protection.

### **7.2.25.4.5.2 P2.9.5.2.2 Temp. 2 Limit 1 No. 5211**

Set the temperature level for issuing a warning.

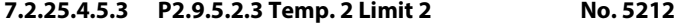

Set the temperature level for issuing a protection response.

# **7.2.25.4.5.4 P2.9.5.2.4 Temp. 2 Limit 2 Response No. 5213**

Select the response for exceeding the limit.

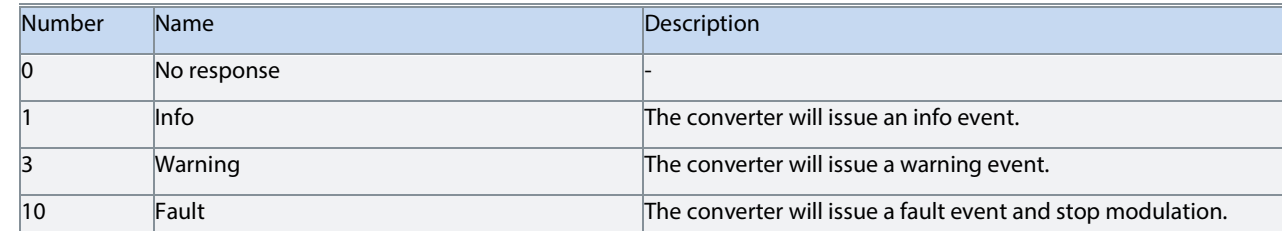

### **7.2.25.4.6 7.3.10.5.3 Temp. 3 Protection**

**7.2.25.4.6.1 P2.9.5.3.1 Temp. 3 Input No. 5214** 

Select the temperature sensor input for the temperature protection.

### **7.2.25.4.6.2 P2.9.5.3.2 Temp. 3 Limit 1 No. 5215**

Set the temperature level for issuing a warning.

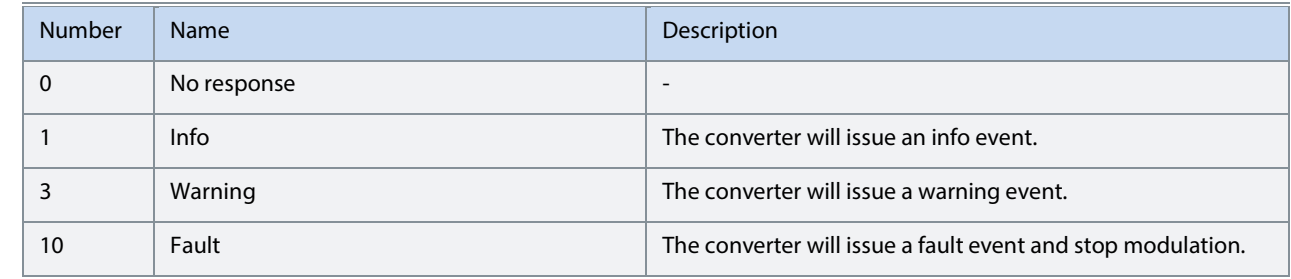

### **7.2.25.4.6.3 P2.9.5.3.3 Temp. 3 Limit 2 No. 5216**

Set the temperature level for issuing a protection response.

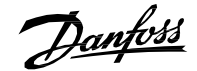

### **7.2.25.4.6.4 P2.9.5.3.4 Temp. 3 Limit 2 Response No. 5217**

Select the response for exceeding the limit.

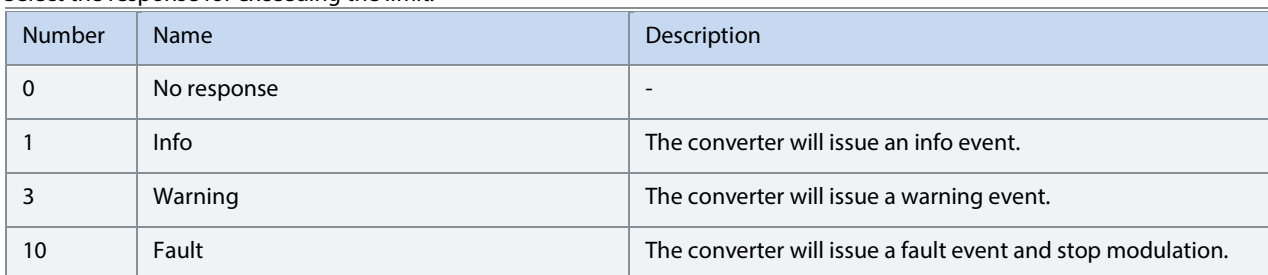

### **7.2.25.4.7 7.3.10.5.4 Temp. 4 Protection**

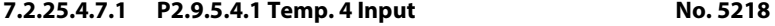

Select the temperature sensor input for the temperature protection.

# **7.2.25.4.7.2 P2.9.5.4.2 Temp. 4 Limit 1 No. 5219**

Set the temperature level for issuing a warning.

# **7.2.25.4.7.3 P2.9.5.4.3 Temp. 4 Limit 2 No. 5220**

Set the temperature level for issuing a protection response.

# **7.2.25.4.7.4 P2.9.5.4.4 Temp. 4 Limit 2 Response No. 5221**

Select the response for exceeding the limit.

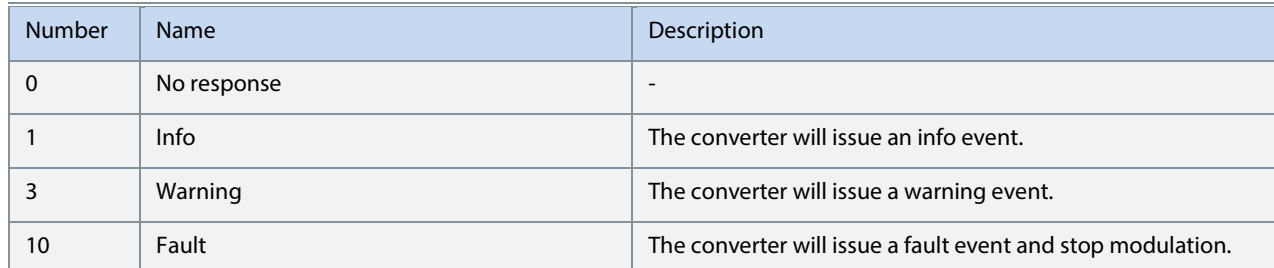

### **7.2.25.4.8 Temp. 5 Protection**

### **7.2.25.4.8.1 P2.9.5.5.1 Temp. 5 Input No. 5222**

Select the temperature sensor input for the temperature protection.

### **7.2.25.4.8.2 P2.9.5.5.2 Temp. 5 Limit 1 No. 5223**

Set the temperature level for issuing a warning.

### **7.2.25.4.8.3 P2.9.5.5.3 Temp. 5 Limit 2 No. 5224**

Set the temperature level for issuing a protection response.

### **7.2.25.4.8.4 P2.9.5.5.4 Temp. 5 Limit 2 Response No. 5225**

Select the response for exceeding the limit.

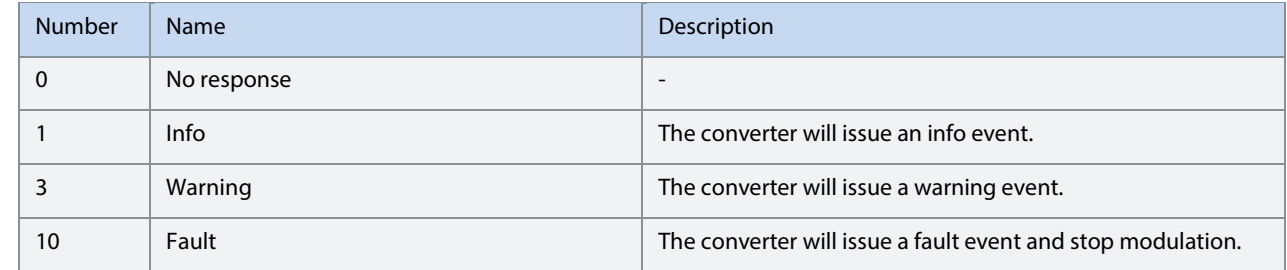

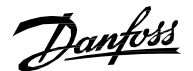

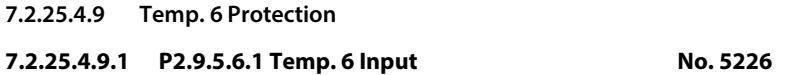

Select the temperature sensor input for the temperature protection.

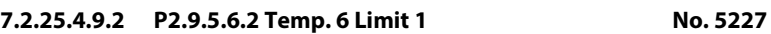

Set the temperature level for issuing a warning.

# **7.2.25.4.9.3 P2.9.5.6.3 Temp. 6 Limit 2 No. 5228**

Set the temperature level for issuing a protection response.

### **7.2.25.4.9.4 P2.9.5.6.4 Temp. 6 Limit 2 Response No. 5229**

### Select the response for exceeding the limit.

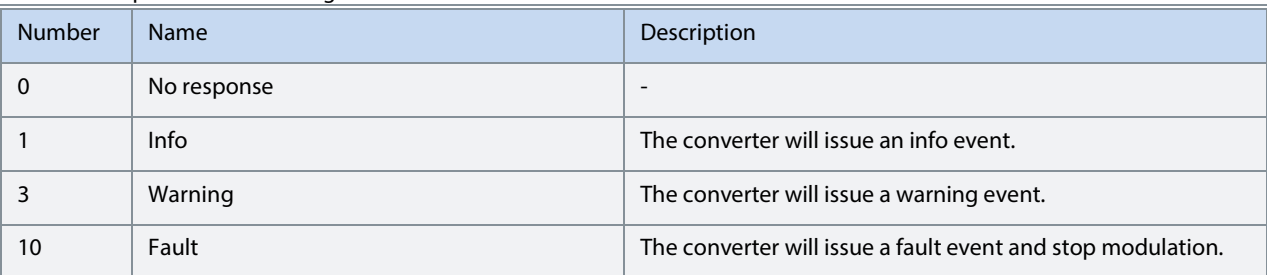

### **7.2.25.4.10 Temp. 7 Protection**

### **7.2.25.4.10.1 P2.9.5.7.1 Temp. 7 Input No. 5239**

Select the temperature sensor input for the temperature protection.

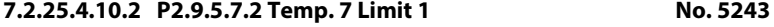

Set the temperature level for issuing a warning.

### **7.2.25.4.10.3 P2.9.5.7.3 Temp. 7 Limit 2 No. 5269**

Set the temperature level for issuing a protection response.

### **7.2.25.4.10.4 P2.9.5.7.4 Temp. 7 Limit 2 Response No. 5235**

Select the response for exceeding the limit.

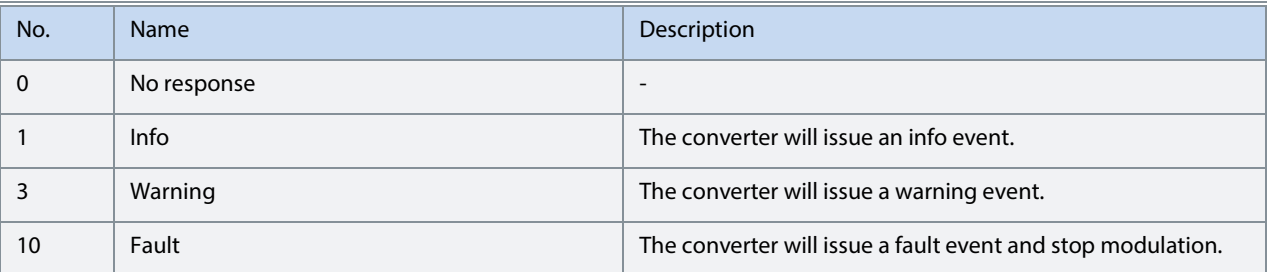

### **7.2.25.4.11 Temp. 8 Protection**

### **7.2.25.4.11.1 P2.9.5.8.1 Temp. 8 Input No. 5240**

Select the temperature sensor input for the temperature protection.

### **7.2.25.4.11.2 P2.9.5.8.2 Temp. 8 Limit 1 No. 5247**

Set the temperature level for issuing a warning.

### **7.2.25.4.11.3 P2.9.5.8.3 Temp. 8 Limit 2 No. 5270**

Set the temperature level for issuing a protection response.
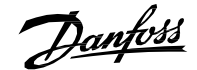

#### **7.2.25.4.11.4 P2.9.5.8.4 Temp. 8 Limit 2 Response No. 5236**

Select the response for exceeding the limit.

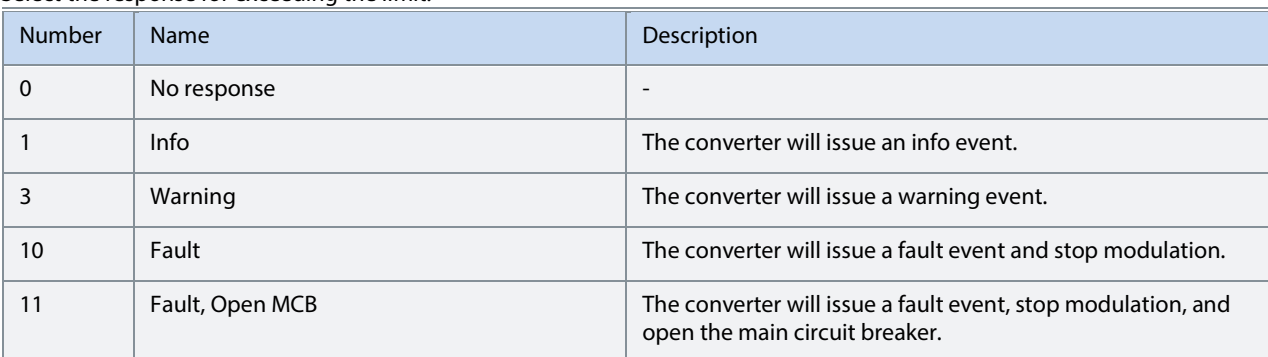

#### **7.2.25.4.12 Temp. 9 Protection**

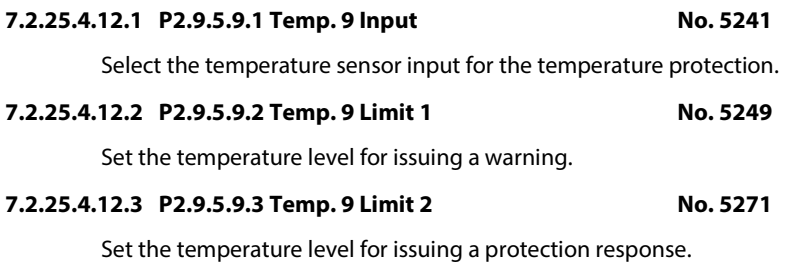

#### **7.2.25.4.12.4 P2.9.5.9.4 Temp. 9 Limit 2 Response No. 5237**

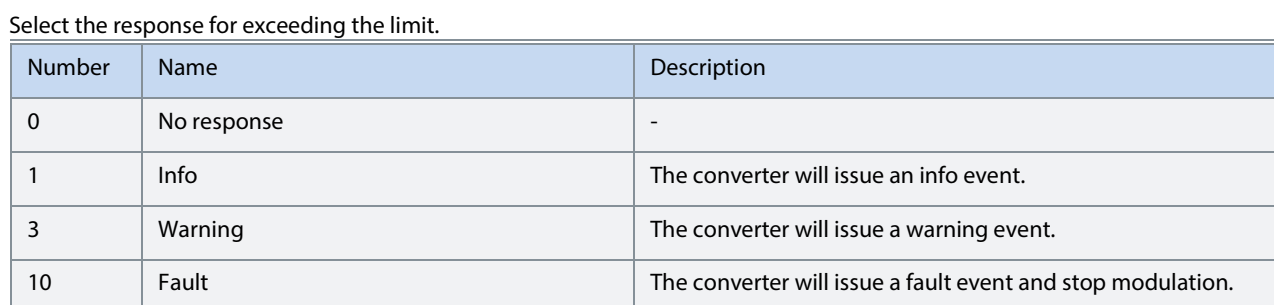

#### **7.2.25.4.13 Temp. 10 Protection**

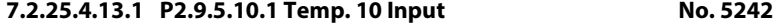

Select the temperature sensor input for the temperature protection.

## **7.2.25.4.13.2 P2.9.5.10.2 Temp. 10 Limit 1 No. 5268**

Set the temperature level for issuing a warning.

## **7.2.25.4.13.3 P2.9.5.10.3 Temp. 10 Limit 2 No. 5272**

Set the temperature level for issuing a protection response.

### **7.2.25.4.13.4 P2.9.5.10.4 Temp. 10 Limit 2 Response No. 5238**

Select the response for exceeding the limit.

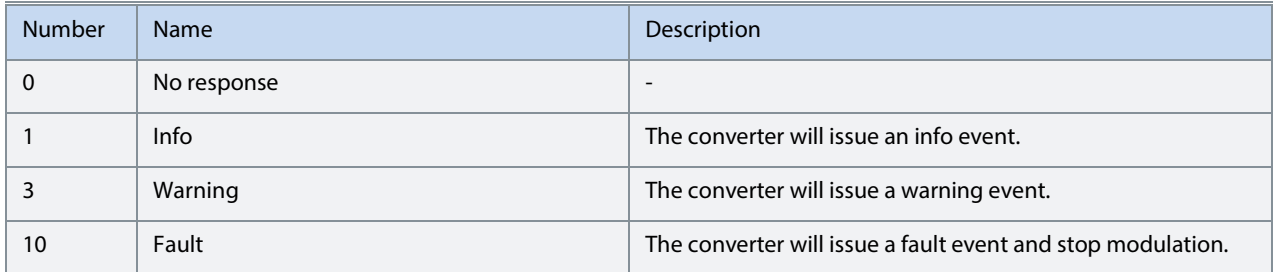

Danfoss

### **7.2.25.4.14 Common**

#### **7.2.25.4.14.1 P2.9.5.11.1 Meas. Valid Range No. 5230**

Set a valid reading range for the temperature probe measurements. The first element of the array is the higher and the second element the lower limit. An event is triggered if 1 of the readings goes above the higher, or below the lower limit.

#### **7.2.25.4.14.2 P2.9.5.11.2 Meas. Out of Range Response No. 5231**

Select the converter response when 1 or more of the probes exceed the valid range.

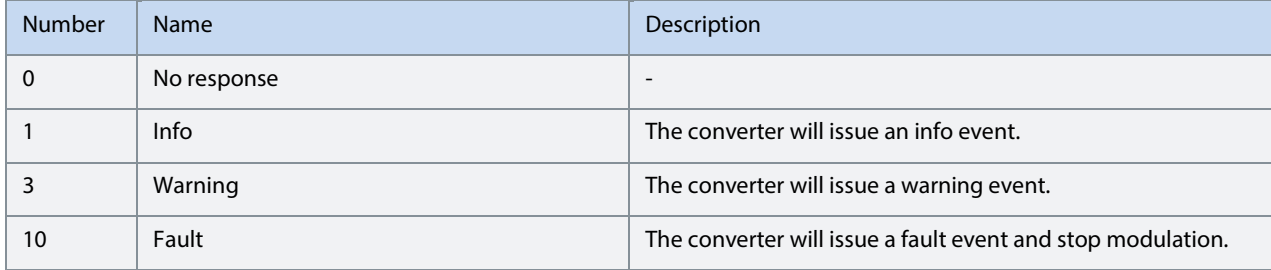

#### **7.2.25.5 Thermistor Monitoring**

The thermistor monitoring function provides three input channels that can be connected to a Positive Temperature Coefficient (PTC) type sensor. After a threshold of 4 kilo-ohms is exceeded in the input, an event is triggered. The event response is user configurable.

#### **7.2.25.5.1 P2.9.6.1 Thermistor Monitoring Response No. 5232**

Select the response to all thermistor monitoring events.

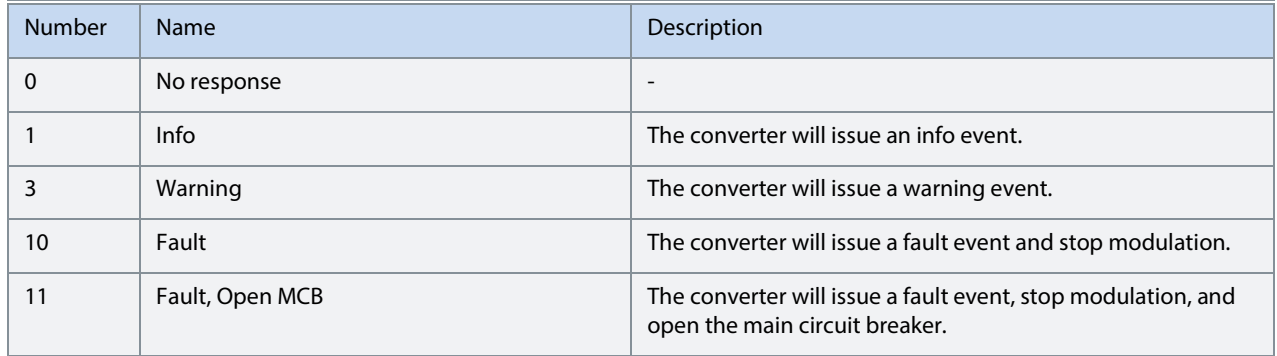

#### **7.2.25.5.2 P2.9.6.2 Thermistor Monitor 1 Input No. 1520**

Select a thermistor input for the thermistor monitor 1.

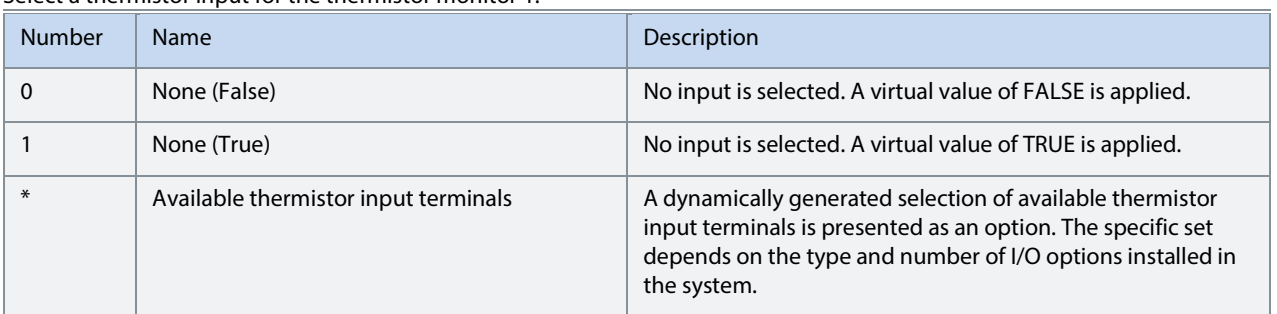

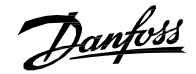

#### **7.2.25.5.3 P2.9.6.3 Thermistor Monitor 2 Input No. 1522**

Select a thermistor input for the thermistor monitor 2.

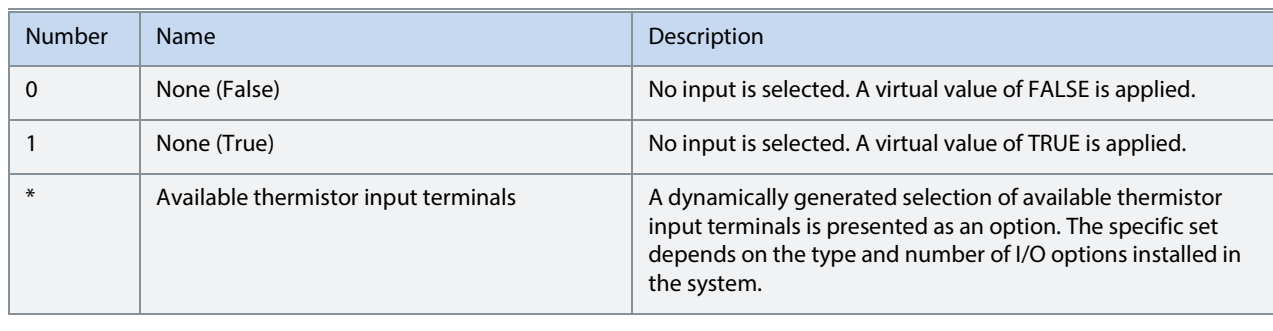

#### **7.2.25.5.4 P2.9.6.4 Thermistor Monitor 3 Input No. 1524**

Select a thermistor input for the thermistor monitor 3.

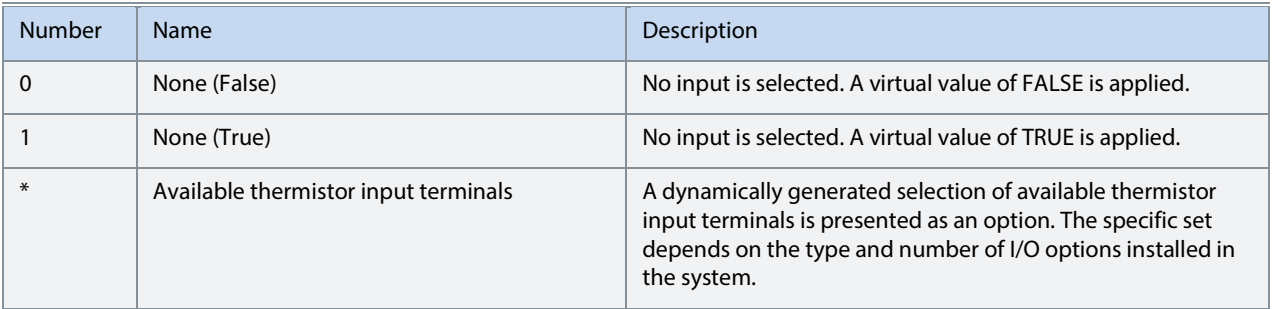

#### **7.2.25.6 Live Zero (Menu Index 2.9.7)**

#### **7.2.25.6.1 P 2.9.7.1 Live Zero Response**

This parameter is used for selecting the converter generic behavior if at least one of the analog inputs has gone below the user settable threshold value.

Select the drive response to a missing input signal (live zero).

The following are the selections for the parameter.

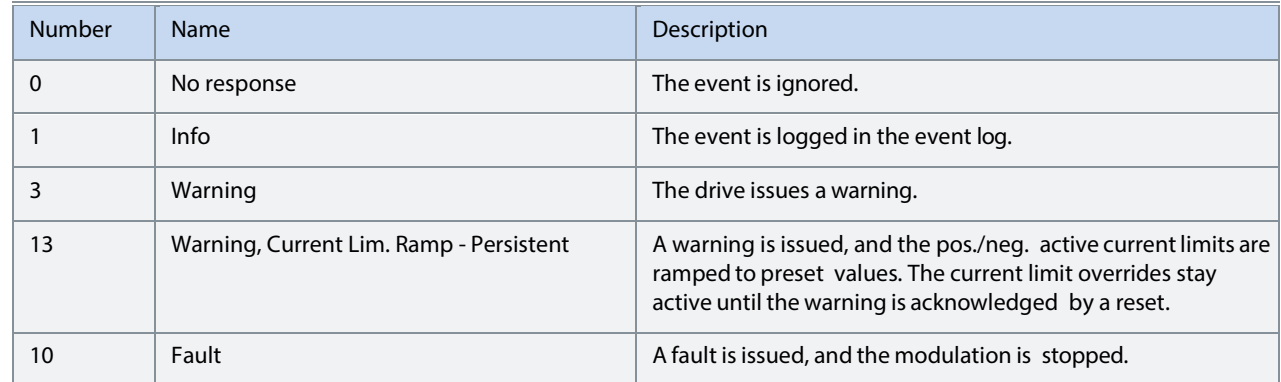

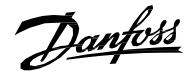

#### **7.2.25.7 Fieldbus Protections (Menu Index 2.9.8)**

This group contains parameters for setting responses, delays, and other settings for fieldbus related protections.

#### **7.2.25.7.1 P 2.9.8.1 Fieldbus Fault Response**

Select the behavior when a fieldbus fault occurs.

The following are the selections for the parameter.

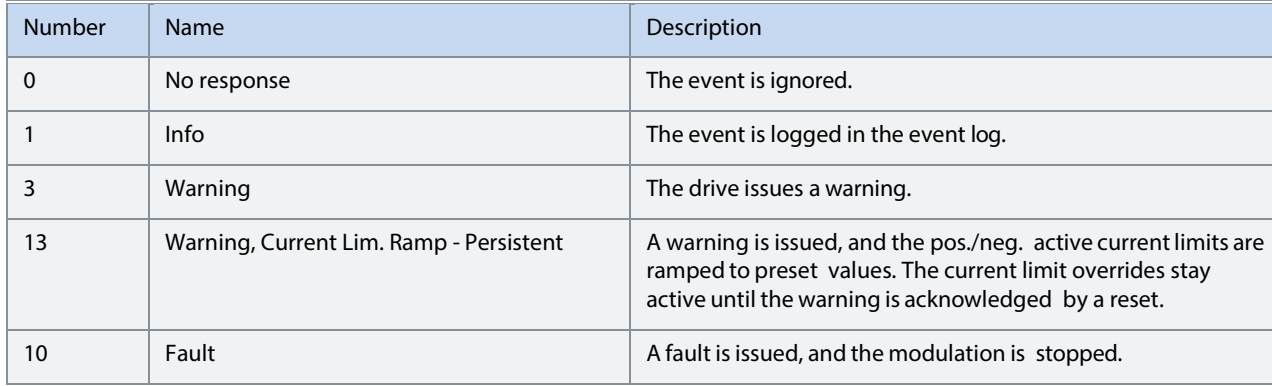

#### **7.2.25.7.2 P 2.9.8.2 No Fieldbus Connection Response**

Select the response in case there is no fieldbus connection.

The following are the selections for the parameter.

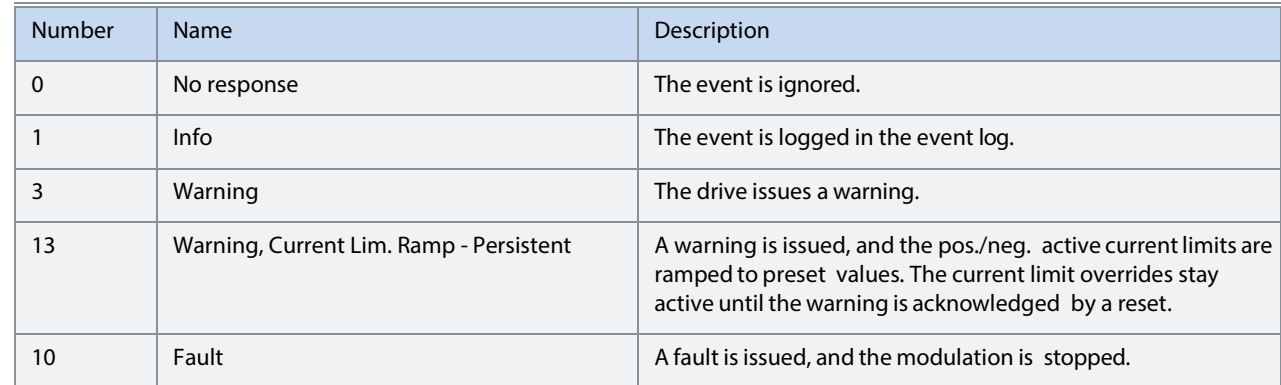

#### **7.2.25.7.3 P 2.9.8.3 Process Data Timeout Response**

Select the response to a process data timeout.

The following are the selections for the parameter.

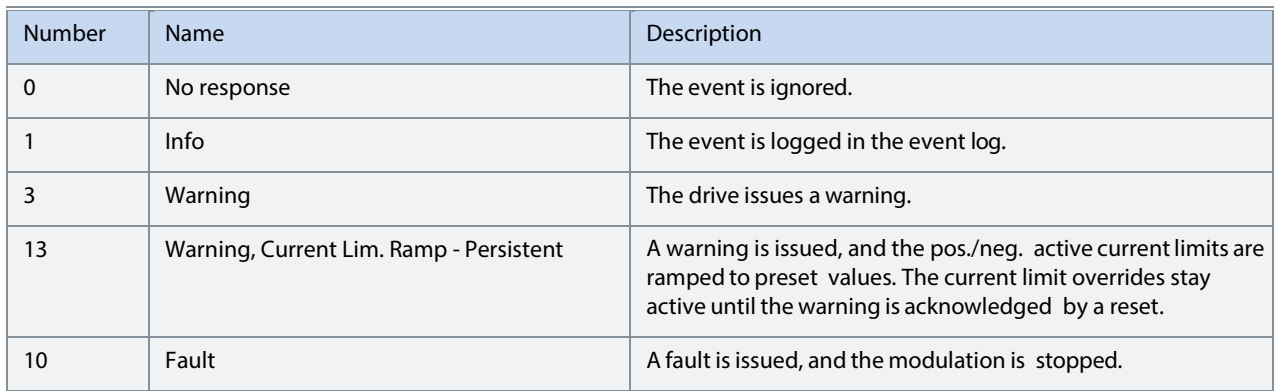

#### **7.2.25.7.4 P 2.9.8.4 Process Data Timeout Delay**

Set a delay for the triggering of the Process Data Timeout event. If process data hasn't been updated within this delay time the event is triggered.

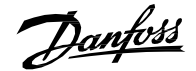

#### **7.2.25.7.5 P 2.9.8.5 Fieldbus Watchdog Response**

Select the drive response for the fieldbus watchdog event.

The following are the selections for the parameter.

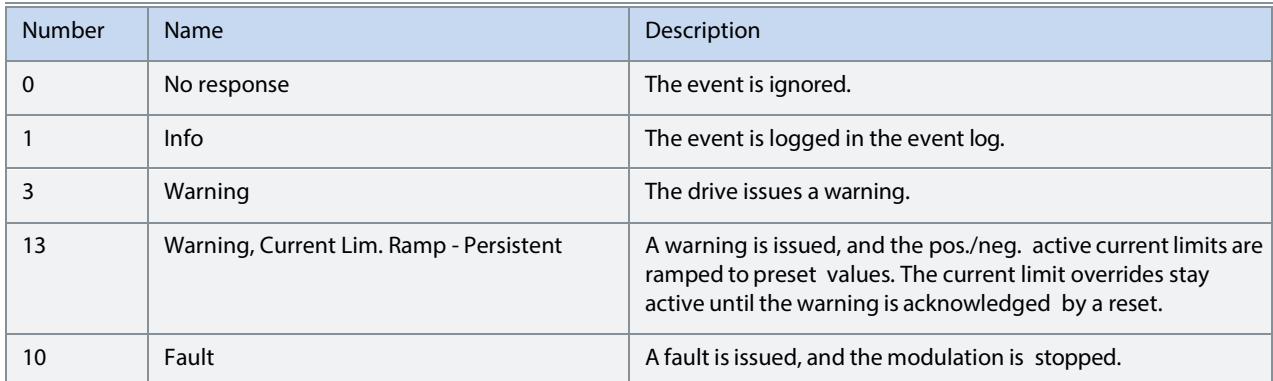

#### **7.2.25.7.6 P 2.9.8.6 Fieldbus Watchdog Delay**

Set a delay for activating the fieldbus watchdog event.

#### **7.2.25.7.7 P 2.9.8.7 Fieldbus Watchdog Start Delay**

Set start-up delay time for activating the fieldbus watchdog event. Counter begins when converter wakes up.

#### **7.2.25.8 HMI Connection Loss (Menu Index 2.9.9)**

Selects the converter response for losing connection to MyDrive® Insight or the control panel while they are in control of the converter. Regardless of the response, the control will be released to the control place with the next highest control priority.

#### **7.2.25.8.1.1 P2.9.8.1 HMI Connection Loss No. 5420**

Select the response after lost connection to control panel or PC tool while they are in control. The timeout occurs after 5 s.

The following are the selections for the parameter.

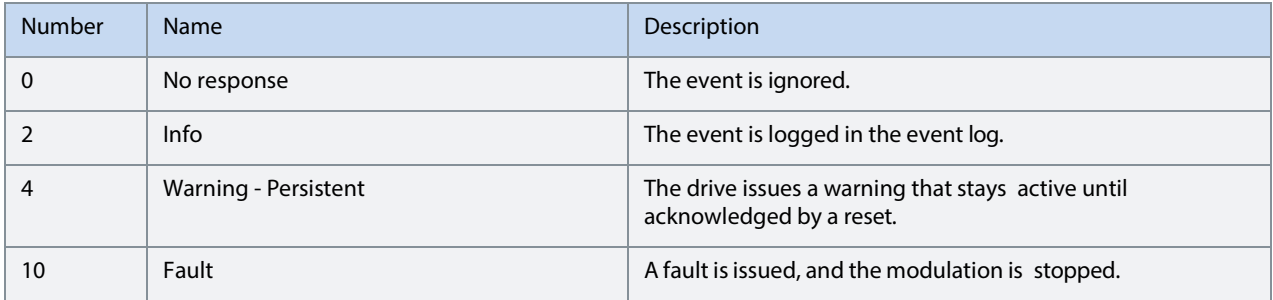

#### **7.2.25.9 Cooling Fan Supervision (Menu Index 2.9.10)**

#### **7.2.25.9.1 P 2.9.10.1 Main Fan Fail Response No. 2939**

Select the drive response to a main fan fail.

The following are the selections for the parameter.

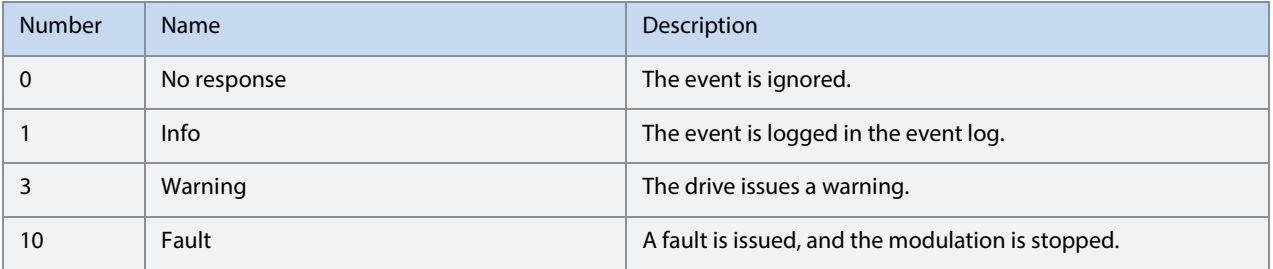

**7.2.25.9.2 P 2.9.10.2 Internal Fan Fail Response No.2940** 

Select the drive response to an internal fan fail.

The following are the selections for the parameter.

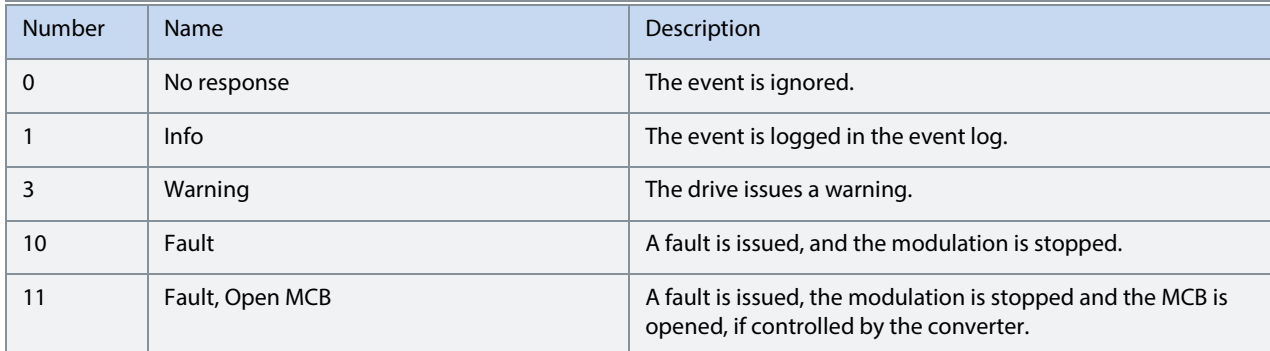

#### **7.2.25.10Voltage Supervision (Menu Index 2.9.11)**

#### **7.2.25.10.1 P 2.9.11.1 DC Source Voltage Superv. Response No. 2962**

Response in case DC source voltage supervision detects a voltage outside of the limits defined by Min. DC Source Voltage Limit and Max. DC Source Voltage Limit.

The following are the selections for the parameter.

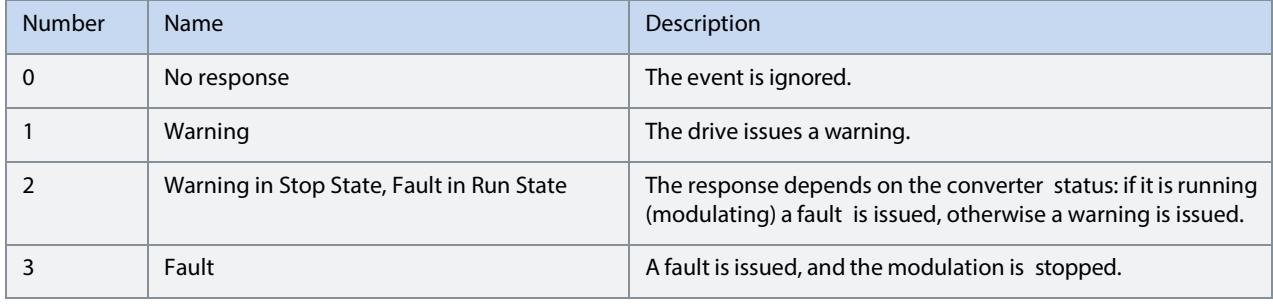

**7.2.25.10.2 P 2.9.11.2 DC Source Voltage Superv. Delay No. 2963** 

Delay applied by the DC source voltage supervision. A high or low DC source voltage condition will not be detected/ removed unless the voltage is outside/inside of the specified limits for at least this time.

**7.2.25.10.3 P 2.9.11.3 DC Source Voltage Superv. Margin No. 2966** 

Tolerance margin on the limits applied by the DC source voltage supervision. It is expressed in % of the DC source nominal voltage.

#### **7.2.25.11Current Supervision (Menu Index 2.9.12)**

#### **7.2.25.11.1 P 2.9.12.1 DC Source Current Superv. Response**

Response in case DC source current supervision detects a current outside of the limits defined by Output Current Limit, Neg. DC Source Current Limit or Pos. DC Source Current Limit.

The following are the selections for the parameter.

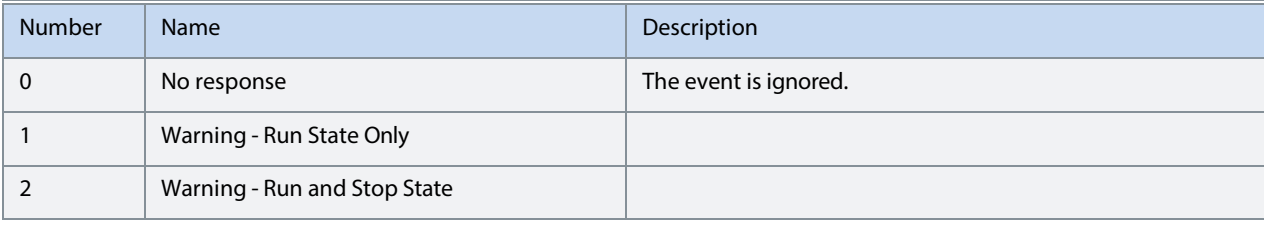

**7.2.25.11.2 P 2.9.12.2 DC Source Current Superv. Delay No. 2965** 

Delay applied by the DC source current supervision. A high positive or negative DC source current condition will not be detected/removed unless the current is outside/inside of the specified limits for at least this time.

#### **7.2.25.11.3 P 2.9.12.3 DC Source Current Superv. Margin No. 2967**

Description: Tolerance margin on the limits applied by the DC source current supervision. It is expressed in % of the DC source nominal current.

Danfoss

## **7.3 Maintenance & Service (Menu Index 3)**

This group contains auxiliary parameters for monitoring, commissioning, and servicing the converter.

## **7.3.1 Software Information (Menu Index 3.1)**

This group houses details about the software.

#### **7.3.1.1.1 P 3.1.1 Application Version**

Shows the version of the application software.

## **7.3.2 Events (Menu Index 3.2)**

When encountering issues, the converter may issue events of the Info, Warning or Fault response type. This group contains information and parameters for monitoring and simulating these events.

#### **7.3.2.1 Active Events**

This is an active events screen shown only in the control panel. With MyDrive® Insight, the same information is available in the "Events" screen. Check the available information via the control panel or MyDrive® Insight.

#### **7.3.2.2 Event History**

This is the event history screen shown only in the control panel. With MyDrive® Insight, the same information is available in the "Events" screen. Check the available information via the control panel or MyDrive® Insight.

#### **7.3.2.3 Event Simulation (Menu Index 3.2.1)**

The event simulation feature can be used to trigger any converter event without meeting the event criteria. This can be used to safely preview how the converter behaves during specific events. For instance, some events may trigger other functions, such as indications through digital outputs. This feature is useful for checking the setup, configuration, and validity of such functions during specific events.

#### **NOTICE**

This feature is for commissioning and testing purposes. It is not meant for functional use.

## **WARNING**

This feature can stop the converter and possibly trigger external events. Do not use without proper knowledge of the system.

How to use:

- 1. Refer to the Events Summary Table to get the event number and details for the specific event you are interested in.
- 2. Set the event number with parameter No. 1402.
- 3. Activate the simulation by setting parameter No. 1401 to your desired simulation response.
- 4. When wanting to end the simulation set parameter No. 1401 back to "Disabled".
- 5. If required, give a Fault Reset command to acknowledge a simulated event.
- 6. If required, reboot the converter to acknowledge "Trip Locked" events.

#### **7.3.2.3.1 P3.2.1.1 Simulate Event No. 1400**

Simulates the selected event with the selected response. Simulation begins when changing value from Disabled. To reset a simulated event, this parameter needs to be set back to Disabled first.

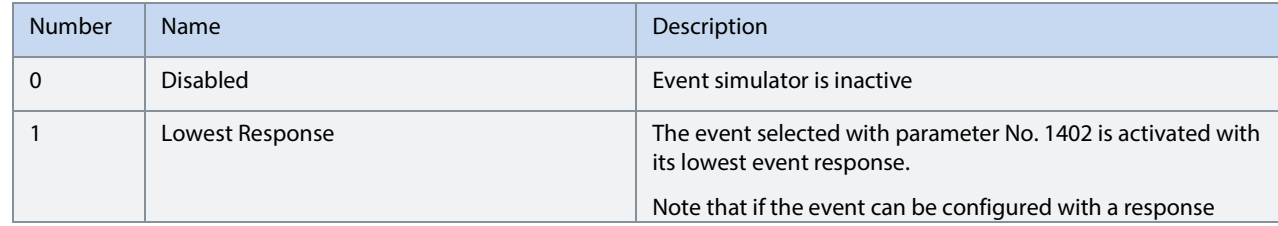

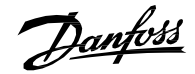

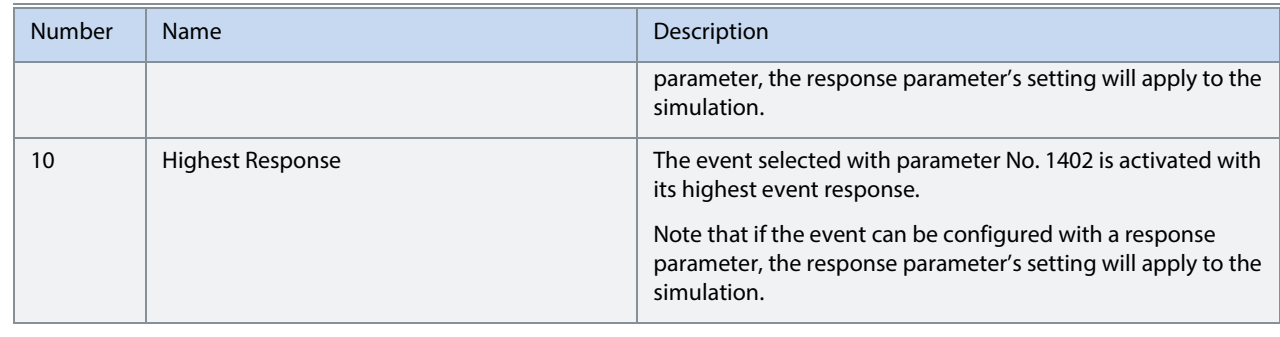

#### **7.3.2.3.2 P3.2.1.2 Simulate Persisting Event No. 1401**

Select a response to trigger a persisting simulated event. Set back to 0 to allow a reset. Simulates the selected event with the selected response. Simulation begins when changing value from Disabled. To reset a simulated event, this parameter needs to be set back to Disabled first.

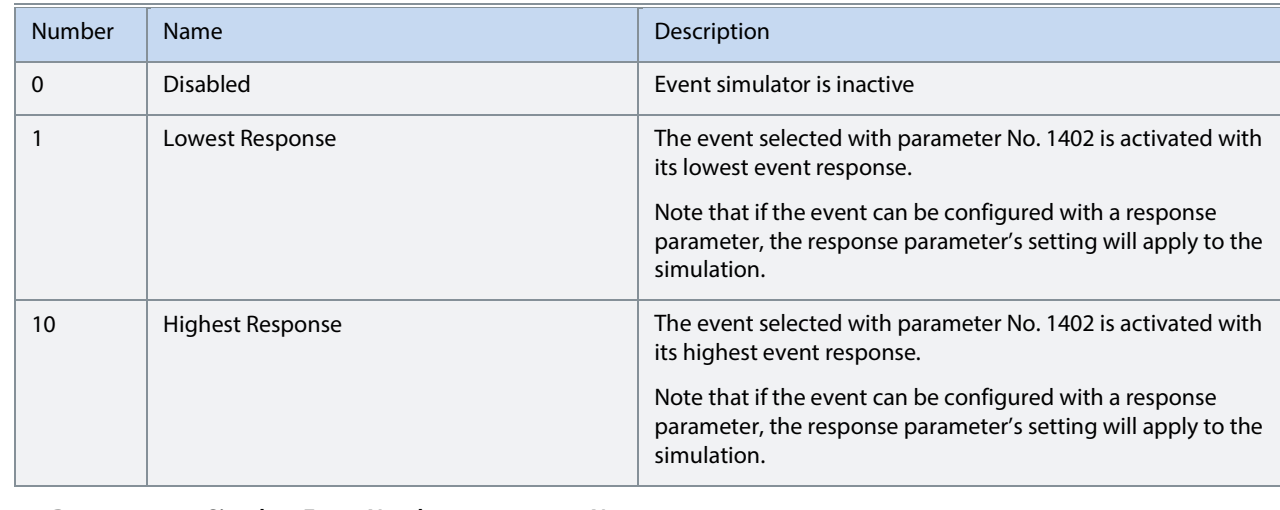

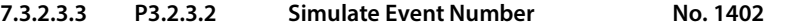

Select an event to be simulated by its number. Refer to the **Error! Reference source not found.** section to check the number of each event.

## **7.3.3 Operational Counters (Menu Index 3.3)**

This group shows readouts of converter's operational counters.

#### **7.3.3.1 P3.3.1Control Unit On Time No. 2000**

Shows the total operating time for the control unit.

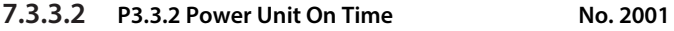

Shows the total operating time for the power unit. The counter only increments if the DC link is powered.

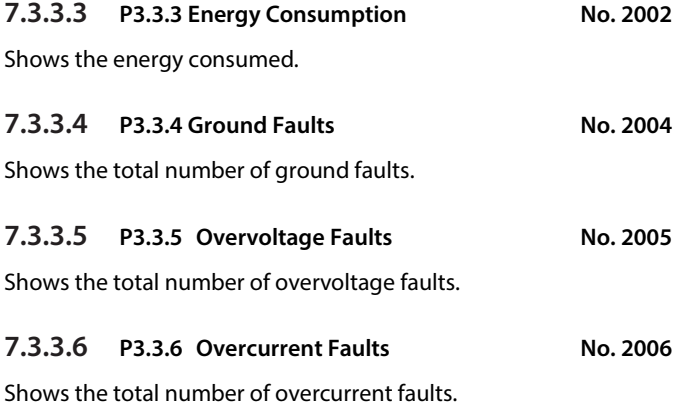

### **7.3.3.7 P3.3.7 Short Circuit Faults No. 2007**

Shows the total number of short-circuit faults.

## **7.3.4 Backup & Restore (Menu Index 3.4)**

This menu is used to access the backup and restore functions from the control panel.

#### **7.3.4.1 Backup**

This is a menu screen for creating parameter backups from the control panel. With MyDrive® Insight, similar options are available via the "Backup" button within the "Parameters" screen. Check the available settings via the control panel or MyDrive® Insight.

#### **7.3.4.2 Restore**

This is a menu for restoring parameter backups from the control panel. With MyDrive® Insight, similar options are available via the "Restore" button within the "Parameters" screen. Check the available settings via the control panel or MyDrive® Insight.

## **7.4 Customization (Menu Index 5)**

## **7.4.1 Basic Settings (Menu Index 5.1)**

**7.4.1.1 P5.1.1 Date and Time No. 2800** 

Set the actual time and date. Format is YYYY-MM-DD and HH:MM: SS.

## **7.4.2 Control Panel (Menu Index 5.2)**

The parameters in this group allow the user to select 1-5 signals for monitoring in the two control panel readout screens. These screens are visible in the panel's home screen, which can be accessed by pressing the "Home"-button (the house icon). Readout Screen 1 will appear first. By navigating downwards with the arrow-buttons, Readout Screen 2 will appear.

#### **7.4.2.1 Readout Screen 1 (Menu Index 5.2.1)**

#### **7.4.2.1.1 P5.2.1.1 Readout Field 1.1 No. 300**

Select the parameter for readout field (screen 1 field 1).

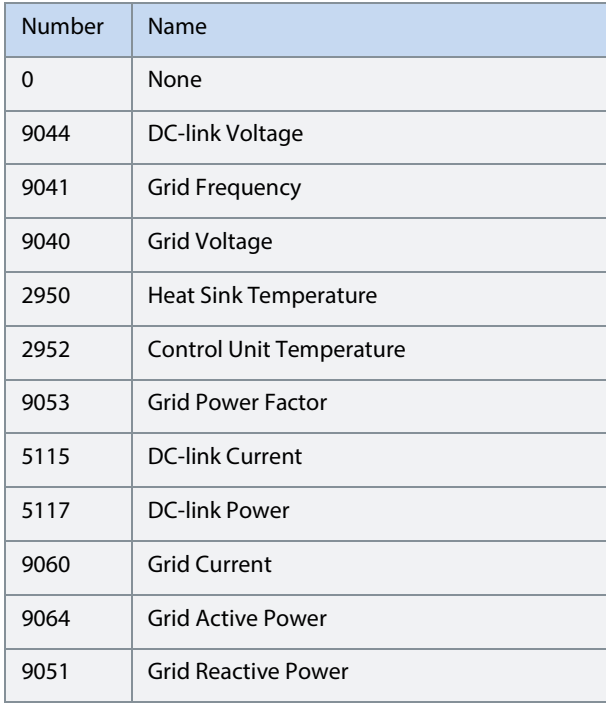

Danfoss

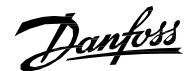

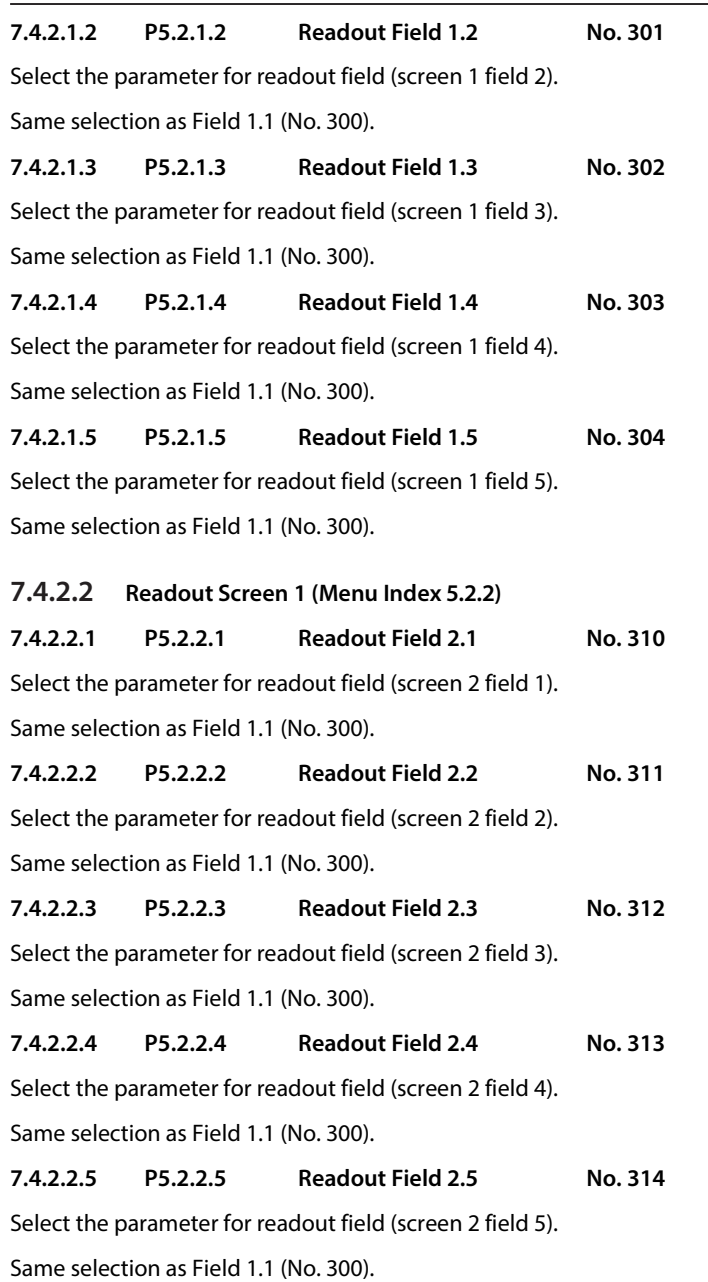

## **7.4.3 Custom Status Word (Menu Index 5.3)**

The custom status word can be used to define a status word for the converter, which includes freely selectable bits from a set of other status words. The following status words can be used to for the Custom Status Word:

 DC/DC Operation Mode Selection Status Word, Application Status Word 1, Application Status Word 2, Limit Control Status Word

The custom status word can be monitored with parameter No. 2410.

The content for this word can be selected with individual parameters associated with each bit of the word. The content can be picked from other drive words. The value is given in the format of WBB, where W stands for the selection of the word and BB stands for the bit number within that word. Refer to the following table for the available content and their associated values.

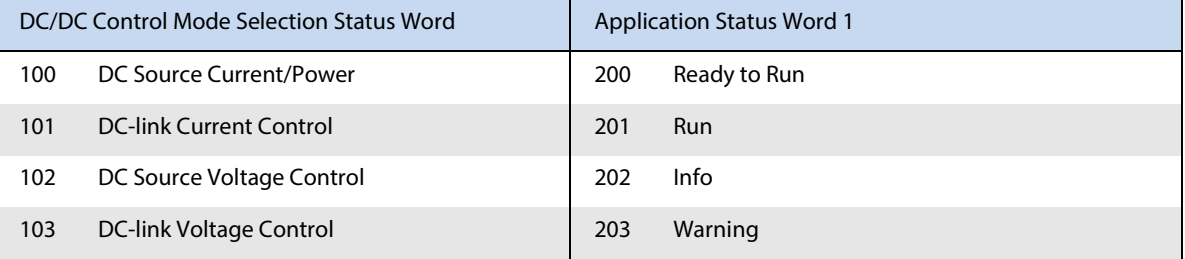

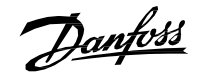

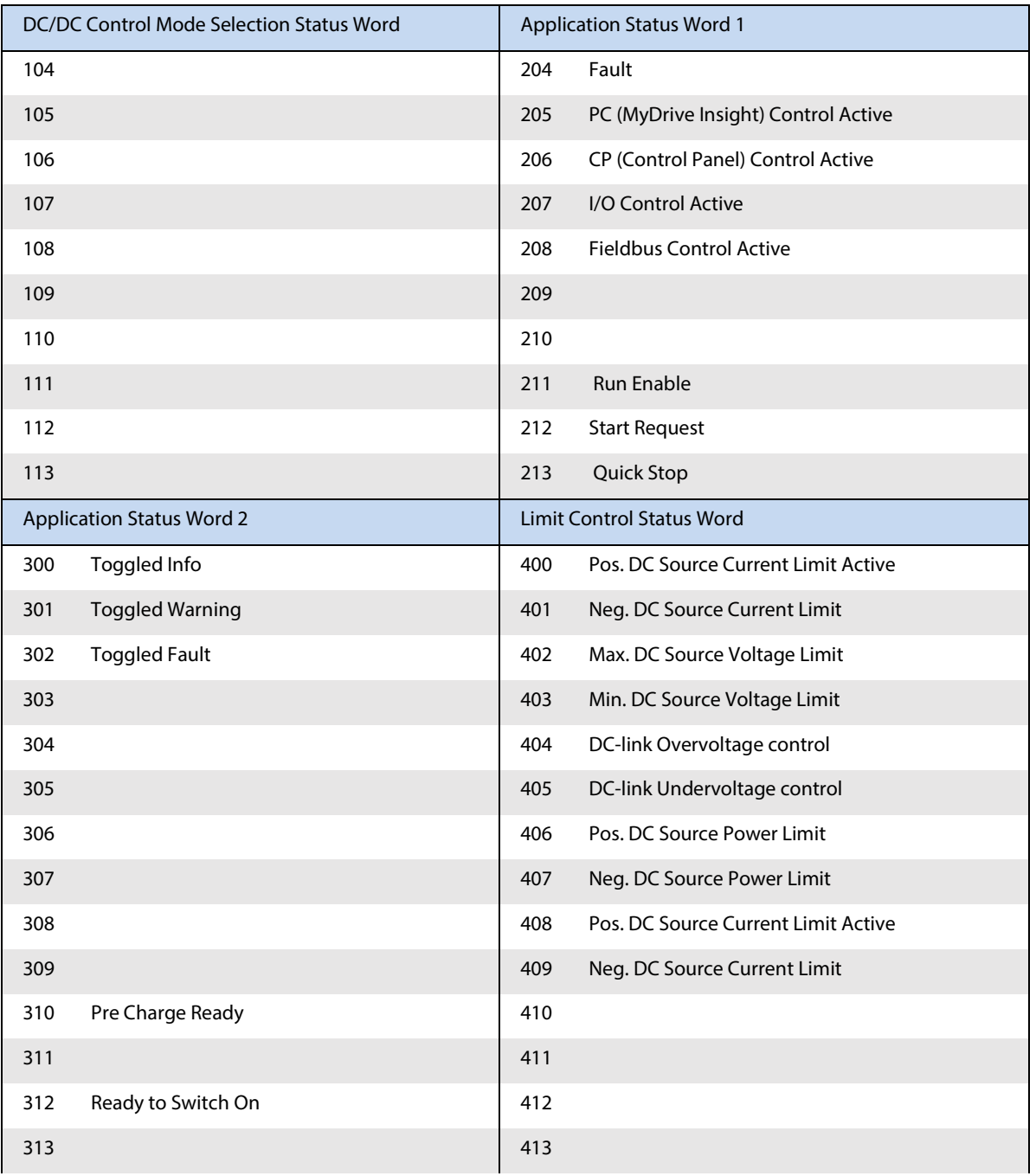

### **7.4.3.1 P 5.3.1 Custom Status Word B0**

Select the content of the respective bit of the custom status word. The content can be picked from the above table.

#### **7.4.3.2 P 5.3.2 Custom Status Word B1**

Select the content of the respective bit of the custom status word. The content can be picked from the above table.

## **7.4.3.3 P 5.3.3 Custom Status Word B2**

Select the content of the respective bit of the custom status word. The content can be picked from the above table.

#### **7.4.3.4 P 5.3.4 Custom Status Word B3**

Select the content of the respective bit of the custom status word. The content can be picked from the above table.

#### **7.4.3.5 P 5.3.5 Custom Status Word B4**

Select the content of the respective bit of the custom status word. The content can be picked from the above table.

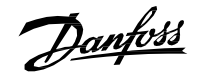

#### **7.4.3.6 P 5.3.6 Custom Status Word B5**

Select the content of the respective bit of the custom status word. The content can be picked from the above table.

#### **7.4.3.7 P 5.3.7 Custom Status Word B6**

Select the content of the respective bit of the custom status word. The content can be picked from the above table.

#### **7.4.3.8 P 5.3.8 Custom Status Word B7**

Select the content of the respective bit of the custom status word. The content can be picked from the above table.

#### **7.4.3.9 P 5.3.9 Custom Status Word B8**

Select the content of the respective bit of the custom status word. The content can be picked from the above table.

#### **7.4.3.10 P 5.3.10 Custom Status Word B9**

Select the content of the respective bit of the custom status word. The content can be picked from the above table.

#### **7.4.3.11 P 5.3.11 Custom Status Word B10**

Select the content of the respective bit of the custom status word. The content can be picked from the above table.

#### **7.4.3.12 P 5.3.12 Custom Status Word B11**

Select the content of the respective bit of the custom status word. The content can be picked from the above table.

#### **7.4.3.13 P 5.3.13 Custom Status Word B12**

Select the content of the respective bit of the custom status word. The content can be picked from the above table.

#### **7.4.3.14 P 5.3.14 Custom Status Word B13**

Select the content of the respective bit of the custom status word. The content can be picked from the above table.

#### **7.4.3.15 P 5.3.15 Custom Status Word B14**

Select the content of the respective bit of the custom status word. The content can be picked from the above table.

#### **7.4.3.16 P 5.3.16 Custom Status Word B15**

Select the content of the respective bit of the custom status word. The content can be picked from the above table.

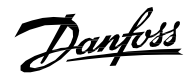

## **7.5 Option Settings (Menu Index 9)**

## **7.5.1 I/O And Relay Status (Menu Index 9.3)**

## **7.5.1.1 P 9.3.1 Digital Input Bit Word No. 1614**

Shows the bitwise status of each digital input of this card.

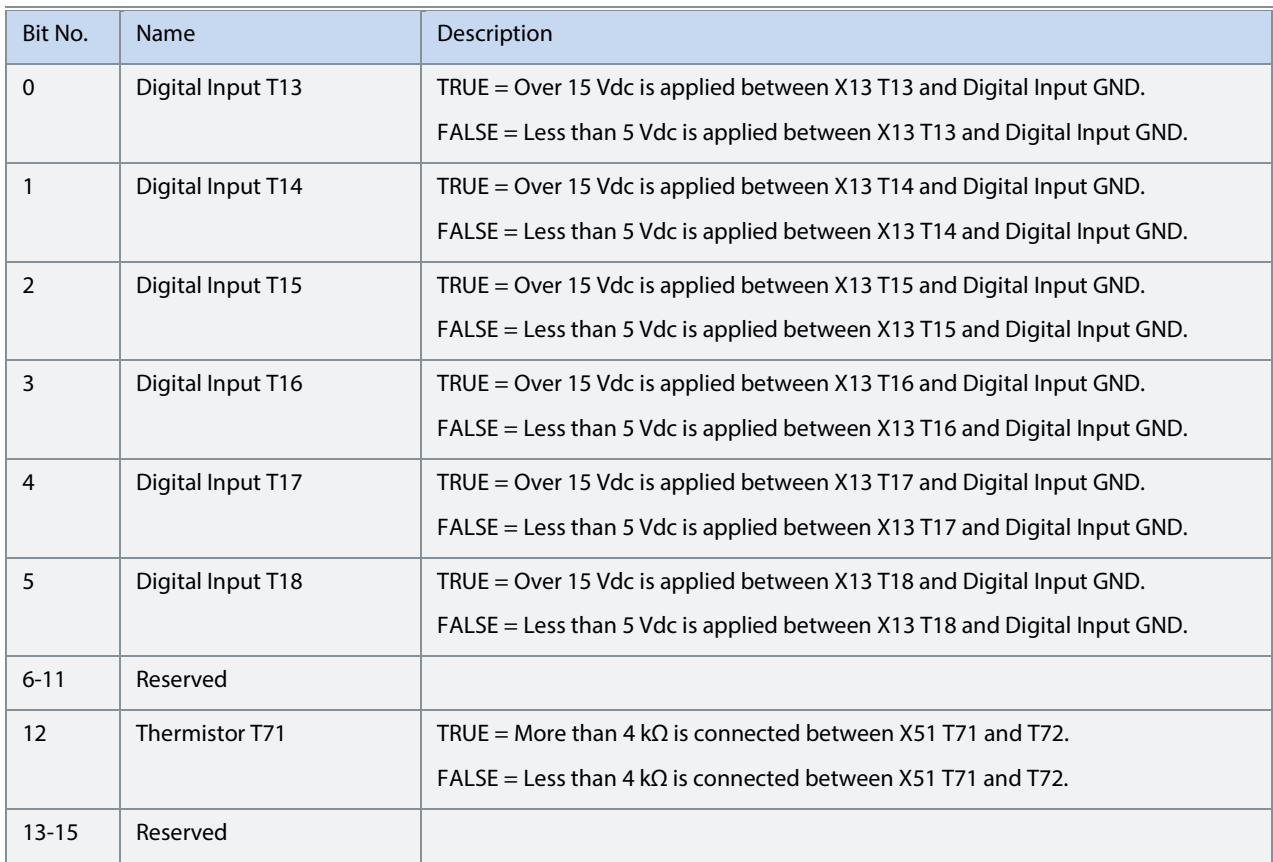

## **7.5.1.2 P 9.3.2 Digital Output Bit Word No. 1615**

Shows the bitwise status of each digital output of this card.

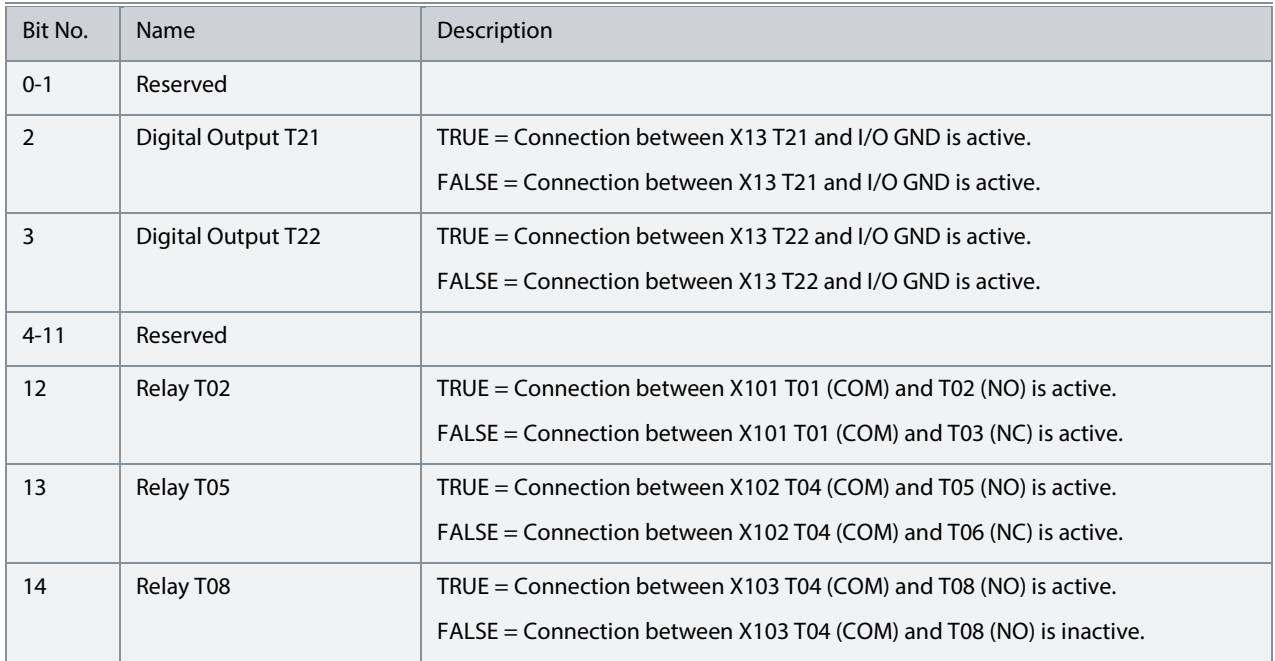

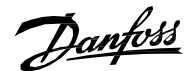

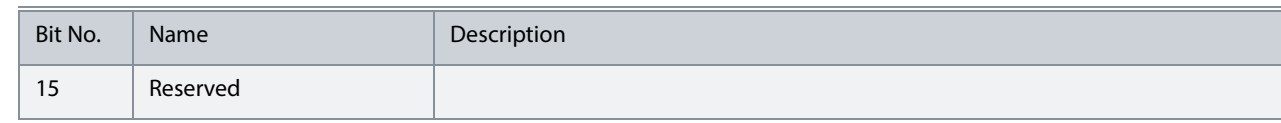

#### **7.5.1.3 P 9.3.3 T31 Analog Output Value No. 1613**

Shows the actual value of the terminal.

#### **7.5.1.4 P 9.3.4 T33 Analog Input Value No. 1611**

Shows the actual value of the terminal.

#### **7.5.1.5 P 9.3.5 T34 Analog Input Value** No. 1612

Shows the actual value of the terminal.

## **7.5.2 Digital Inputs/Outputs (Menu Index 9.4)**

#### **7.5.2.1 Input T13 (Menu Index 9.4.1)**

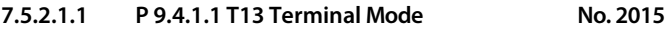

Select the mode for the terminal.

The following are the selections for the parameter.

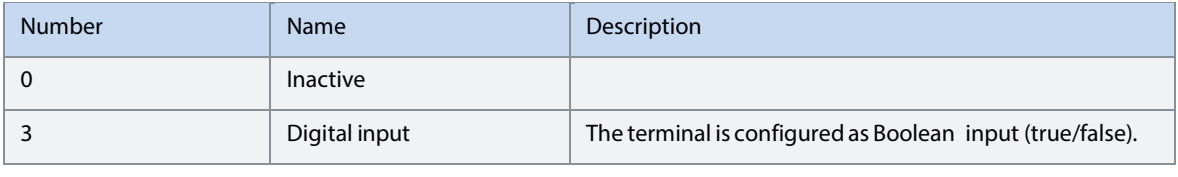

### **7.5.2.1.2 P 9.4.1.2 T13 Signal Inversion No. 2291**

Select whether the signal of the terminal is inverted.

The following are the selections for the parameter.

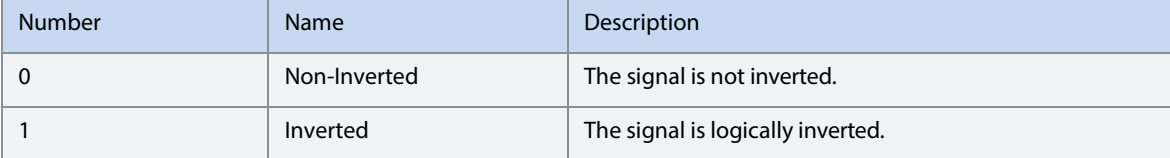

**7.5.2.1.3 P 9.4.1.3 T13 Standard Debounce Filtering Time No. 2024** 

Set the standard debounce filtering time for the terminal.

#### **7.5.2.2 Input T14 (Menu Index 9.4.2)**

## **7.5.2.2.1 P 9.4.2.1 T14 Terminal Mode No. 2016**

Select the mode for the terminal. Selection is similar to T13 Terminal Mode.

#### **7.5.2.2.2 P 9.4.2.2 T14 Signal Inversion No. 2292**

Select whether the signal of the terminal is inverted. The selection is similar to T13 Signal Inversion.

**7.5.2.2.3 P 9.4.2.3 T14 Standard Debounce Filtering Time No. 2029** 

Set the standard debounce filtering time for the terminal.

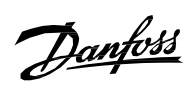

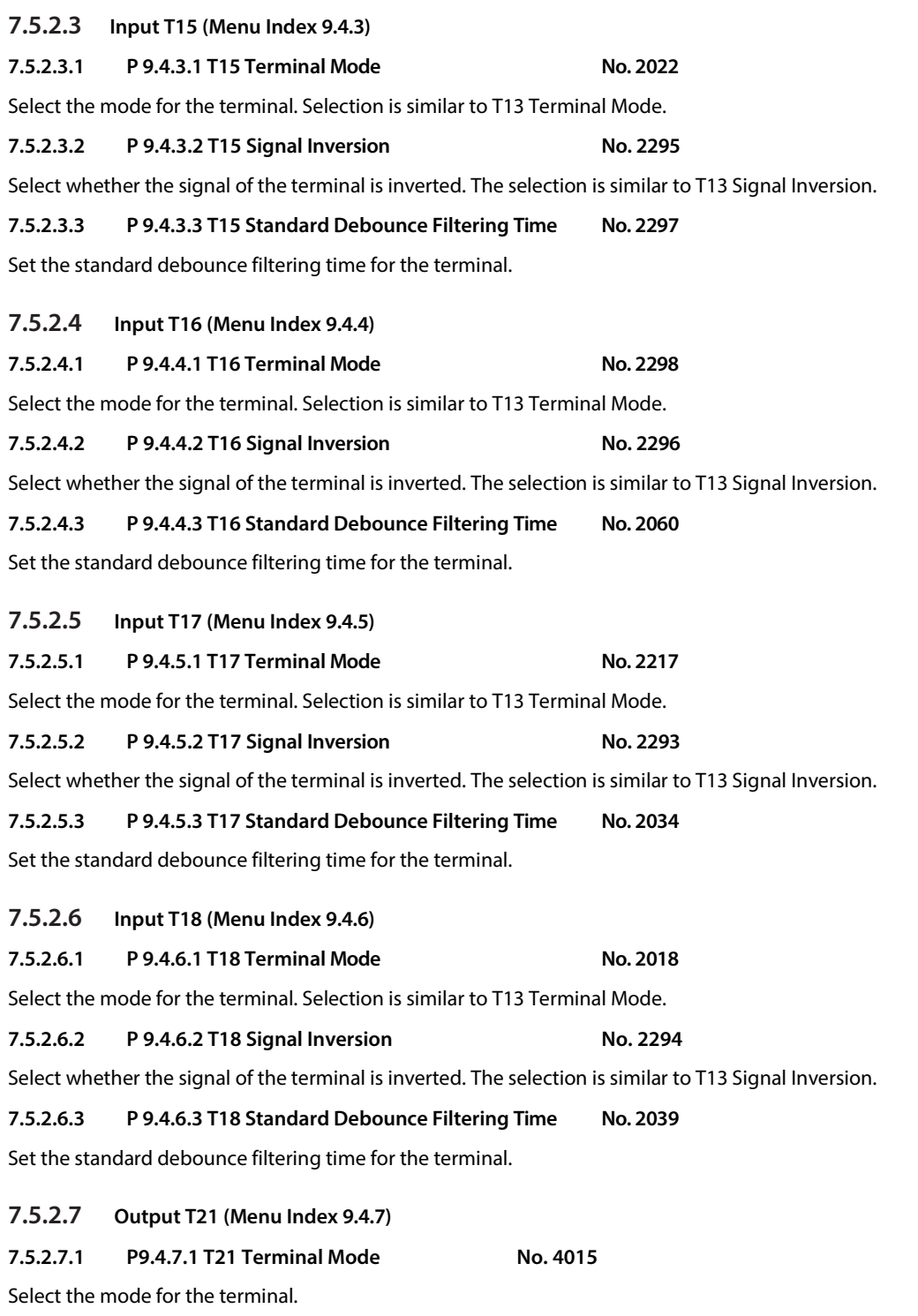

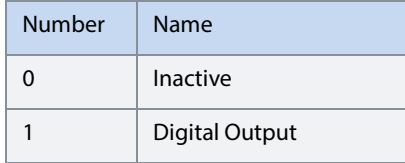

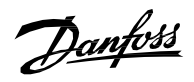

## **7.5.2.7.2 P9.4.7.2 T21 Digital Output Type No. 4013**

Select the operating logic for the digital output.

The following are the selections for the parameter.

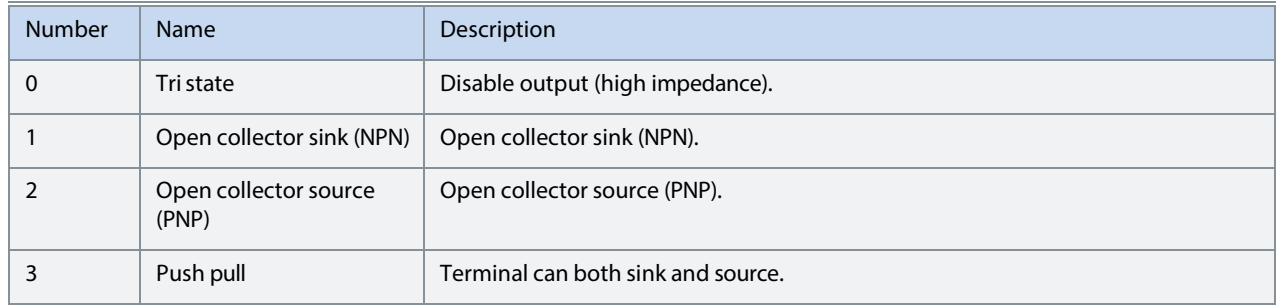

## **7.5.2.8 Output T22 (Menu Index 9.4.8)**

#### **7.5.2.8.1 P 9.4.8.1 T22 Terminal Mode No. 4016**

Select the mode for the terminal.

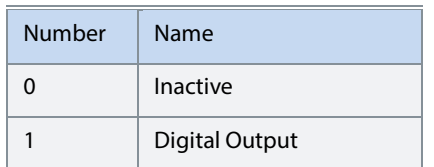

## **7.5.2.8.2 P 9.4.8.2 T22 Digital Output Type**

Select the operating logic for the digital output.

The following are the selections for the parameter.

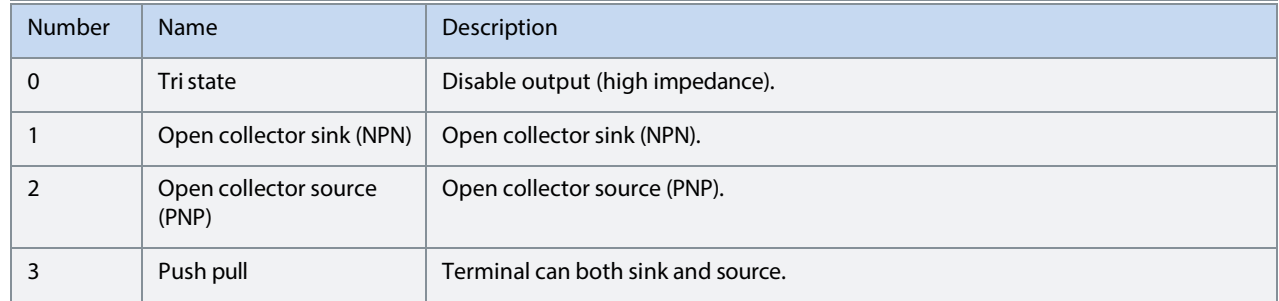

## **7.5.3 Analog Inputs/Outputs (Menu Index 9.5)**

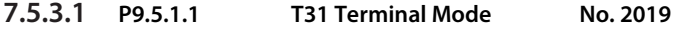

Select the mode for the terminal.

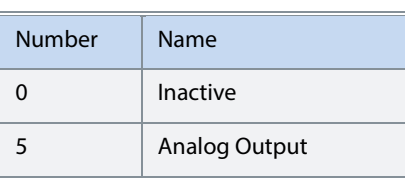

## **7.5.3.2 P9.5.1.2 T31 Terminal Type No. 2284**

Select the type of terminal. If voltage is selected, the unit is V. If current is selected, the unit is mA.

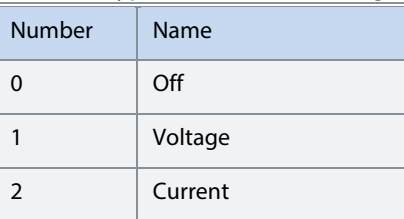

## **7.5.3.3 P9.5.1.3 T31 Minimum Value No. 2283**

Set the voltage or current representing 0% of the signal.

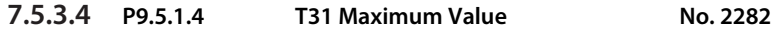

Set the voltage or current representing 100% of the signal.

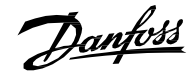

#### **7.5.3.5 Input T33**

### **7.5.3.5.1 P9.5.2.1 T33 Terminal Mode No. 2020**

Select the mode for the terminal.

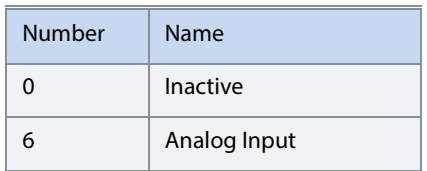

#### **7.5.3.5.2 P9.5.2.2 T33 Terminal Type No. 2273**

Select the type of terminal. If voltage is selected, the unit is V. If current is selected, the unit is mA.

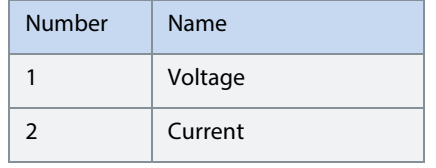

## **7.5.3.5.3 P9.5.2.3 T33 Minimum Value No. 2272**

Set the voltage or current representing 0% of the signal.

**7.5.3.5.4 P9.5.2.4 T33 Maximum Value No. 2271** 

Set the voltage or current representing 100% of the signal.

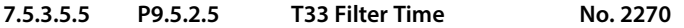

Set the filter time for the terminal.

#### **7.5.3.5.6 P9.5.2.6 T33 Live Zero Threshold Value No. 2274**

Set the live zero threshold value for the terminal. The response to a live zero event is defined with parameter No. 4555 "Live Zero Response".

#### **7.5.3.5.7 P9.5.2.7 T33 Live Zero Timeout Value No. 2275**

Set the live zero timeout value for the terminal. The response to a live zero event is defined with parameter No. 4555 "Live Zero Response".

#### **7.5.3.6 Input T34**

#### **7.5.3.6.1 P9.5.3.1 T34 Terminal Mode No. 2021**

Select the mode for the terminal.

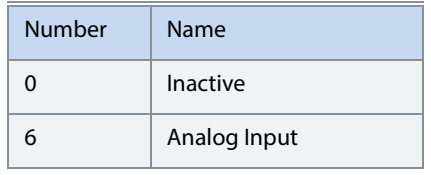

**7.5.3.6.2 P9.5.3.2 T34 Terminal Type No. 2279** 

Select the type of terminal. If voltage is selected, the unit is V. If current is selected, the unit is mA.

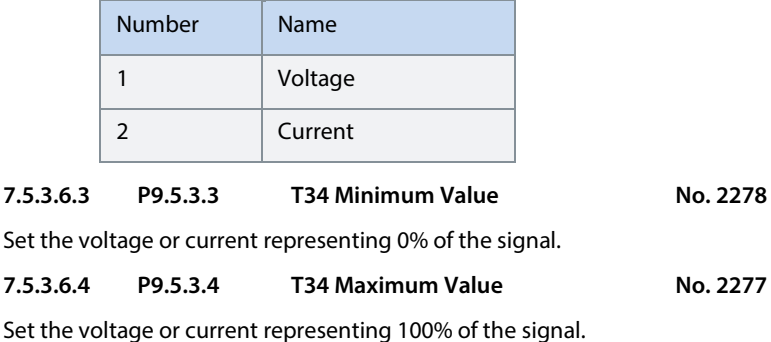

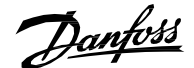

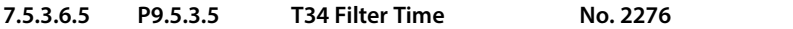

Set the filter time for the terminal.

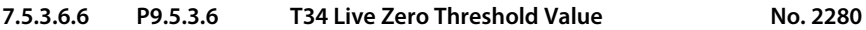

Set the live zero threshold value for the terminal. The response to a live zero event is defined with parameter No. 4555 "Live Zero Response".

**7.5.3.6.7 P9.5.3.7 T34 Live Zero Timeout Value No. 2281** 

Set the live zero timeout value for the terminal. The response to a live zero event is defined with parameter No. 4555 "Live Zero Response".

## **7.5.4 Temperature Measurement**

Note that this group and its sub-groups appear only if a Temperature Measurement OC7T0 option is included in the converter. This menu appears as many times as there are these options in the system. Each menu and its parameters will have the suffix of their option slot.

**7.5.4.1 Temperature Measurement Status** 

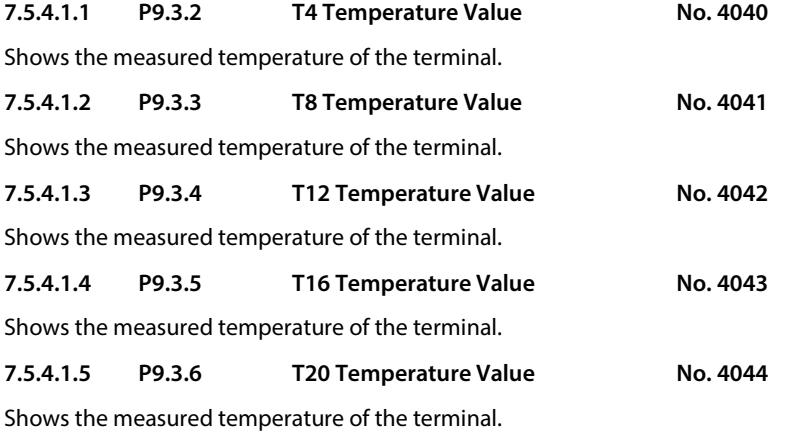

## **7.5.4.2 Temperature inputs**

**7.5.4.2.1 Input T4** 

#### **7.5.4.2.2 P9.4.1.1 T4 Terminal Mode No. 4045**

Select the mode for the terminal.

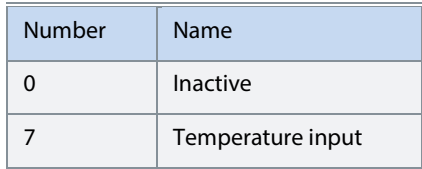

#### **7.5.4.2.3 P9.4.1.2 T4 Connection Type No. 4046**

Select the connection type for the sensor.

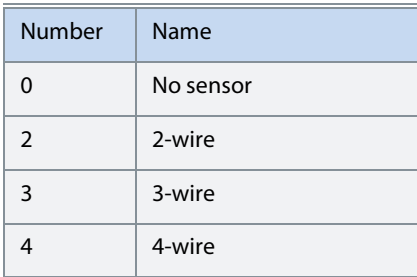

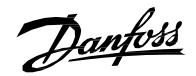

## **7.5.4.2.4 P9.4.1.3 T4 Temperature Sensor Type No. 4047**

Select which type of temperature sensor is connected to the terminal.

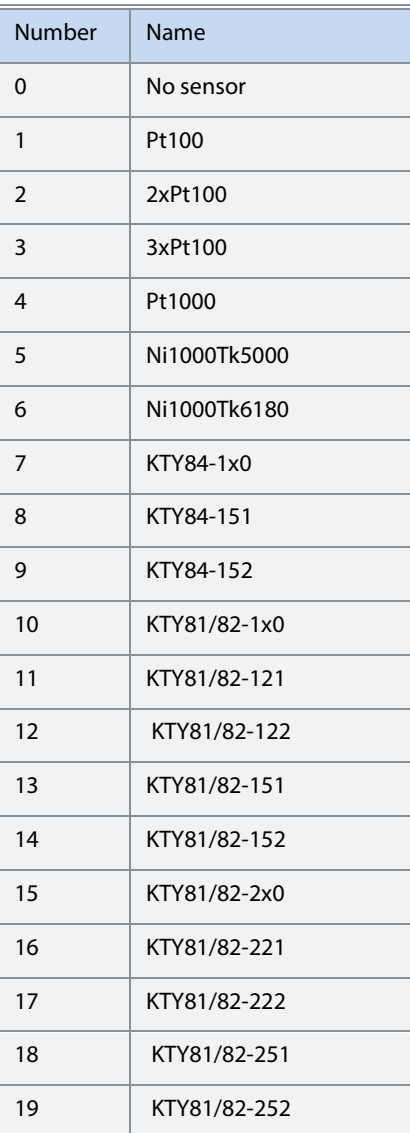

**7.5.4.2.5 P9.4.1.4 T4 Offset No. 4048** 

## Set the offset of the temperature measured.

**7.5.4.2.6 Input T8** 

**7.5.4.2.6.1 P9.4.2.1 T8 Terminal Mode No. 4049** 

## Select the mode for the terminal.

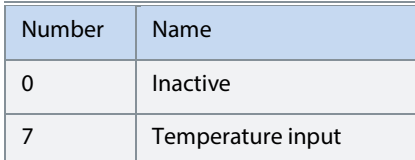

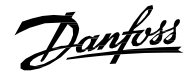

#### **7.5.4.2.6.2 P9.4.2.2 T8 Connection Type No. 4050**

Select the connection type for the sensor.

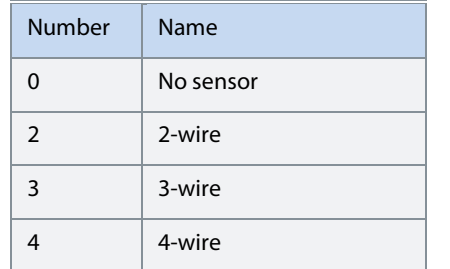

#### **7.5.4.2.6.3 P9.4.2.3 T8 Temperature Sensor Type No. 4051**

Select which type of temperature sensor is connected to the terminal.

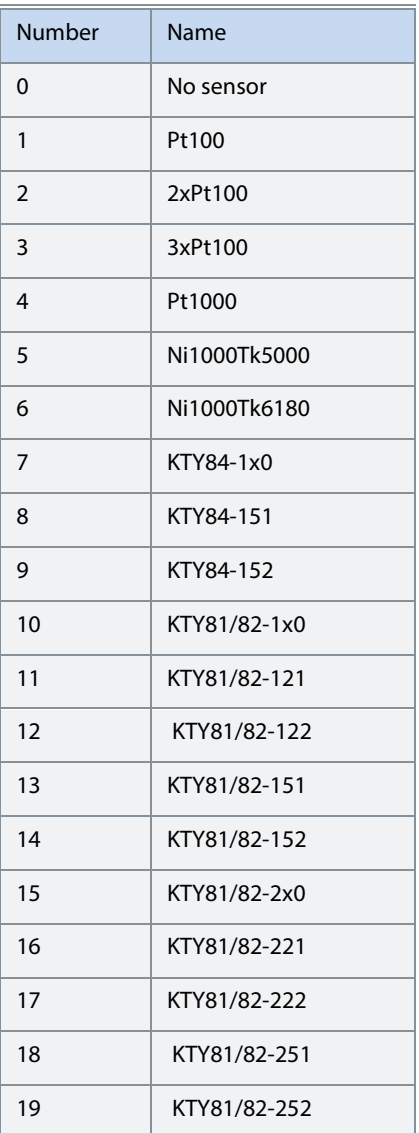

**7.5.4.2.6.4 P9.4.2.4 T8 Offset No. 4052** 

Set the offset of the temperature measured.

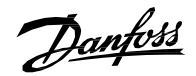

#### **7.5.4.2.7 Input T12**

#### **7.5.4.2.7.1 P9.4.3.1 T12 Terminal Mode No. 4053**

Select the mode for the terminal.

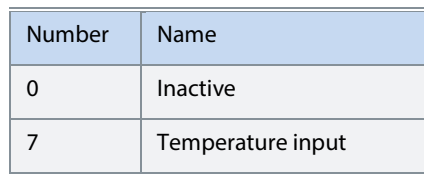

## **7.5.4.2.7.2 P9.4.3.2 T12 Connection Type No. 4054**

Select the connection type for the sensor.

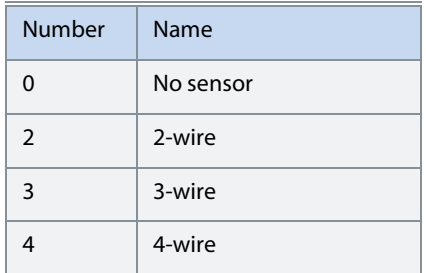

#### **7.5.4.2.7.3 P9.4.3.3 T12 Temperature Sensor Type No. 4055**

Select which type of temperature sensor is connected to the terminal.

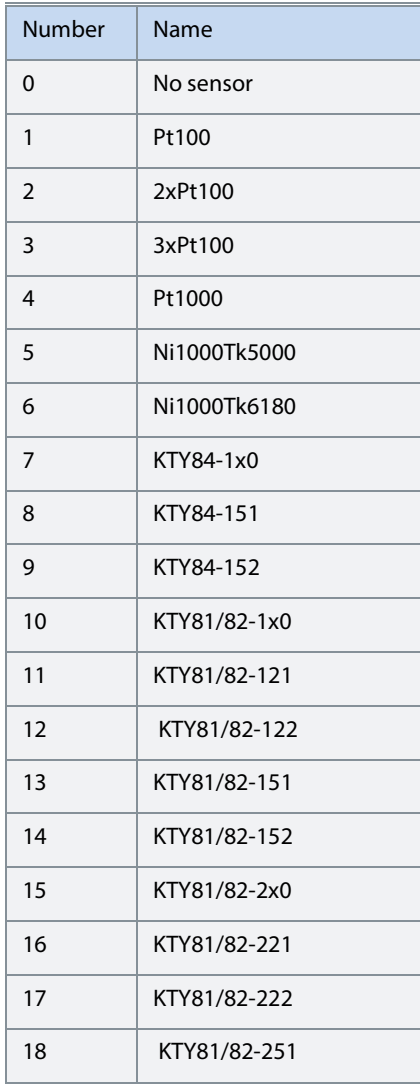

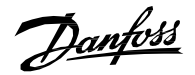

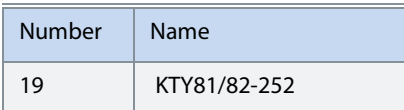

### **7.5.4.2.7.4 P9.4.3.4 T12 Offset No. 4056**

Set the offset of the temperature measured.

## **7.5.4.2.8 Input T16**

#### **7.5.4.2.8.1 P9.4.4.1 T16 Terminal Mode No. 2298**

Select the mode for the terminal.

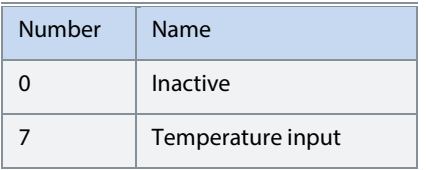

#### **7.5.4.2.8.2 P9.4.4.2 T16 Connection Type No. 4058**

Select the connection type for the sensor.

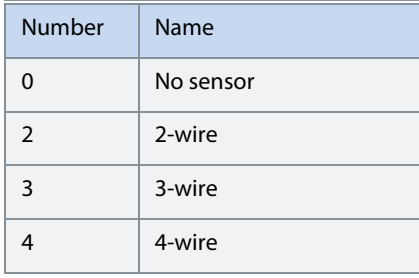

#### **7.5.4.2.8.3 P9.4.4.3 T16 Temperature Sensor Type No. 4059**

Select which type of temperature sensor is connected to the terminal.

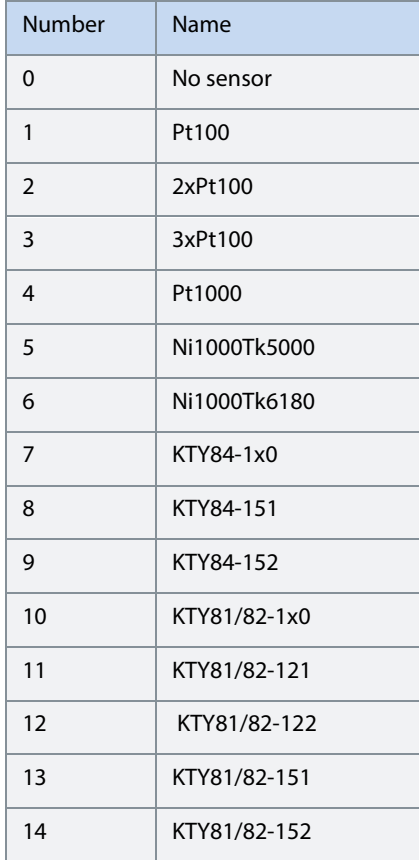

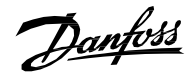

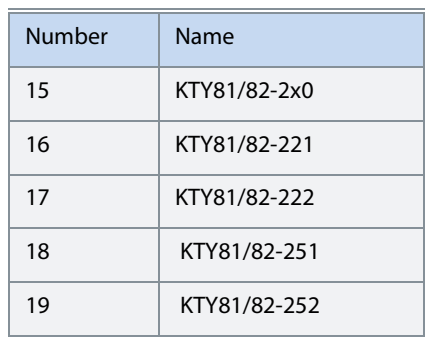

### **7.5.4.2.8.4 P9.4.4.4 T16 Offset No. 4060**

Set the offset of the temperature measured.

## **7.5.4.2.9 Input T20**

## **7.5.4.2.9.1 P9.4.5.1 T20 Terminal Mode No. 4017**

Select the mode for the terminal.

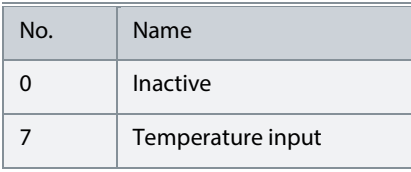

#### **7.5.4.2.9.2 P9.4.5.2 T20 Connection Type No. 4062**

Select the connection type for the sensor.

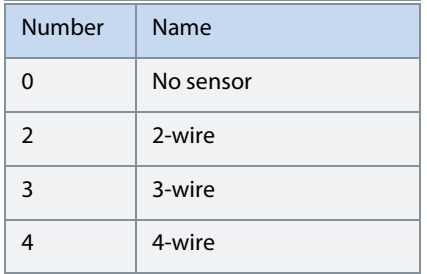

#### **7.5.4.2.9.3 P9.4.5.3 T20 Temperature Sensor Type No. 4063**

Select which type of temperature sensor is connected to the terminal.

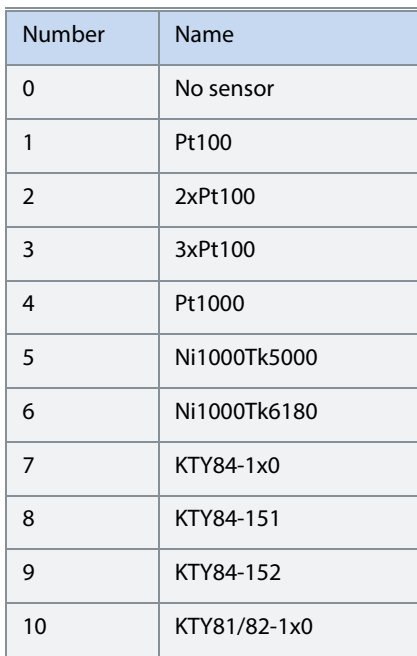

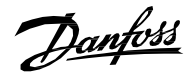

| Number | Name         |
|--------|--------------|
| 11     | KTY81/82-121 |
| 12     | KTY81/82-122 |
| 13     | KTY81/82-151 |
| 14     | KTY81/82-152 |
| 15     | KTY81/82-2x0 |
| 16     | KTY81/82-221 |
| 17     | KTY81/82-222 |
| 18     | KTY81/82-251 |
| 19     | KTY81/82-252 |

**7.5.4.2.9.4 P9.4.5.4 T20 Offset No. 4064** 

Set the offset of the temperature measured.

## **7.6 Connectivity**

This section provides information about configuring and monitoring all types of communication interfaces as well as the communication and fieldbus protocols available. Following are the available interfaces:

- Communication interface X0 (service port).
- Communication interface X1/X2 (fieldbus ports).
- Attached communication options.

Note that the availability of different fieldbus protocols depends on the product.

## **7.6.1 Integrated Communication**

#### **7.6.1.1 Communication interfaces**

**7.6.1.1.1 Host Settings** 

#### **7.6.1.1.1.1 P10.1.1.1.1 Fully Qualified Domain Name No. 7036**

Fully Qualified Domain Name. Consists of a host name label and at least 1 higher-level domain separated by the symbol "." with up to 240 characters in total. Each label contains up to 63 characters and starts with a lowercase letter and ends with alphanumeric lowercase character and have as interior characters only alphanumeric lowercase characters and '-'.

#### **7.6.1.1.2 Ethernet Interface X0**

#### **7.6.1.1.2.1 IPv4 Settings**

This is a menu screen for enabling IP configuration of the X0 interface. Check the available settings via the control panel or MyDrive® Insight.

#### **7.6.1.1.2.2 IPv4 Status**

This is a menu screen containing information about the IP configuration of the X0 interface. Check the available information via the control panel or MyDrive® Insight.

#### **7.6.1.1.3 Ethernet Interface X1/X2 Settings**

#### **7.6.1.1.3.1 IPv4 Settings**

This is a menu screen for enabling IP configuration of the X1/2 interface. Check the available settings via the control panel or MyDrive® Insight.

#### **7.6.1.1.3.2 IPv4 Status**

This is a menu screen containing information about the IP configuration of the X1/X2 interface. Check the available information via the control panel or MyDrive® Insight.

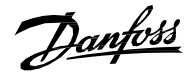

#### **7.6.1.1.4 Ethernet port X0**

#### **7.6.1.1.4.1 X0 Settings**

#### **7.6.1.1.4.2 P10.1.1.4.1.1 Link configuration X0 No. 7047**

Select the configuration of the Ethernet link parameters.

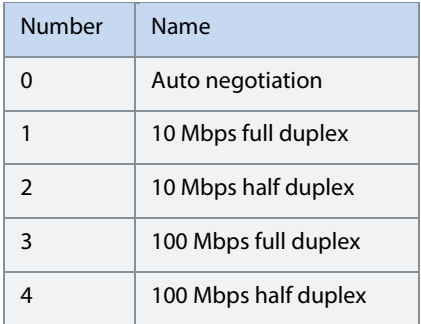

#### **7.6.1.1.5 Ethernet port X1**

#### **7.6.1.1.5.1 X1 Settings**

## **7.6.1.1.5.2 P10.1.1.5.1.1 Link Configuration X1 No. 7048**

Select the configuration of the Ethernet link parameters.

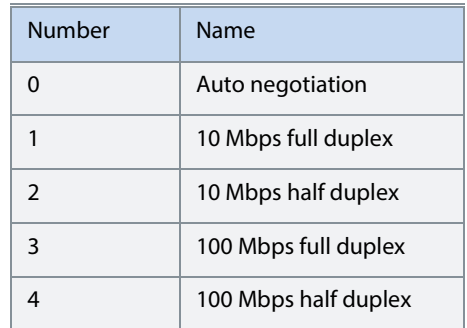

#### **7.6.1.1.6 Ethernet port X2**

#### **7.6.1.1.6.1 X2 Settings**

#### **7.6.1.1.6.2 P10.1.1.6.1.1 Link Configuration X2 No. 7049**

Select the configuration of the Ethernet link parameters.

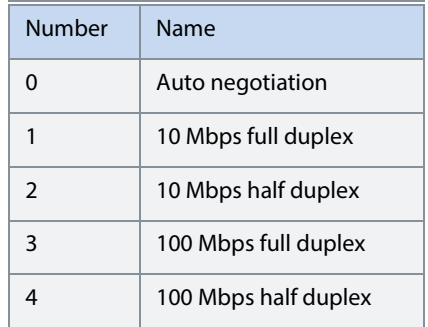

#### **7.6.1.1.7 Port Mirroring**

This is a menu screen for enabling and disabling the port-mirroring function for network troubleshooting with a network analyzer tool. Check the available configurations via the control panel or MyDrive® Insight.

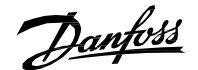

#### **7.6.1.2 Protocols**

**7.6.1.2.1 PROFINET®**

#### **7.6.1.2.1.1 Status**

#### **7.6.1.2.1.1.1.1 PROFINET® Report**

This is the PROFINET® report screen showing active PROFINET® connection and configuration information. Check the available information via the control panel or MyDrive® Insight.

#### **7.6.1.2.1.2 Configuration**

#### **7.6.1.2.1.3 P10.1.2.1.2.1 Name of Station No. 7080**

Set the name of the station. The PROFINET® device is identified by its name of station. Each name must be unique in the network.

#### **7.6.1.2.1.4 Diagnosis**

#### **7.6.1.2.1.5 P10.1.2.1.3.1 Diagnostic Fault No. 7081**

Enables diagnostic faults. When disabled the device will not send any PROFINET® diagnosis message with severity "Fault" when a fault is present on device.

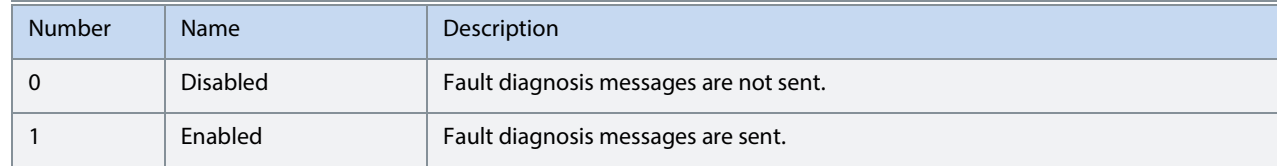

#### **7.6.1.2.1.6 P10.1.2.1.3.2 Diagnostic Warning No. 7083**

Enables diagnostic warning. When disabled the device will not send any PROFINET® diagnosis message with severity "Maintenance required" when a warning is present on device.

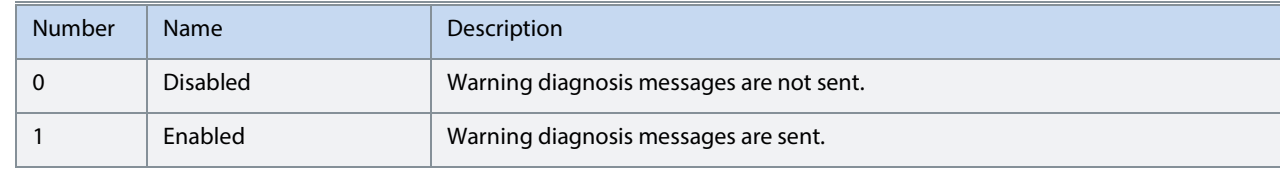

#### **7.6.1.2.2 Modbus® TCP**

#### **7.6.1.2.2.1 Configuration**

#### **7.6.1.2.2.2 P10.1.2.2.1.1 Persistent Storage No. 7061**

Select if persistent storage is active for Modbus® writes.

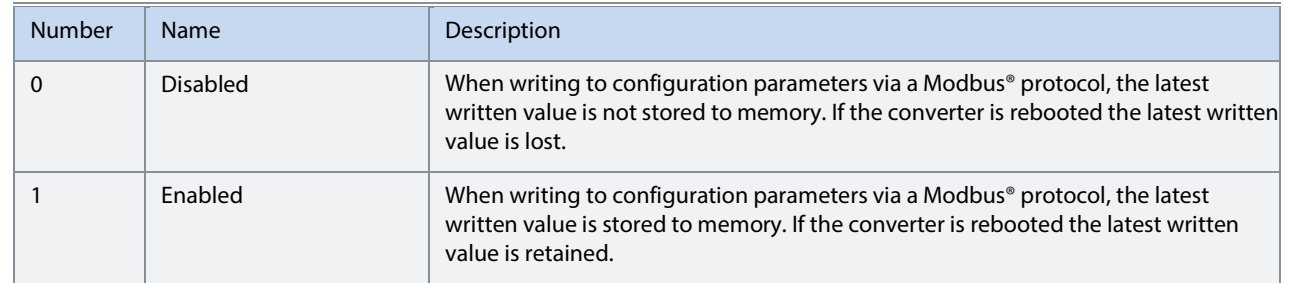

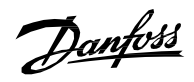

## **7.6.1.2.2.3 P10.1.2.2.1.2 Byte Order No. 7062**

Select the byte order.

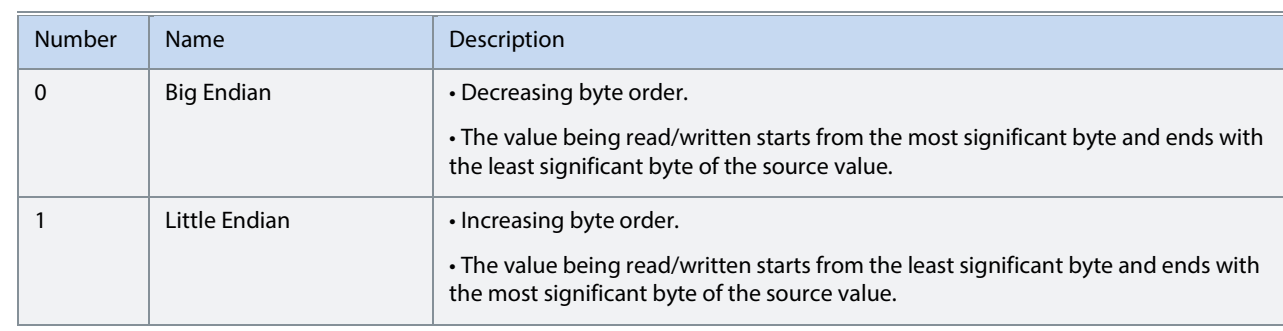

## **7.6.1.2.2.4 P10.1.2.2.1.3 Word Order No. 7063**

Select the word order.

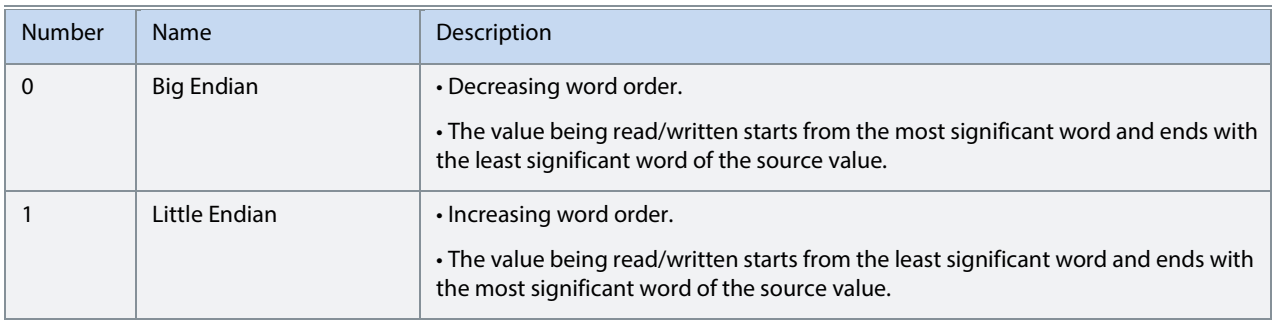

Danfoss

## 8 **MyDrive® Insight**

## **8.1 Introduction to MyDrive® Insight**

MyDrive® Insight is a platform-independent software tool that supports the commissioning, engineering, and monitoring of the iC7 series. Some of the key features include:

- Fast and easy configuration and commissioning
- Monitoring the converters as part of daily operations
- Collecting data and information for troubleshooting, maintenance, and service
- Discovering and accessing multiple converters in a network
- Intuitive user interface with notifications and visualizations on real time converter information and events
- PC control to perform operations such as starting or stopping the converter, set references, set direction, reset, and coast of the converter.
- Performing updates on single or multiple converters
- Backing up and restoring parameter settings
- Data logging and analyzing for troubleshooting.

## **NOTICE**

The section is documented for MyDrive® Insight version 2.11.2 or above. To utilize the latest MyDrive® Insight functions, make sure to uninstall lower versions of MyDrive® Insight from the workstation.

## **NOTICE**

The section MyDrive® Insight in the application guide covers basic information such as getting started with MyDrive® Insight, accessing and viewing or changing the parameters, and PC control to operate the drive using MyDrive® Insight. For further information on the different MyDrive screens, integrated help within MyDrive® Insight will be available in future releases.

<u>Danfoss</u>

## **8.2 Getting Started with MyDrive Insight**

As a prerequisite, ensure that MyDrive® Insight is installed on the device (PC or laptop). MyDrive® Insight can be downloaded and installed from MyDrive® Suite, available here[: https://suite.mydrive.danfoss.com/](https://suite.mydrive.danfoss.com/)

- 1. To establish a point-to-point connection between the converter and the device, use the communication interface X0 and the RJ45 Ethernet port on the device by using a standard Ethernet cable. If the device does not have an RJ45 Ethernet port or it is already in use, then a conventional adapter from USB-C to RJ45 can be
	- used. To connect several converters at the same time, use an Ethernet switch between the PC and the control units.

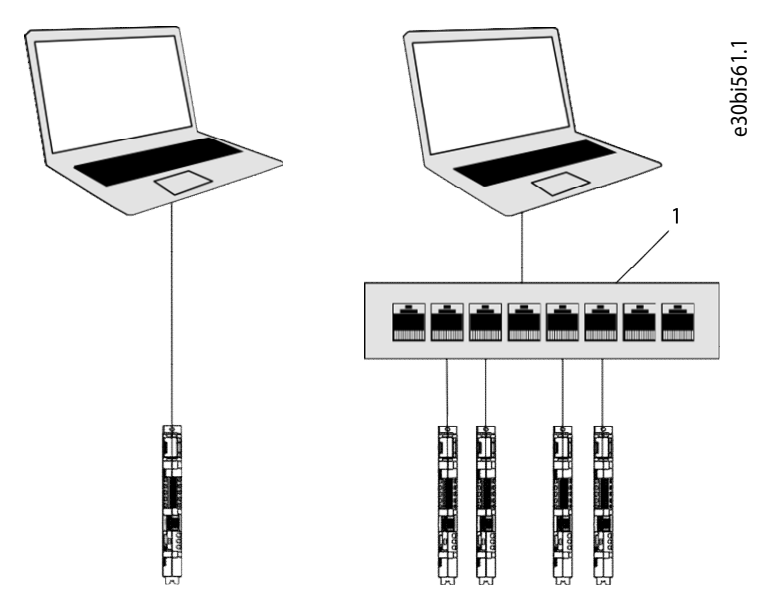

Illustration 25: Connection to the PC

- 1 Ethernet switch
	- 2. When the converter is powered up and in Ready state, open MyDrive® Insight on the device and the converter is recognized.
	- 3. To establish or confirm the connection, click the arrow button.

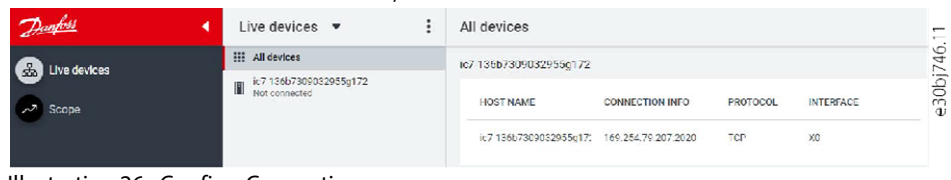

Illustration 26: Confirm Connection

Once the connection is established, the converter is marked with a green connection symbol in MyDrive®

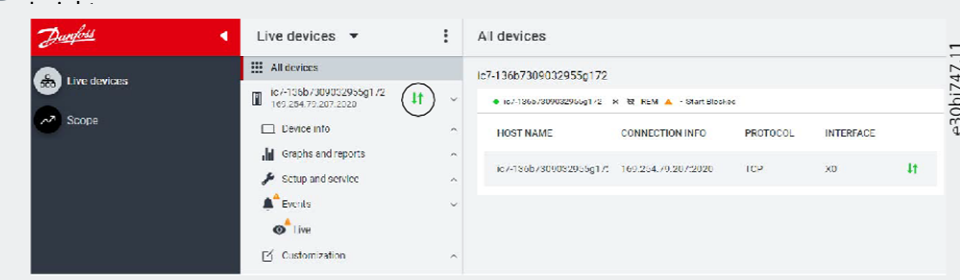

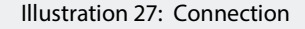

4. To interact with the converter, navigate to the required screen in MyDrive® Insight. The example picture shows the *Device Info*  screen.

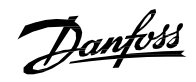

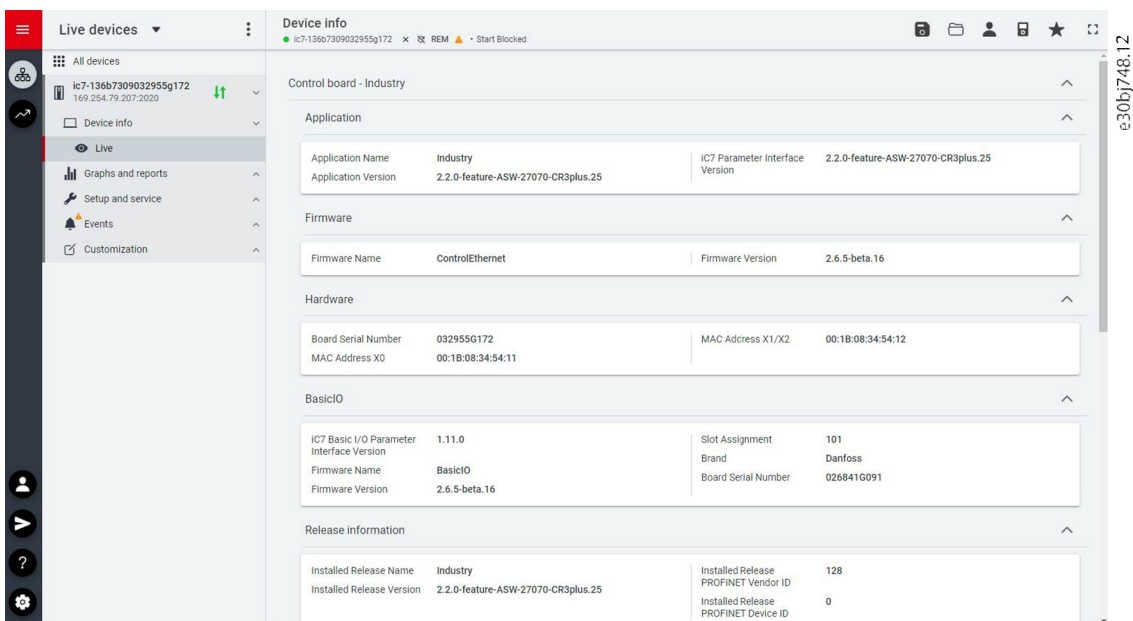

Illustration 28: Device Info

## **NOTICE**

The application guide covers basic information such as accessing parameters and using MyDrive® Insight as the PC control place.

Danfoss

# 9 **Troubleshooting**

## **9.1 Viewing Warnings**

When a warning event occurs, the status indicators (halo and WARN) turn yellow. The converter remains operational and when the trigger for the warning is corrected, the indicators turn white.

To view the details of a warning, go to parameter group **6.4.1 Active Events**.

To view the history of events for the drive, go to parameter group **6.4.2 Event History**.

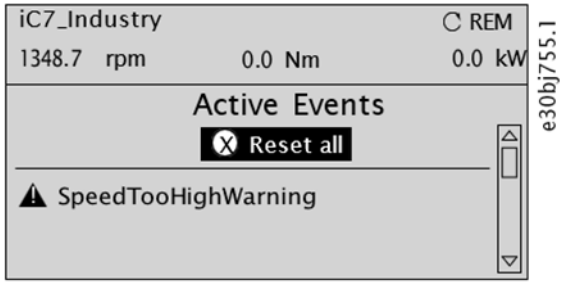

Illustration 31: Warnings

## **9.2 Viewing and Resetting Faults**

When a fault occurs in the converter, the status indicators halo and FAULT turn red. The control panel display shows the name of the fault, and allows a direct reset.

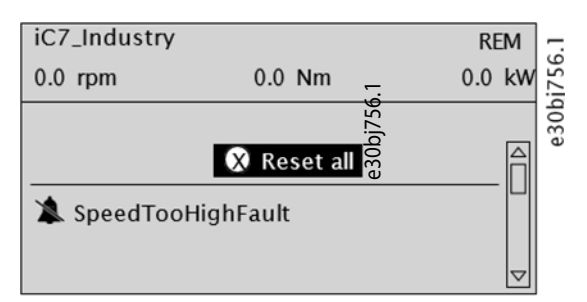

Illustration 32: Fault on the Control Panel

**1.** To view details about a fault and its cause, select the fault in the list shown on the control panel and press *[OK]*.

If the control panel display has changed, simultaneously press the left and right arrows on the control panel to return to parameter group *6.4.1 Active Events*.

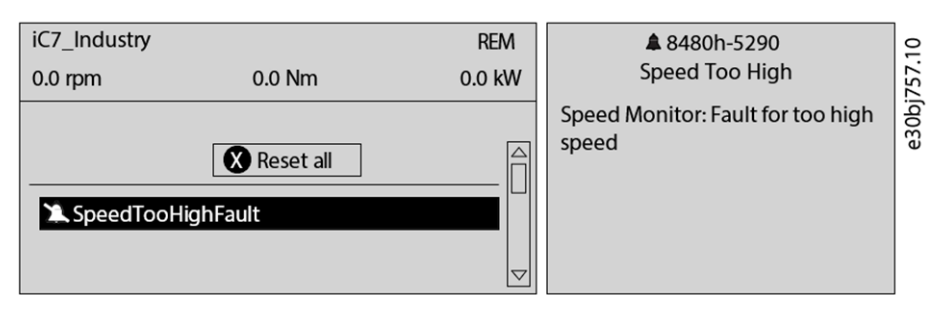

Illustration 33: View Active Faults

- **2.** Resolve all triggers causing the fault.
- **3.** Select *Reset all* and press *[OK]*.

Danfoss

## **9.3 Reading the Event Summary Table**

## **9.3.1 Group number and number (columns 1–2)**

Events in iC7 series products have 2 different identifiers: Group numbers and Individual numbers.

The group numbers for iC7 series follow the DRIVECOM industry standard error code specification. The specification originated with the Interbus communication profile. Th[e Interbus V3.0 base profile](http://interbus.de/dl/Basisprofil_V3.0.pdf) was released on 2018-04-19. The [inverter specific profile w](http://interbus.de/dl/InterbusProfile_driv_22_de.pdf)as released on 1997-12-15. The error code specification was adopted by CAN in Automation and ODVA and is used within their respective Drive Profile. The list of standardized error codes can be found withi[n IEC 61800-7-201.](https://sd.ds.dk/#q%3D61800-7-201%26t%3Dds) 

Unlike individual numbers, the group numbers are not unique since multiple errors can be related to each other. An example is different ground faults which share the Group Number 0x2330.

## **9.3.2 Display name and description (columns 3–4)**

The columns are showing the name and a brief description of the event. A few display names are marked with a \* which indicates that the event can be controlled via a parameter.

## **9.3.3 Type of event (columns 5–8)**

The event summary table shows column names where I – Info, W – Warning, F – Fault, and PF – Protected Fault.

- **Info:** The notification provides information to the user.
- **Warning:** The notification informs that an undesired event is happening. The converter can continue operation, but it might be with reduced performance and/or the converter might trip soon.
- **Fault (Trip):** An error notification informs that an undesired high-severity event occurred. Modulation stops immediately. The error message and the error can be reset without power cycling the converter.
- **Protected Fault (Trip Lock):** An error notification informs that an undesired high-severity event happened. Modulation stops immediately. The error message and the error can be reset after power cycling the converter.

## **9.3.4 Action of the converter (column 9)**

The columns show the possible action of the converter:

- **RC:** Converter ramps current to 0 before stopping modulation.
- **C:** Converter stops modulation immediately.

## **9.4 Events Summary for DC/DC Converter Application Software**

The following table lists the events that can occur in the DC/DC Converter application software.

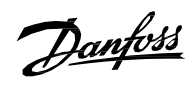

## Table 38: Summary Table

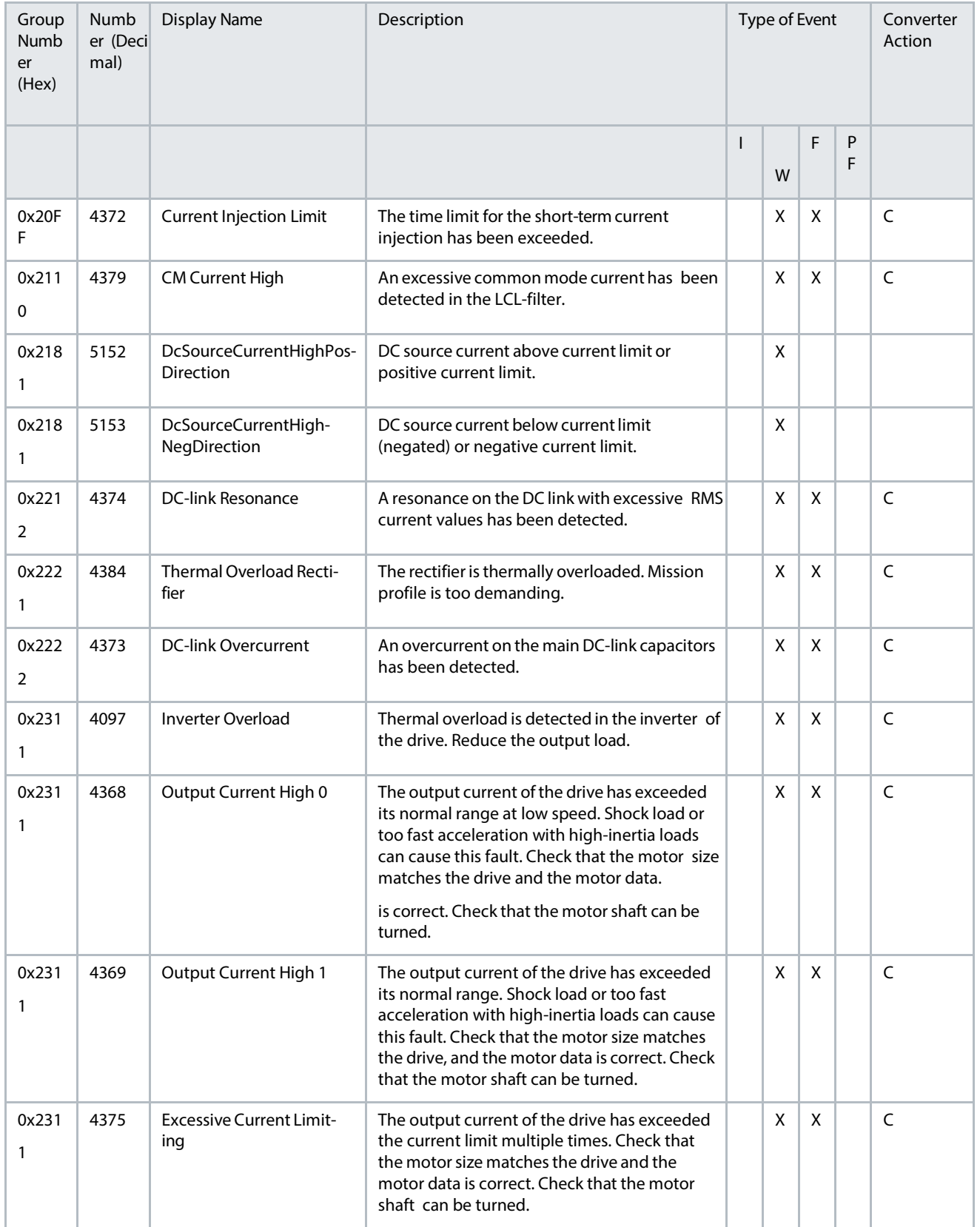

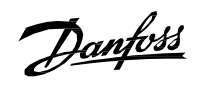

## Table 38: Summary Table *(continued)*

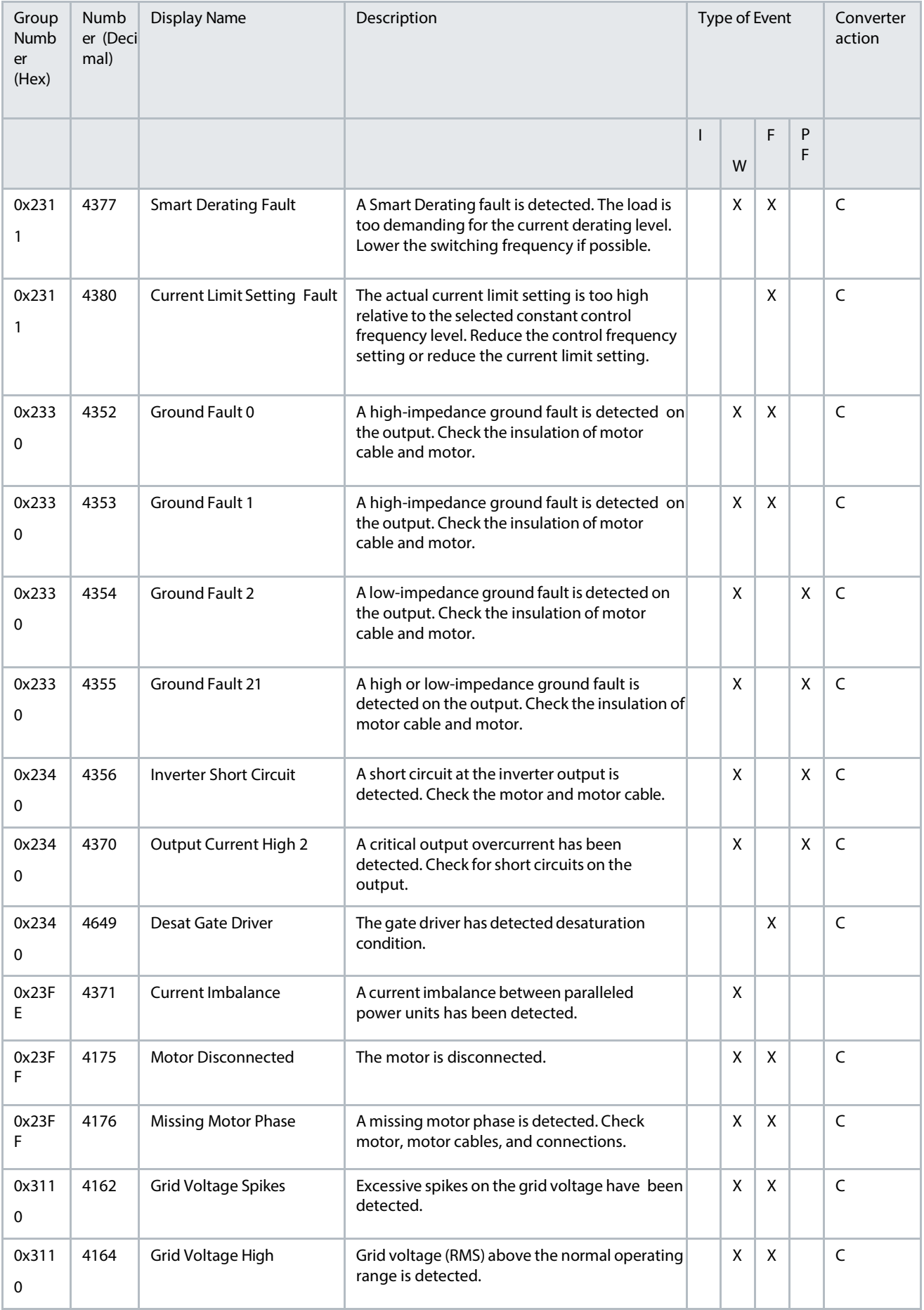

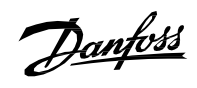

## Table 38: Summary Table *(continued)*

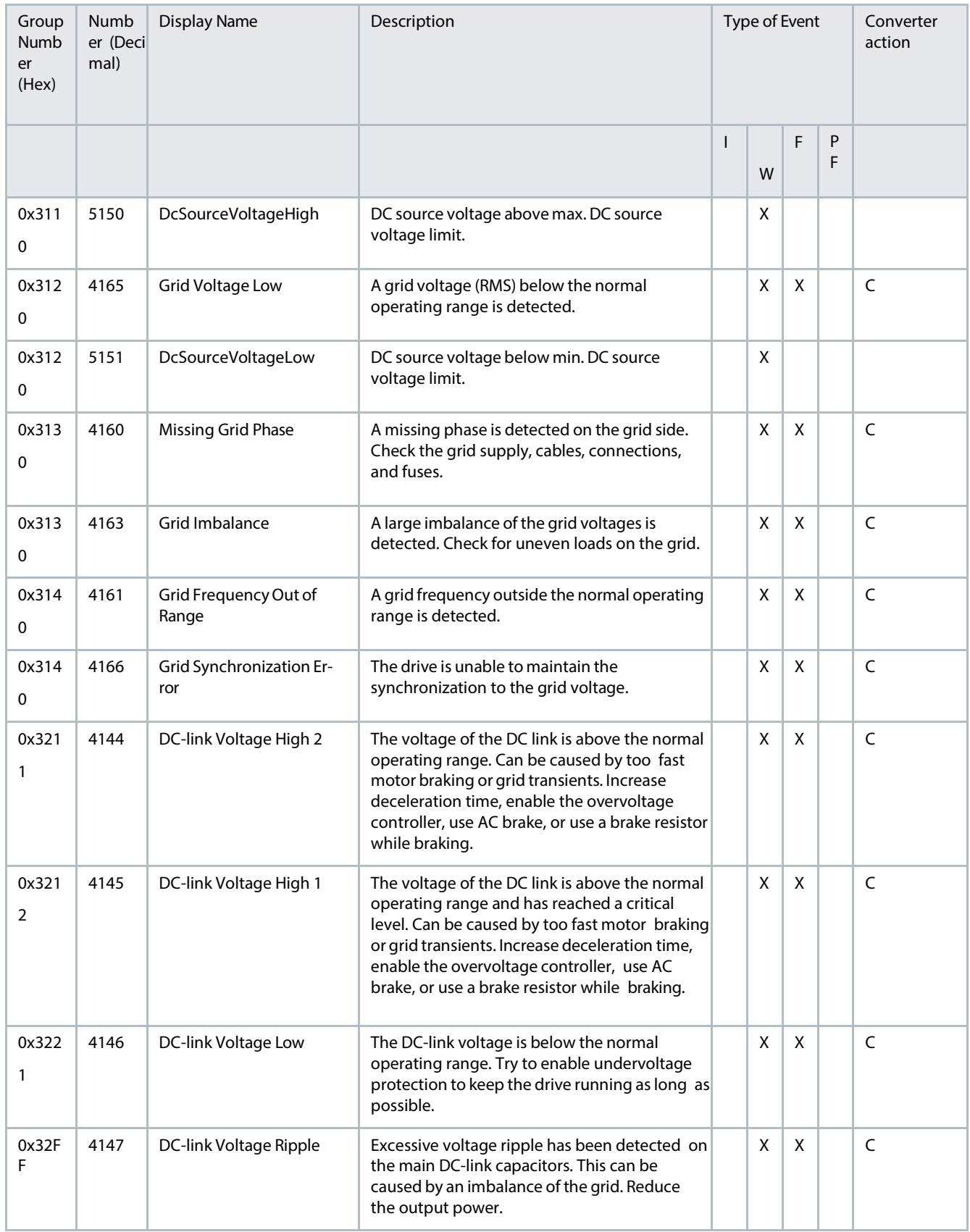
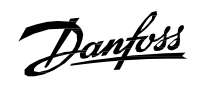

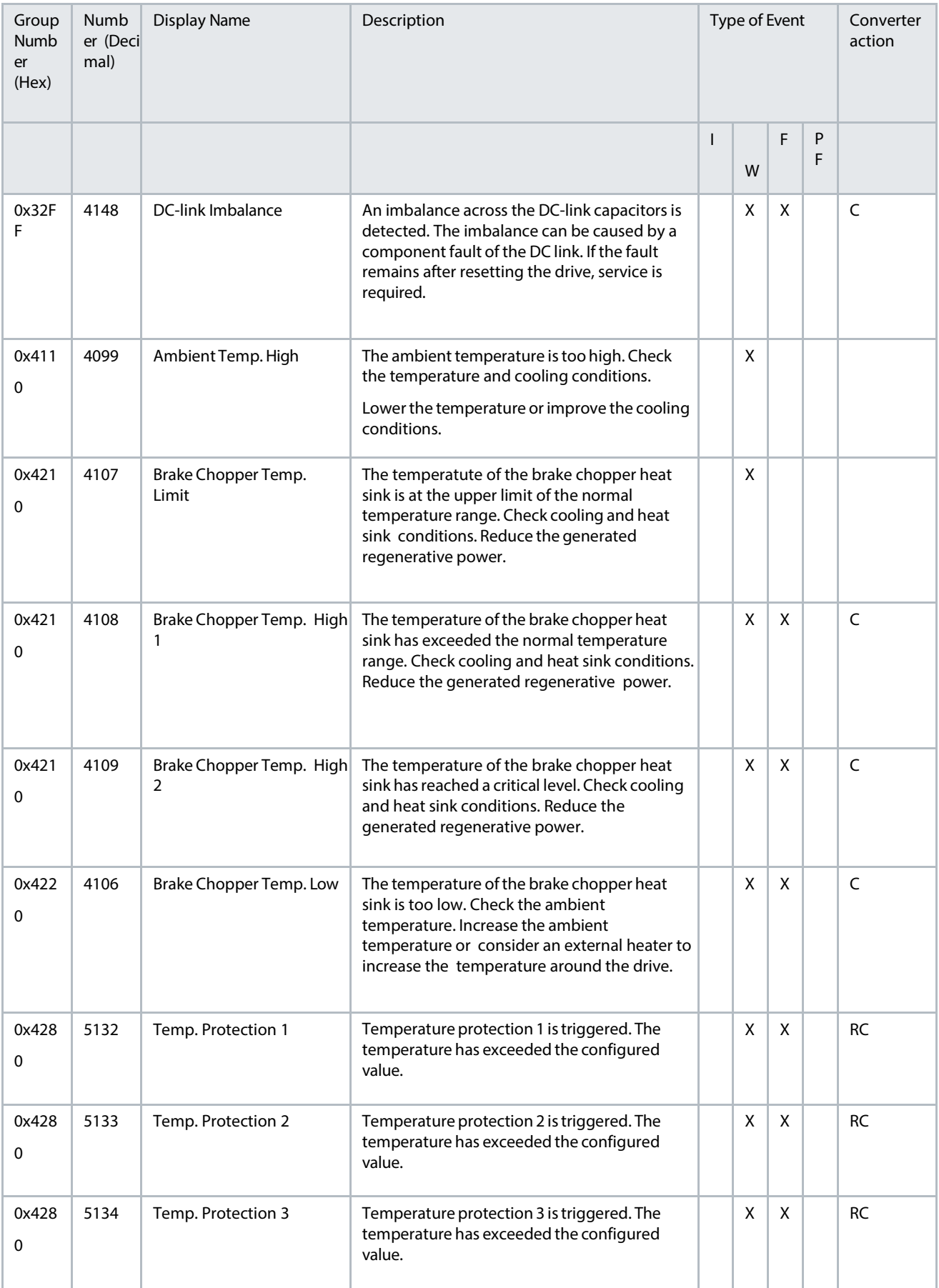

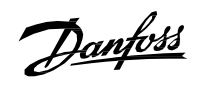

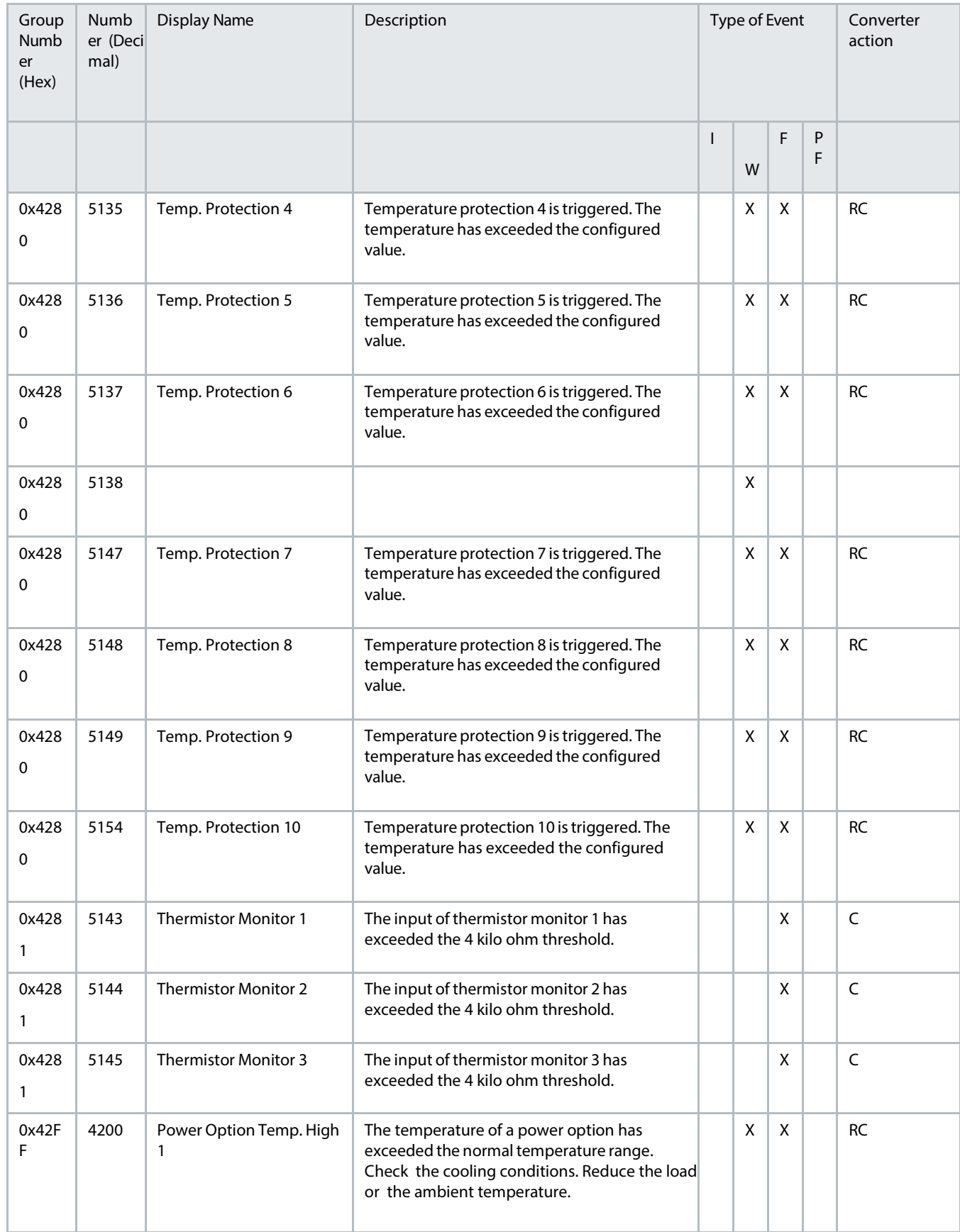

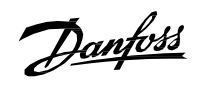

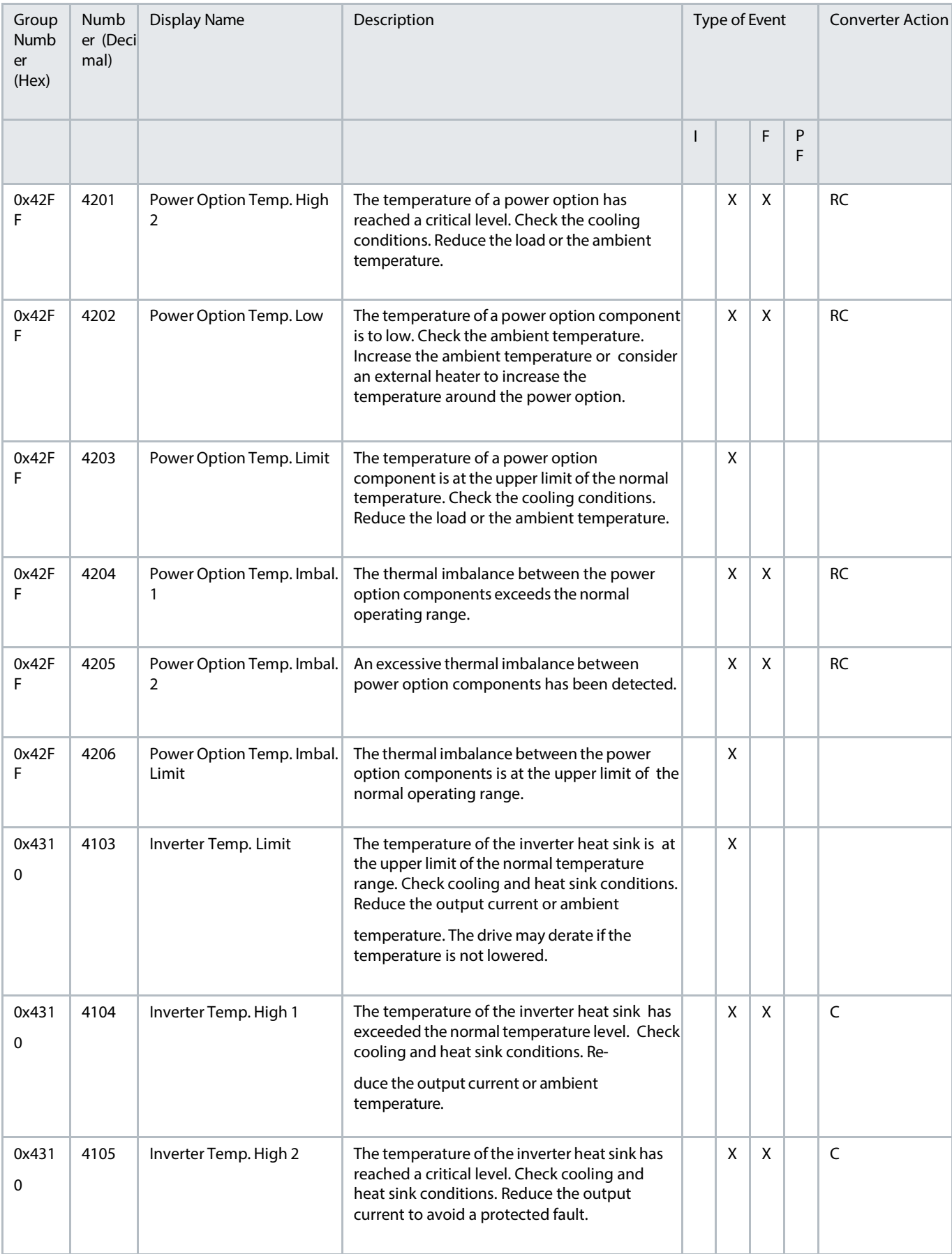

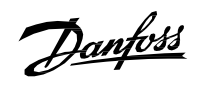

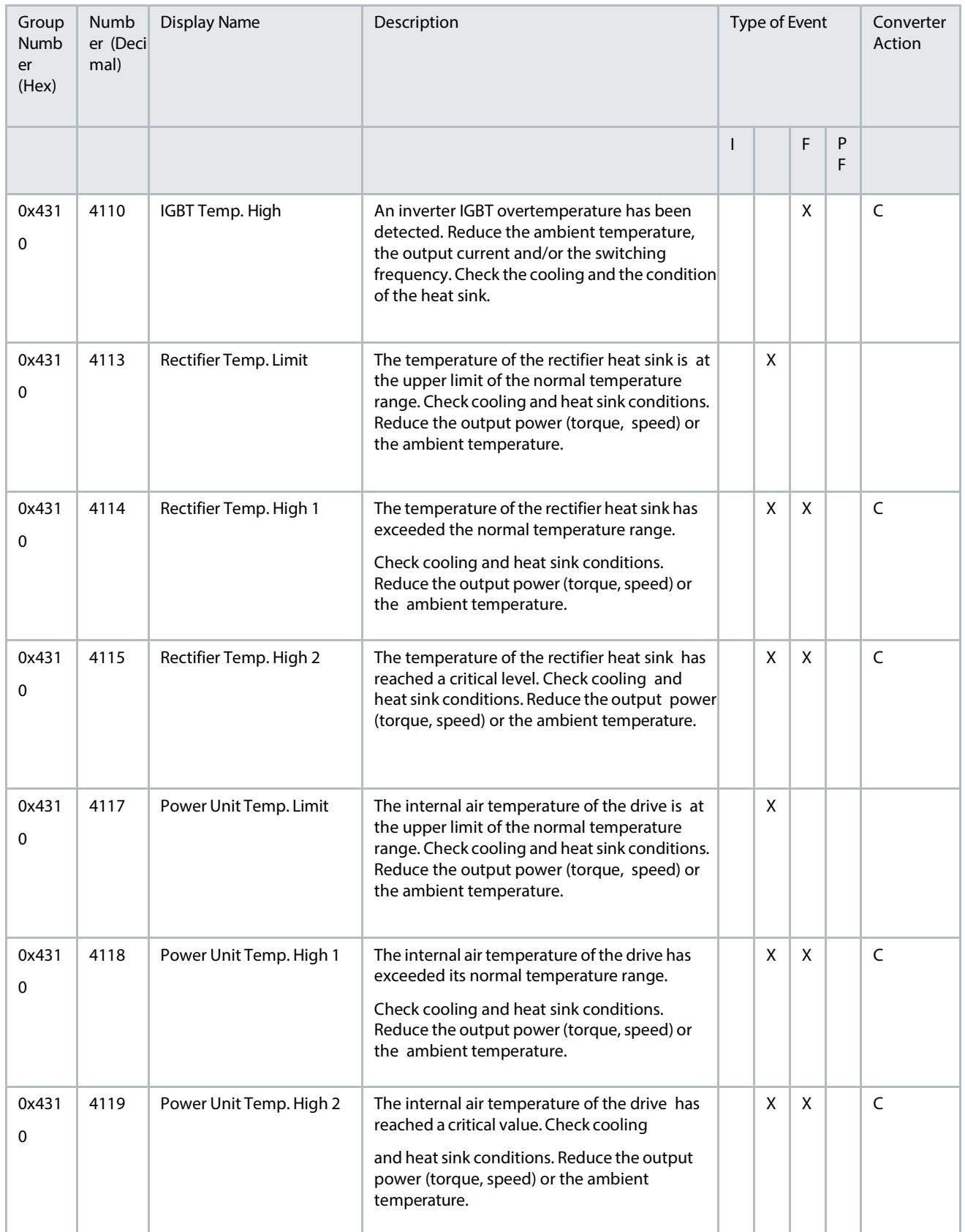

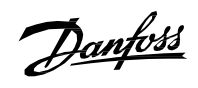

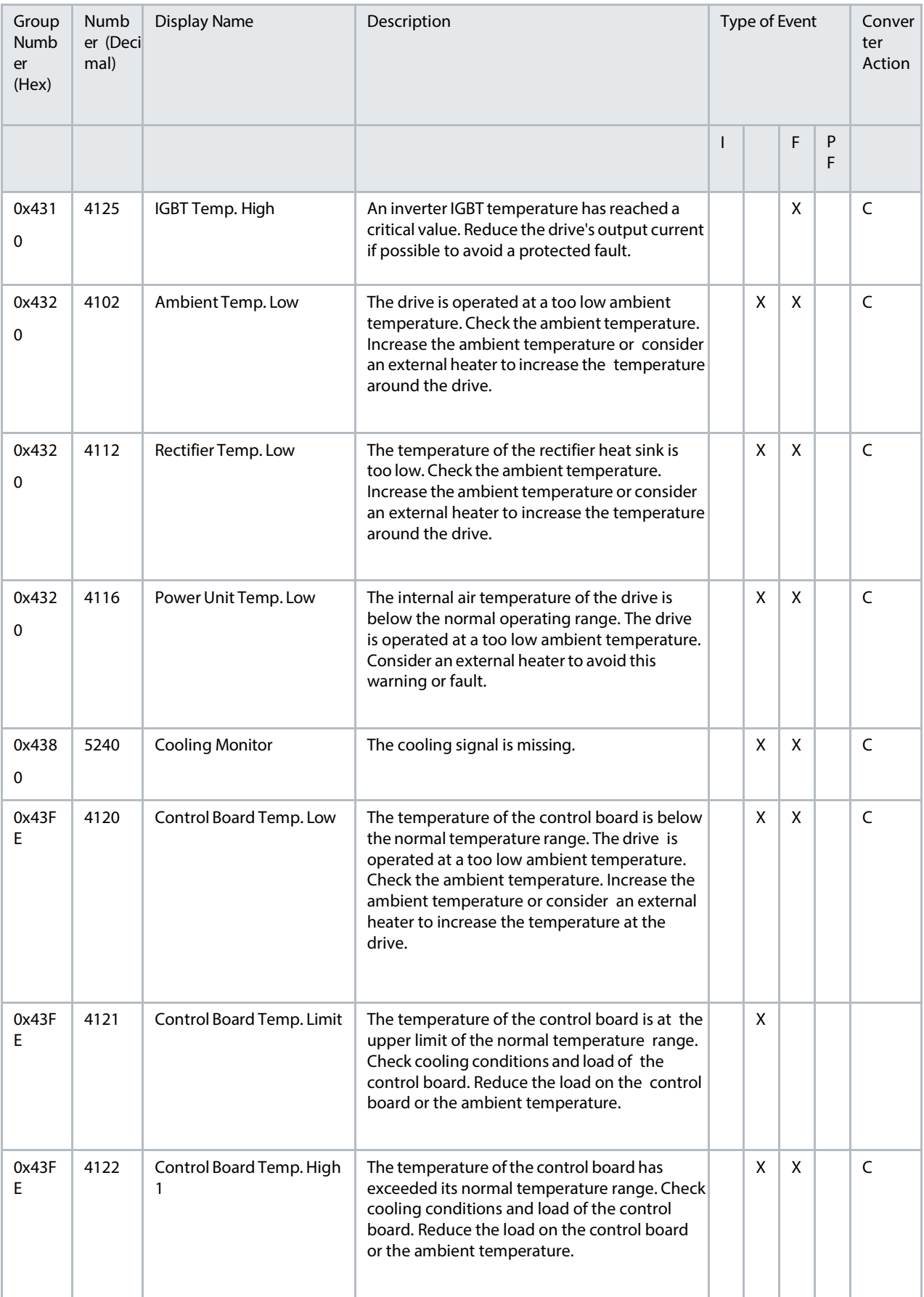

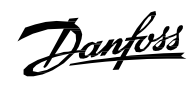

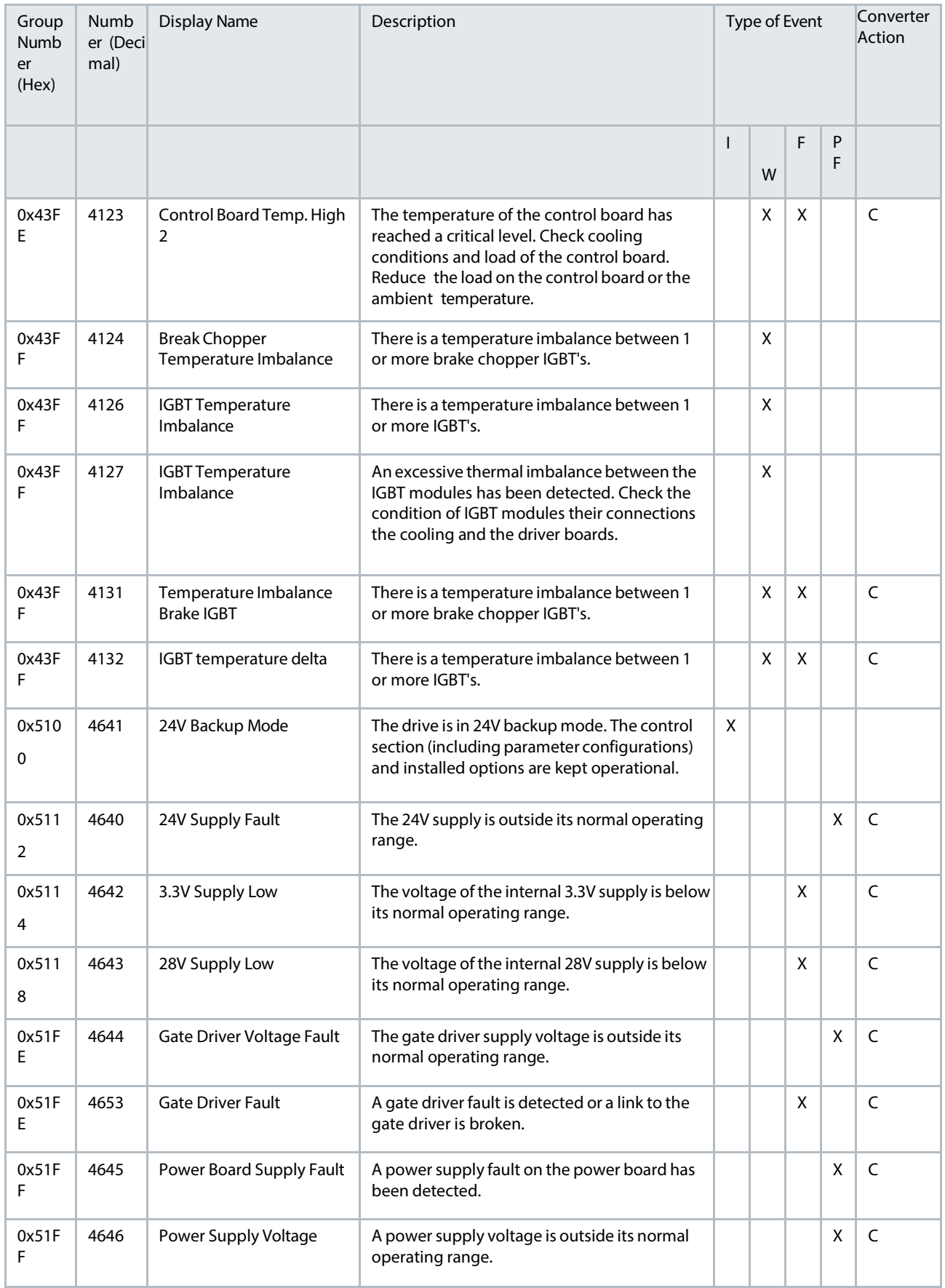

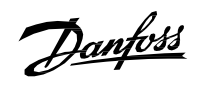

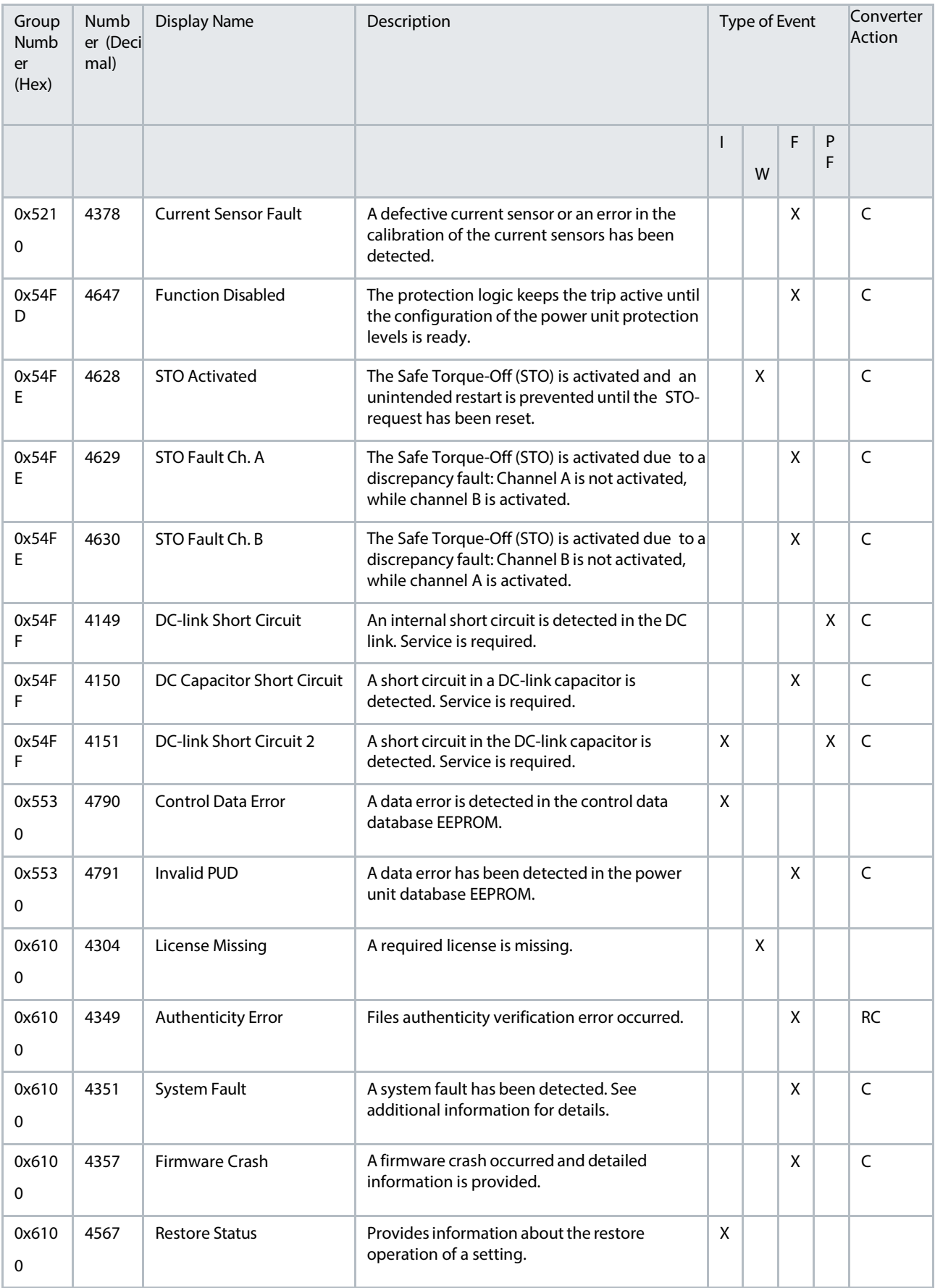

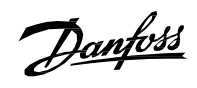

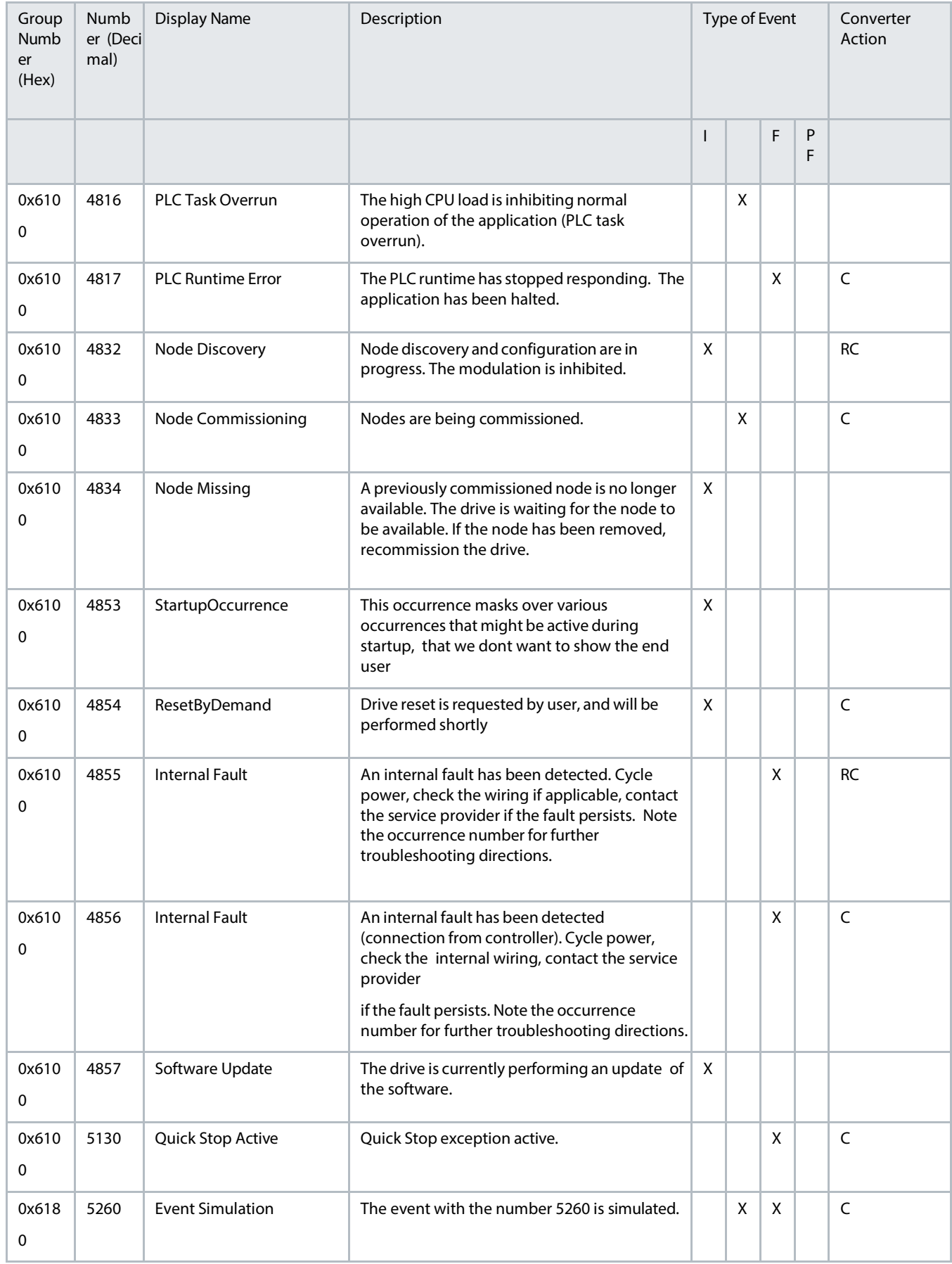

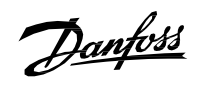

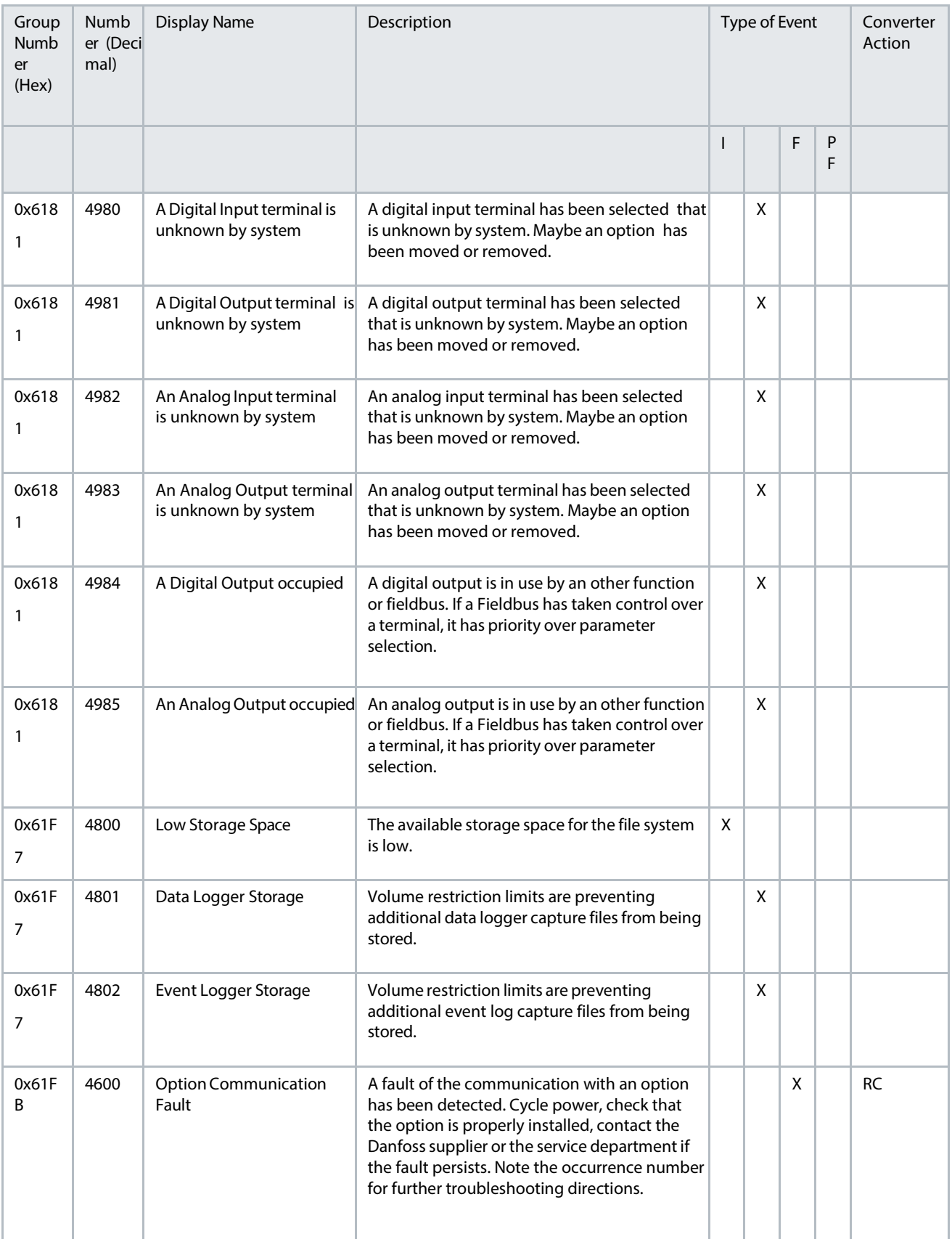

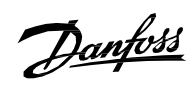

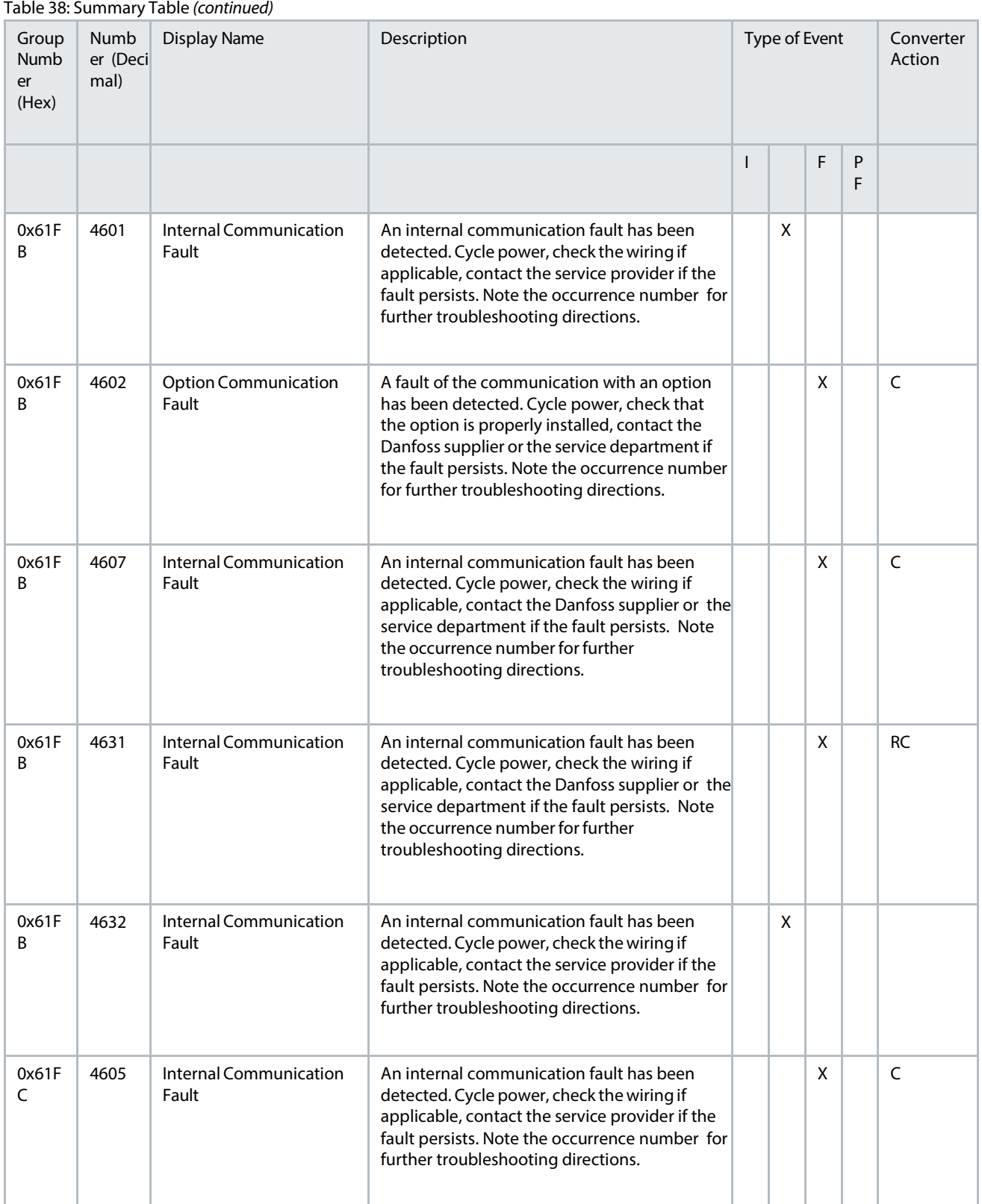

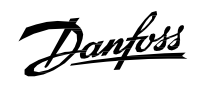

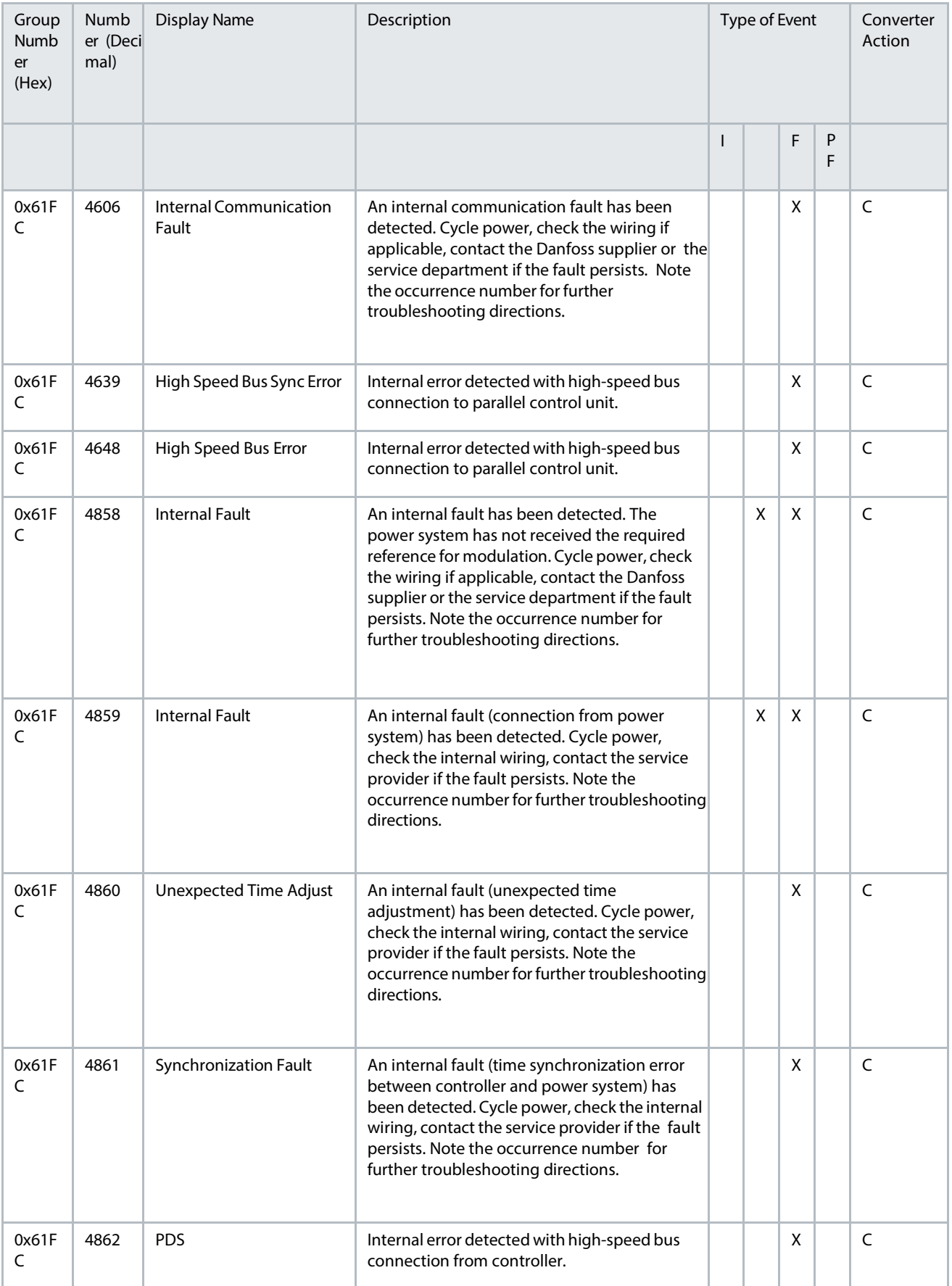

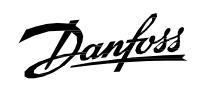

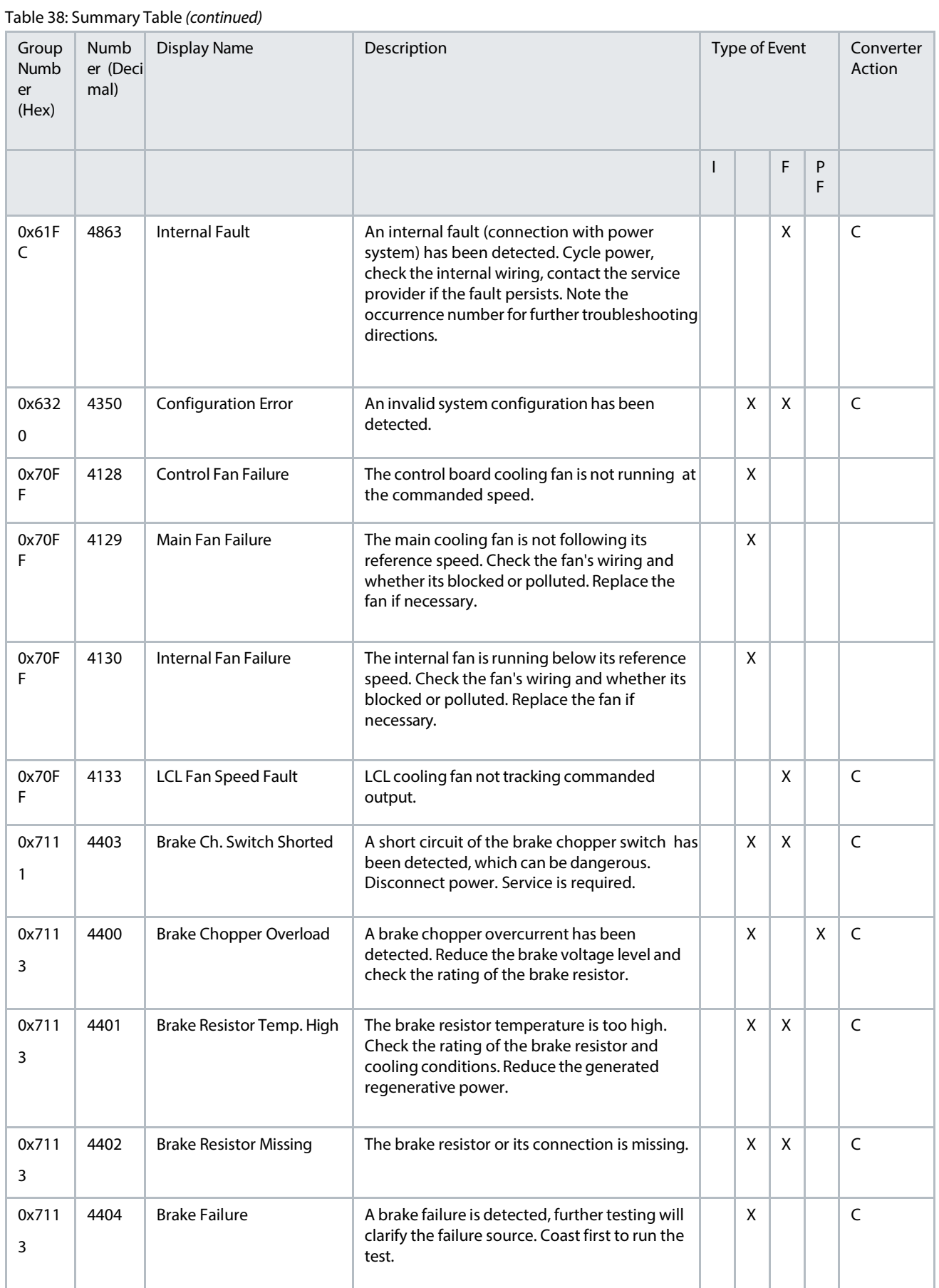

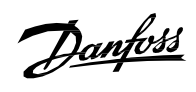

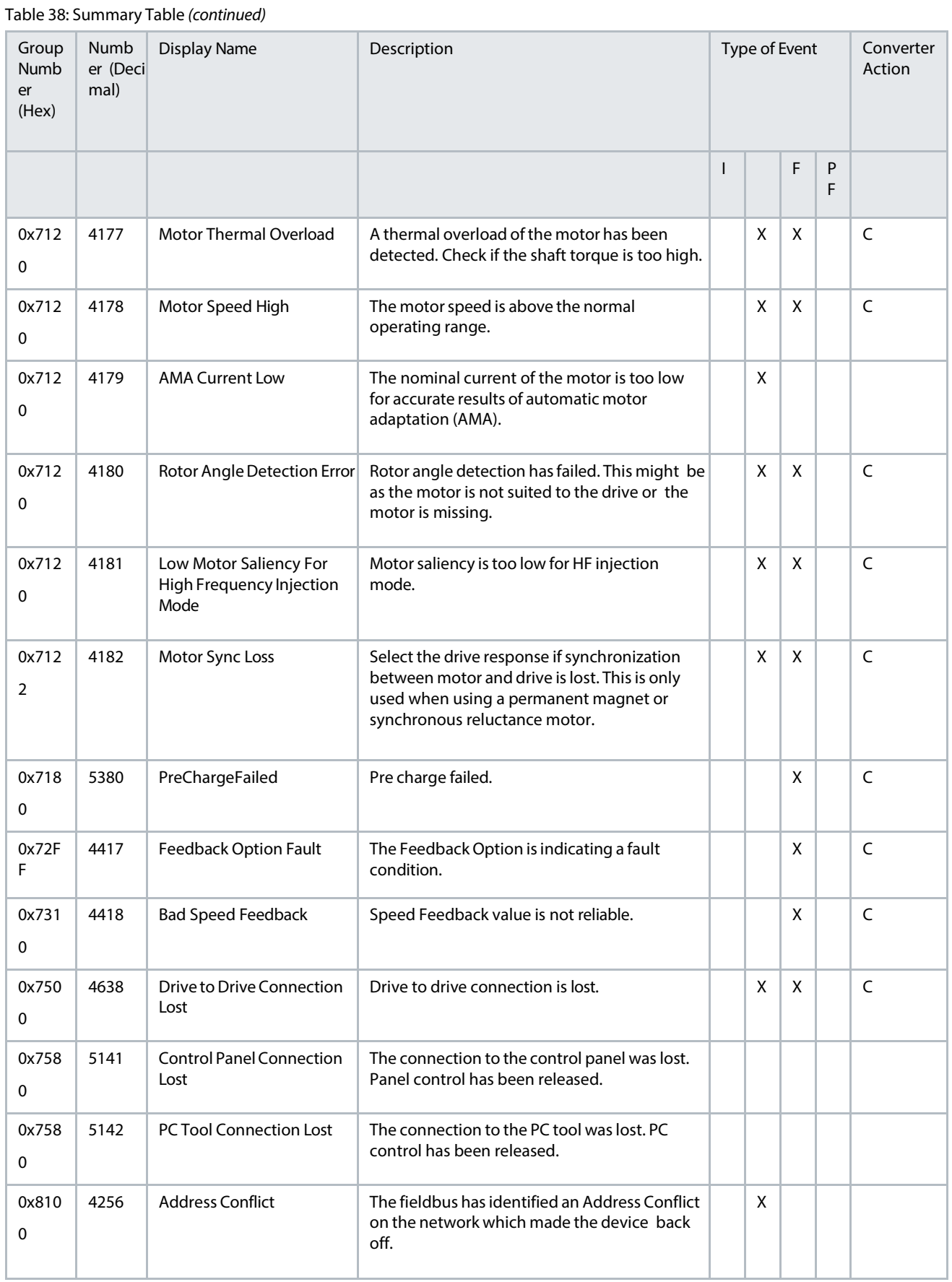

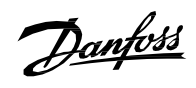

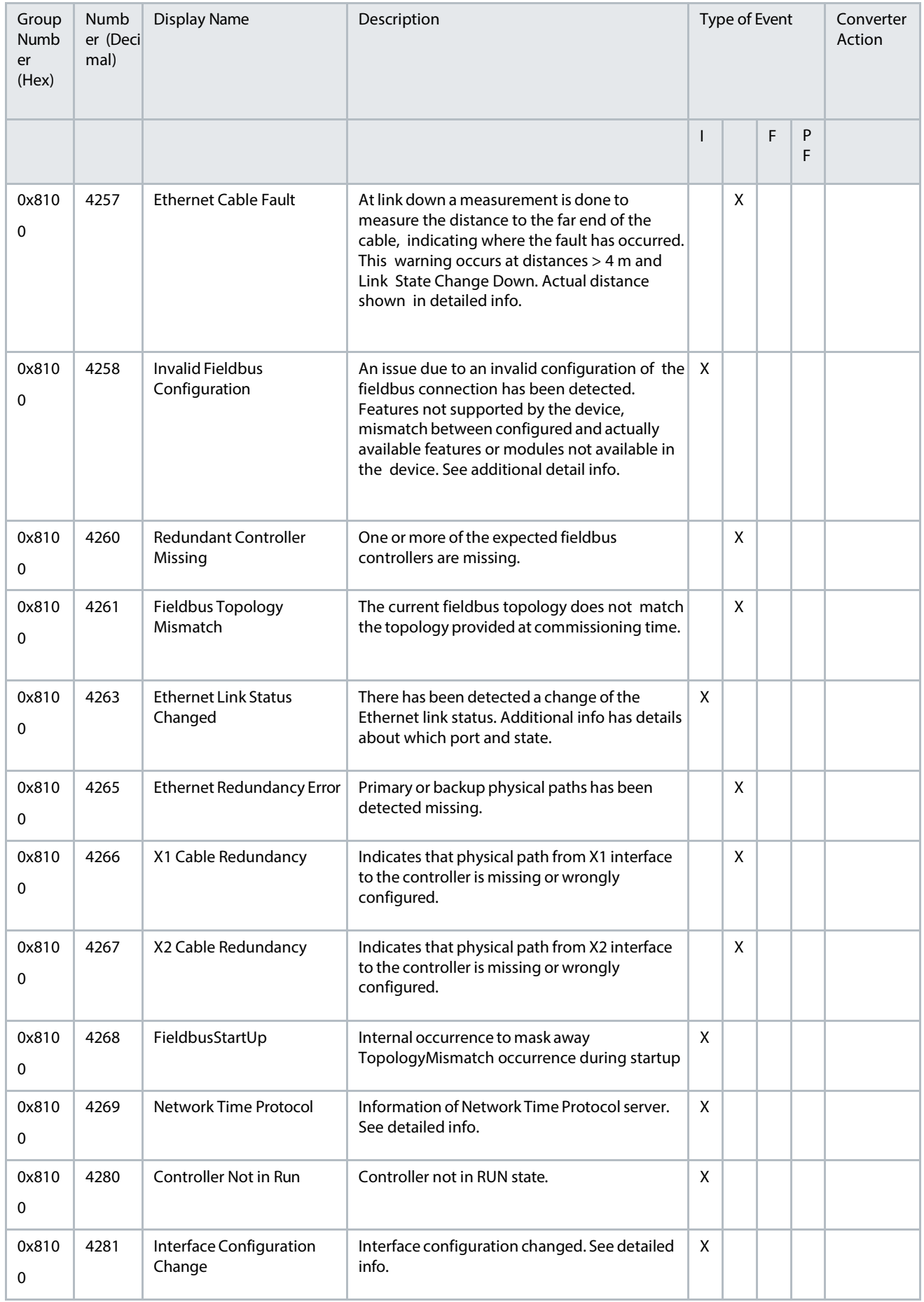

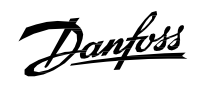

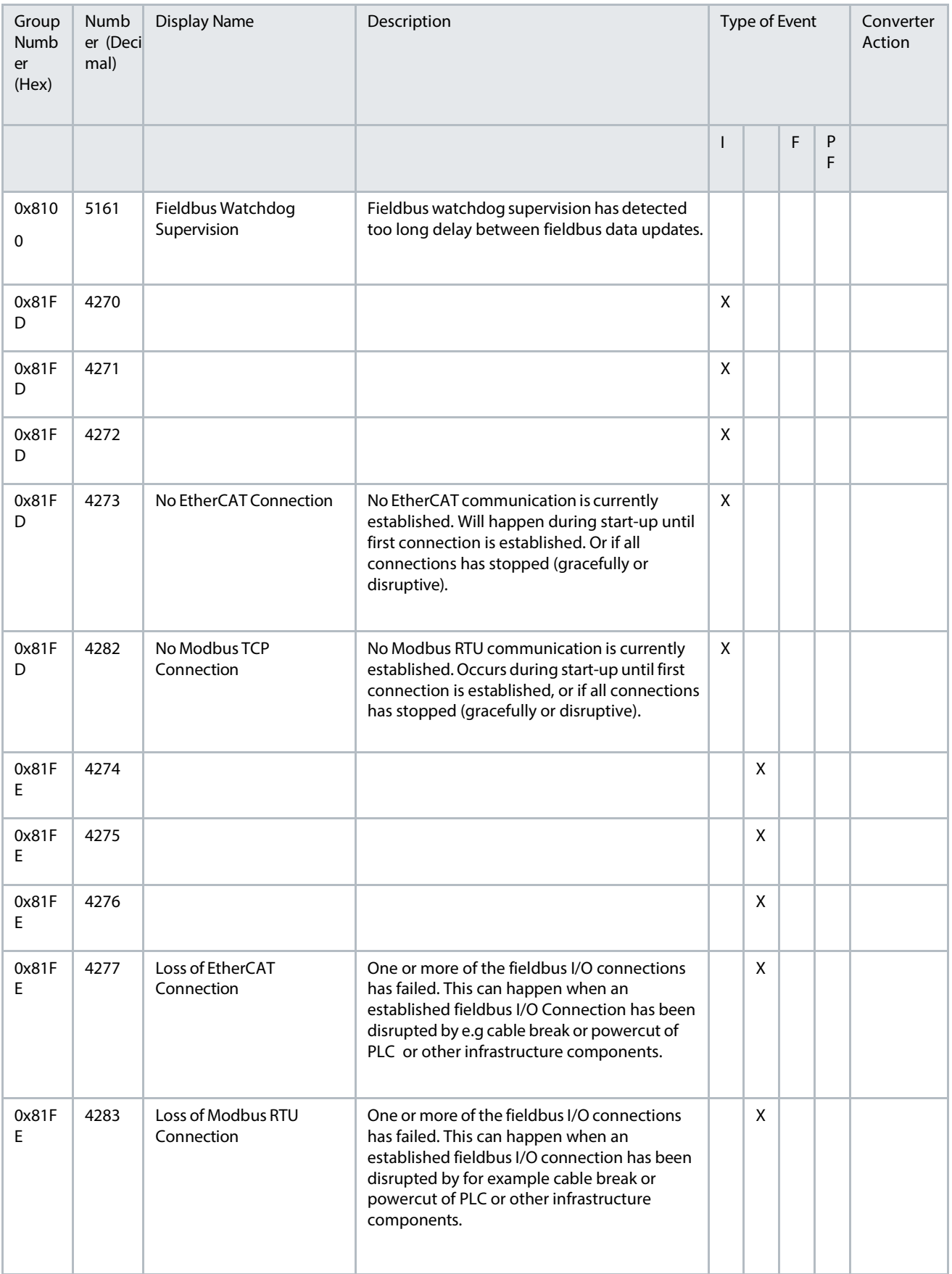

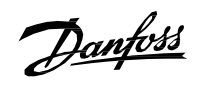

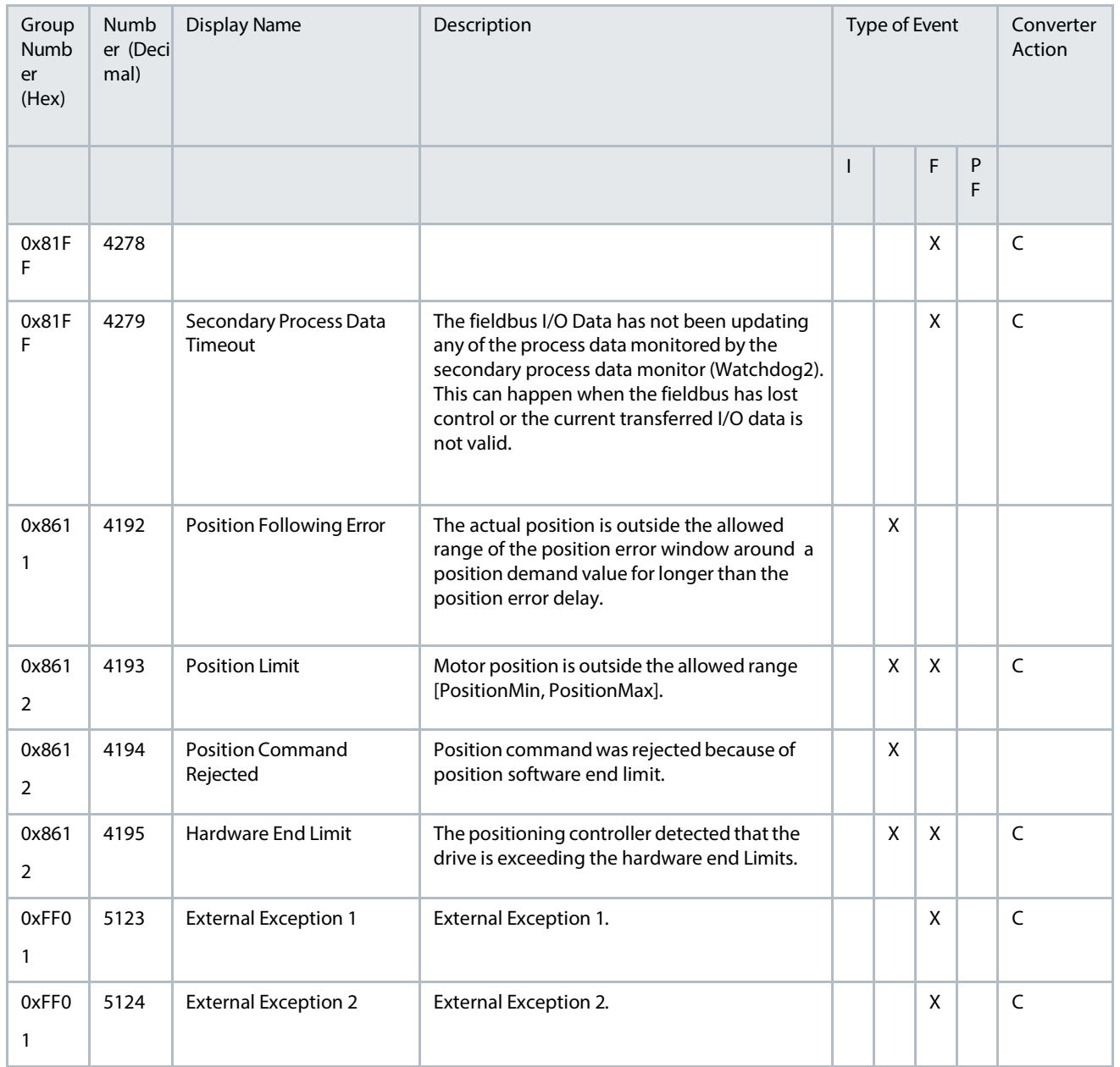

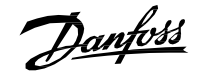

# **9.5 Troubleshooting of Events**

This section covers the faults and warnings that can occur while the application software is running on the drive. Possible causes and remedies are given for each event.

**NOTICE**

# **9.5.1 Event Type, 0x2130-4356 (8496–4356)**

#### **EVENT NAME: DESAT**

Reason: Short circuit is detected in the output of the drive. Gate driver desaturation error has occurred.

- Cause: Short circuit detected.
- Remedy: Fix the short circuit by checking, replacing, or isolating wires.

# **9.5.2 Event Type, 0x2130-4370 (8496–4370)**

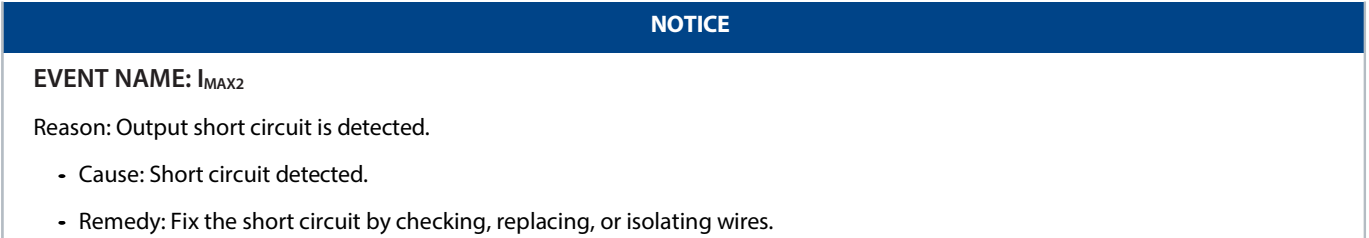

# **9.5.3 Event Type, 0x2311-4097 (8977–4097)**

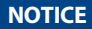

### **EVENT NAME: INVERTERTHERMAL**

Reason: DC/DC Converter thermal overload is detected.

- Cause: Sudden change in load is causing thermal overload.
- Remedy: Inspect the load and cooling. If problem persists, check that sizing of the converter is fit for the application.

# **9.5.4 Event Type, 0x2311-4369 (8977–4369)**

# **EVENT NAME: I<sub>MAX1</sub>**

Reason: A continuous DC/DC converter output overcurrent is detected.

- Cause: Sudden load step is causing too high current.
- Remedy: Inspect the load. If problem persists, check that sizing of the converter is fit for the application.

#### **NOTICE**

**NOTICE**

#### **EVENT NAME: I<sub>MAX0</sub>**

Reason: A continuous DC/DC Converter output overcurrent is detected.

- Cause: Sudden change in the DC load.
- Remedy: Inspect the DC load. If the problem persists, check that the sizing of the converter is appropriate for the application.

Danfoss

# **9.5.5 Event Type, 0x3211-4144 (12817–4144)**

### **NOTICE**

#### **EVENT NAME: UDCOVERVOLT**

Reason: The DC-link voltage has exceeded the normal operating range.

- Cause: Sudden reduction in load of the DC-link while power source is still feeding the DC-link.
- Cause: Too high power supply compared to load. For example, due to unstable power supply of the DC-link.
- Remedy: Ensure the load balance of the system. Verify power management system operation. Change control principle of the system or optimize converter controller tuning in case the dynamics of the system are causing the issue.
- Cause: Sudden change in supply voltage or frequency (of the adjacent AC power generation).
- Remedy: Check supply voltage or frequency.
- Cause: High overvoltage spikes in supply voltage.
- Remedy: Activate the overvoltage controller.
- Cause: A continuous high DC-link voltage.
- Remedy: Inspect the voltage supply.
- Cause: Unstable DC power source in micro grid mode.
- Remedy: Check DC source.
- Cause: Incorrect grid frequency.
- Remedy: Check grid conditions.

Danfoss

# **9.5.6 Event Type, 0x3211-4144 (12817–4144)**

# **NOTICE**

# **EVENT NAME: UDCOVERVOLTSLOW**

Reason: The DC-link voltage has exceeded the normal operating range.

- Cause: Sudden reduction in load of the DC-link while power source is still feeding the DC-link.
- Cause: Too high power supply compared to load. For example, due to unstable power supply of the DC-link.
- Remedy: Ensure the load balance of the system. Verify power management system operation. Change control principle of the system or optimize converter controller tuning in case the dynamics of the system are causing the issue.
- Cause: Sudden change in supply voltage or frequency (of the adjacent AC power generation).
- Remedy: Check supply voltage or frequency.
- Cause: High overvoltage spikes in supply voltage.
- Remedy: Activate the overvoltage controller.
- Cause: A continuous high DC-link voltage.
- Remedy: Inspect the voltage supply.

# **9.5.7 Event Type, 0x3221-4146 (12833–4146)**

### **NOTICE**

### **EVENT NAME: UDCUNDERVOLT**

Reason: The DC-link voltage is below normal operating range.

- Cause: Too low supply voltage or limited supply power.
- Remedy: Inspect the voltage supply.
- Cause: An internal fault is detected in the device.
- Remedy: Inspect the device.
- Cause: Probability of a blown input fuse.
- Remedy: Inspect the fuses.
- Cause: External charge switch is not closed.
- Remedy: Inspect the charge switch.

# **9.5.8 Event Type, 0x4210-4103 (16912–4103)**

# **NOTICE**

### **EVENT NAME: TLIMITM**

Reason: IGBT temperature above normal operating range is detected.

- Cause: Very high load is detected.
- Remedy: Inspect high load.
- Cause: Coolant temperature is very high or insufficient coolant flow.
- Remedy: Inspect the cooling unit.

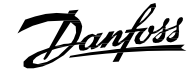

# **9.5.9 Event Type, 0x4210-4104 (16912–4104)**

**NOTICE**

### **EVENT NAME: TMAX1M**

Reason: IGBT temperature above normal operating range is detected.

- Cause: Very high load is detected.
- Remedy: Inspect high load.
- Cause: Coolant temperature is very high or insufficient coolant flow.
- Remedy: Inspect the cooling unit.

# **9.5.10 Event Type, 0x4210-4110 (16912–4110)**

**NOTICE**

# **EVENT NAME: IGBTMODELOVERTEMPFAULT**

Reason: Overtemperature is detected in IGBT.

- Cause: Very high load is detected.
- Remedy: Inspect high load.
- Cause: Coolant temperature is very high or insufficient coolant flow.
- Remedy: Inspect the cooling unit.

# **9.5.11 Event Type, 0x4210-4125 (16912–4125)**

**NOTICE**

#### **EVENT NAME: IGBTOVERTEMPFAULT**

Reason: Overtemperature is detected in IGBT.

- Cause: Very high load is detected.
- Remedy: Inspect high load.
- Cause: Coolant temperature is very high or insufficient coolant flow.
- Remedy: Inspect the cooling unit.

# **9.5.12 Event Type, 0x7500-5141 (29952–5142)**

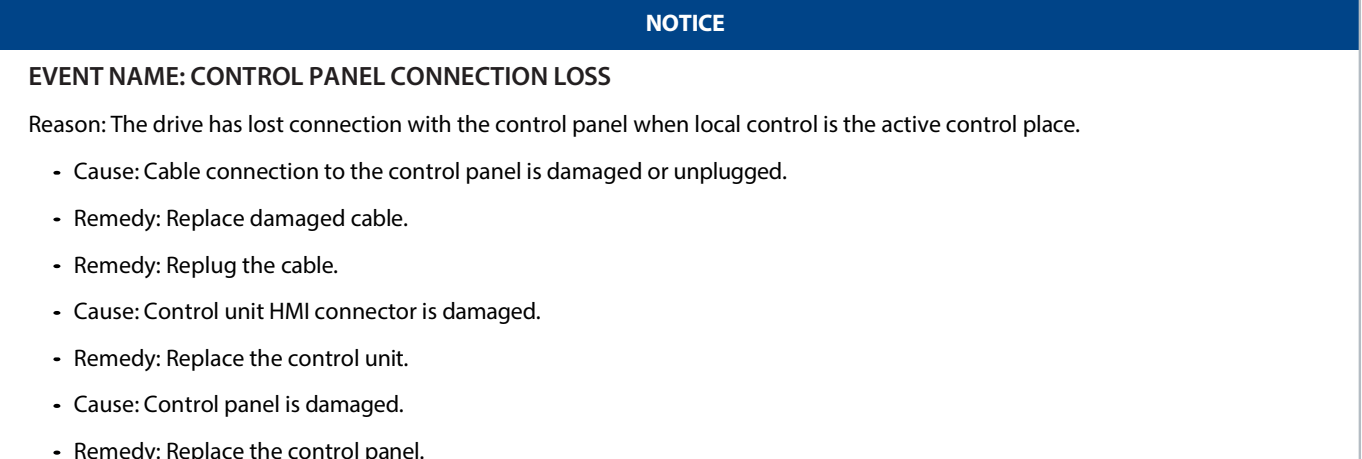

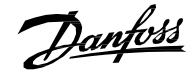

# **9.5.13 Event Type, 0x7500-5142 (29952–5142)**

# **NOTICE**

#### **EVENT NAME: PC TOOL CONNECTION LOSS**

Reason: The converter has lost connection with the PC tool when the PC tool is the active control place.

Cause: Ethernet cable is not properly connected or broken.

- Remedy: Check the ethernet cable

# **9.5.14 Event Type, 0x7580-5120 (30080–5120)**

**NOTICE**

#### **EVENT NAME: FIELDBUS COMMUNICATION ERROR**

Reason: Error is detected during fieldbus communication with the product.

- Cause: Fieldbus connection issues.
- Remedy: Inspect the fieldbus cabling and installation.
- Cause: Fieldbus master cannot be controlled.
- Remedy: Check the behavior of fieldbus master.

# **9.5.15 Event Type, 0x7580-5121 (30080–5121)**

#### **NOTICE**

#### **EVENT NAME: FIELDBUS WATCHDOG**

Reason: A fault is issued as a change in the state of the watchdog bit in the fieldbus control word is not detected within the specified watchdog delay time.

- Cause: Fieldbus connection issues.
- Remedy: Inspect the fieldbus cabling and installation.
- Cause: Fieldbus master cannot be controlled.
- Remedy: Check the behavior of fieldbus master.
- Cause: Watchdog delay specified is too short.
- Remedy: Verify configuration of watchdog delay parameters.

### **9.5.16 Event Type, 0xFF03-5123 (65283–5123)**

# **NOTICE EVENT NAME: EXTERNAL EXCEPTION 1** Reason: External fault or warning is triggered by digital input. Cause: External fault or warning is triggered by digital input. • Remedy: Verify the conditions which trigger the external fault or warning.

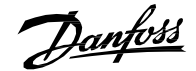

# **9.5.17 Event Type, 0xFF03-5124 (65283–5124)**

# **NOTICE**

# **EVENT NAME: EXTERNAL EXCEPTION 2**

Reason: External fault or warning is triggered by digital input.

- Cause: External fault or warning is triggered by digital input.
- Remedy: Verify the conditions which trigger the external fault or warning.

# **9.5.18 Event Type, 0xFF09-5130 (65289–5130)**

**NOTICE**

# **EVENT NAME: QUICK STOP EXCEPTION**

Reason: Quick stop is triggered from digital input or fieldbus.

- Cause: Cable connection to the HMI is damaged or unplugged.
- Remedy: Replace damaged cable.
- Remedy: Replug the cable.

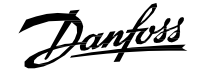

# **9.5.19 Event Type, 0x4210-4105 (16912–4105)**

**NOTICE**

#### **EVENT NAME: TMAX2M**

Reason: IGBT temperature above normal operating range is detected.

- Cause: Very high load is detected.
- Remedy: Inspect high load.
- Cause: Coolant temperature is very high or insufficient coolant flow.
- Remedy: Inspect the cooling unit.

# **9.5.20 Event Type, 0x4210-5143 (16912–5143)**

**NOTICE**

### **EVENT NAME: TEMPERATURE PROTECTION 1**

Reason: Thermistor has triggered a high temperature fault or warning.

- Cause: Device connected to thermistor is overheated.
- Remedy: Check the device temperature.
- Cause: Temperature sensor cable is damaged.
- Remedy: Check temperature sensor connections.

# **9.5.21 Event Type, 0x4210-5144 (16912–5144)**

**NOTICE**

#### **EVENT NAME: TEMPERATURE PROTECTION 2**

Reason: Thermistor has triggered a high temperature fault or warning.

- Cause: Device connected to thermistor is overheated.
- Remedy: Check the device temperature.
- Cause: Temperature sensor cable is damaged.
- Remedy: Check temperature sensor connections.

# **9.5.22 Event Type, 0x4210-5145 (16912–5145)**

# **NOTICE EVENT NAME: TEMPERATURE PROTECTION 3** Reason: Thermistor has triggered a high temperature fault or warning. Cause: Device connected to thermistor is overheated. - Remedy: Check the device temperature. Cause: Temperature sensor cable is damaged. - Remedy: Check temperature sensor connections.

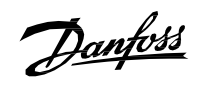

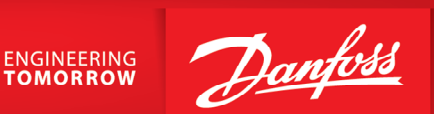

**Danfoss Drives Oy** 

Runsorintie 7

FIN-65380 Vaasa

drives.danfoss.com

Any information, including, but not limited to information on selection of product, its application or use, product design, weight, dimensions, capacity or any other technical data in product manuals, catalog descriptions, advertisements, etc. and whether made available in writing, orally, electronically, online or via download, shall be considered informative, and is only binding if and to the extent, explicit reference is made in a quotation or order confirmation. Danfoss cannot accept any responsibility for possible errors in catalogs, brochures, videos and other material. Danfoss reserves the right to alter its products without notice. This also applies to products ordered but not delivered provided that such alterations can be made without changes to form, fit or function of the product. All trademarks in this material are property of Danfoss A/S or Danfoss group companies. Danfoss and the Danfoss logo are trademarks of Danfoss A/S. All rights reserved.

M0030501

Danfoss A/S © 2024.04  $\begin{array}{|c|c|c|c|c|c|c|c|} \hline \rule{0pt}{12pt} \rule{0pt}{12pt} \rule{0pt}{12pt} \rule{0pt}{12pt} \rule{0pt}{12pt} \rule{0pt}{12pt} \rule{0pt}{12pt} \rule{0pt}{12pt} \rule{0pt}{12pt} \rule{0pt}{12pt} \rule{0pt}{12pt} \rule{0pt}{12pt} \rule{0pt}{12pt} \rule{0pt}{12pt} \rule{0pt}{12pt} \rule{0pt}{12pt} \rule{0pt}{12pt} \rule$